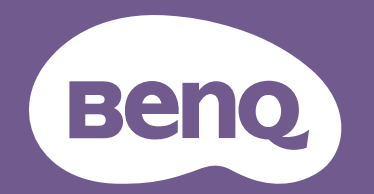

# Цифров Проектор Ръководство за Потребителя

EX600 / EW600 / EH600 V 1.01

# <span id="page-1-0"></span>**Информация за гаранцията и Авторските права**

### Ограничена гаранция

BenQ дава гаранция на този продукт за всякакви дефекти в материала и производството, при нормална употреба и съхранение.

При предявяване на гаранционни претенции е необходимо да представите доказателство за датата на покупката. В случай, че бъде установен дефект в продукта по време на гаранционния период, единственото задължение на BenQ и решение за вас, ще бъде смяната на дефектните части (заедно с вложения за целта труд). Ако възникнат дефекти по време на гаранционния период, незабавно уведомете доставчика, от когото сте закупили продукта.

Важно: Горните гаранции ще бъдат отменени, ако клиентът не може да работи с продукта според писмените инструкции на BenQ, особено околната влажност трябва да бъде поддържана в граници 10% – 90%, температурният обхват 0°C до 35°C, надморската височина не трябва да бъде по-голяма от 4 920 фута и е необходимо да се избягва работа с проектора в запрашени среди. Гаранцията ви предоставя специфични юридическа права, но в някои страни може да разполагате и с други права.

За допълнителна информация, вижте www.BenQ.com.

#### Авторски права

Авторски права © 2020 на BenQ Corporation. Всички права запазени. Възпроизвеждането, предаването, презаписването, записването в система или превеждането на информацията на какъв да е език или компютърен език, под каква да е форма и на всички възможни носители - електронни, магнитни, оптични, химически, на хартия или по друг начин, без предварителното писмено разрешение на BenQ Corporation е забранено.

#### Отказ от отговорност

BenQ Corporation не поема отговорност за гаранции, директни или косвени, по отношение на съдържанието на настоящото ръководство, а също и гаранции по отношение на възможността за продажба, годността на продукта за дадена или други специални цели. Освен това BenQ Corporation си запазват правото да редактират настоящата публикация и периодично да правят промени в съдържанието, без да са задължени да уведомяват някого за съответните редакции и промени.

\*DLP, Digital Micromirror Device и DMD са търговски марки на Texas Instruments. Останалите са собственост на съответните фирми или организации.

## Патенти

Моля, отидете http://patmarking.benq.com/ за подробности относно патентното покритие на BenQ проектора.

# Съдържание

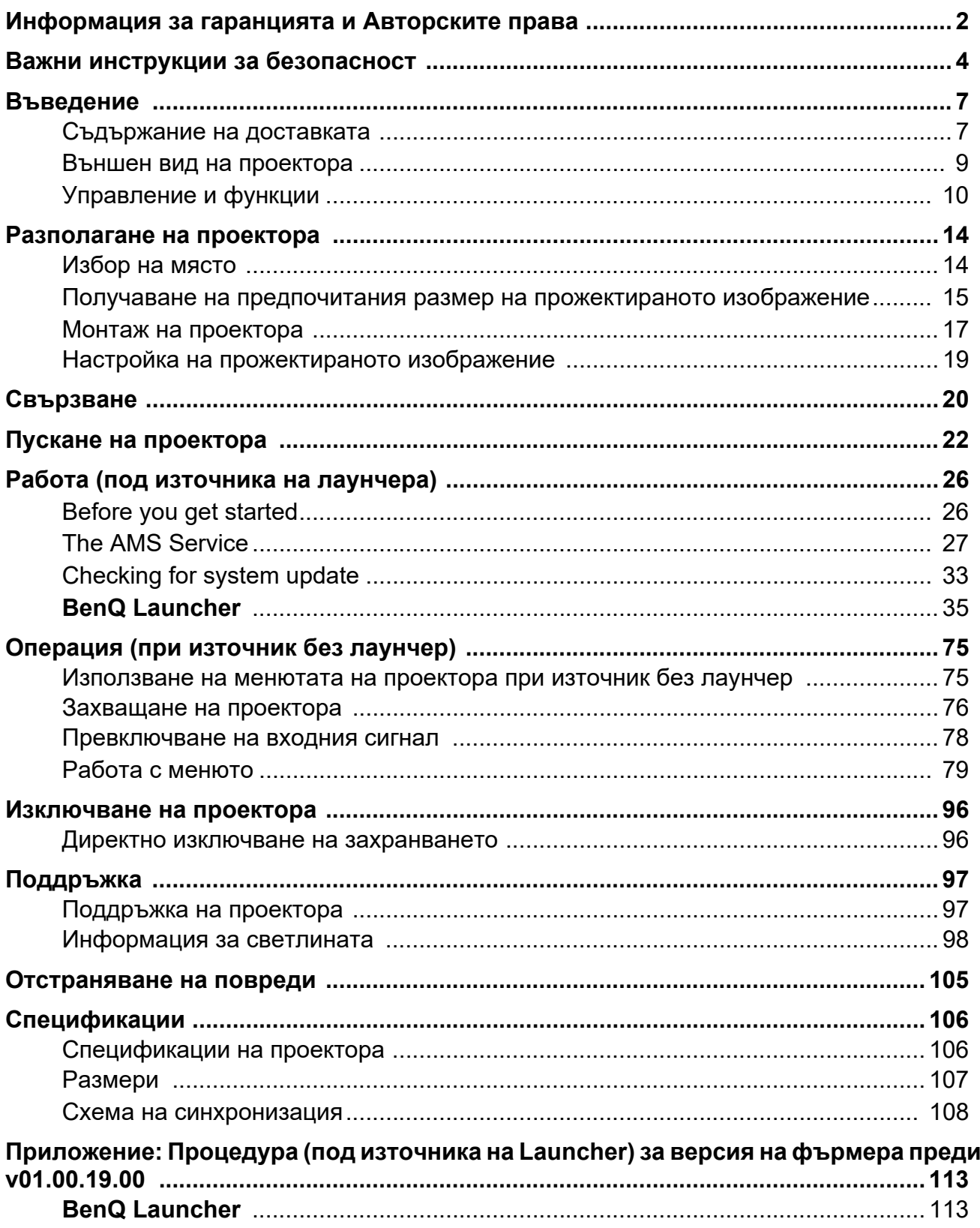

# <span id="page-3-0"></span>**Важни инструкции за безопасност**

Проекторът е създаден и изпробван, за да удовлетвори последните стандарти за защита на свързаното с информационните технологии оборудване. За да осигурите безопасното използване на продукта обаче, е важно да следвате упоменатите в настоящото ръководство инструкции и маркировките на продукта.

1. **Моля, прочетете ръководството преди да започнете работа с проектора.** Запазете го за справки в бъдеще.

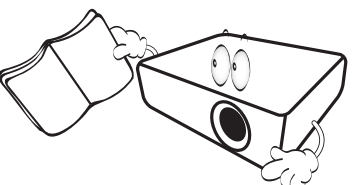

2. **Не гледайте директно в обектива на проектора по време на работа.** Интензивният светлинен лъч може да увреди очите ви.

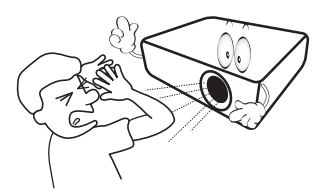

3. **За сервизно обслужване се обръщайте към квалифициран сервизен персонал.**

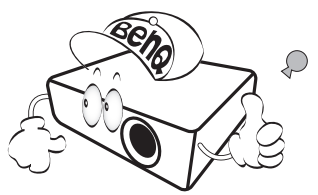

- 4. **Винаги отваряйте затвора на обектива (ако има такъв) или махайте капачката на обектива (ако има такъв), когато лампата на проектора е включена.**
- 5. По време на работа се наблюдава голямо нагорещяване на лампата. Оставете проектора да се охлади около 45 минути преди да свалите сглобката на лампата за смяна.

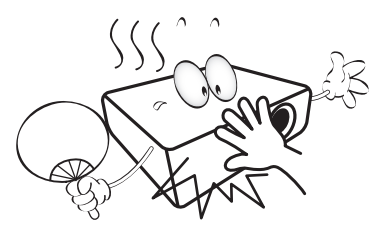

6. В някои страни мрежовото напрежение НЕ Е стабилно. Този проектор е конструиран за безопасна работа със захранващо променливотоково напрежение между 100 и 240 волта, но би могъл да се повреди при спиране на захранването, или ако възникнат колебания от **±**10 волта. **В райони с нестабилно захранващо напрежение се препоръчва да свързвате проектора през стабилизатор на напрежението, предпазител от свръхнапрежение или непрекъсваем източник на захранване (UPS).** 

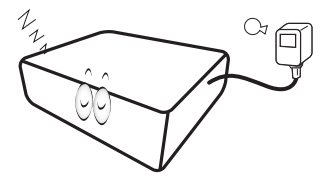

7. Не блокирайте обектива на проектора с предмети по време на работа, тъй като е възможно нагряване и деформиране, дори пожар. За временно изключване на лампата, използвайте функцията blank (Празен).

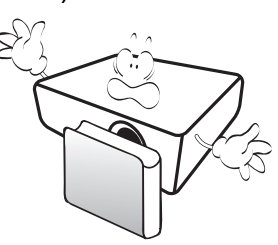

8. Не използвайте лампата след номиналния й експлоатационен период. Твърде дългото използване на лампата извън указания експлоатационен период може в редки случаи да доведе до счупването й.

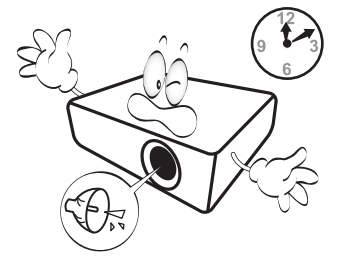

9. Никога не сменяйте сглобката на лампата или други електрически компоненти при включен проектор.

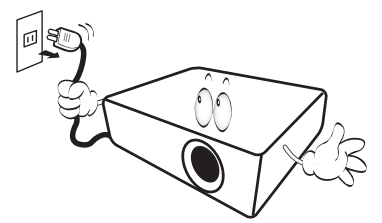

10. Не поставяйте този продукт върху нестабилна количка, стойка или маса. Продуктът може да падне, понасяйки сериозни повреди.

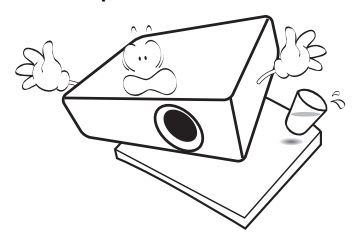

11. Не правете опити за разглобяване на проектора. В него има места с опасно високо напрежение. При докосване на части под напрежение е възможен фатален изход. Единствената част, която подлежи на обслужване е лампата и тя има собствен подвижен капак.

При никакви обстоятелства не трябва да отстранявате или сваляте останалите капаци. За сервизиране се обръщайте само към подходящо квалифициран професионален персонал.

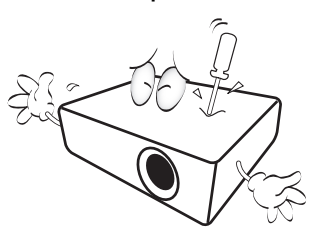

- 12. Не блокирайте вентилационните отвори.
	- Не поставяйте проектора върху одеяла, легла или други меки повърхности.
	- Не покривайте проектора с платна или други подобни.
	- Не поставяйте в близост до проектора запалими материали.

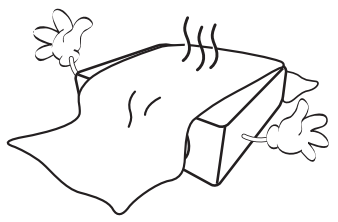

Ако вентилационните отвори са сериозно възпрепятствани, прегряването във вътрешността на проектора може да доведе до пожар.

- 13. Винаги поставяйте проектора на равна, хоризонтална повърхност по време на работа.
	- Не използвайте, ако ъгълът на накланяне е по-голям от 10 градуса наляво или надясно, а накланянето назад не трябва да надхвърля 15 градуса. Използването на проектора, когато не е напълно хоризонтален, може да доведе до неправилно функциониране или повреда в лампата.

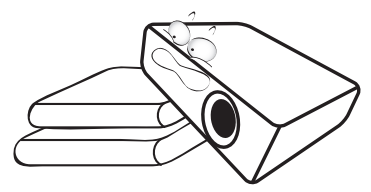

14. Не изправяйте проектора вертикално докрай. Това може да доведе до прекатурване на проектора, да причини наранявания или повреди.

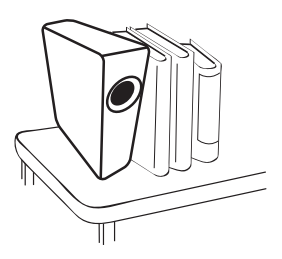

15. Не стъпвайте върху проектора и не поставяйте предмети върху него. Освен възможните физически щети по проектора, това може да доведе до инциденти и евентуални наранявания.

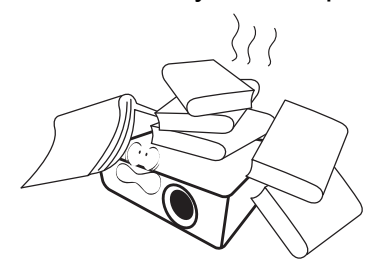

16. Когато проекторът работи, може да усетите затопляне на въздуха и миризма от вентилационната му решетка. Това е нормално и не сигнализира за наличие на дефект в продукта.

17. Не поставяйте течности в близост или върху проектора. Разливането на течности върху него може да причини повреда. Ако проекторът все пак се навлажни, изключете го от контакта на захранването и повикайте техник на BenQ за сервиз.

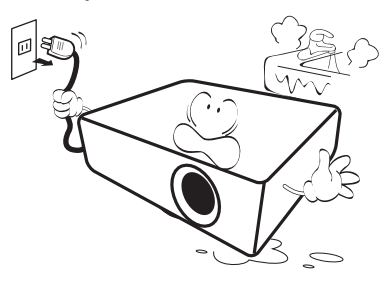

18. Продуктът може да показва обърнати изображения при монтаж на тавана/стената.

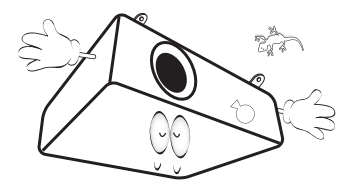

19. Този апарат трябва да бъде заземен.

- 20. Не използвайте проектора при никое от следните условия.
	- В затворени пространства или на места с лоша вентилация. Уверете се, че проекторът се монтира поне на 50 cm от стените при наличие на свободен въздушен поток.
	- Места, на които е възможно достигане на високи температурни стойности, като вътрешността на автомобили с вдигнати прозорци.
	- Места с висока влажност, запрашеност или цигарен дим могат да влошат оптичните компоненти, да скъсят експлоатационния период и да затъмнят изображението.

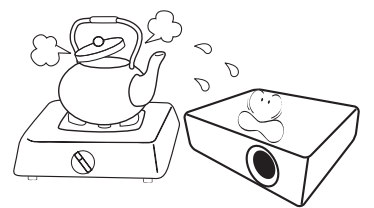

- Места в близост до противопожарни инсталации
- Места с околна температура над 40 °C/104 °F
- Места с надморска височина над 3000 м (10 000 фута).

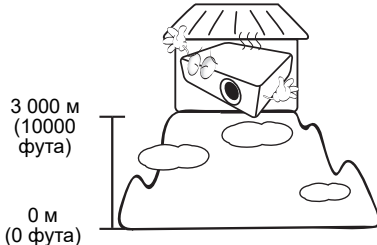

Hg – лампата съдържа живак. Да се депонира в съответствие с местните закони за изхвърляне на отпадъци. Вж. www.lamprecycle.org.

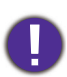

За да избегнете повреда на DLP чиповете, никога не насочвайте лазерния лъч с голяма мощност към проекционната леща.

# <span id="page-6-0"></span>**Въведение**

# <span id="page-6-1"></span>**Съдържание на доставката**

Внимателно разопаковайте и проверете, дали доставката съдържа всички от описаните по-долу елементи. Ако някой от елементите липсва, се обърнете към доставчика.

#### Стандартни аксесоари

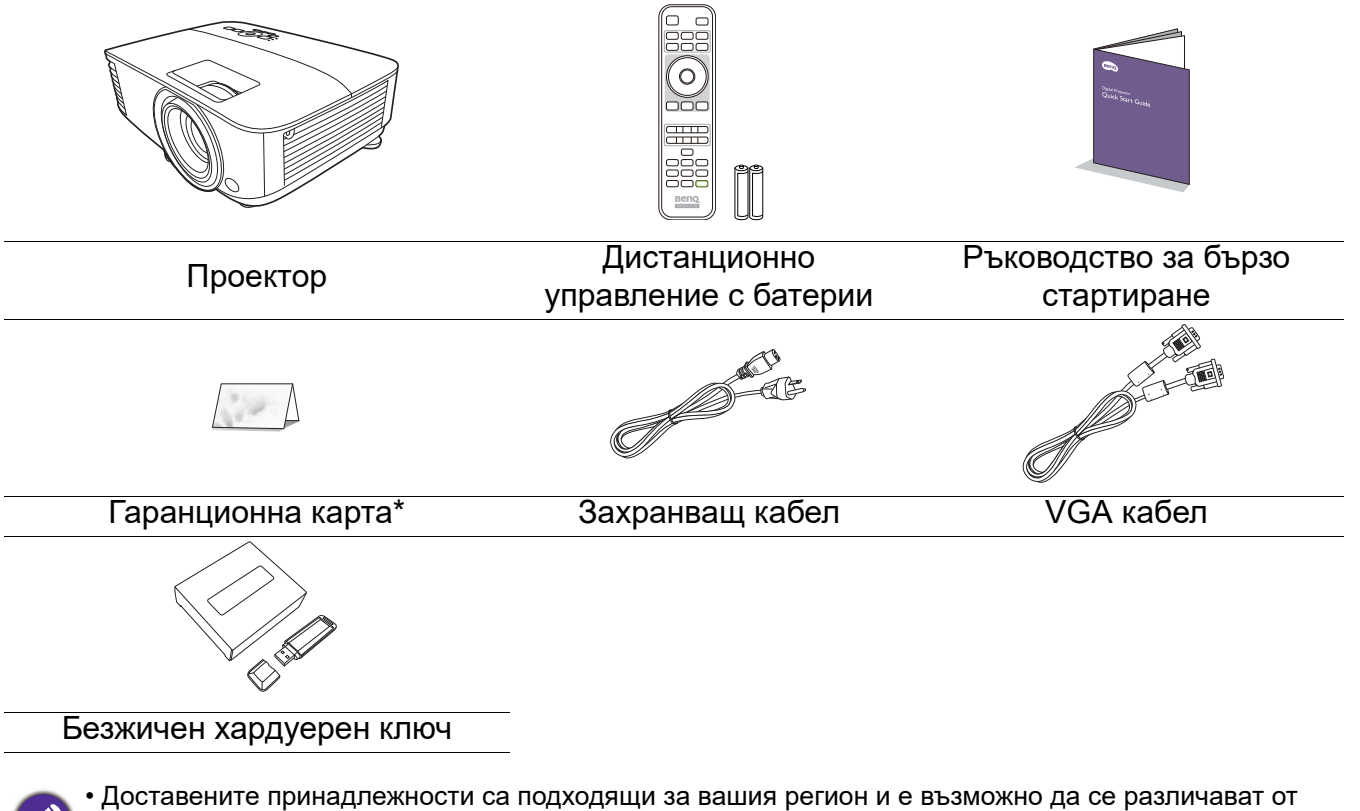

показаните на илюстрацията.

• \*Гаранционна карта се предлага само за определени региони. Можете да получите подробна информация от доставчика.

#### Допълнителни аксесоари

- 1. Комплект с резервна лампа
- 2. 3-измерни очила

#### Смяна на батериите на дистанционното управление

- 1. Натиснете за отваряне капачето на батериите, както е показано.
- 2. Извадете старите батерии (ако е приложимо) и поставете две батерии AAA. Уверете се, че положителните и отрицателните краища са разположени правилно, както е показано.

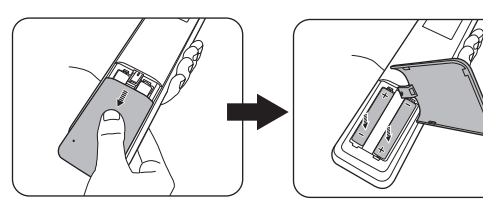

3. Сменете капачето на батериите, докато щракне на мястото си.

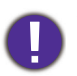

- Избягвайте оставянето на дистанционното управление и батериите в среда с твърде висока температура и влажност, като кухненски помещения, бани, сауни, солариуми или в затворени автомобили.
- Сменяйте батерията с нова от същия тип или еквивалентна, от препоръчвания от производителя вид.
- Изхвърляйте използваните батерии според инструкциите на производителя и местните разпоредби за опазване на околната среда.
- Никога не хвърляйте батериите в огън. Съществува риск от експлозия.
- Ако батериите са изтощени или ако няма да използвате дистанционното управление за продължителен период от време, е необходимо да ги извадите, за да предотвратите повреди в дистанционното управление при евентуално протичане на батериите.

#### Инсталиране на безжичния ключ

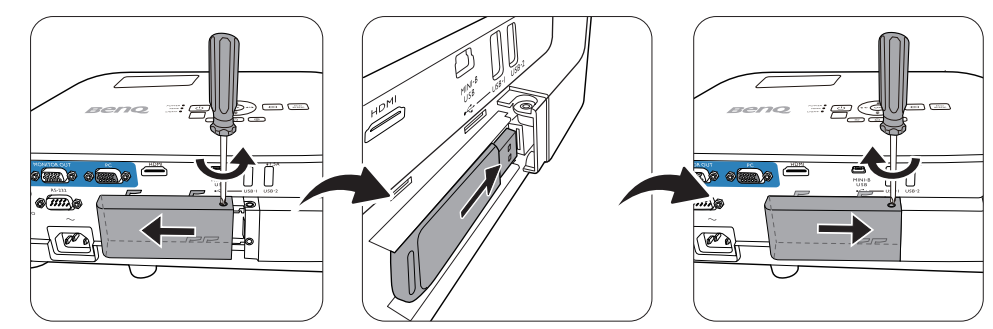

Проекторът поддържа Wi-Fi и/или Bluetooth връзки, само когато е инсталиран безжичен донгъл (WDR02U).

- 1. Разхлабете винта, който закрепва капака на входно-изходния порт, за да премахнете капака на входно-изходния порт.
- 2. Извадете капачката от предоставения безжичен донгъл и поставете ключа в порта **Безжична LAN мрежа**.
- 3. Поставете отново капака на входно/изходния порт.

# <span id="page-8-0"></span>**Външен вид на проектора**

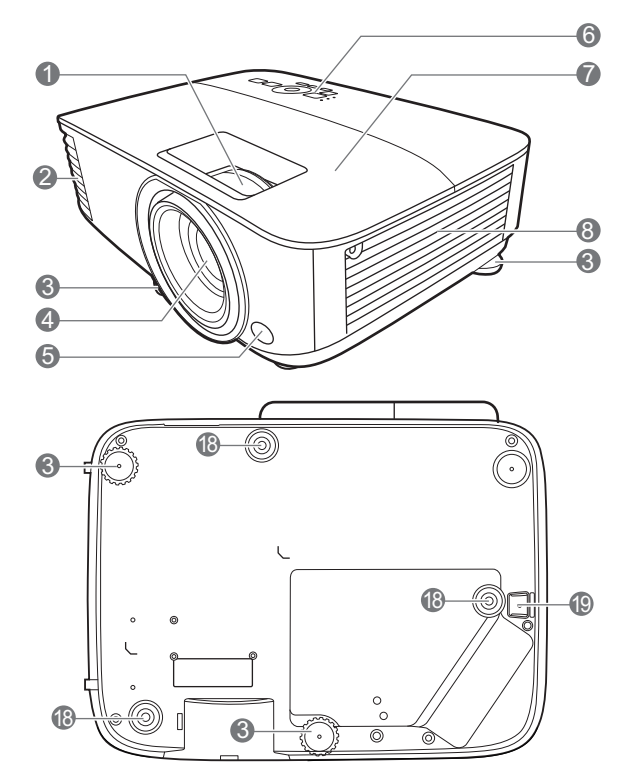

- 1. Пръстен за фокусиране и пръстен за мащабиране
- 2. Вентилация (изпускане на горещ въздух)
- 3. Крачета за регулиране
- 4. Обектив за прожектиране
- 5. Инфрачервен датчик за дистанционно управление
- 6. Външен панел за управление (Виж [Управление и функции на](#page-9-0)  [страница 10.](#page-9-0))
- 7. Капак на лампата
- 8. Вентилация (вход за горещ въздух)
- 9. Жакове за входни аудио сигнали Жак за изходни аудио сигнали
- 10. Жак за изходен сигнал RGB (PC)

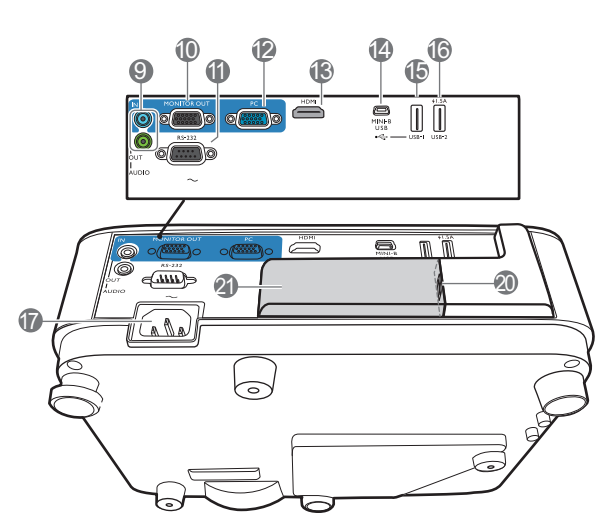

- 11. RS-232 контролен порт
- 12. Жакове за входен сигнал RGB (компютър)
- 13. HDMI входящ порт
- 14. USB Mini-B порт
- 15. USB порт тип A
- 16. USB порт тип A
- 17. Жак за променливотоково захранване
- 18. Отвори за монтаж на стена
- 19. Лента за сигурност
- 20. USB тип A порт (за безжичен ключ)
- 21. Капак на безжичния ключ

# <span id="page-9-0"></span>**Управление и функции**

# Проектор & дистанционно управление

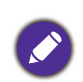

• Всички бутони, описани в този документ могат да се натискат на проектора, или от дистанционното управление.

• Дистанционното управление е без • Дистанционното управление е без<br>лазерен курсор в Япония.

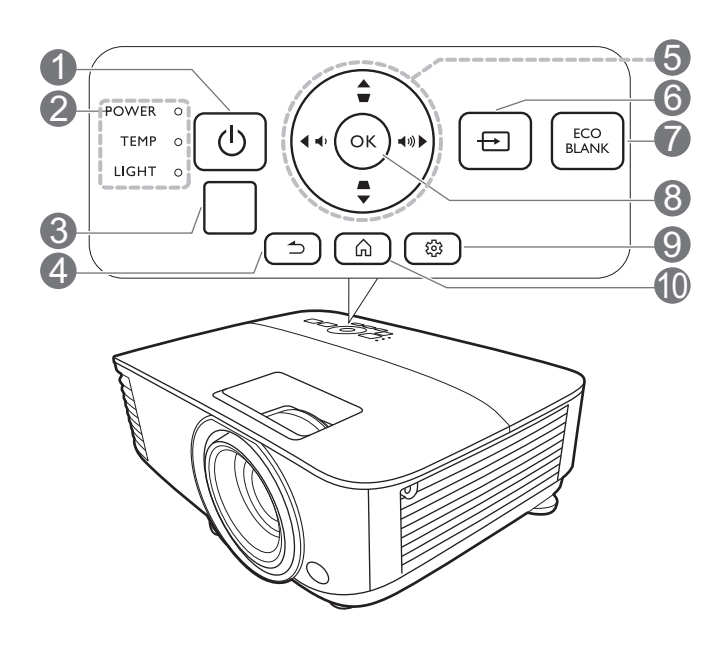

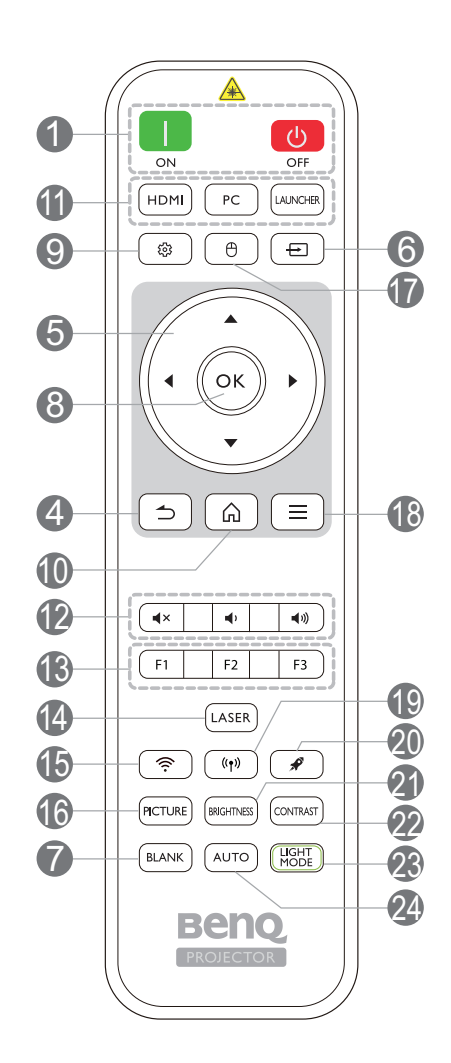

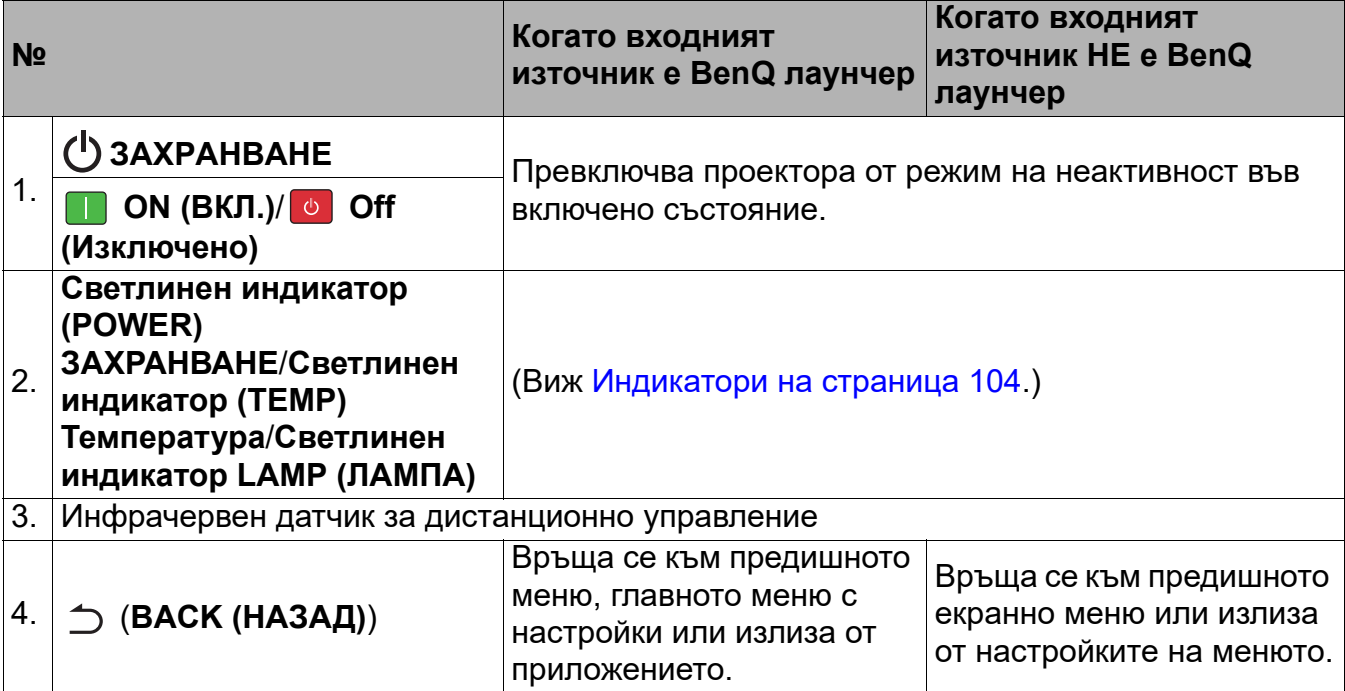

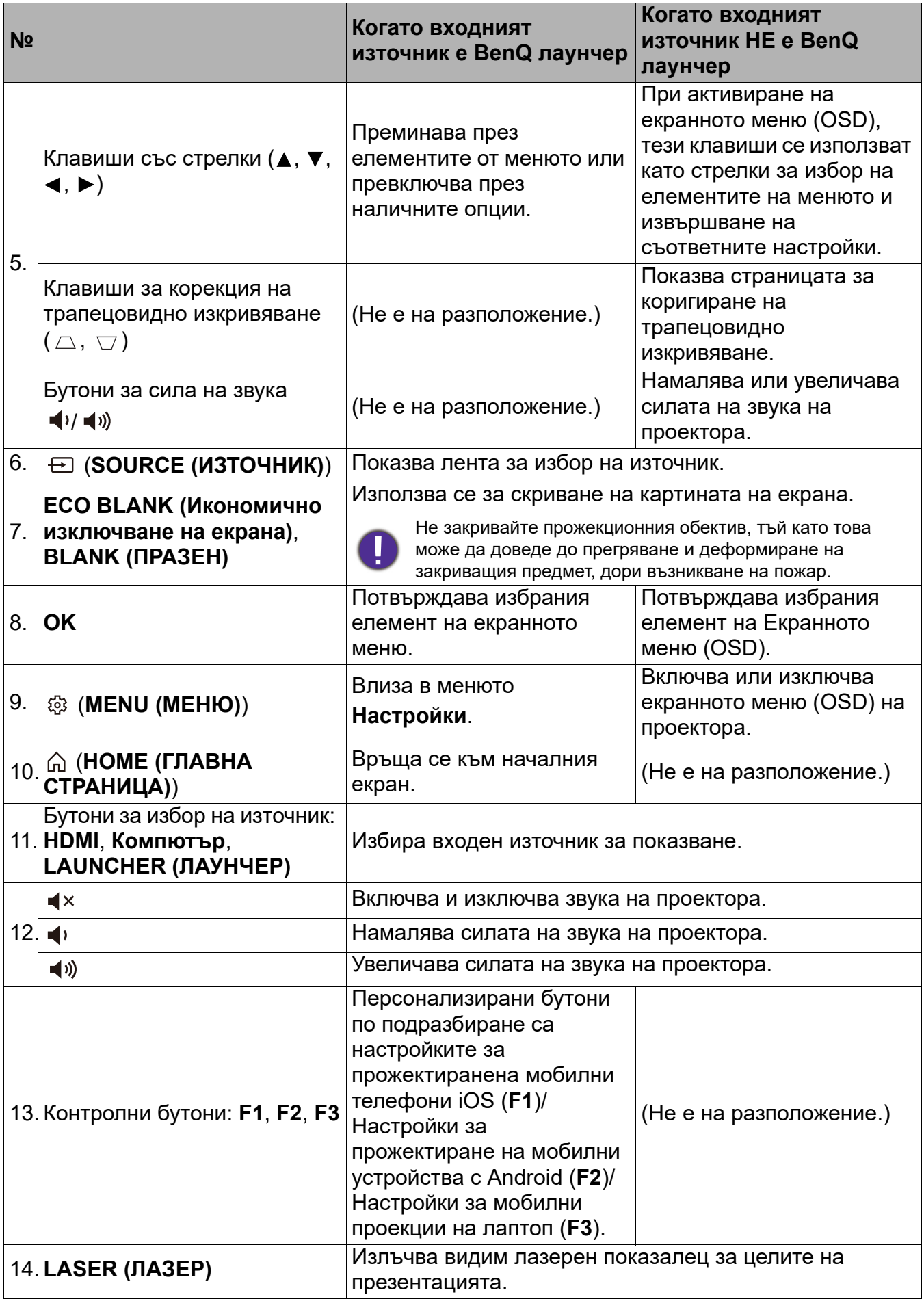

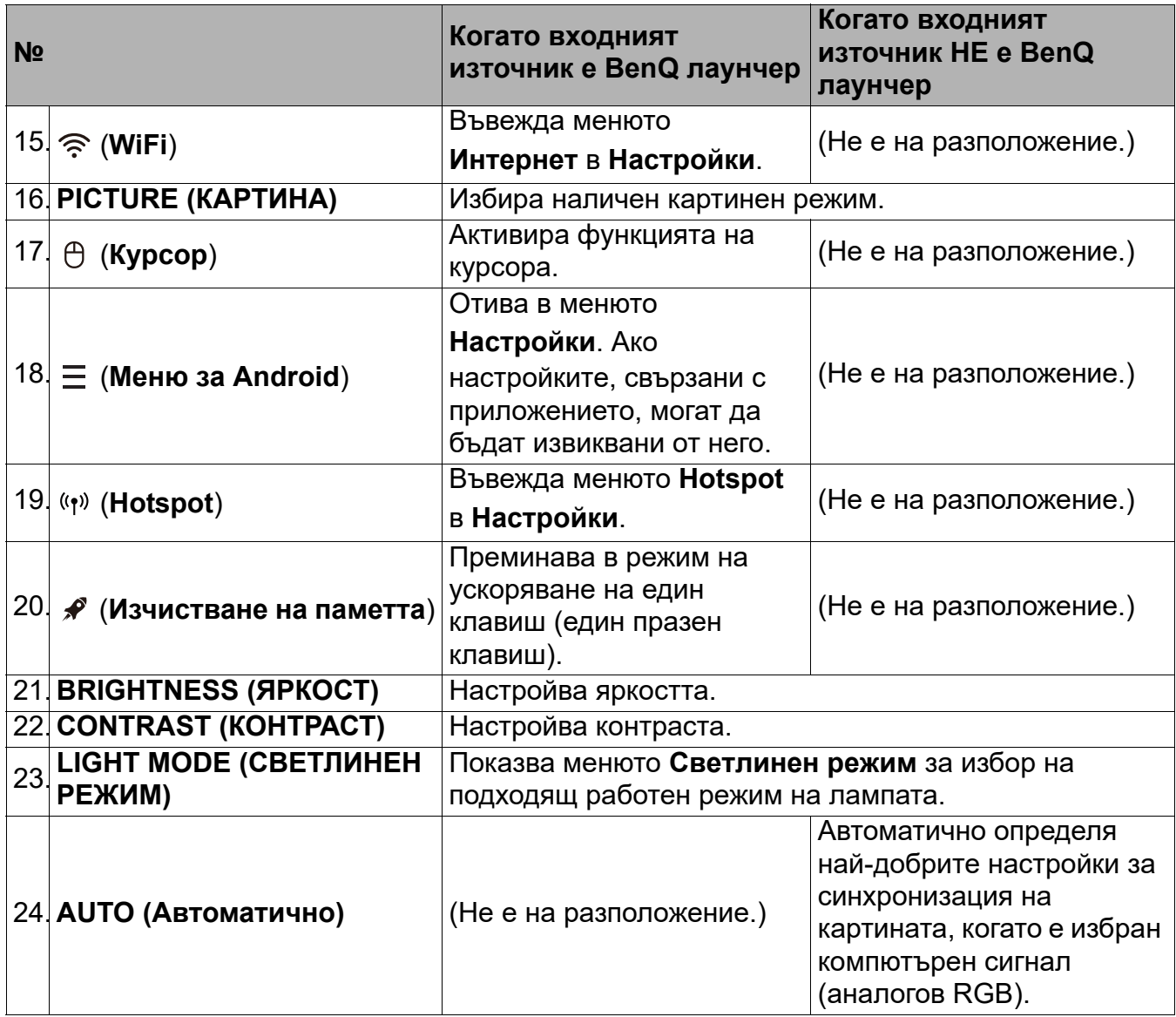

## Работа с ЛАЗЕРНАТА показалка

Лазерният показалец представлява средство за професионално презентиране. Излъчва червено оцветена светлина, когато се натисне. Лазерният лъч е видим. Необходимо е да натиснете и задържите **LASER (ЛАЗЕР)** за непрекъснатото му показване.

Лазерният показалец не е играчка. Родителите трябва да имат предвид свързаните с лазерната енергия опасности и да пазят дистанционното управление далеч от достъпа на деца.

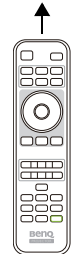

Не гледайте в прозореца с лазерна светлина и не посочвайте с лазерния лъч върху себе си или други лица. Вижте предупредителните съобщения от задната страна на дистанционното управление, преди да го използвате.

# Ефективен обхват на дистанционното управление

Дистанционното управление трябва да бъде държано в рамките на ъгъл от 30 градуса по перпендикуляра на инфрачервения датчик(ци) за дистанционно управление, за да функционира правилно. Разстоянието между дистанционното управление и датчика(ците) не трябва да надхвърля 8 метра (~ 26 фута).

Уверете се, че няма препятствия между дистанционното управление и инфрачервения датчик(ци) на проектора, които биха могли да отклонят инфрачервения лъч.

• Работа с проектора от предната страна • Работа с проектора отгоре

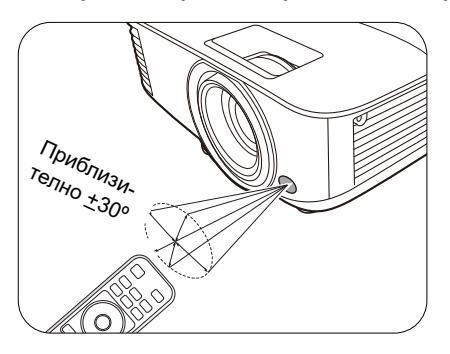

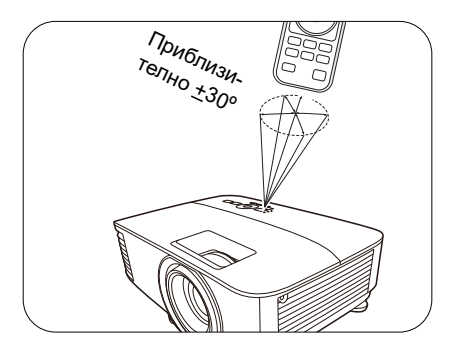

# <span id="page-13-0"></span>**Разполагане на проектора**

# <span id="page-13-1"></span>**Избор на място**

Преди да изберете място за монтаж на вашия проектор, вземете предвид следните фактори:

- Размер и позиция на екрана
- Място на електрическия контакт
- Място и разстояние между проектора и останалата част на оборудването

Можете да разполагате проектора по следните начини.

#### 1. **Предна маса**

поставен на маса пред екрана. Това е най-честият начин за разполагане на проектора, който позволява мобилност и лесно настройване.

#### 2. **Задна маса**

Изберете тази позиция, когато проекторът е Изберете тази позиция, когато проекторът е поставен на маса зад екрана. Обърнете внимание, че е необходим специален заден екран за прожектиране.

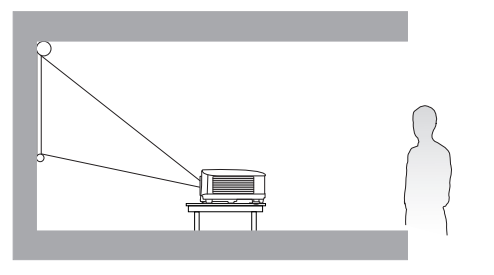

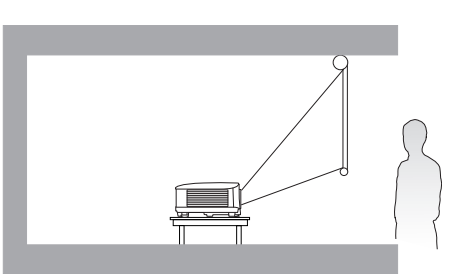

#### 3. **Предна, таванна**

Изберете тази позиция, когато желаете проекторът да бъде окачен с горната част надолу пред екрана. Закупете набор за монтаж на таван/стена на проектори на BenQ от доставчика за монтаж на вашия проектор.

#### 4. **Задна, таванна**

Изберете тази позиция, когато желаете проекторът да бъде окачен с горната част надолу зад екрана. Обърнете внимание, че за този вид монтаж е необходим екран за прожектиране назад и набор за монтаж на таван/стена на BenQ.

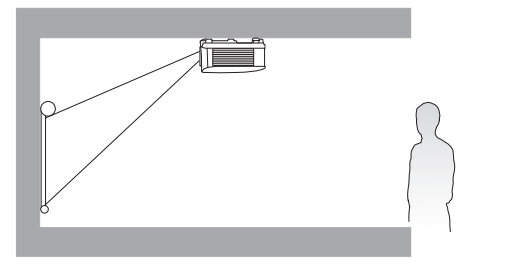

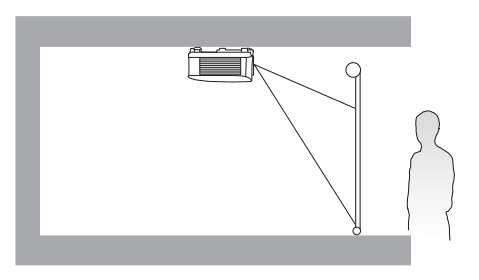

След включване на проектора, отидете в **Разширени Меню - Настройки** > **Инсталиране на проектора > Инсталиране на проектора** и натиснете  $\blacktriangleleft/\blacktriangleright$  за избор на настройка.

# <span id="page-14-0"></span>**Получаване на предпочитания размер на прожектираното изображение**

Разстоянието от прожекционния обектив до екрана, настройката за мащабиране (ако има) и видеоформата оказват влияние върху размера на прожектираното изображение.

# Размери на прожекцията

## EX600

<span id="page-14-1"></span>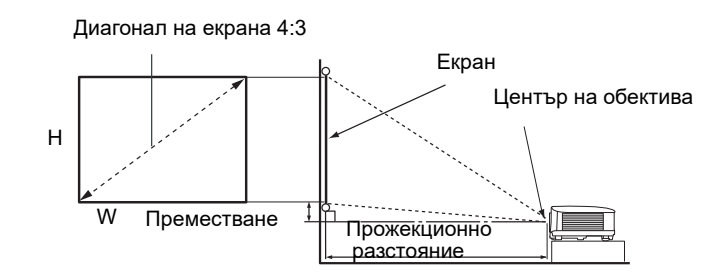

• Пропорцията на екрана е 4:3 и прожектираната картина е в съотношение 4:3

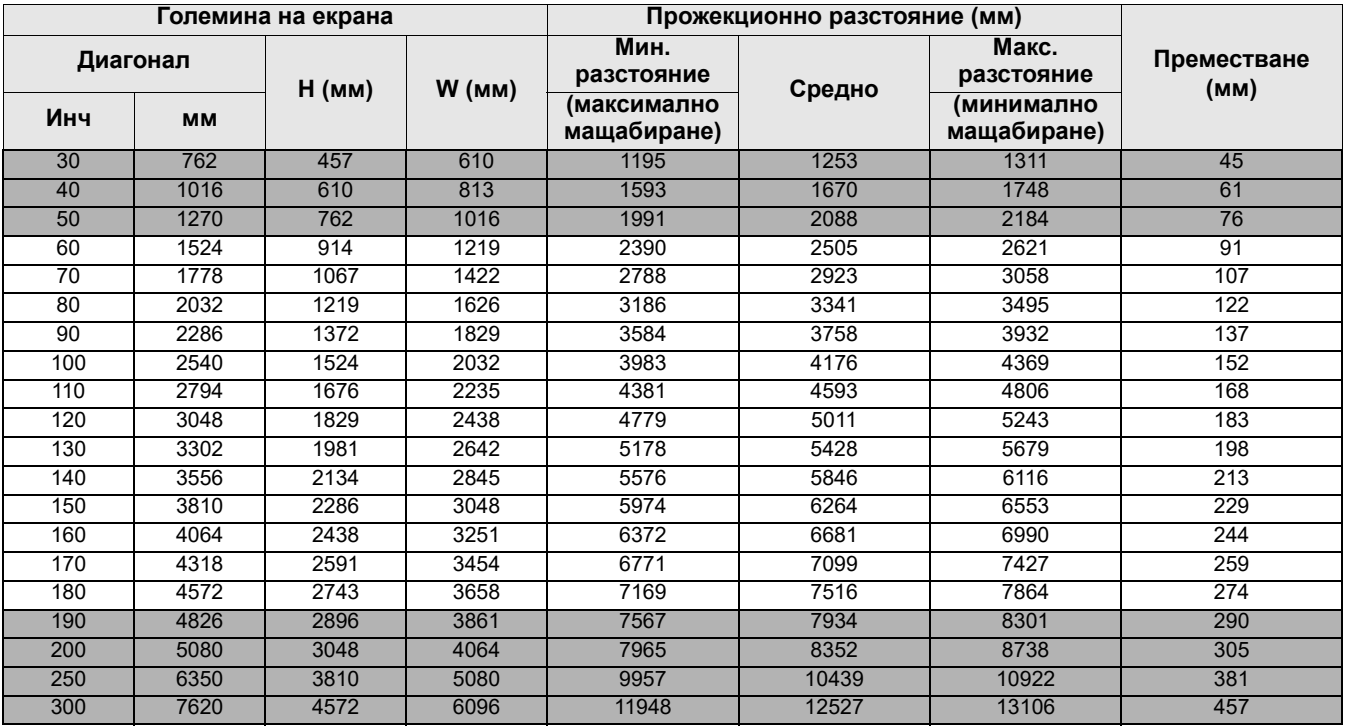

Например, ако използвате 120-инчов екран, препоръчваното прожекционно разстояние е 5011 mm.

Ако измереното прожекционно разстояние е 6200 мм, най-близкото съвпадение в колона ["Прожекционно разстояние \(мм\)"](#page-14-1) е 6264 мм. Търсенето по този ред показва, че е необходим екран с размер 150'' (инча) (около 3,8 м).

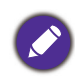

За да оптимизирате качеството на вашата прожекция, предлагаме да направите прожекцията в несива зона.

Всички измервания са приблизителни и може да се различават от действителните размери. Ако възнамерявате да монтирате проектора някъде за постоянно, BenQ препоръчва първо физически да проверите размера на екрана и прожекционното разстояние, като използвате проектора на място преди да го монтирате за постоянно, така че да се отчетат оптичните характеристики на конкретния проектор. Това ще ви помогне при определянето на точната монтажна позиция, така че да прилегне по най-добрия начин на избраното от Вас място за инсталация.

# EW600

<span id="page-15-0"></span>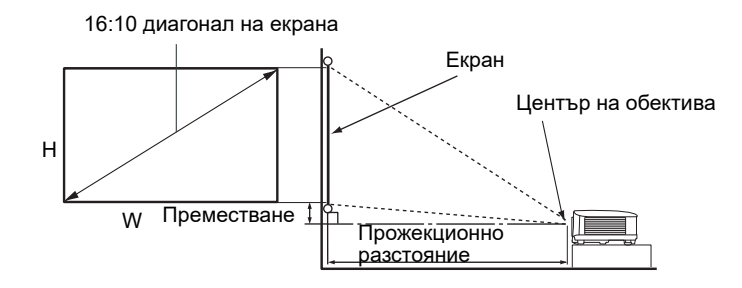

• Аспектното съотношение на екрана е 16:10 и прожектираната картина е в съотношение 16:10

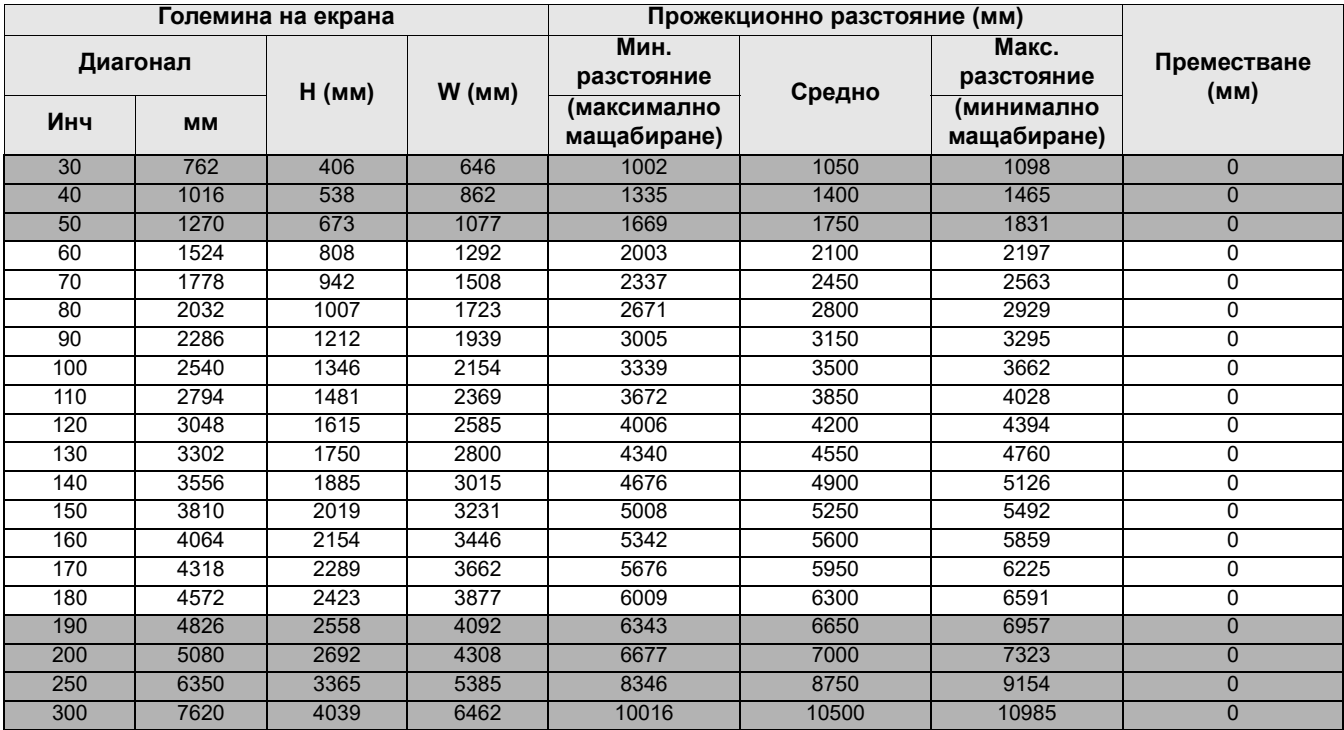

Например, ако използвате 120-инчов екран, препоръчваното прожекционно разстояние е 4200 mm.

Ако измереното прожекционно разстояние е 5200 mm, най-близкото съвпадение в колона ["Прожекционно разстояние \(мм\)"](#page-15-0) е 5250 mm. Търсенето по този ред, показва че е необходим екран с размер 150'' (инча) (около 3,8 m).

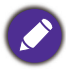

За да оптимизирате качеството на вашата прожекция, предлагаме да направите прожекцията в несива зона.

Всички измервания са приблизителни и може да се различават от действителните размери. Ако възнамерявате да монтирате проектора някъде за постоянно, BenQ препоръчва първо физически да проверите размера на екрана и прожекционното разстояние, като използвате проектора на място преди да го монтирате за постоянно, така че да се отчетат оптичните характеристики на конкретния проектор. Това ще ви помогне при определянето на точната монтажна позиция, така че да прилегне по най-добрия начин на избраното от Вас място за инсталация.

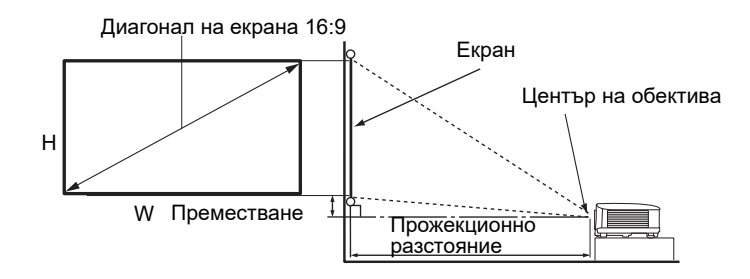

#### • Пропорцията на екрана е 16:9 и прожектираната картина е в съотношение 16:9

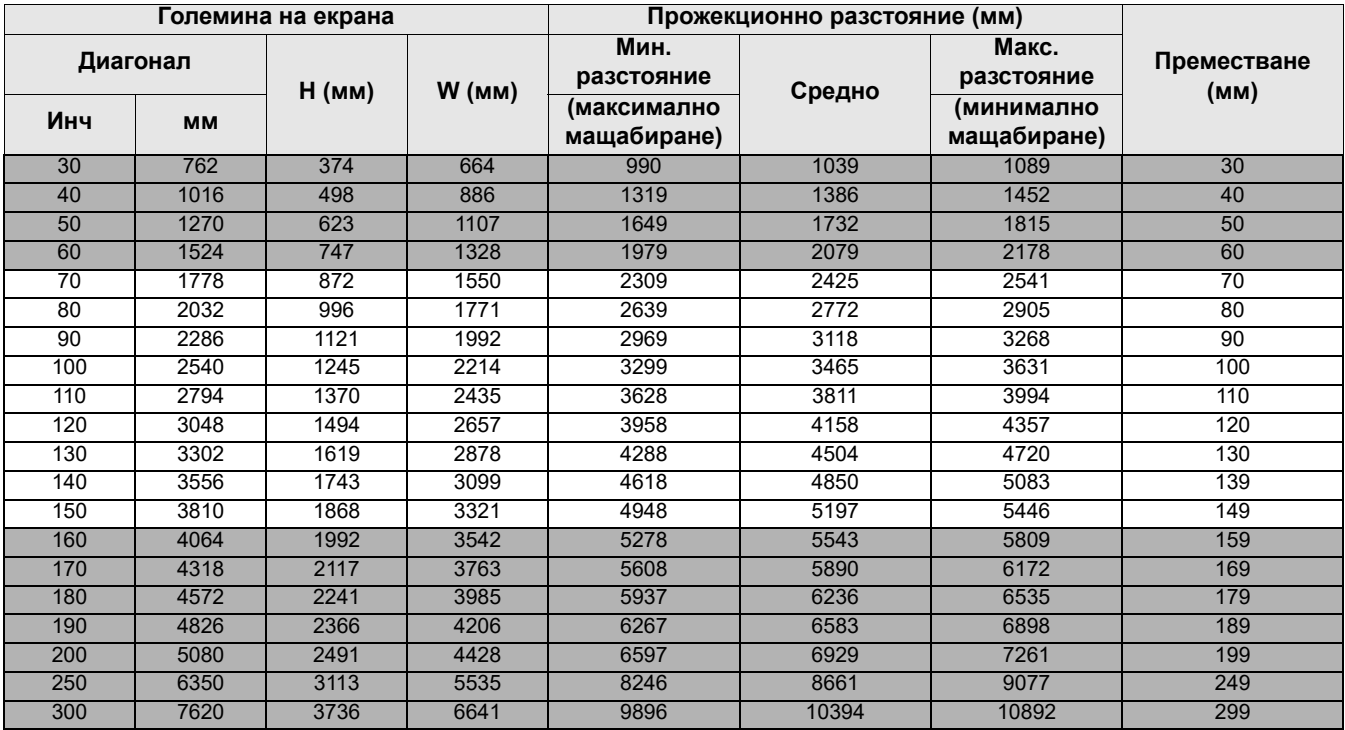

Например, ако използвате 120-инчов екран, препоръчваното прожекционно разстояние е 4158 mm.

Ако измереното прожекционно разстояние е 5200 mm, най-близкото съвпадение в колона ["Прожекционно разстояние \(мм\)"](#page-15-0) е 5197 mm. Търсенето по този ред, показва че е необходим екран с размер 150'' (инча) (около 3,8 m).

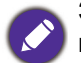

За да оптимизирате качеството на вашата прожекция, предлагаме да направите прожекцията в несива зона.

Всички измервания са приблизителни и може да се различават от действителните размери. Ако възнамерявате да монтирате проектора някъде за постоянно, BenQ препоръчва първо физически да проверите размера на екрана и прожекционното разстояние, като използвате проектора на място преди да го монтирате за постоянно, така че да се отчетат оптичните характеристики на конкретния проектор. Това ще ви помогне при определянето на точната монтажна позиция, така че да прилегне по най-добрия начин на избраното от Вас място за инсталация.

# <span id="page-16-0"></span>**Монтаж на проектора**

Ако възнамерявате да монтирате Вашия проектор, силно препоръчваме употребата на подходящ монтажен комплект на BenQ, който да осигури безопасна инсталация.

Ако използвате монтажен комплект за проектор, който не е от марката BenQ, съществува опасност за безопасността, тъй като проекторът може да падне при евентуално

неправилно закрепване, дължащо се на използване на винтове с неправилен габарит или дължина.

## Преди монтажа на проектора

- Поръчайте монтажен комплект на BenQ от същото място, откъдето сте закупили вашия проектор на BenQ.
- BenQ препоръчва да закупите и отделен обезопасителен кабел за устройства за монтаж и да го прикрепите здраво към съответния слот на проектора и основата на монтажната скоба. Това осигурява вторично ограничаване на проектора, ако монтажната скоба се разхлаби.
- Помолете вашия търговски представител да инсталира проектора вместо вас. Ако монтирате проектора сами, той може да падне и да Ви нарани.
- Вземете необходимите предпазни мерки, за да предотвратите падане на проектора например при земетресение.
- Гаранцията не покрива щети в следствие на монтаж на проектора с монтажен комплект на производител, различен от BenQ.
- Вземете под внимание температурата на околната среда, където проекторът се монтира на тавана/стената. Ако се използва печка, температурата в близост до тавана/стената може да е по-висока от очакваното.
- Прочетете ръководството за потребителя на монтажния комплект относно радиуса на действие на въртящия елемент. Затягането с въртящ елемент, с радиус на действие по-висок от препоръчителния, може да доведе до повреда на проектора и последващо падане.
- Уверете се, че контактът на захранването е на достъпна височина, така че да можете лесно да изключите проектора.

## Диаграма за монтаж натаван/стена

Винт за монтаж на таван/стена: M4 (Максимална Д = 25 мм; минимална Д = 20 мм)

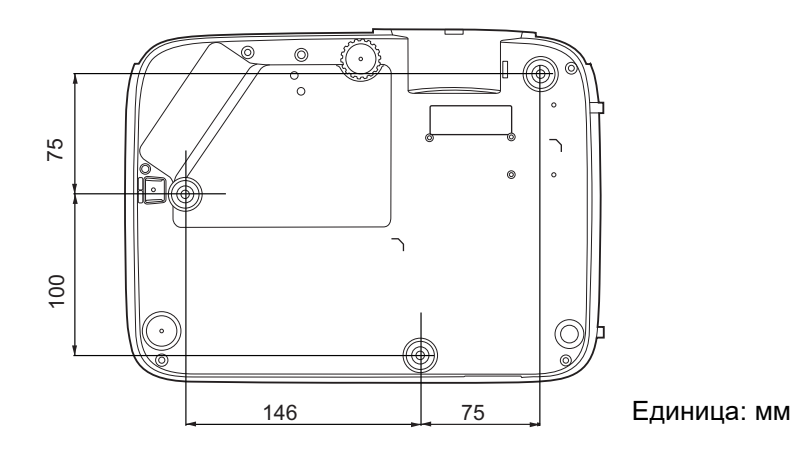

# <span id="page-18-0"></span>**Настройка на прожектираното изображение**

# Настройка на ъгъла на прожектиране

Ако проекторът не е поставен на равна повърхност или екранът и проекторът не са перпендикулярни един спрямо друг, прожектираното изображение е трапецовидно. Можете да завинтите регулиращите крачета, за да настроите фино хоризонталния ъгъл. За да приберете крачетата, завинтете задните регулиращи крачета в обратна посока.

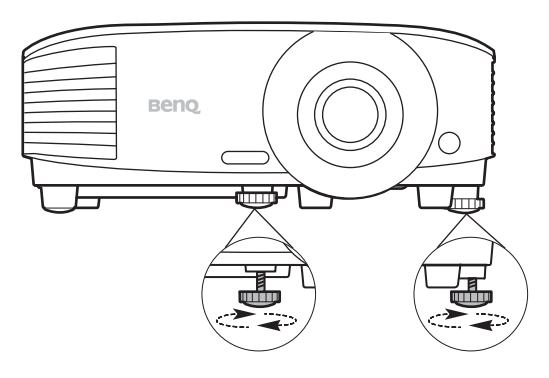

Не гледайте в обектива при включена лампа. Силната светлина на лампата може да причини увреждания на очите.

# Автоматична настройка на изображението

В някои случаи е възможно качеството на картината да се нуждае от оптимизиране. За да направите това, натиснете **AUTO (Автоматично)**. В рамките на 3 секунди вградената интелигентна функция за автоматична настройка ще пренастрои стойностите на честотата и тактуването, за да осигури най-добро качество за картината.

Информацията за текущия източник на сигнал се показва в ъгъла на екрана за 3 секунди.

Тази функция е налична само когато е избран PC сигнал (аналогов RGB).

# Фина настройка на размера и яснотата на изображението

Можете да регулирате прожектираното изображение до желания размер от пръстена за мащабиране.

Изяснете изображението, като въртите пръстена за фокусиране.

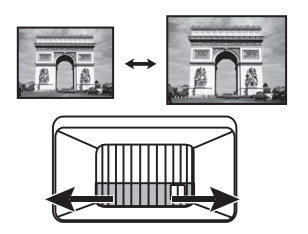

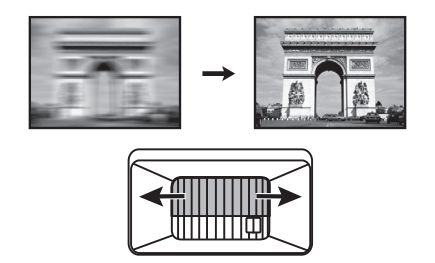

# Коригиране на трапецовидното изкривяване

Трапецовидното изкривяване се отнася за ситуацията, при която прожектираното изображение се изкривява трапецовидно поради ъглово проектиране.

За да промените това, ще трябва ръчно да го коригирате, като следвате тези стъпки.

- 1. Направете една от следните стъпки за показване на основната страница за коригиране.
	- Натиснете  $\bigwedge/\bigtriangledown$  на проектора или на дистанционното управление.
	- Отидете в **Разширени Меню Дисплей** > **Корекция** и натиснете **OK**.
- 2. След **Корекция** се показва страницата за корекция. Натиснете ∧, за да коригирате трапецовидното изкривяване в горната част на изображението. Натиснете  $\bigtriangledown$ , за да коригирате трапецовидното изкривяване в долната част на изображението.

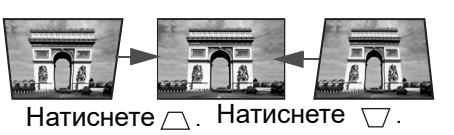

# <span id="page-19-0"></span>**Свързване**

При свързване на източник на сигнал към проектора, се уверете че:

- 1. Преди осъществяване на свързването сте изключили цялото оборудване.
- 2. Използвате подходящи сигнални кабели за всеки от източниците.
- 3. Уверете се, че кабелите са влезли добре.

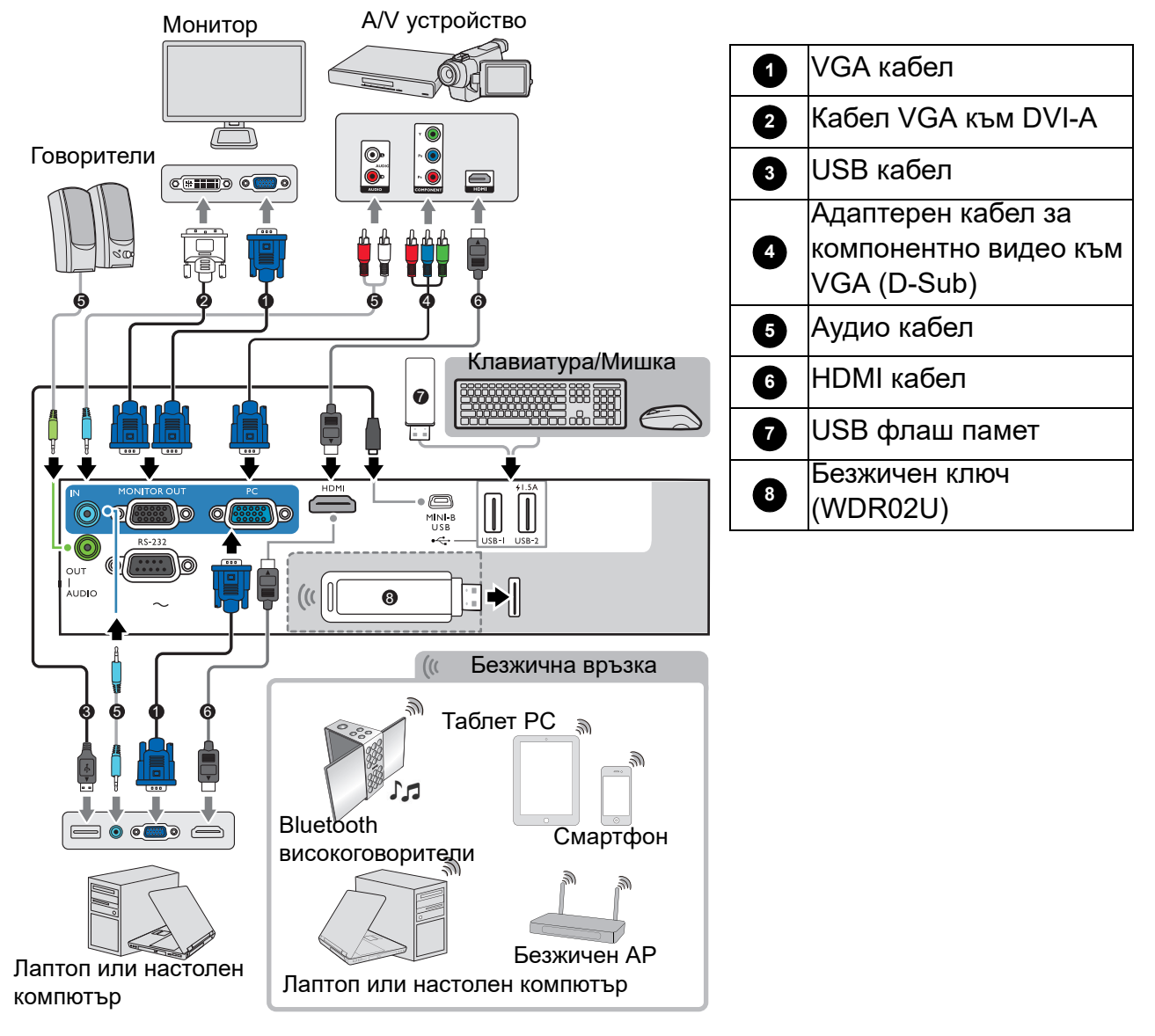

- Някои от кабелите на показаните по-горе начини на свързване не се доставят с проектора (виж [Съдържание на доставката на страница 7\)](#page-6-1). Могат да бъдат закупени от магазините за електроника.
- Илюстрациите на свързванията са само за справка. Съединителните жакове отзад на проектора са различни за всеки модел проектор.
- Много преносими компютри не включват външните си видео портове при свързване с проектор. Обикновено клавишните комбинации, като FN + клавиша за функция със символ монитор превключват външния дисплей в състояние включване/изключване. Натиснете едновременно FN и съответния функционален клавиш. Вижте документацията на преносимия компютър, за да видите клавишните комбинации.
- Ако избраното видео изображение не се покаже след включване на проектора и избор на съответния видео източник, проверете дали видео устройството е включено и работи правилно. Проверете още дали сигналните кабели са правилно свързани.

Необходимо е да свържете проектора към видео източник като използвате един от горните методи на свързване, въпреки че различните методи осигуряват различно ниво на качество на видео сигнала.

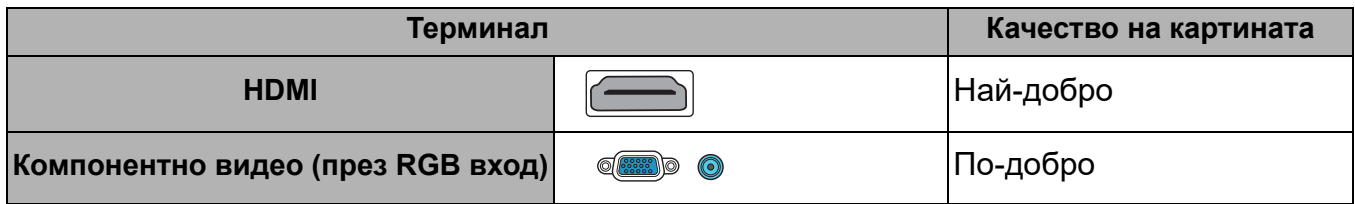

#### Свързване на звук

Проекторът има вградени моно високоговорител(и), които са създадени за осигуряване на основни звукови функции при презентиране на данни за бизнес-цели. Не са предназначени за стерео възпроизвеждане, както е при системите за домашно кино. Входните стерео сигнали (ако има такива), се миксират в общоприет моно сигнал през високоговорителя(ите) на проектора.

Вградените високоговорители ще се заглушат, когато се свърже жакът **AUDIO OUT (v АУДИО ИЗХОД)**.

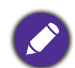

• Проекторът може да възпроизвежда само смесен моно звук, дори ако входния сигнал е стерео.

• Ако избраното видео изображение не се покаже след включване на проектора и избор на съответния видео източник, проверете дали видео устройството е включено и работи правилно. Проверете още дали сигналните кабели са правилно свързани.

# <span id="page-21-0"></span>**Пускане на проектора**

- 1. Включете щепсела в контакта. Включете превключвателя на захранващия контакт (където има такъв). Индикаторът за захранване на проектора светва в оранжево след включване на захранването.
- 2. Натиснете  $\binom{1}{1}$  на проектора или  $\boxed{1}$  на дистанционното управление, за стартиране на проектора. Светлинният индикатор за захранване премигва в зелено и остава да свети по време на работа на проектора.

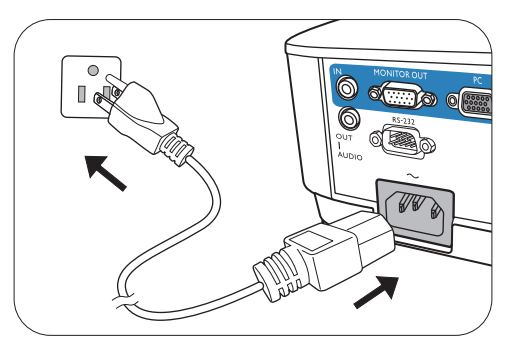

Процедурата по стартиране отнема около 30 секунди. На по-късен етап от стартирането, се прожектира начална емблема.

(Ако е необходимо) Завъртете пръстена на фокуса, за да регулирате яснотата на изображението.

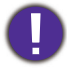

• Моля, използвайте оригиналните аксесоари (например захранващ кабел), за да избегнете възможни опасности, като токов удар и пожар.

- Ако проекторът е нагорещен от предишно използване, той включва охлаждащия вентилатор за около 90 секунди, преди да се подаде захранване към лампата.
- 3. Ако включвате проектора за пръв път, се появява съветникът за настройка, за да ви направлява при настройката на проектора. Ако вече сте направили това, пропуснете този процес.
	- Използвайте клавишите със стрелки  $(A, \nabla, \blacktriangleleft, \blacktriangleright)$  за придвижване в елементите на менюто.
	- Използвайте **OK**, за да потвърдите избрания елемент от менюто.
	- Използвайте бутона  $\Rightarrow$  за връщане, за да се върнете към предишното меню.
	- Използвайте бутона за меню  $\Xi$ , за да пропуснете меню.

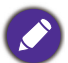

Снимките на съветника за настройка по-долу са само за справка и може да се различават от действителната конструкция.

#### Стъпка 1:

Избор на **Положение на проектора**.

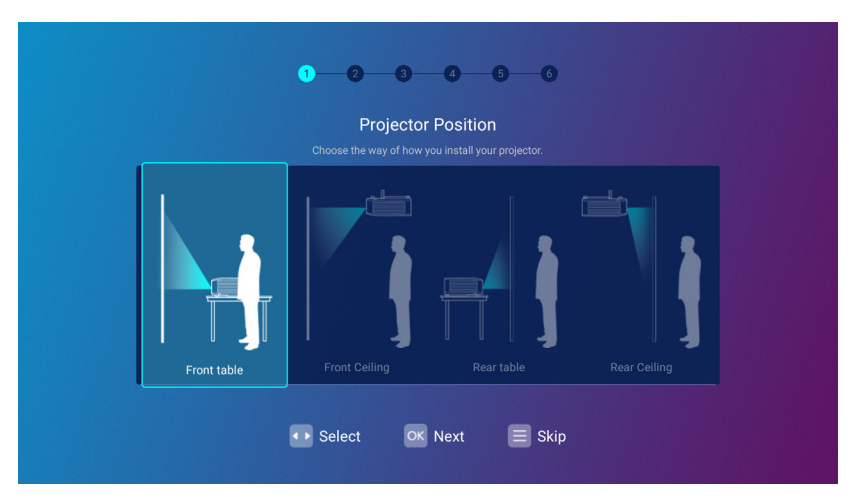

# Стъпка 2: Избор на **Език**.

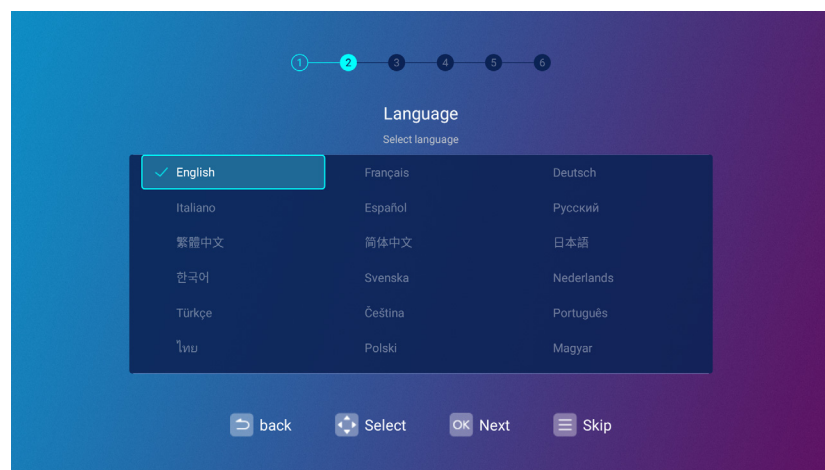

Наличните езици могат да варират в зависимост от продукта, доставен за вашия регион, и могат да бъдат актуализирани без предварително уведомление.

#### Стъпка 3:

Регулиране **Корекция**.

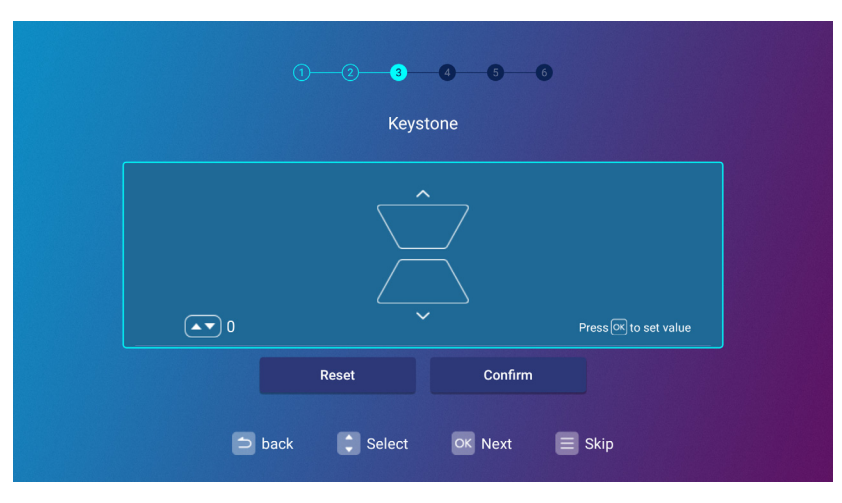

#### Стъпка 4:

Конфигурирайте **Безжична настройка**, като изберете безжична мрежа и въведете паролата.

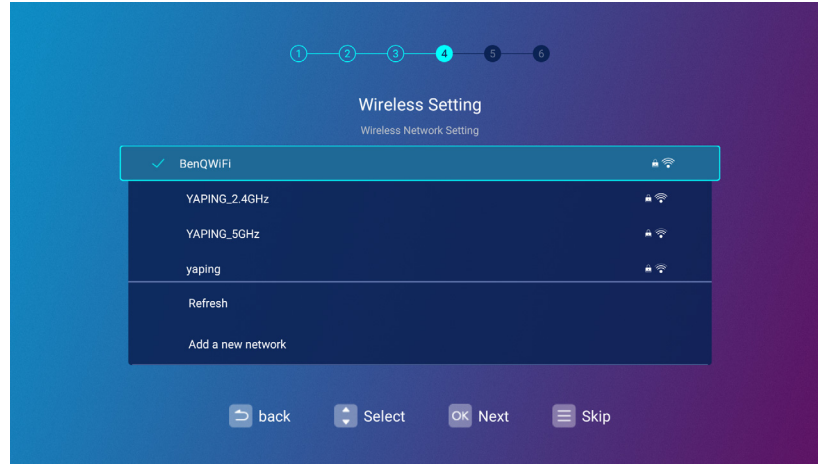

#### Стъпка 5:

Определете **Часова зона**.

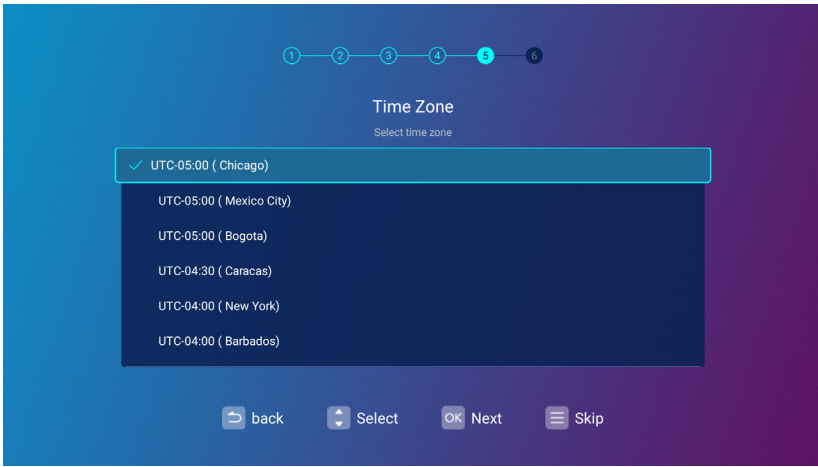

#### Стъпка 6:

Прочетете **Известие за поверителност** и натиснете **OK**, за да се съгласите с изявлението.

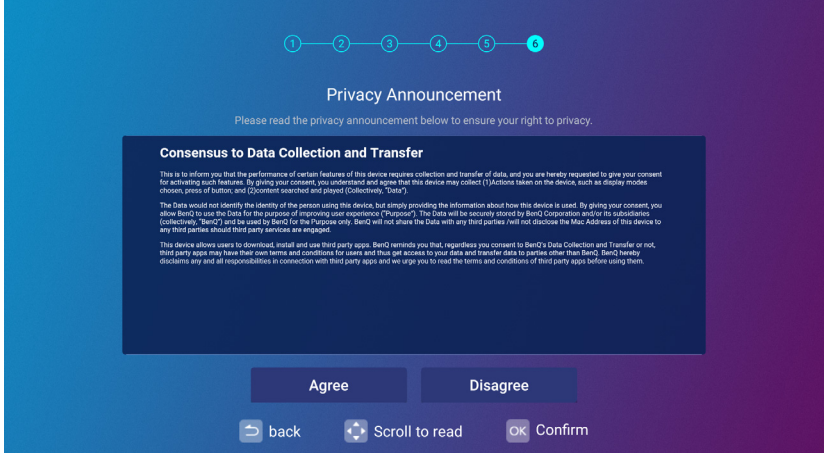

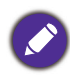

Ако в бъдеще искате да премахнете съгласието си за споразумението за поверителност, можете да го направите **Общо** > **За** > **Известие за поверителност** меню на **BenQ лаунчер Настройки** менюто. Вж. [About на страница 69](#page-68-0) за повече информация.

След като изпълните стъпките, показани по-горе; проекторът ще попита дали искате да активирате функцията AMS.

Ако не бъдете подканени да активирате функцията AMS, препоръчваме ви да надстроите фърмуера, за да оптимизирате потребителското изживяване. Вж. System Update на страница 144 за подробности. Ако предпочитате да не надграждате фърмуера, вижте за справка Appendix: Operation (under Launcher source) for firmware version before v01.00.19.00 на страница 107 за съответните процедури.

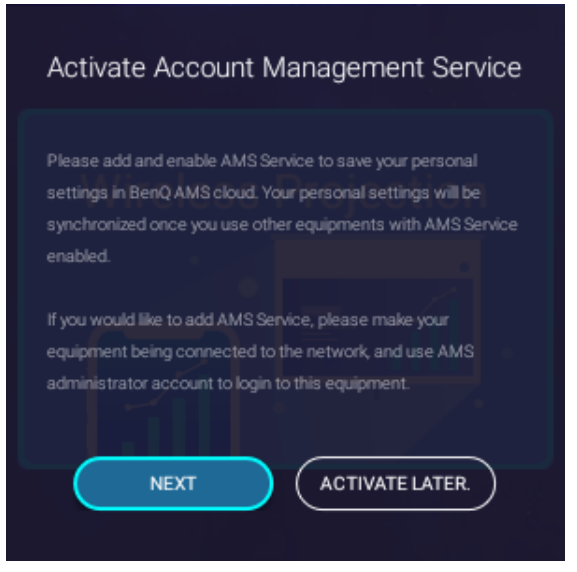

Сега имате три начина да работите с този проектор. Изискват се различни операции в зависимост от вашите нужди.

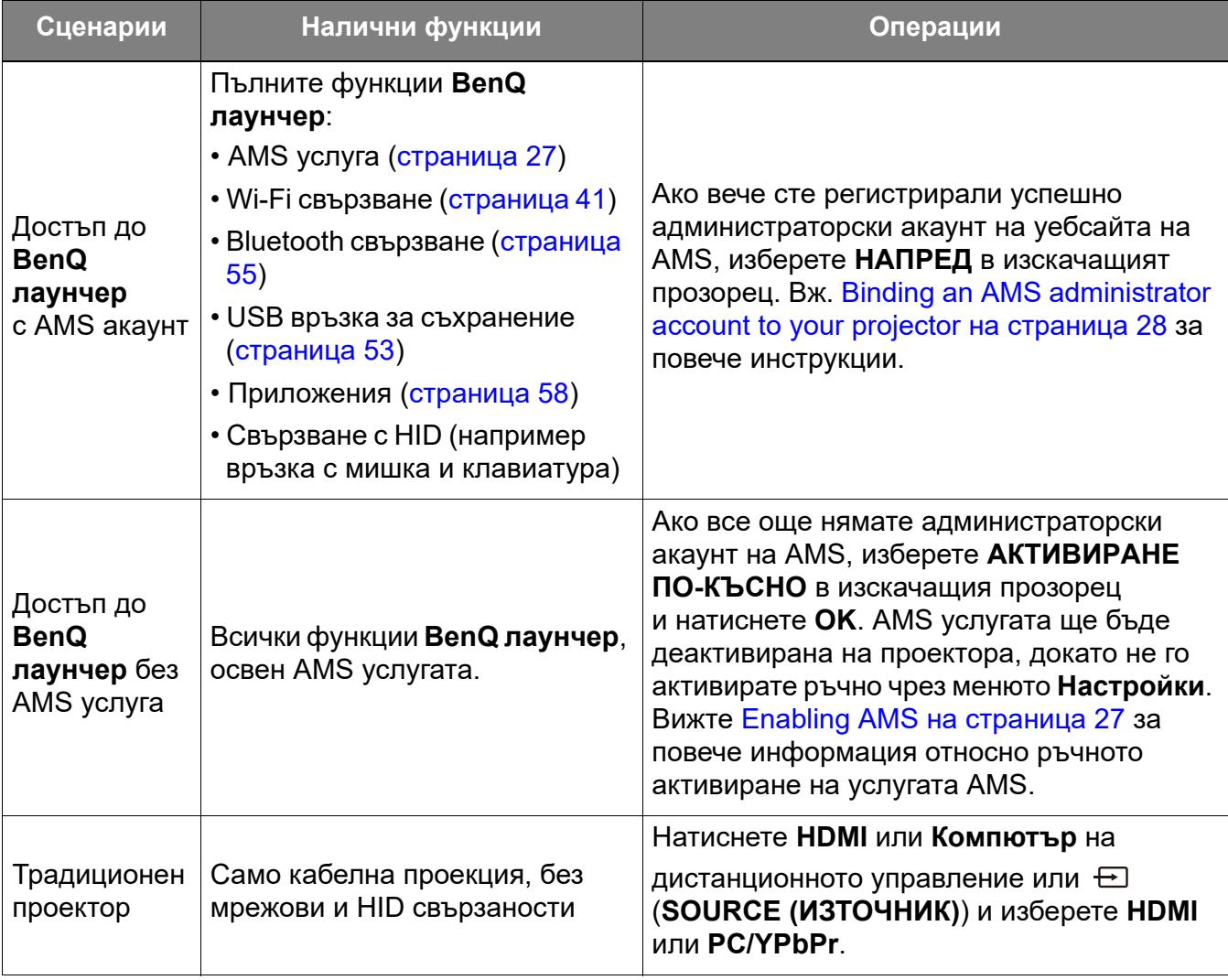

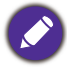

За повече информация как да се регистрирате за акаунт на администратор на AMS, вижте Before [you get started на страница 26.](#page-25-2)

# <span id="page-25-0"></span>**Работа (под източника на лаунчера)**

# <span id="page-25-2"></span><span id="page-25-1"></span>**Before you get started**

One of the key features for this projector is its use of the Account Management System (AMS) service which allows you to create and manage individual login accounts for the projector. By using the AMS service you will be able to:

- Customize the projector's workspace for each login
- Access files stored in cloud storage accounts (such as Google Drive, Dropbox, and others) directly from the projector
- Manage authorization for each login, including limiting access to various projector's functions.

In order to use the AMS service it is highly recommended that you first register for an AMS administrator account before you begin the initial start-up process for the projector. To register for an AMS account open the BenQ Service website [\(https://service-portal.benq.com/login](https://service-portal.benq.com/login)) using a Chrome or Firefox browser, click the **Register (Admins only)** link, and proceed with the registration process.

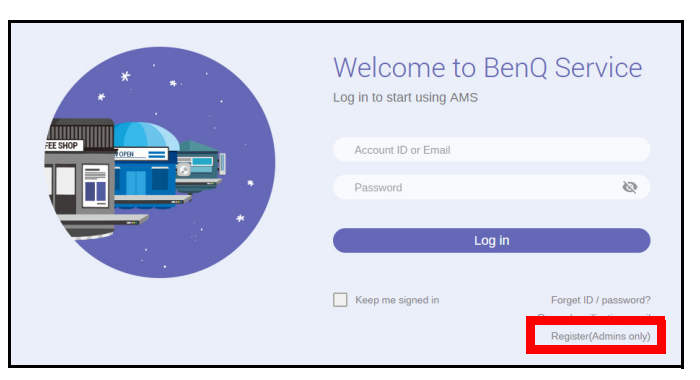

For a full description of the features of the AMS service, including instructions on how to setup and manage accounts, refer to the **AMS User Manual** which you can download at the following URL:<https://www.benq.com/en-us/business/index.html>> your Projector Model > **Downloads** > **User Manual**.

The images in this document are for reference only. The user interface may be subject to change without prior notice.

# <span id="page-26-1"></span><span id="page-26-0"></span>**The AMS Service**

As mentioned previously the AMS service is a key feature of this projector that allows you to customize the projector's workspace, access files stored in cloud storage accounts directly from the projector, and manage access to various projector's functions based on a user's login.

For a full description of the features of the AMS service, including instructions on how to setup and manage accounts, refer to the **AMS User Manual** which you can download at the following URL:<https://www.benq.com/en-us/business/index.html> > your Projector Model > **Downloads** > **User Manual**.

# <span id="page-26-3"></span><span id="page-26-2"></span>Enabling AMS

If the AMS service was not enabled in the setup wizard procedure during your initial startup. You will have to manually enable AMS. To manually enable AMS:

- 1. Ensure that you have already created an AMS administrator account. See Before you get [started on page 26](#page-25-1) for more information on registering for an AMS administrator account.
- 2. Choose one of the following methods:
	- Select **AMS Service** on the **BenQ Launcher** home screen and press **OK**.
	- Select the **Settings** menu button on the **BenQ Launcher** home screen, and press **OK**. Then select **AMS Service** in the **Preference** section of the **Settings** menu and press **OK**.

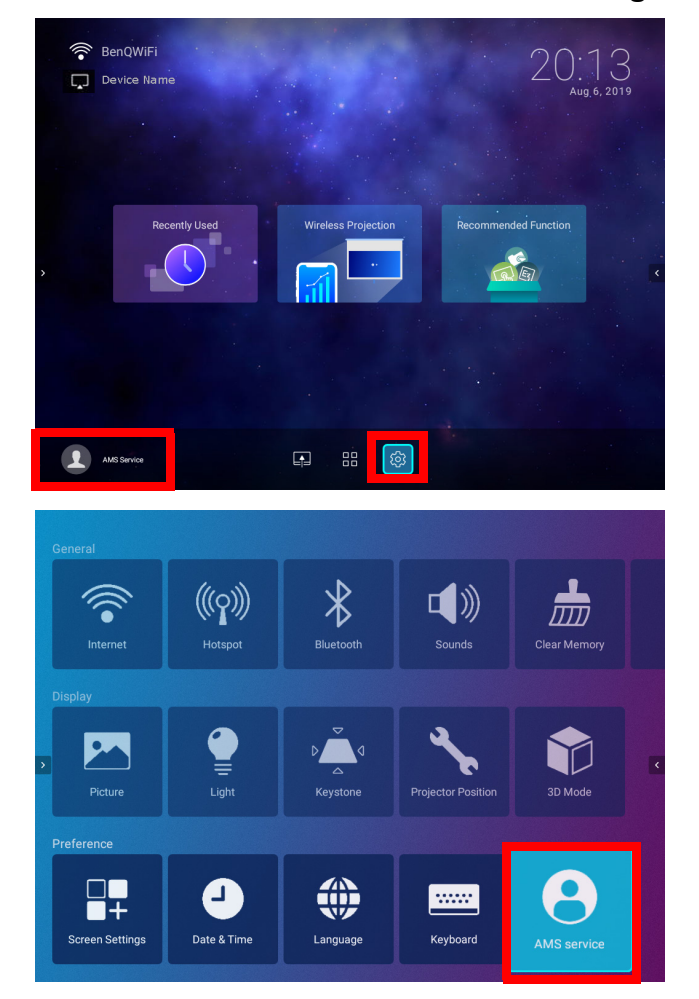

3. In the **AMS Service** screen press **OK** so that the **AMS Service** switch is set to **On**.

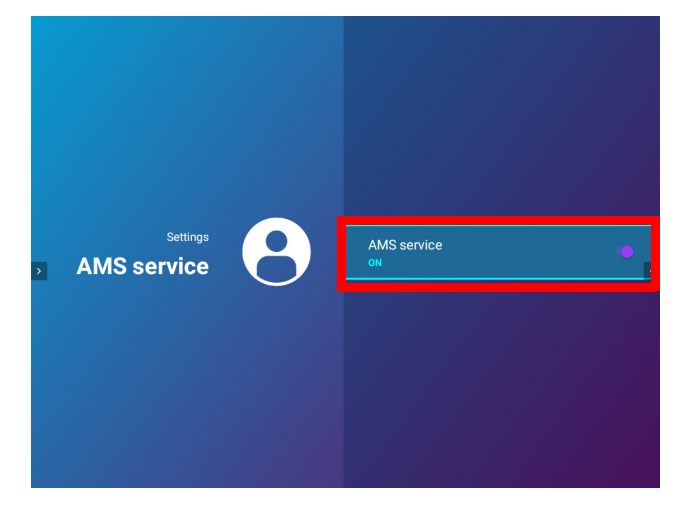

Once the AMS function is enabled on your projector you must bind your AMS administrator account to the projector before you can utilize the AMS service.

# <span id="page-27-0"></span>Binding an AMS administrator account to your projector

Once you have enabled the AMS function the next step is to bind an AMS administrator account to your projector so as to designate a specific administrator for your projector (i.e. to ensure that only one administrator is authorized to manage the projector).

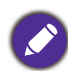

Before binding an administrator account to your projector, you must first ensure that the following conditions are met for your projector:

- You have successfully registered for an AMS administrator account. See [Before you get started on page](#page-25-1)  [26](#page-25-1) for more information on registering for an AMS administrator account.
- Your projector is connected to a wireless network with Internet access. See [Connecting the projector to](#page-40-1)  [a wireless network on page 41](#page-40-1) for more information on connecting to a wireless network.
- **AMS Service** is enabled for your projector. See [Enabling AMS on page 27](#page-26-3) for more information on enabling **AMS Service**.

After enabling the AMS function a **Log in as administrator** window will pop-up. To bind an administrator account to your projector:

Enter the **Username** and **Password** for your AMS administrator account in the **Log in as administrator** window, select **Login** and press **OK**. If you do not want to bind an account to the projector select **Cancel** and press **OK**.

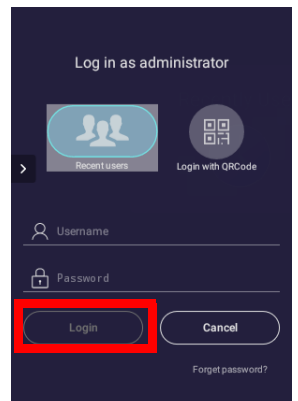

Once you have submitted your administrator account's login information a message will appear indicating that you have successfully bound your administrator account to the projector. To double check whether the binding process is successful you can check the **Device information** menu in the AMS service account menu, see [The Account Menu on page 31](#page-30-0) for more information.

# AMS Accounts

Once your AMS administrator account has been successfully bound to the projector, users can login to an account before they use the projector and depending on the type of account they are using and the settings configured for the account, they will be able to use customized interfaces and designated features, as well as access personal cloud storage.

The following is a list of the types of logins available for the projector:

Administrator – This account must be created/registered via the AMS website and includes full access to the projector's features and **Settings** menus.

User – This account must be created by the administrator via the AMS website and is allowed access to the projector's features and **Settings** menus based on default authorizations and configurations set by the administrator. Users can customize the interface they view on the projector, such as configuring the app shortcuts or linking to personal cloud accounts, by logging into the AMS website and adjusting their preferences.

Guest – This is the default setting when no account has been logged into the projector. It features limited access to the projector's features and **Settings** menus.

#### <span id="page-28-0"></span>Logging in

Before logging in on your projector, you must first ensure that the following conditions are met for your projector:

- Your projector is connected to a wireless network with Internet access. See [Connecting the projector to](#page-40-1)  [a wireless network on page 41](#page-40-1) for more information on connecting to a wireless network.
- **AMS Service** is enabled for your projector. See [Enabling AMS on page 27](#page-26-3) for more information on enabling **AMS Service**.

To log in to the projector using an AMS account, select **Login** on the **BenQ Launcher** home screen and press **OK**.

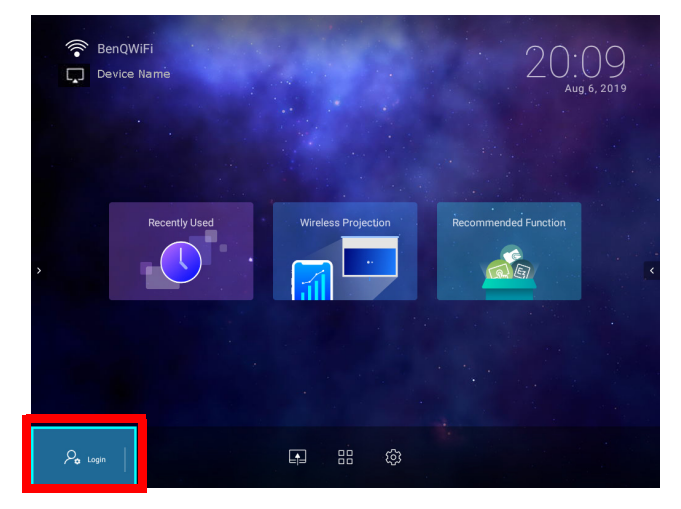

Use either one of the following methods to complete the log in process:

• Enter the **Username** and **Password** for your AMS account in the **Login** window, and then select **Login** and press **OK**.

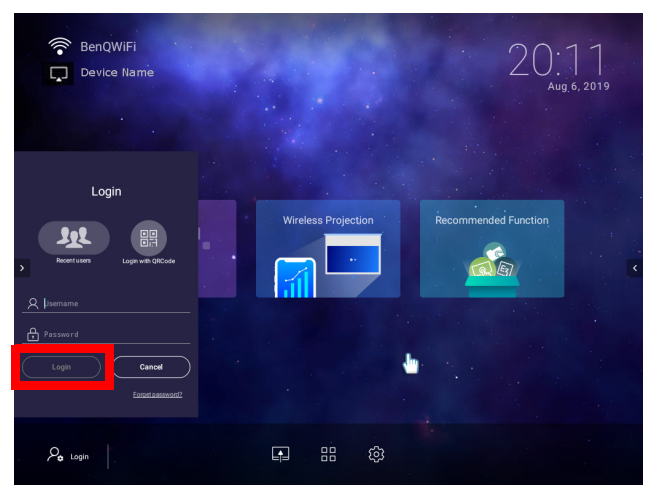

You can select **Recent users** in the **Login** window and press **OK** to select a **Username** from a list of a recently used logins.

• Select **Login with QR Code** in the **Login** window and press **OK**. Scan the QR code that appears with your mobile device and open the link provided to log in via your mobile device.

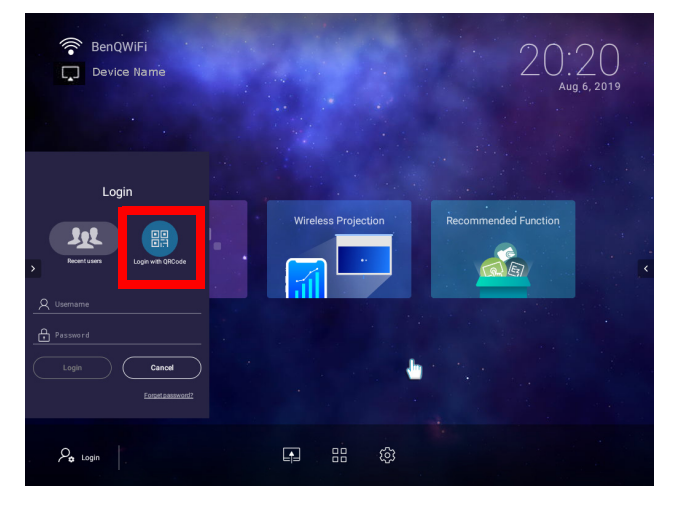

If your projector is not connected to a wireless network with Internet access, only accounts that are listed in the **Available offline accounts** list of the administrator's account menu will be able to login to AMS. See [The Account Menu on page 31,](#page-30-0) for more information on the account menu,.

## <span id="page-30-0"></span>The Account Menu

When you are logged into the projector using an AMS account, the bottom-left corner of the **BenQ Launcher** home screen will identify the account that is currently logged in. Select the icon for the account name and press **OK** to open a menu of account related options.

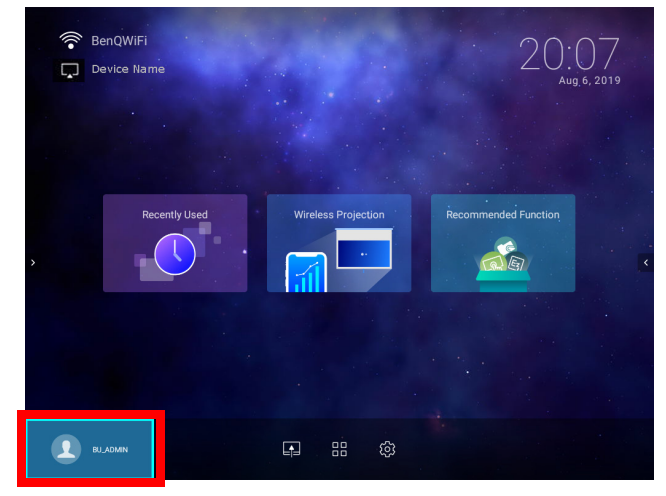

The account menu features the following options:

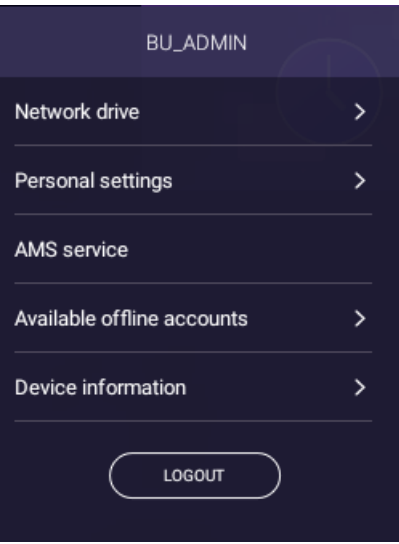

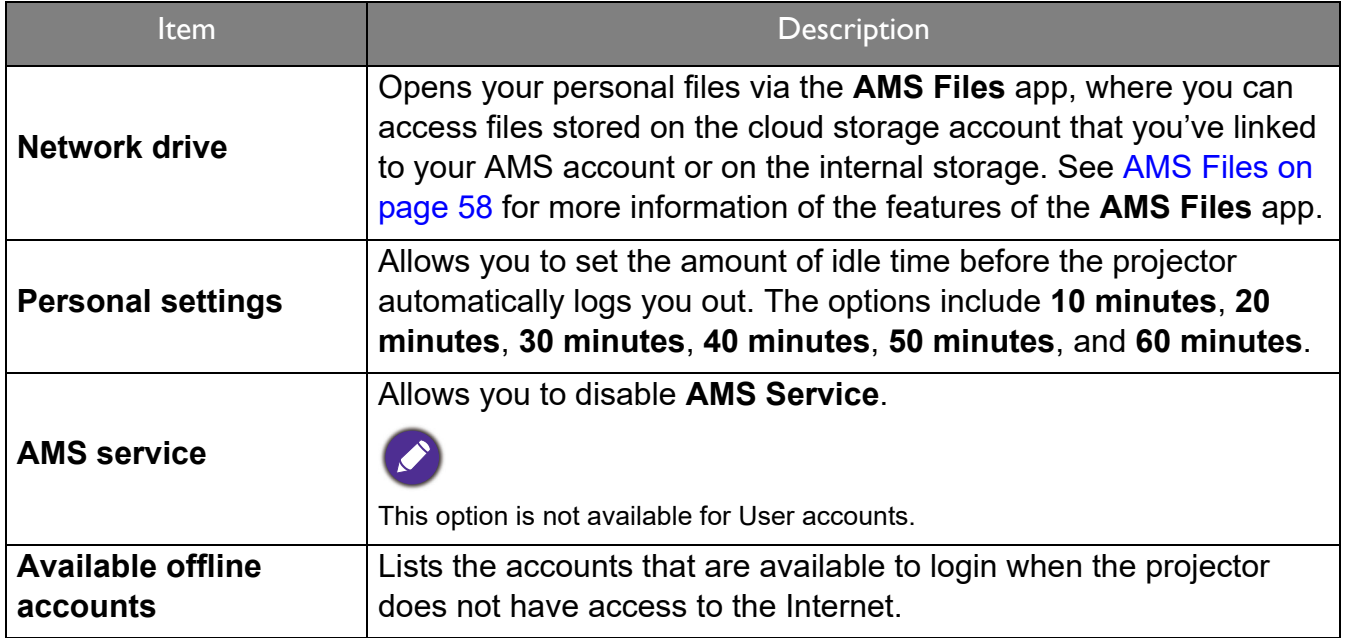

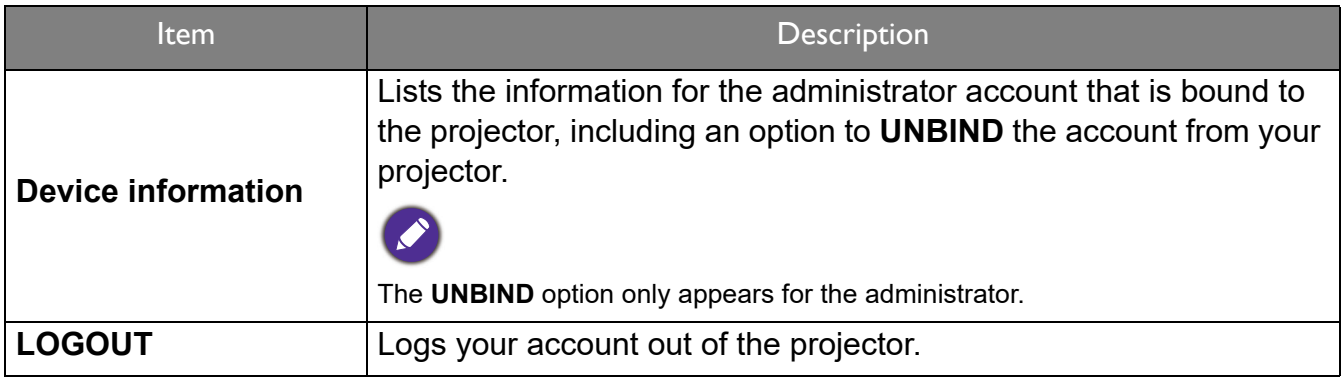

## Unbinding an administrator account from the projector

In instances when you want to switch an administrator account for the projector, you will have to first unbind the current administrator account from the projector.

To unbind an administrator account:

- 1. Log in on the projector using the **Username** and **Password** for the current administrator. See [Logging in on page 29](#page-28-0) for more information on how to log in on the projector.
- 2. Enter the account menu. See [The Account Menu on page 31](#page-30-0) for more information on the account menu.
- 3. Select **Device information** in the account menu and press **OK**.

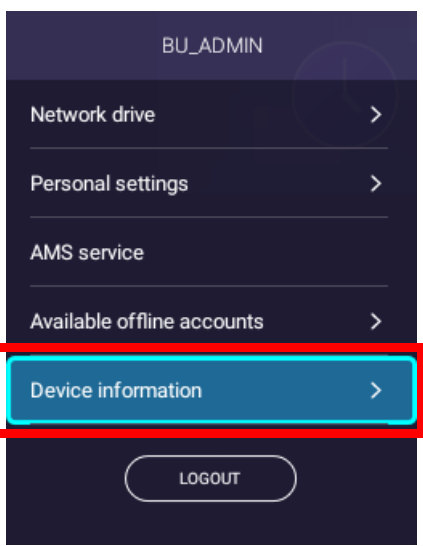

4. Select **UNBIND** and press **OK**.

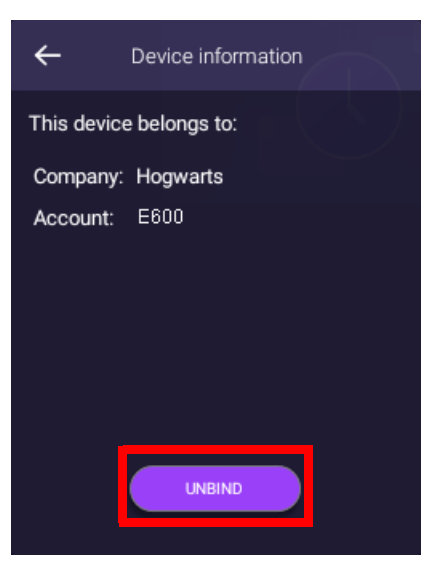

# <span id="page-32-0"></span>**Checking for system update**

It is suggested that users regularly update their projector with the latest version of the firmware to optimize the user experience. The projector uses Over-the-Air (OTA) updates to install the update file wirelessly.

When a new version is available on the BenQ OTA server, a message will pop up once the projector is connected to a wireless network. You can find the availability of a new firmware version from the notification icon on the lower-part of the **BenQ Launcher** home screen.

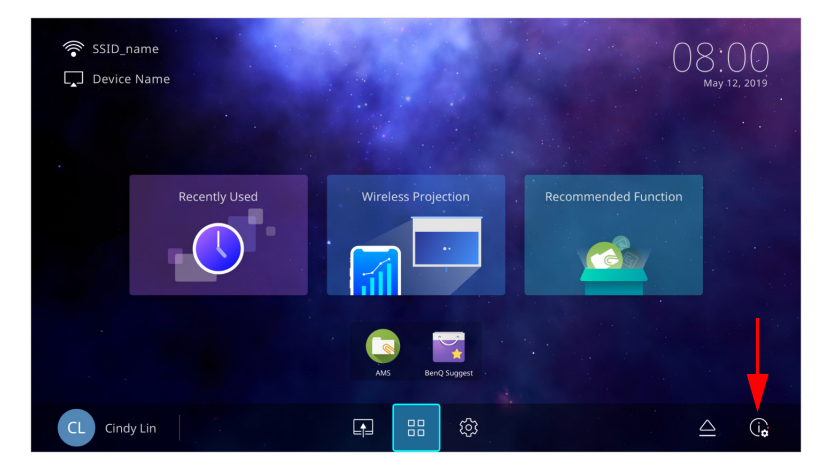

Follow the steps below to begin updating the firmware:

1. Select **DOWNLOAD** to download the update file.

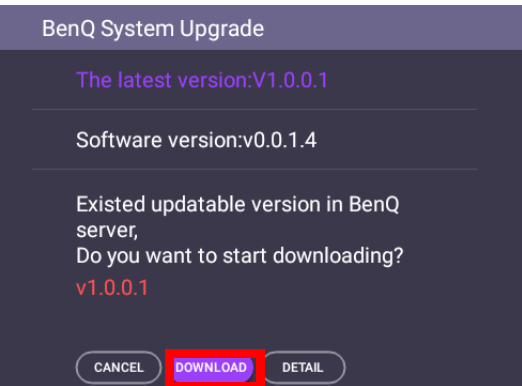

2. Once the download is completed, the projector will restart automatically. Do not turn off or unplug the projector before the projector is finished updating and **BenQ Launcher** reappears on the screen.

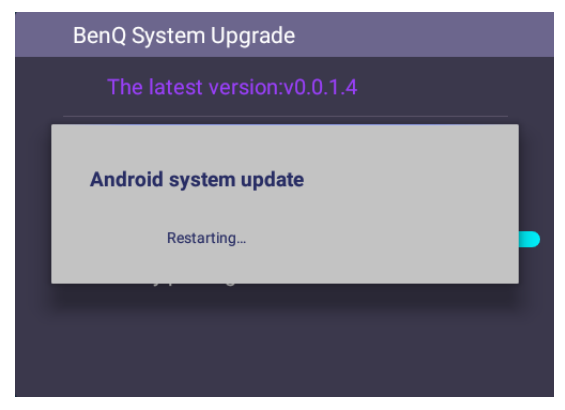

# <span id="page-34-0"></span>**BenQ Launcher**

BenQ Launcher is the projector's operating system that allows you to wirelessly cast your device's screen, play files, run apps, as well as adjust projector settings.

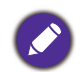

Use the buttons on the projector, the remote control, or connect a USB mouse to the projector's **USB-1** or **USB-2** ports to navigate **BenQ Launcher** and operate its functions.

# The **BenQ Launcher** home screen

Upon initial start up or when **BenQ Launcher** is selected in the input source menu, the projector will display **BenQ Launcher**. If the projector is projecting from an input source (e.g. **HDMI** or **PC/YPbPr**), you can return to **BenQ Launcher** mode by pressing the source button  $\oplus$ or the **LAUNCHER** button on the remote control and then selecting **BenQ Launcher** in the input source menu.

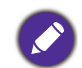

When the **Auto Source** function is enabled in the **Advanced** > **Settings** menu of the projector's OSD menu, the projector will display the **BenQ Launcher** home screen by default every time it is powered on. If the **Auto Source** function is disabled, the projector will detect if a signal is available from the input source that was last used and switch to that input source if it is available, if a signal is not available or the projector was set to **BenQ Launcher** during the previous session, the projector will enter the **BenQ Launcher** home screen. See [Настройки on page 92.](#page-91-0)

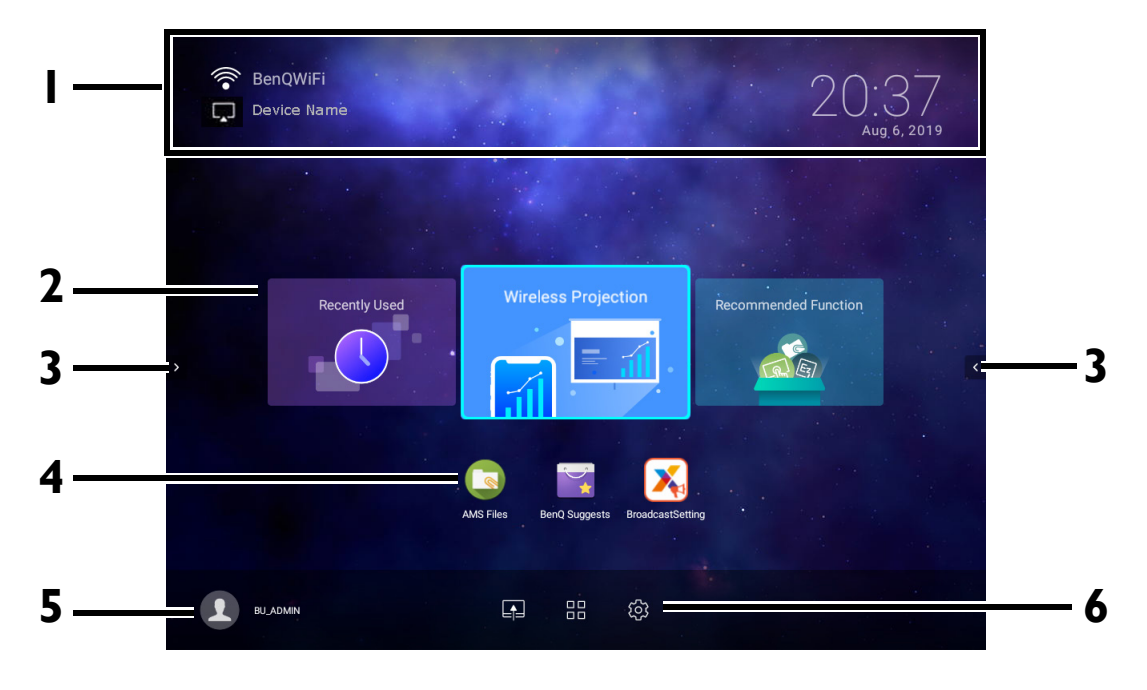

Actual screen may vary based on your **BenQ Launcher** firmware version.

#### The **BenQ Launcher** home screen features six main components:

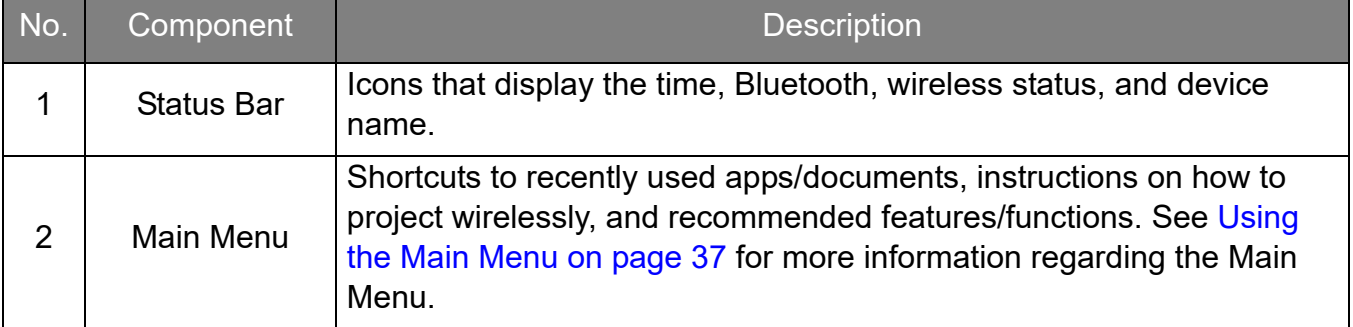

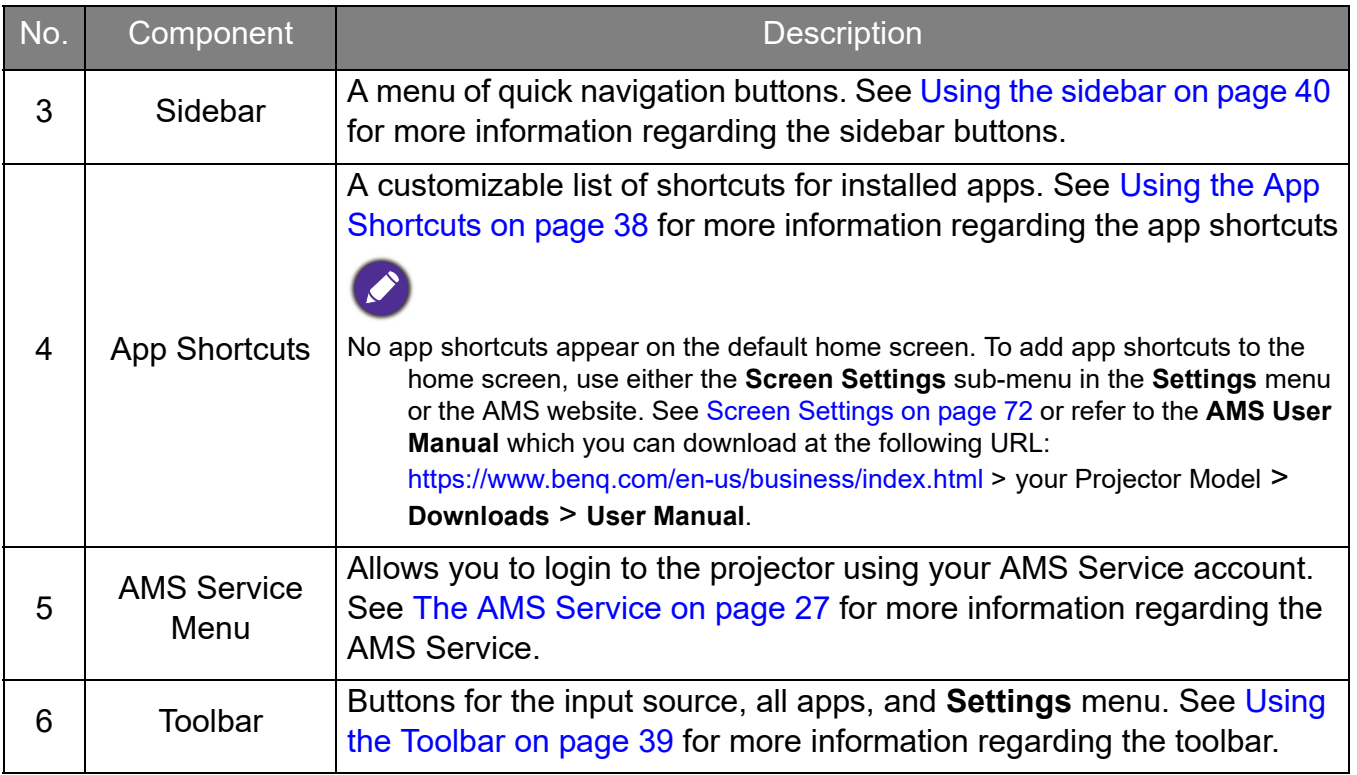

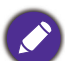

Press the down button  $\blacktriangledown$  to access the **Source** menu, App shortcuts, and **Settings** menus.

## Navigating the **BenQ Launcher** home screen

- 1. From the **BenQ Launcher** home screen, press  $\triangle$ / $\blacktriangledown$ / $\triangle$  to select the desired function and press **OK**.
- 2. Follow on-screen instructions for further operations.

#### Inputting text

Various menus within **BenQ Launcher** may require that you input text. You may either connect a keyboard to the **USB-1** or **USB-2** port at the rear of the projector or follow the steps below:

- 1. Select the text field where you want to input text.
- 2. Press **OK** and a full alphanumeric keyboard will appear on screen.
- 3. Press **△/▼/◀/▶** to navigate the keyboard, and press **OK** to select the letter/key/symbol you want to enter into the text field.
- 4. Press the back button  $\Rightarrow$  at anytime to exit out of the keyboard.

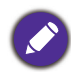

Actual keyboard types may vary based on your language preference setting. See [Keyboard on page 74](#page-73-0) for more information.
### Using the Main Menu

The Main Menu includes buttons to access the following functions:

- **Recently Used** A menu of recently opened apps or documents. See [Recently Used on page](#page-67-0)  [68](#page-67-0) for more details on the **Recently Used** menu.
- **Wireless Projection** Instructions on projecting from your an iOS, Android, or Windows device. See [Wireless Connections on page 41](#page-40-0) for more details on projecting wirelessly.
- **Recommended Function** Introductions to recommended functions for your projector. See [Recommended Function on page 37](#page-36-0) for more details.

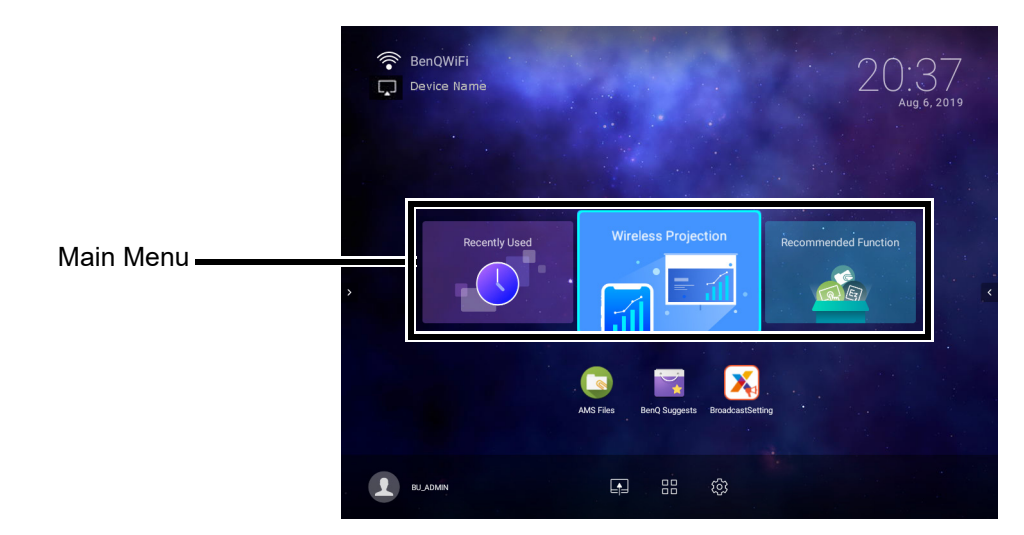

### <span id="page-36-0"></span>**Recommended Function**

The **Recommended Function** feature is a shortcut to recommended apps for your projector.

## Using the App Shortcuts

The App Shortcuts menu is a list of shortcuts for installed apps which can be customized by the user via either the **Screen Settings** sub-menu in the **Settings** menu or the AMS service website for AMS login accounts. See [Screen Settings on page 72](#page-71-0) for details on customizing the app shortcuts menu via the **Screen Settings** sub-menu, or refer to the **AMS User Manual** which you can download at the following URL:

<https://www.benq.com/en-us/business/index.html> > your Projector Model > **Downloads** > **User Manual**.

- If **AMS Service** is disabled on the projector, the list of app shortcuts can only be customized via the **Screen Settings** sub-menu, and the selected shortcuts will appear on the home screen at all times.
- If **AMS Service** is enabled on the projector, only the list of app shortcuts that are customized for the AMS account that is logged in will appear.

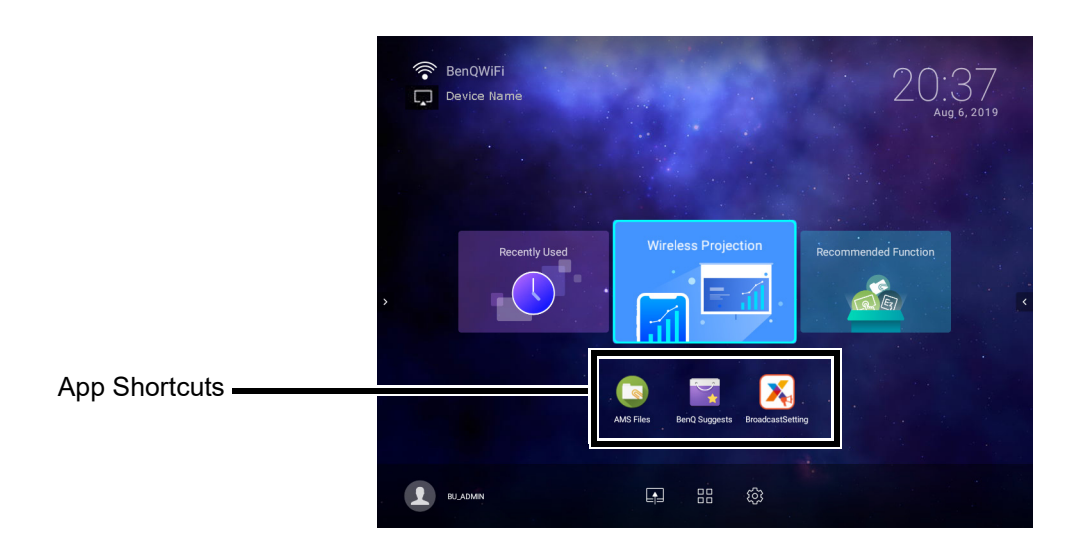

To access all the apps installed on the projector, see [All Apps on page 68](#page-67-1). For details on how to re-order the shortcuts see [Screen Settings on page 72](#page-71-0).

### Using the Toolbar

The tool bar features buttons to access the input source menu, the all apps menu, and the **Settings** menu.

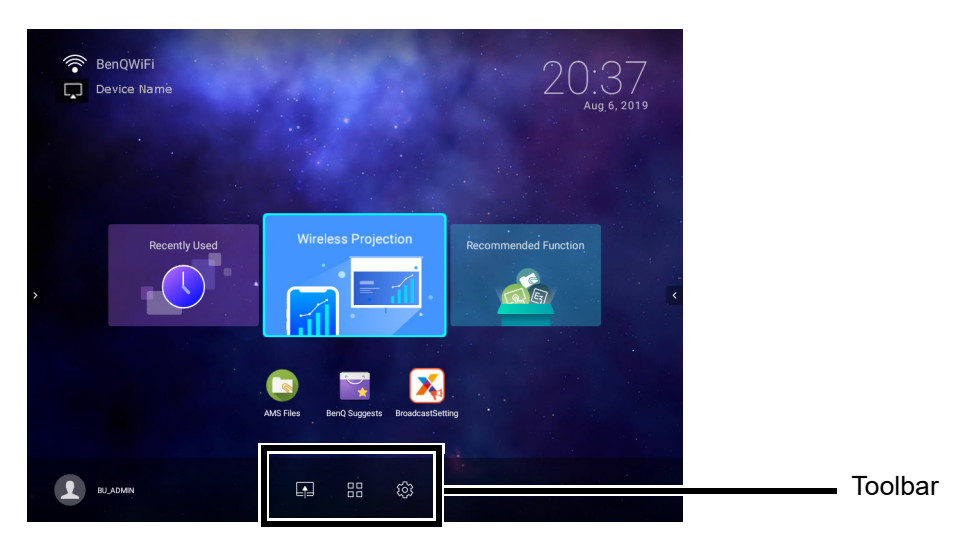

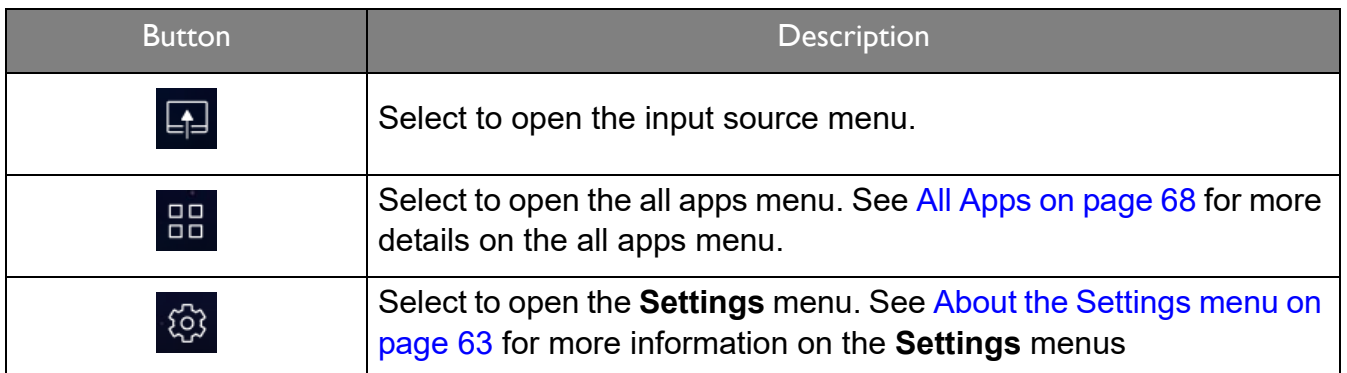

#### The Input Source menu

The input source displays the input source options: **File Manager** (for storage devices connected to the **USB-1** or **USB-2** port), **HDMI**, or **PC/YPbPr**. Select the desired input source and press **OK** to begin viewing video from that source. See [Свързване on page 20](#page-19-0) for more information on connecting input sources.

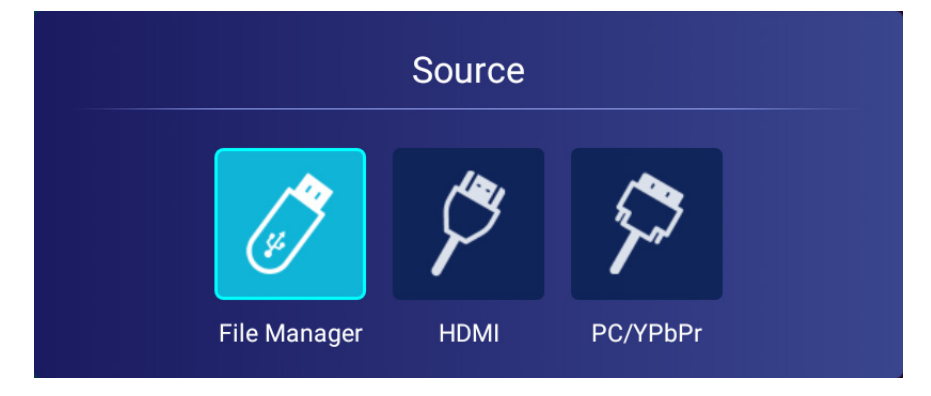

#### Using the sidebar

For situations where the projector is out of the reach of the user (for example, when the projector is mounted on the ceiling) and as a result the buttons on the projector are not accessible, **BenQ Launcher** features sidebars on both the left and right side of the screen that can be called out at anytime to access a set of virtual buttons. To call out the sidebar on a screen, click the arrow buttons on the left or right side of the screen.

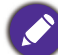

An HID-protocol device (e.g. a mouse) must be connected to the projector to be able to use the side bar.

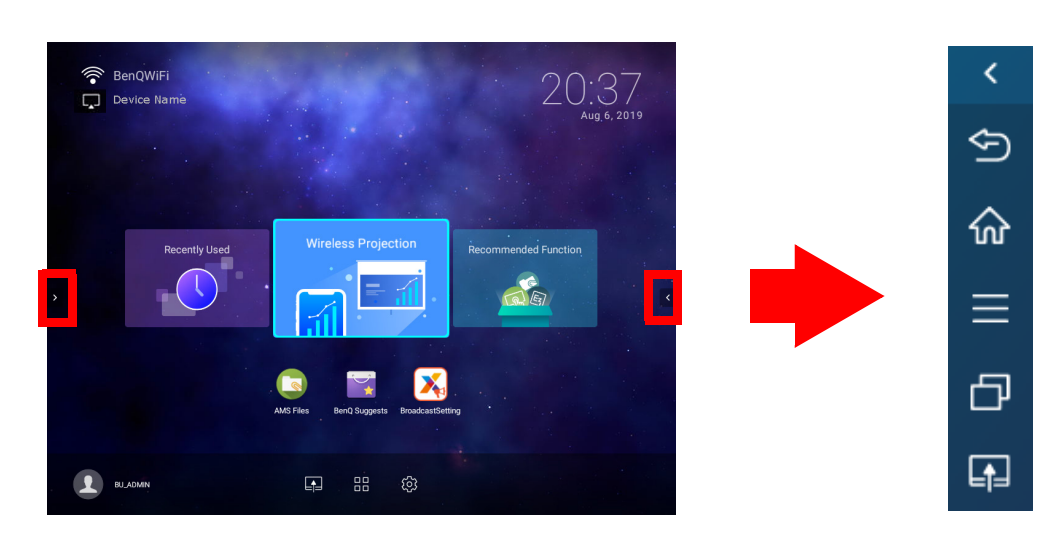

The following buttons are included in the sidebar:

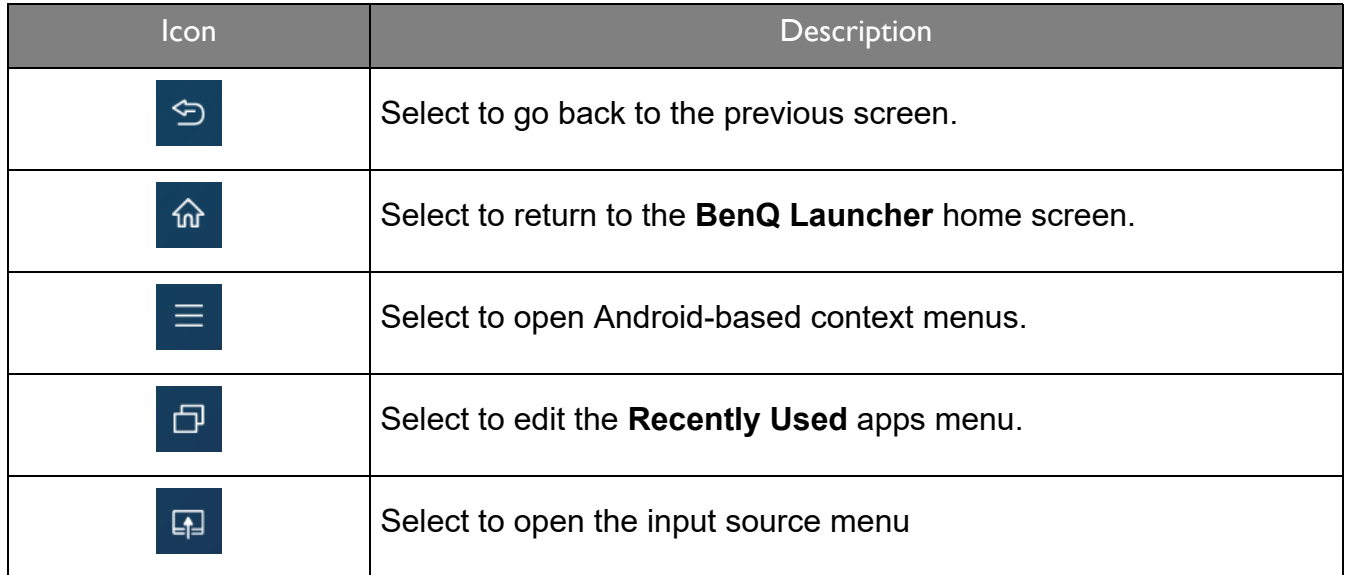

## Switching to **BenQ Launcher** from an input source

When **HDMI** or **PC/YPbPr** is selected in the source menu, the projector will exit the **BenQ Launcher** interface to project video from the input source (e.g. a Blu-Ray/DVD player, set-top box, or PC). The projector will remain outside of the **BenQ Launcher** interface as long as the **HDMI** or **PC/YPbPr** input source is selected or (depending on **Auto Source** settings) until the projector is powered off and back on again.

As a result, anytime the user wants to wirelessly cast their device's screen, view media files stored on a flash drive, or run apps, they must return to the **BenQ Launcher** interface. To return to **BenQ Launcher**:

- 1. Press the source button  $\oplus$  or the **LAUNCHER** button on the remote control.
- 2. Select **BenQ Launcher** in the source menu.

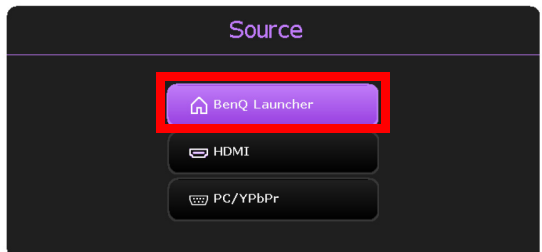

When the **Auto Source** function is enabled in the **Advanced** > **Settings** menu of the projector's OSD menu, the projector will display the **BenQ Launcher** home screen by default once it is powered on. If the **Auto Source** function is disabled, the projector will detect if a signal is available from the input source that was last used and switch to that input source if it is available, if a signal is not available or the projector was set to **BenQ Launcher** during the previous session, the projector will enter the **BenQ Launcher** home screen. See [Настройки on page 92.](#page-91-0)

## <span id="page-40-0"></span>Wireless Connections

#### <span id="page-40-1"></span>Connecting the projector to a wireless network

Before you can project wirelessly via the projector, you must first connect the projector to a wireless network. To connect your projector to a wireless network, or to switch wireless networks:

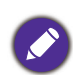

If you have already connected the projector to a wireless network during the setup wizard you may skip the steps in this section.

- 1. Install the provided wireless dongle into the wireless dongle port (see [Инсталиране на](#page-7-0)  [безжичния ключ on page 8\)](#page-7-0).
- 2. Power on the projector (see [Пускане на проектора on page 22](#page-21-0)).

3. On the home screen of the **BenQ Launcher** interface select the **Settings** button and press **OK**.

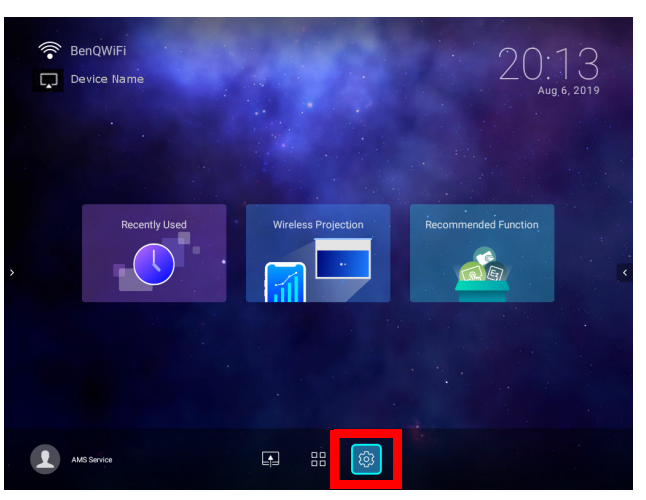

4. Select **Internet** in the **General** section of the **Settings** menu and then press **OK**.

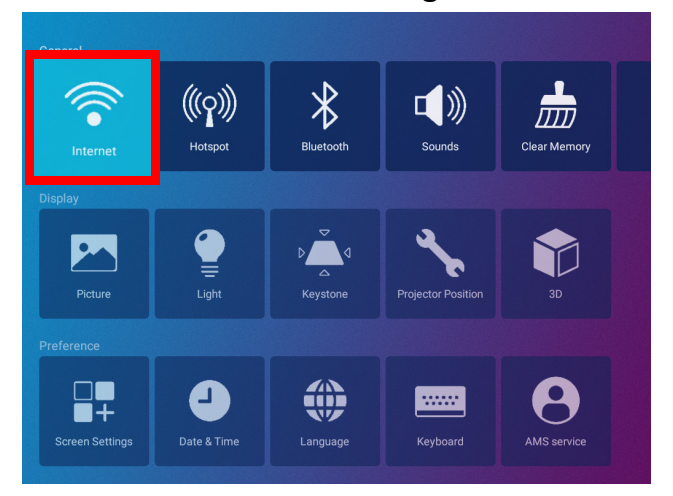

5. Select **Wireless Network Settings** and press **OK** to enable.

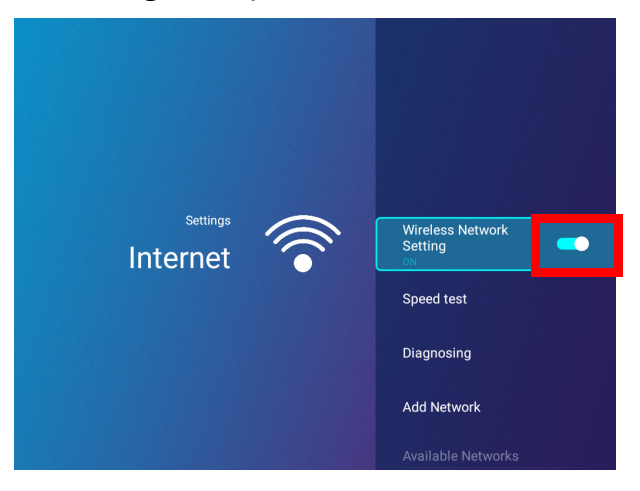

6. Select the SSID for the wireless AP you want to connect to and press **OK**.

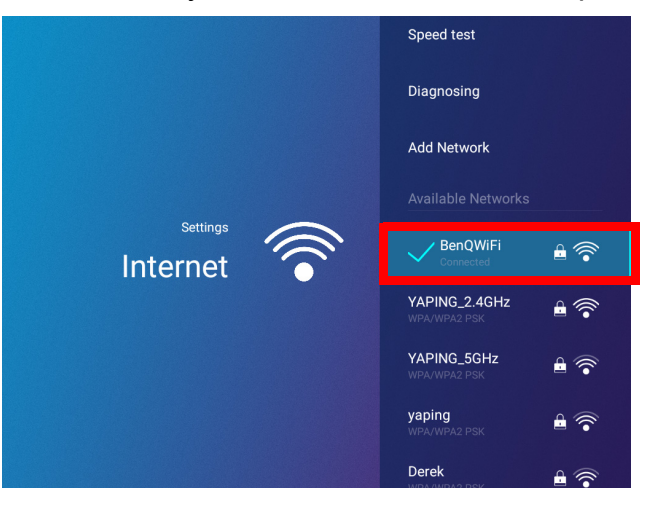

- To connect to a hidden wireless network select **Add A Network** and enter the SSID, security setting, and password for the network.
- The list of available wireless networks will be refreshed every 10 seconds. If the desired SSID is not listed please wait for refreshing to complete.
- 7. If you chose a secured SSID for the first time, a window appears prompting you to enter the appropriate password. Use the virtual keypad to enter the password. After you have entered the password, select **Next** and the projector will automatically connect.

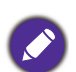

• The password will be stored in the projector's memory. In the future, if you select the same SSID again, you will not be prompted to enter a password unless you delete the SSID from the projector's memory.

- If the password is typed incorrectly, you can select either re-enter the password or press the back button  $\Rightarrow$  to return to the list of SSIDs.
- 8. Once you have successfully connected to the wireless AP, a wireless connection icon will appear at the top left corner of the **BenQ Launcher** interface. You can now connect your devices wirelessly to the projector to cast your device's screen.

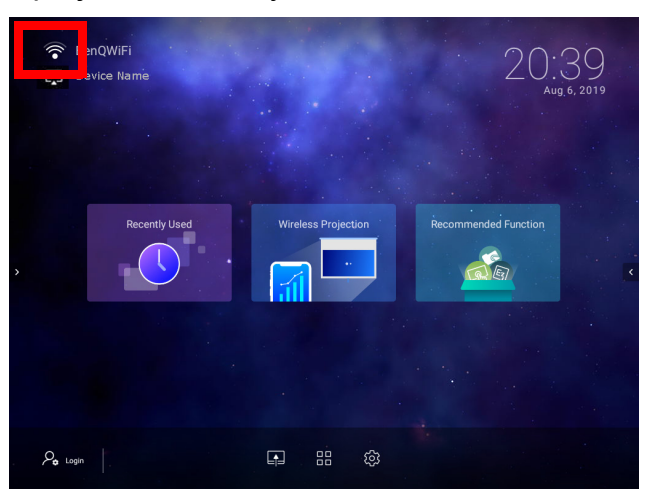

## Wireless Projection for iOS & macOS<sup>®</sup>

To connect an iOS device to the projector and cast your device's screen via AirPlay:

1. On the home screen of the **BenQ Launcher** interface, select **Wireless Projection** and press **OK**.

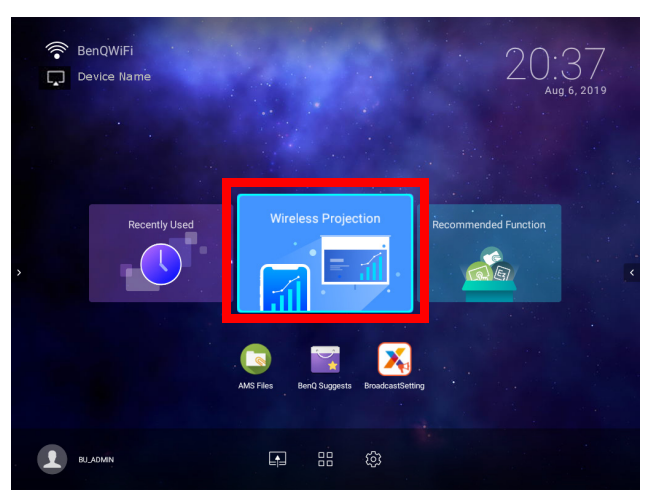

2. In the **Wireless Projection** menu, select **iPhone** and press **OK**.

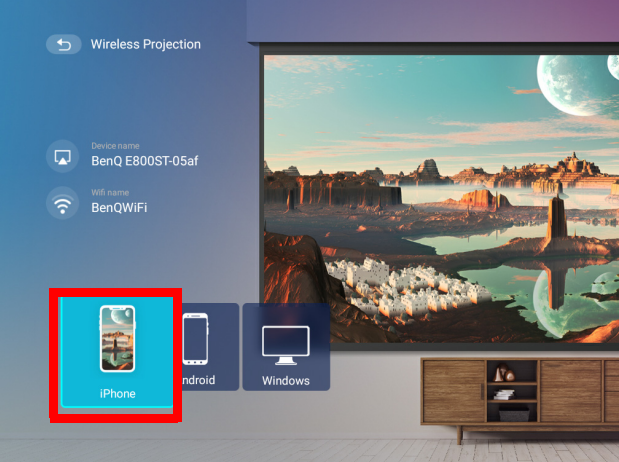

3. On your iOS mobile device's wireless network menu connect to the wireless network shown on the **Wireless Projection for iPhone** screen and then select **Next**.

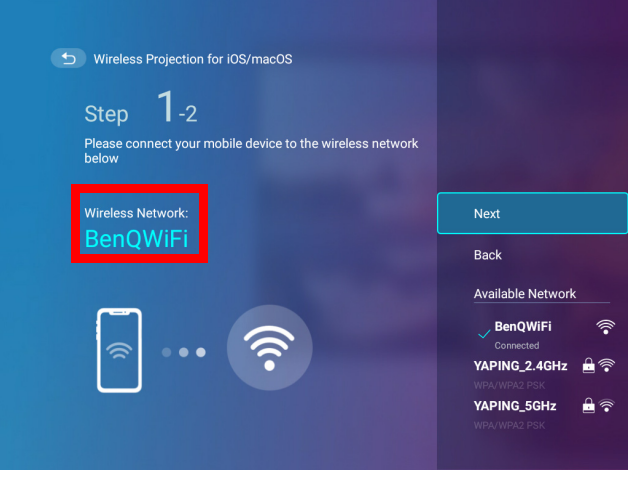

4. Follow the instructions shown on the **Wireless Projection for iPhone** screen to project your iOS device's screen via AirPlay.

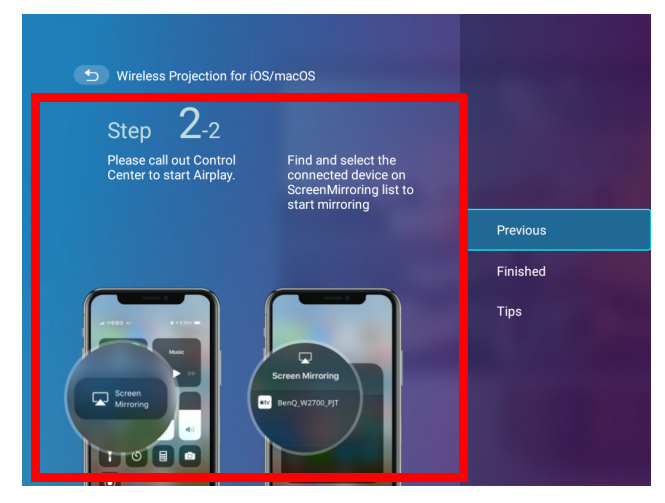

5. Select **Finished** on the **Wireless Projection for iPhone** menu to finish the tutorial and return to the home screen.

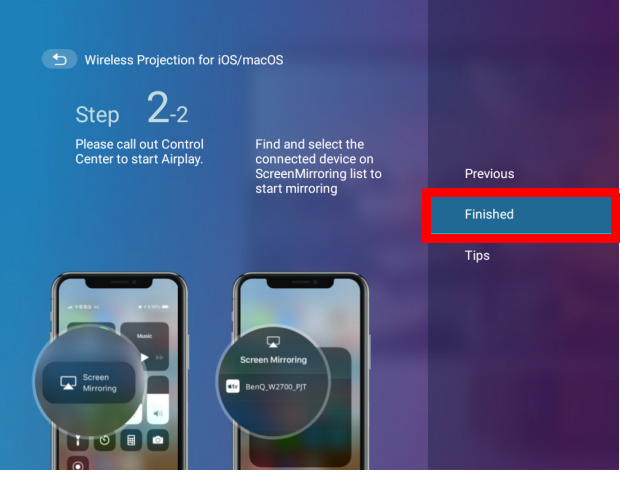

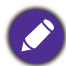

The quality of the wireless projection may depend on the quality of the wireless signal along with the screen mirroring compatibility of the mobile device.

Once you have finished projecting, disable AirPlay on your iOS device to end the connection.

## Wireless Projection for AndroidTM

To connect an Android<sup>TM</sup> device to the projector and cast your device's screen:

1. On the home screen of the **BenQ Launcher** interface, select **Wireless Projection** and press **OK**.

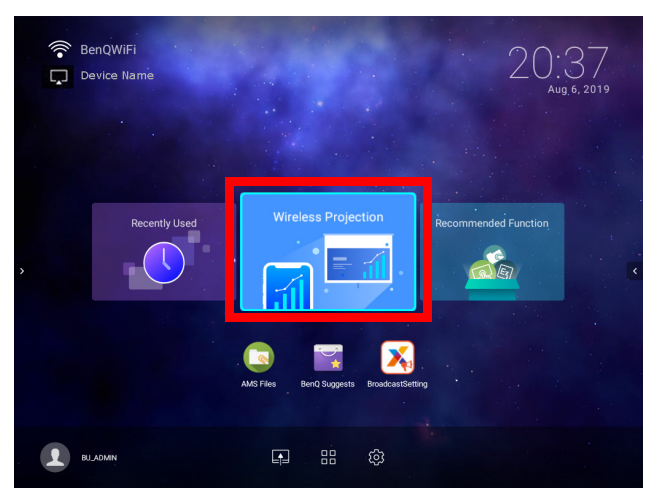

2. In the **Wireless Projection** menu, select **Android** and press **OK**.

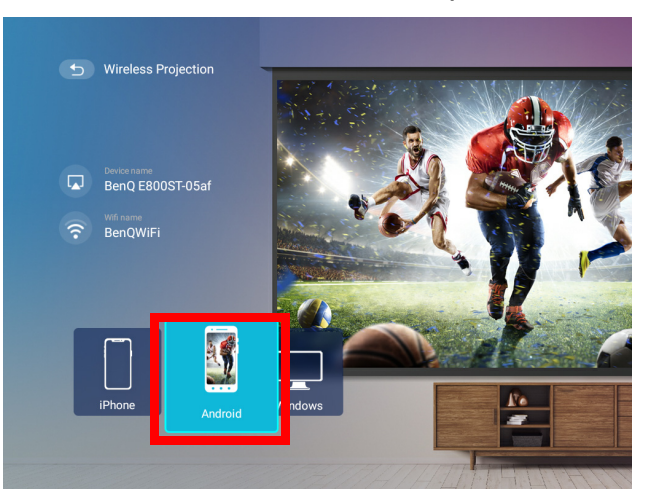

3. On your Android mobile device's wireless network menu connect to the wireless network shown on the **Wireless Projection for Android™** screen and then select **Next**.

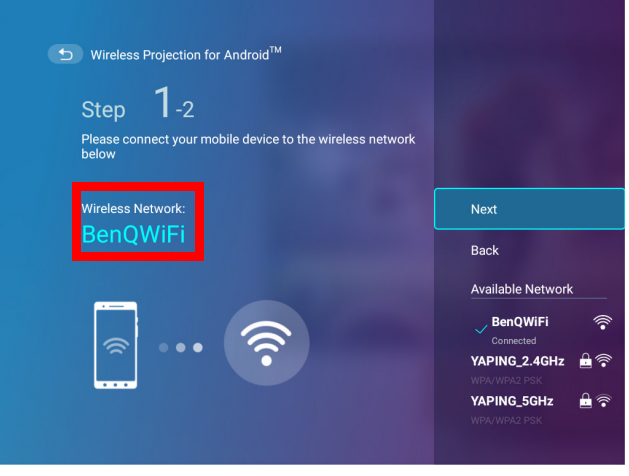

4. Follow the instructions shown on the **Wireless Projection for Android™** screen to project your Android device's screen.

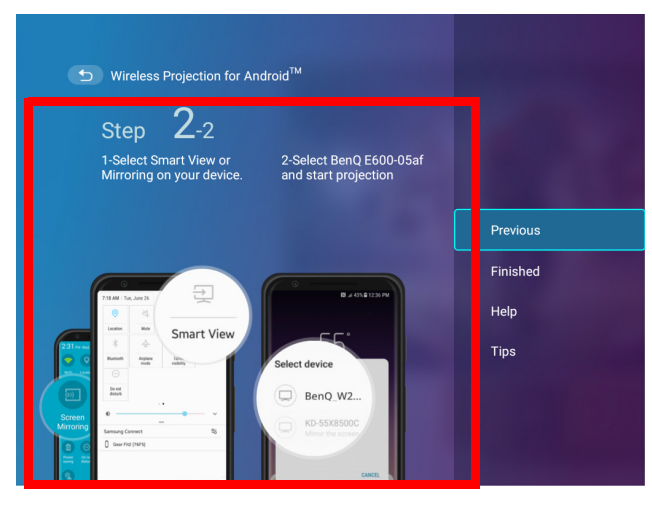

5. Select **Finished** on the **Wireless Projection for Android™** menu to finish the tutorial and return to the home screen.

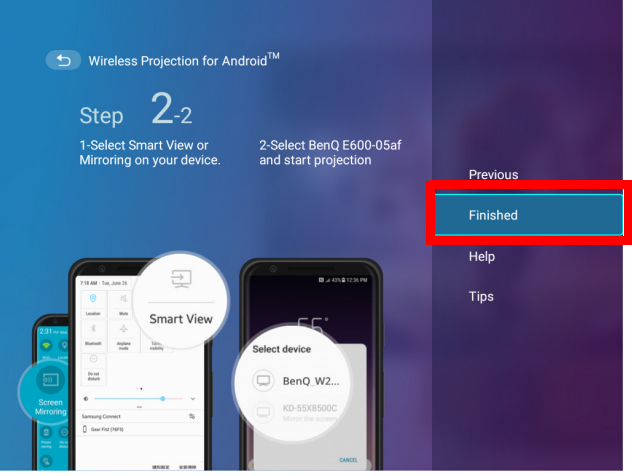

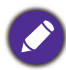

The quality of the wireless projection may depend on the quality of the wireless signal along with the screen mirroring compatibility of the mobile device.

Once you have finished projecting, disable screencasting on your Android device to end the connection.

#### Wireless Projection for PC

To connect an PC to the projector and cast your PC's screen:

1. On the home screen of the **BenQ Launcher** interface, select **Wireless Projection** and press **OK**.

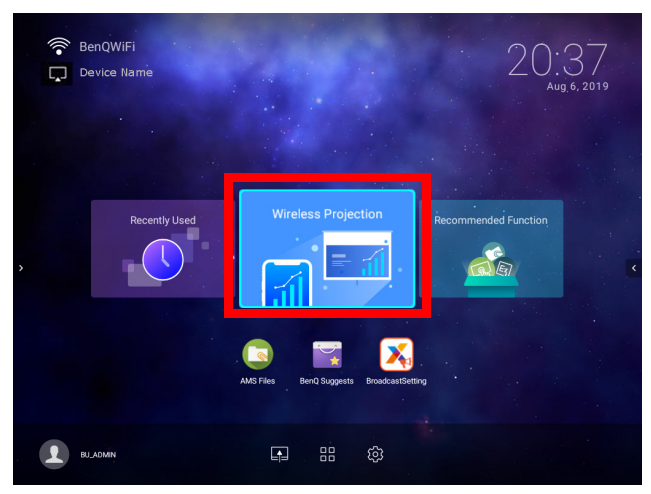

2. In the **Wireless Projection** menu, select **Windows** and press **OK**.

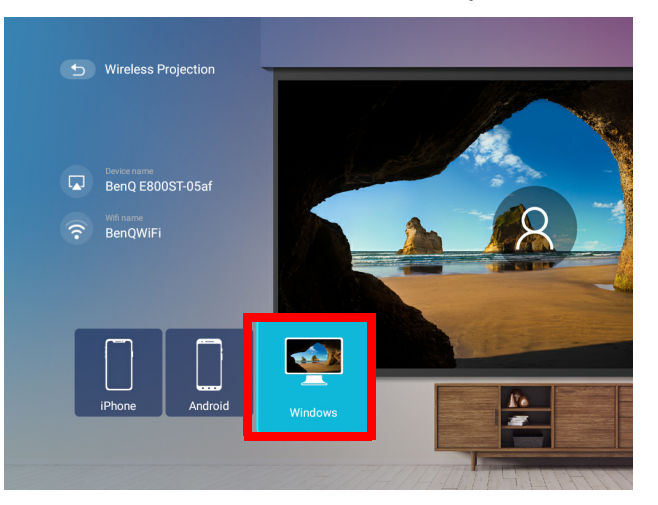

3. On your PC's wireless network menu connect to the wireless network shown on the **Wireless Projection for Windows** screen and then select **Next**.

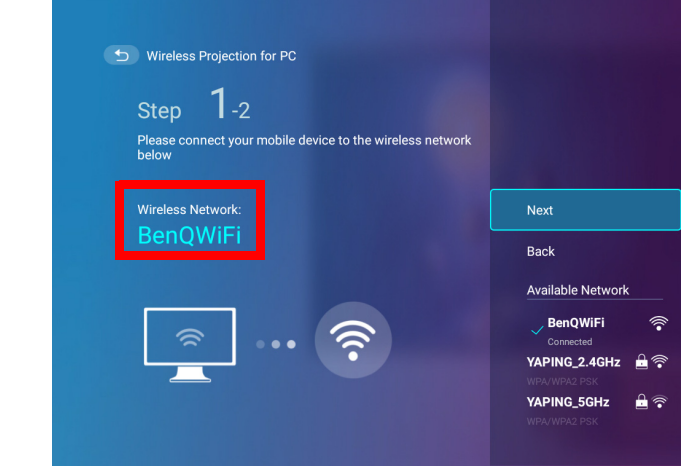

4. Follow the instructions shown on the **Wireless Projection for Windows** screen to project your PC's screen.

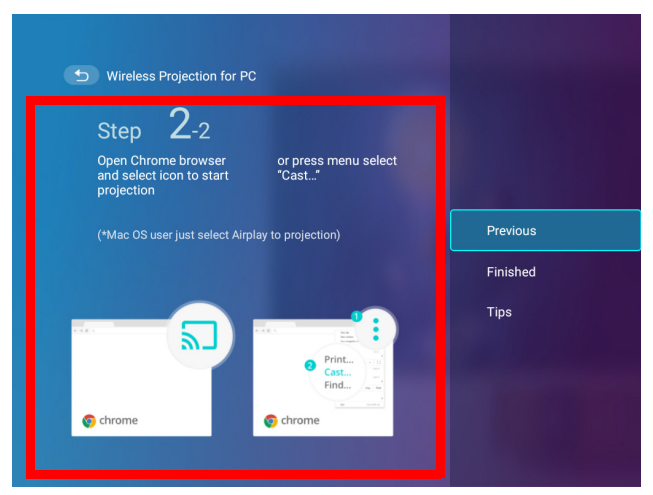

5. Select **Finished** on the **Wireless Projection for Windows** menu to finish the tutorial and return to the home screen.

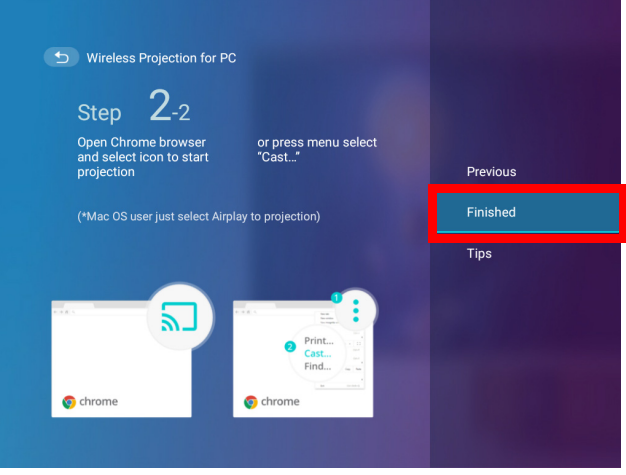

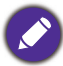

The quality of the wireless projection may depend on the quality of the wireless signal along with the screen mirroring compatibility of the PC.

Once you have finished projecting, disable screencasting on your PC to end the connection.

#### YouTube Broadcast

To connect a mobile device to the projector and broadcast your device's YouTube screen:

- 1. Make sure your projector and the mobile device are connected to the same wireless AP. To connect your projector to a wireless network, see [Connecting the projector to a wireless](#page-40-1)  [network on page 41](#page-40-1).
- 2. Launch the YouTube app on your mobile device.
- 3. On the upper-right corner of your YouTube screen, click the  $\overline{\mathbb{S}}$  icon.
- 4. A list of available devices is displayed. Choose to connect to your projector. The YouTube screen is casting to your projector. Note that options and procedures may vary by app version or OS version. Follow the on-screen instructions to select your projector to cast.
- 5. To end the connection / broadcasting, click the  $\sum$  icon on the upper-right corner of your device's YouTube screen.

#### <span id="page-49-0"></span>Wireless Hotspot

In situations where the projector is out-of-range of a wireless network (for example while on a camping trip), you can configure the projector to act as a wireless hotspot to create a closed network for devices to connect directly to the projector via a wireless connection and to project files from their local storage.

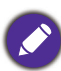

The projector will have no access to the Internet while in wireless hotspot mode.

To create a wireless hotspot:

- 1. Install the wireless dongle provide into the wireless dongle port (see [Инсталиране на](#page-7-0)  [безжичния ключ on page 8](#page-7-0)).
- 2. Power on the projector (see [Пускане на проектора on page 22\)](#page-21-0).
- 3. On the home screen of the **BenQ Launcher** interface select the **Settings** button and press **OK**.

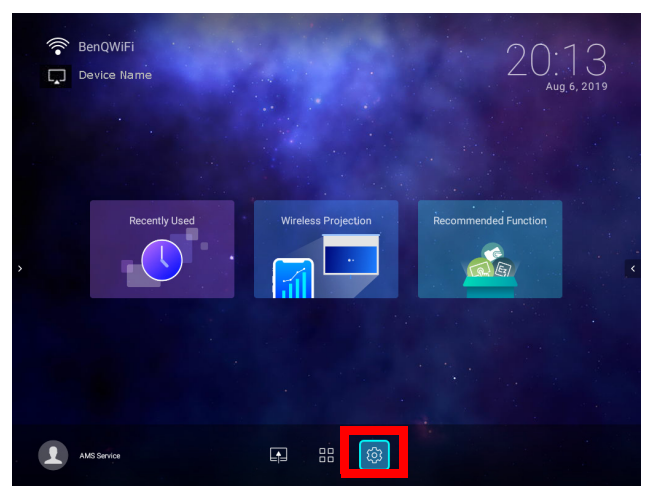

4. Select **Hotspot** and press **OK**.

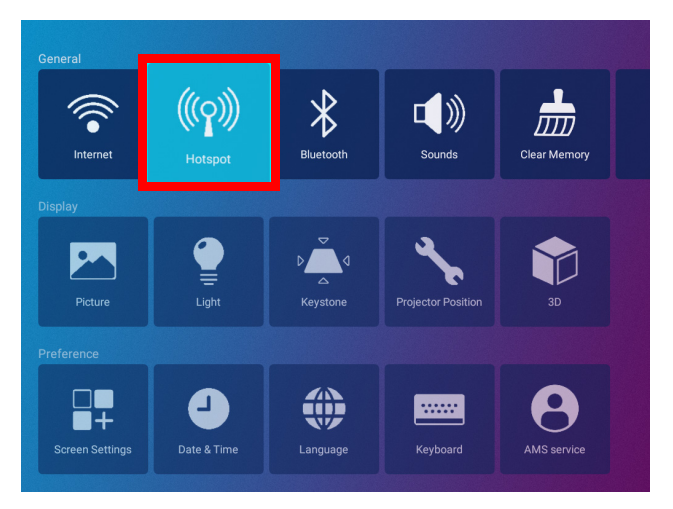

5. (Optional) Select **Hotspot Name** and/or **Hotspot Password** and press **OK** to change the name and/or password of the wireless hotspot.

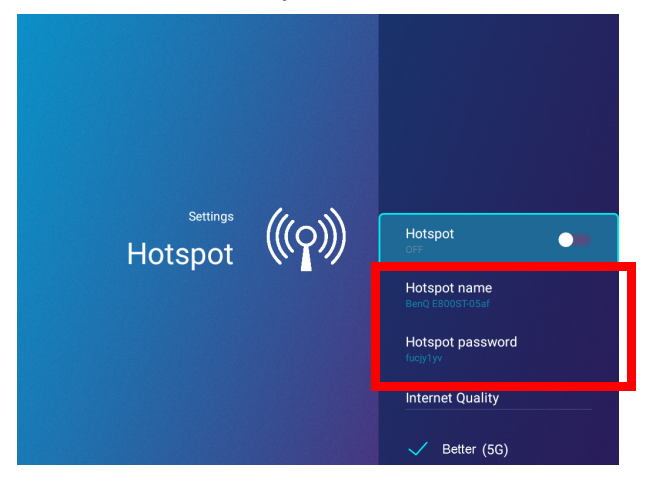

You can only change the **Hotspot Name** and **Hotspot Password** when **Hotspot** is disabled.

6. Select **Hotspot** and press **OK** to enable wireless hotspot.

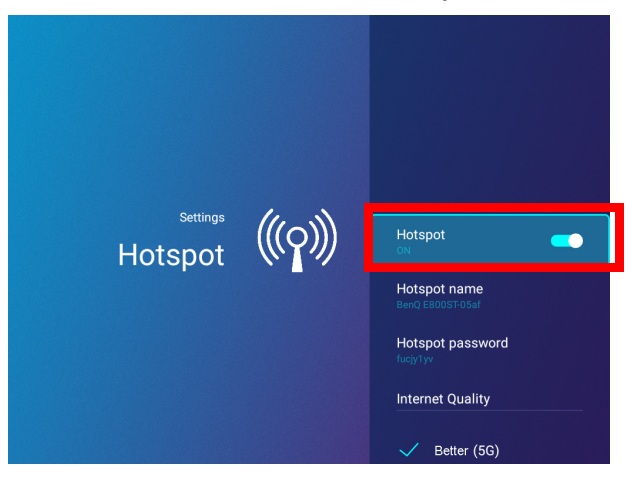

The projector will have no access to the Internet while in wireless hotspot mode.

7. Once wireless hotspot is enabled, use the name shown in the **Hotspot Name** field as the SSID to connect to from your mobile device's wireless menu and use the password shown in the **Hotspot Password** field as the connection password.

8. If the wireless hotspot can not be found by your device, select **Normal (2.4G)** under the **Internet Quality** heading.

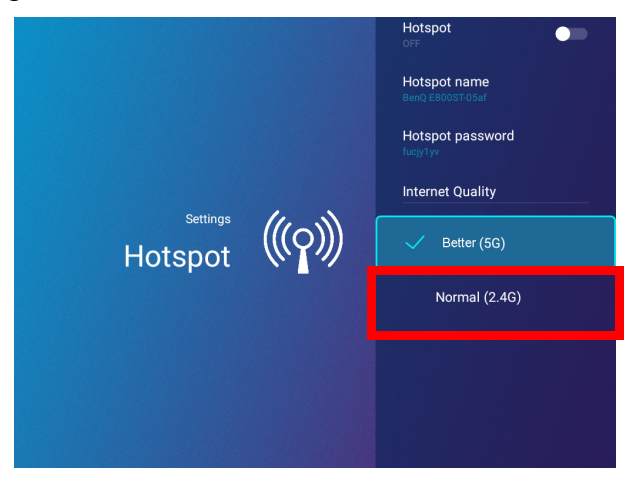

After the wireless hotspot is setup, follow the corresponding connection instructions described in the previous section(s) to connect to the projector directly and cast your device's screen.

# External Storage Connections

## <span id="page-52-0"></span>Connecting a flash drive

Connect a USB-A flash drive to the **USB-1** or **USB-2** port at the rear of the projector to play files stored on the flash drive.

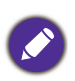

If you want to play media from a flash drive while the projector is set to the **HDMI** or **PC/YPbPr** input source, you must first return to the **BenQ Launcher** interface by pressing the source button  $\oplus$  or the **LAUNCHER** button on the remote control and then selecting **BenQ Launcher**.

To play files stored on a flash drive:

- 1. Connect the USB-A flash drive to the **USB-1** or **USB-2** port at the rear of the projector.
- 2. Choose one of the following options:
	- Press the source button  $\bigoplus$  on the projector or remote control.
	- Select the source button on the **BenQ Launcher** home screen and press **OK**.

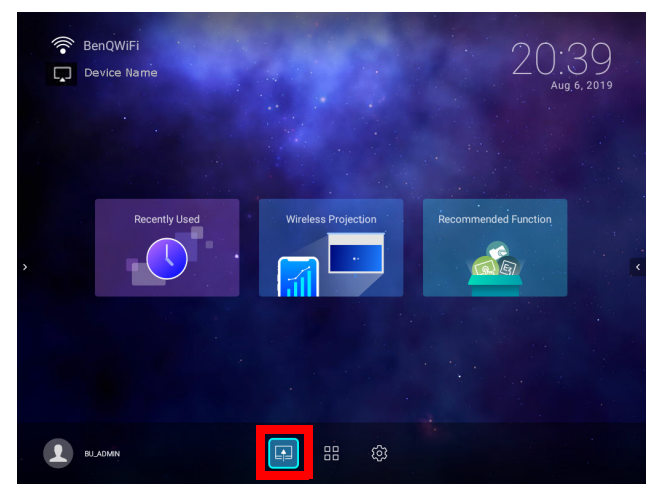

3. Select **File Manager** in the **Source** menu and press **OK**.

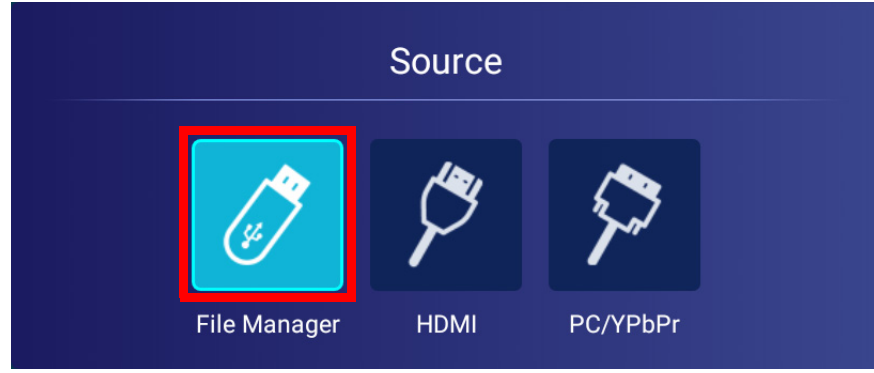

4. The **AMS Files** app will launch. Select the flash drive where the media file you want to play is located in the **Local Device** list and press **OK**.

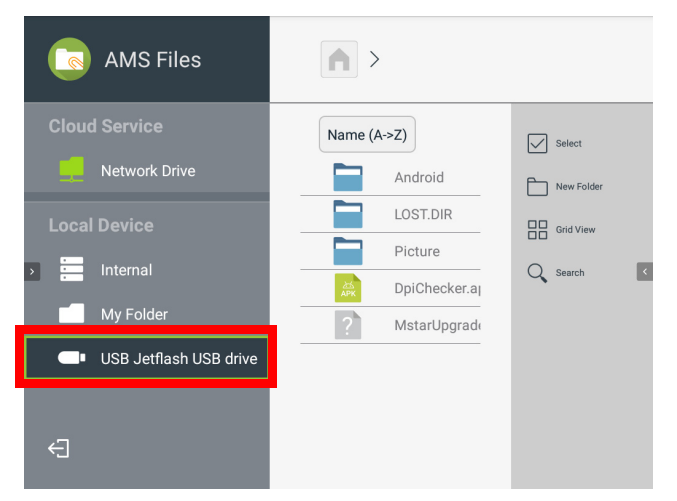

5. Navigate to the folder where the media file you want to play is located and press **OK**.

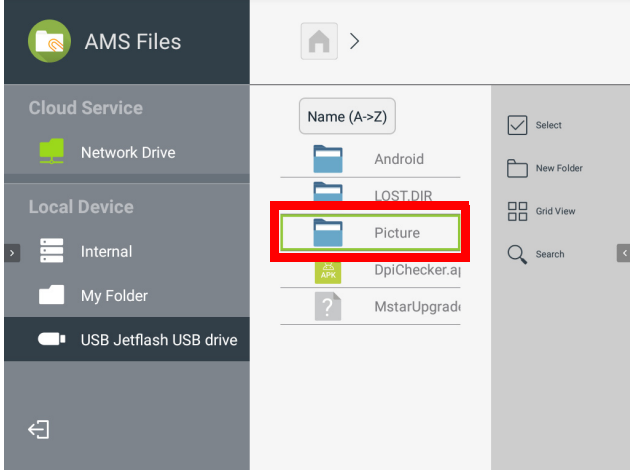

6. Select the media file you want to play and press **OK**.

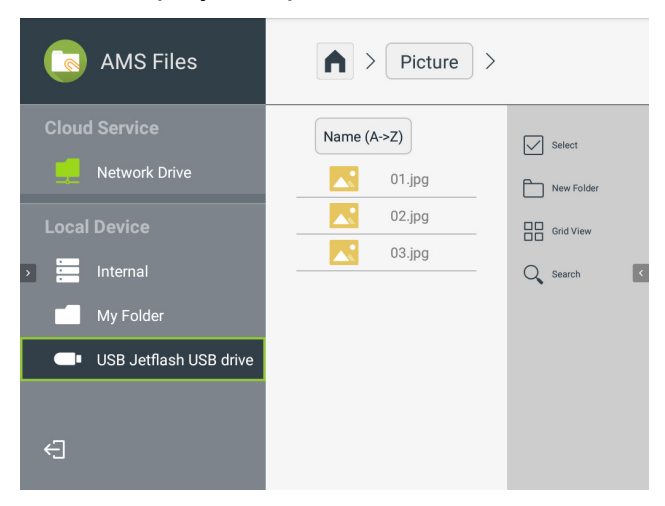

7. The media file will open in the media player app.

 $\bullet$  To remove a USB flash drive properly, click  $\triangle$  from the bottom-right corner of the **BenQ Launcher** home screen and select the flash drive from the list. Follow the on-screen instructions to remove.

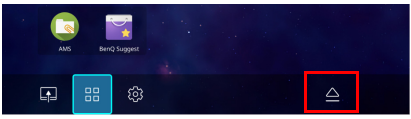

## Bluetooth Connections

The projector is able to connect to a Bluetooth-enabled speaker or headphones to output audio directly for greater sound, particularly in outdoor settings.

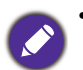

• The Bluetooth connection does not support any data transfer as the projector only allows Bluetooth connections for audio output.

• You may not use the projector to broadcast audio from a Bluetooth-enabled mobile device.

#### Pairing/Connecting to a Bluetooth speaker or headphones

Pairing is the process by which your projector creates a connection to a Bluetooth speaker or headphones for the first time. Once both devices have been successfully paired each device will have the corresponding device's pairing information stored internally and both will be able to connect automatically when they are within an ~5 meter range of each other and Bluetooth is enabled on the projector.

To pair your projector to a Bluetooth speaker or headphones:

- 1. Install the provided wireless dongle into the wireless dongle port (see [Инсталиране на](#page-7-0)  [безжичния ключ on page 8\)](#page-7-0).
- 2. Power on the projector (see [Пускане на проектора on page 22](#page-21-0)).
- 3. On the home screen of the **BenQ Launcher** interface select the **Settings** button and press **OK**.

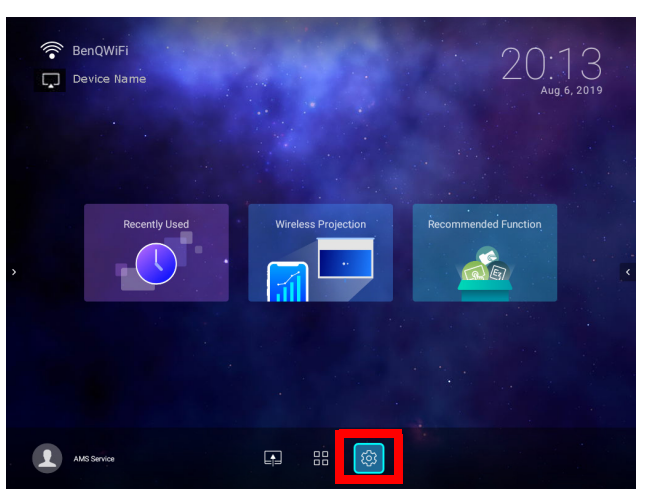

4. Select **Bluetooth** and press **OK**.

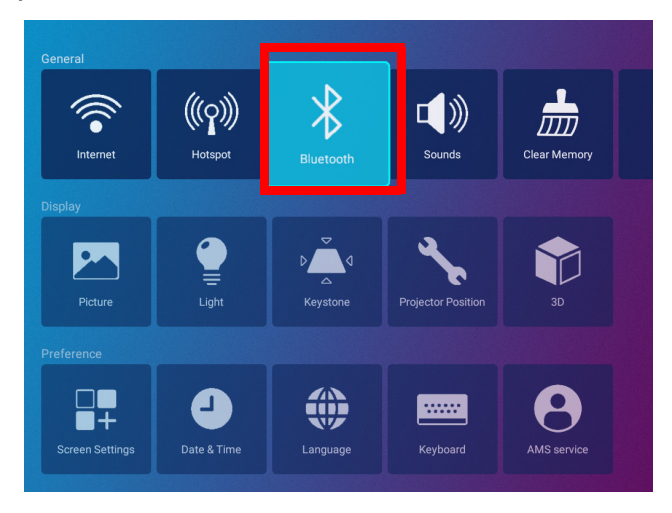

5. Select **Bluetooth** and press **OK** to enable Bluetooth.

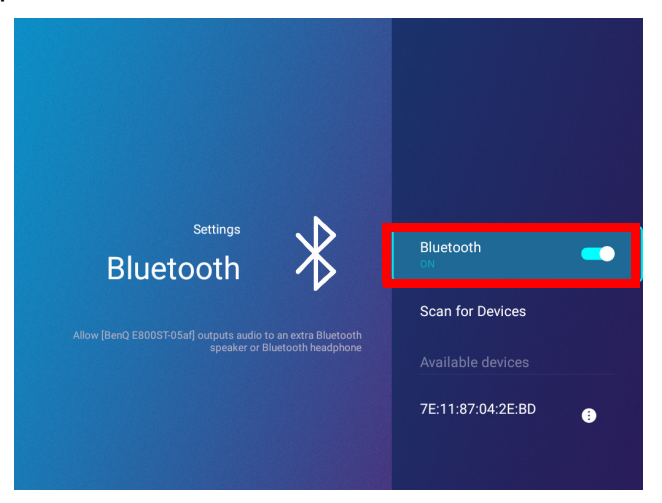

- 6. Activate Bluetooth-pairing mode on the speaker or headphones.
- 7. Select the speaker or headphones from the **Device List** in the **Bluetooth** setting menu and press **OK**.

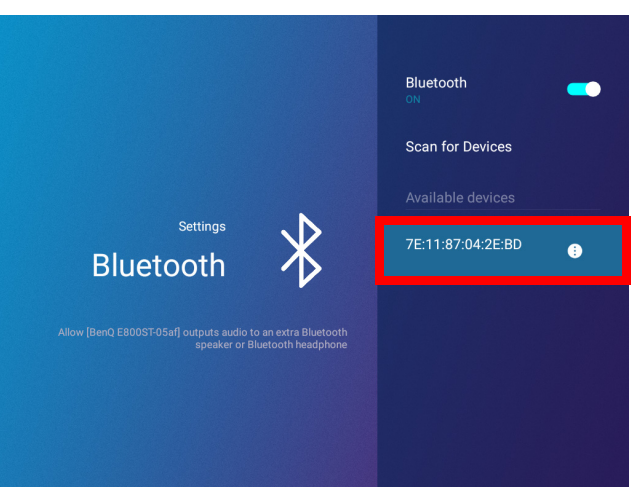

8. When the projector and speaker or headphones have successfully connected the device listing in the Bluetooth setting menu will be labeled **Connected**, you can now output the audio from the projector to the speaker or headphone.

Once you have successfully paired your projector with the Bluetooth speaker, pairing information will be stored on both devices and a connection will automatically be made when Bluetooth is enabled on both devices and both devices are within range of each other.

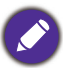

• If you replace the wireless dongle on your projector anytime after you have paired your projector with a Bluetooth device you will need to re-pair your projector to the device in order to create a Bluetooth

- connection.
	- The quality of the Bluetooth transmission may depend on the quality of the Bluetooth signal along with the compatibility of the mobile device.

### Ending the Bluetooth connection

In cases where you want to disconnect a speaker or headphones from the projector and connect to another speaker or headphones follow the steps below:

- 1. On the home screen of the **BenQ Launcher** interface select the **Settings** button and press **OK**.
- 2. Select **Bluetooth** and press **OK**.
- 3. Select the already connected speaker or headphones from the **Device List** in the **Bluetooth** setting menu and press **OK**.
- 4. Confirm that you want to disconnect the speaker or headphones from the projector.
- 5. Activate Bluetooth-pairing mode on the new speaker or headphones.
- 6. Select the new speaker or headphones from the **Device List** in the **Bluetooth** setting menu and press **OK**.

#### Deactivating the Bluetooth speaker or headphones

To deactivate Bluetooth on the projector so that it no longer outputs its audio to a separate speaker or headphones:

- 1. On the home screen of the **BenQ Launcher** interface select the **Settings** button and press **OK**.
- 2. Select **Bluetooth** and press **OK**.
- 3. Select **Bluetooth** and press **OK** to disable Bluetooth.

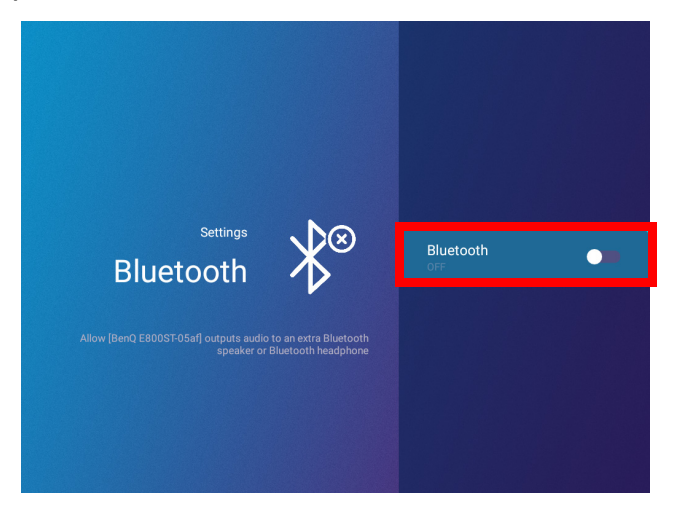

## Apps

To access all the apps installed on the projector, select the all apps button in the tool bar section of **BenQ Launcher**. Your projector comes pre-installed with the following apps: **File Manager**, **BenQ Suggests**, **X-Sign Broadcast**, and **WPS Office**.

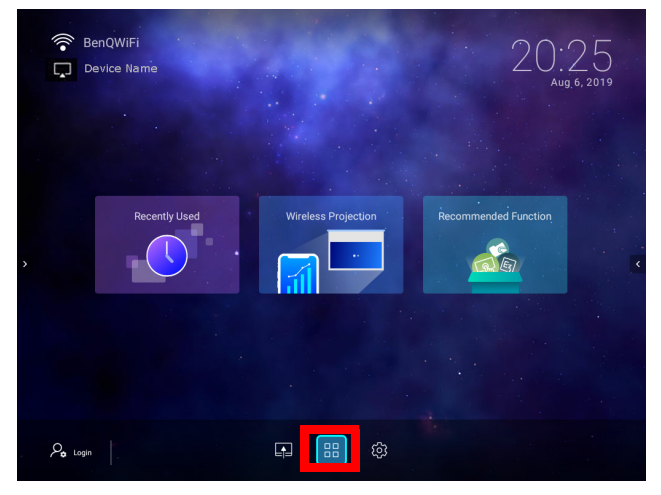

Certain apps require the use of a mouse and/or keyboard to operate. It is suggested that you connect a mouse and/or keyboard to the projector before opening any apps from the **Shortcut** section.

#### **AMS Files**

The **AMS Files** app allows you to browse, open, and manage files stored on cloud-based storage drives linked to the corresponding AMS login account, the projector's internal storage, or in connected storage devices (e.g. a USB flash drive).

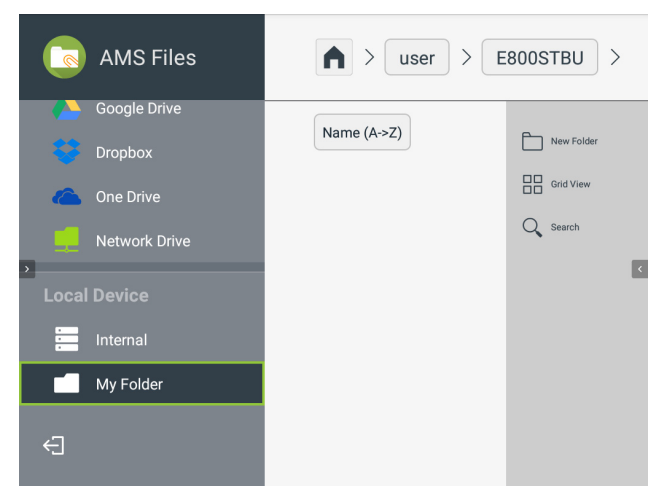

The main menu classifies storage types into three categories:

**Cloud Service** - Allows you to access files stored on cloud-based storage services (e.g. Google Drive, Dropbox, One Drive, etc.) linked to your AMS login account.

- To access cloud-based files your projector must be connected to a wireless network with Internet access and logged in using an AMS account which has a cloud service linked to it. See Linking a cloud storage [drive to your AMS login on page 59](#page-58-0) for more details.
	- A link icon next to **Google Drive**, **Dropbox**, or **One Drive** in the **AMS Files** menu indicates that the corresponding cloud storage account has been bound to the current AMS login account.

**Network Drive** - Allows you to access files stored on a network-based storage space (e.g. a server). In order to link to the network drive you must first obtain information for the server including domain name, IP address, and login information and enter it into the **Network Drive** menu.

**Local Device** - Allows you to access files stored on the projector's internal drive (either generally or in each AMS login account's personal folder), or on external flash drives connected to the projector's **USB-1**or **USB-2**. See [Connecting a flash drive on page 53](#page-52-0) for details on accessing files on external flash drives.

#### <span id="page-58-0"></span>Linking a cloud storage drive to your AMS login

By linking a cloud-based storage drive to your AMS login, you will be able use **File Manager** to access any files stored on the drive from any device.

To link a cloud storage drive to your AMS login:

- 1. Log into the AMS website using the account you want to link a cloud drive to.
- 2. Click on **Personal Settings** in the sidebar.

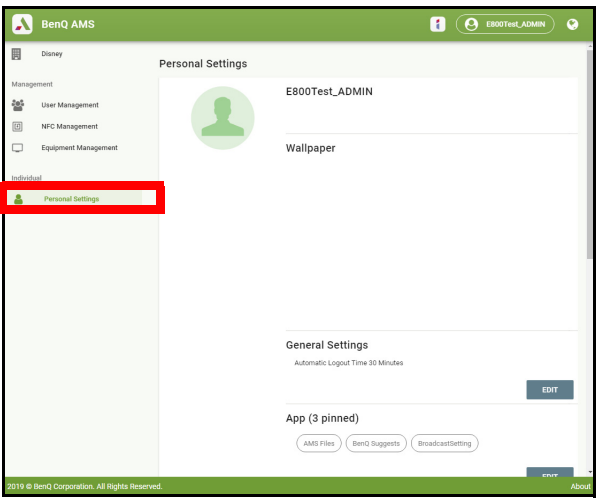

3. Scroll down to the **Cloud Storage** section and click the **LINK** button next to the cloud storage service you want to link to your AMS account.

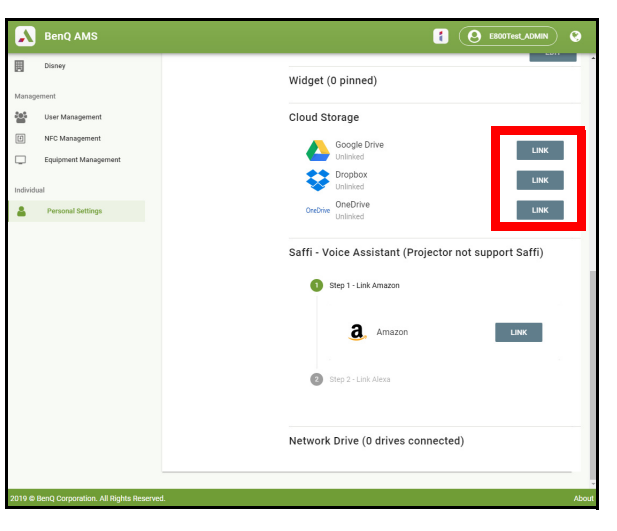

4. Enter the sign-in information for your cloud storage account in the sign-in page that opens.

Once a cloud storage drive is linked, you can view any file stored on that drive via the **File Manager** app after logging into your AMS account on the projector.

For a full description of the features of the AMS service, including instructions on how to setup and manage accounts, refer to the **AMS User Manual** which you can download at the following URL:<https://www.benq.com/en-us/business/index.html> > your Projector Model > **Downloads** > **User Manual**.

## **BenQ Suggests**

The **BenQ Suggests** allows you to view apps suggested by BenQ for download.

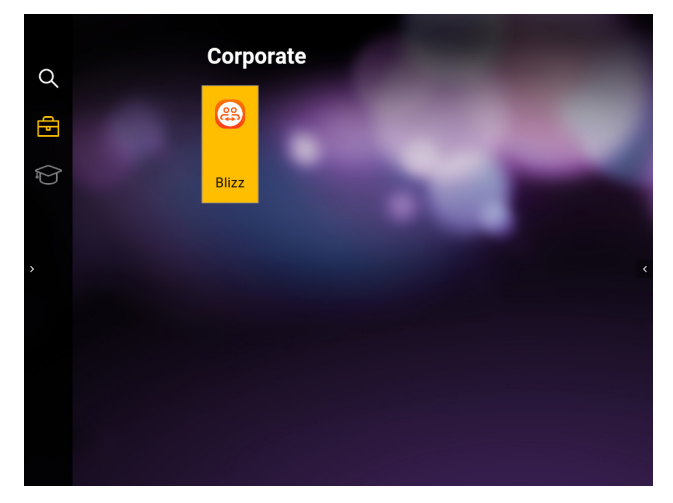

Select the category on the left panel to browse the suggested apps based on the type. Select an app from the selected category and press **OK** to view a basic description of the app and access the download link.

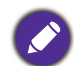

Certain apps require the use of a mouse and/or keyboard to operate. It is suggested that you connect a mouse and/or keyboard to the projector before downloading any apps from **BenQ Suggests**.

#### **X-Sign Broadcast**

**X-Sign Broadcast** is an app that allows the projector to broadcast announcements or messages created and scheduled on the X-Sign website using a BenQ Identity and Access Management (IAM) account.

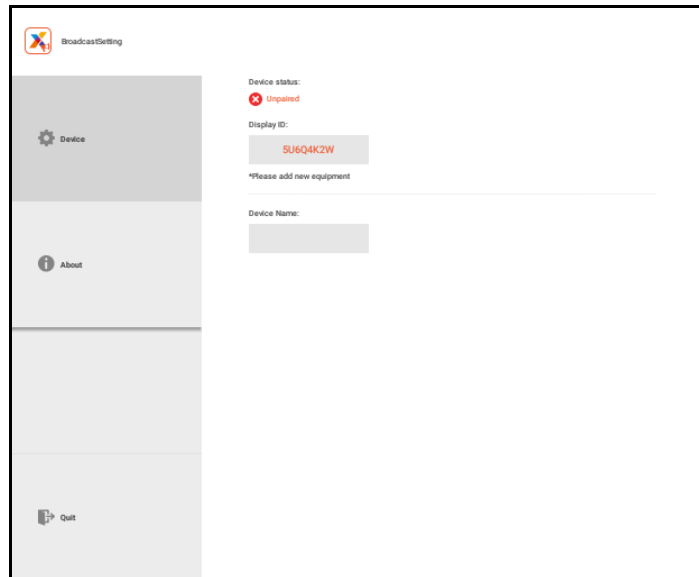

For a full description of the features of **X-Sign Broadcast**, including instructions on how to create, schedule, and broadcast messages, refer to the **X-Sign Broadcast User Manual** which you can download at the following URL:

[https://www.benq.com/en-us/business/ifp/x-sign-broadcast/download.html.](https://www.benq.com/en-us/business/ifp/x-sign-broadcast/download.html)

### **WPS Office**

The **WPS Office** app allows you to open document files including PDFs as well as Microsoft Word, PowerPoint and Excel documents.

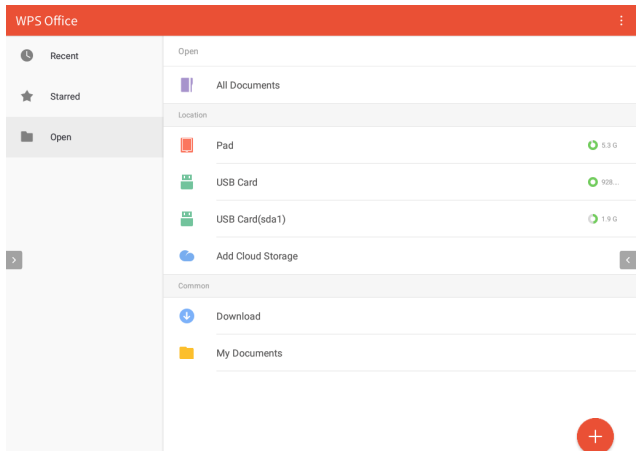

To edit a file with **WPS Office**:

- 1. Open the file using the steps described in [Connecting a flash drive on page 53](#page-52-0).
- 2. Select **Open** ( $\Box$ ) on the left panel to browse and open a file located in either the projector's internal memory or an external storage device.

Select the function menu on the top panel to access the file format's various functions.

The description below is for a PowerPoint file, the function menus for other file formats will vary.

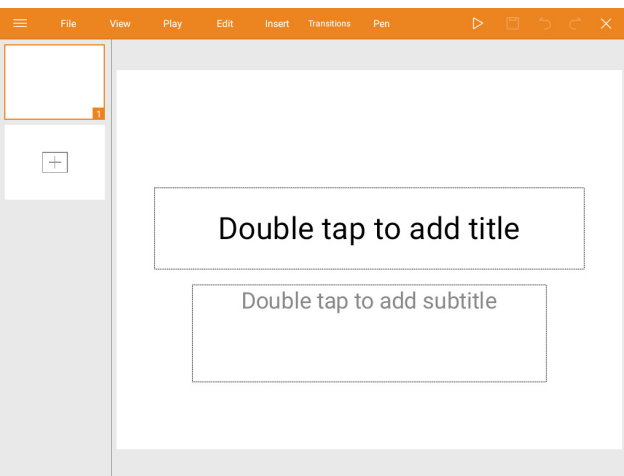

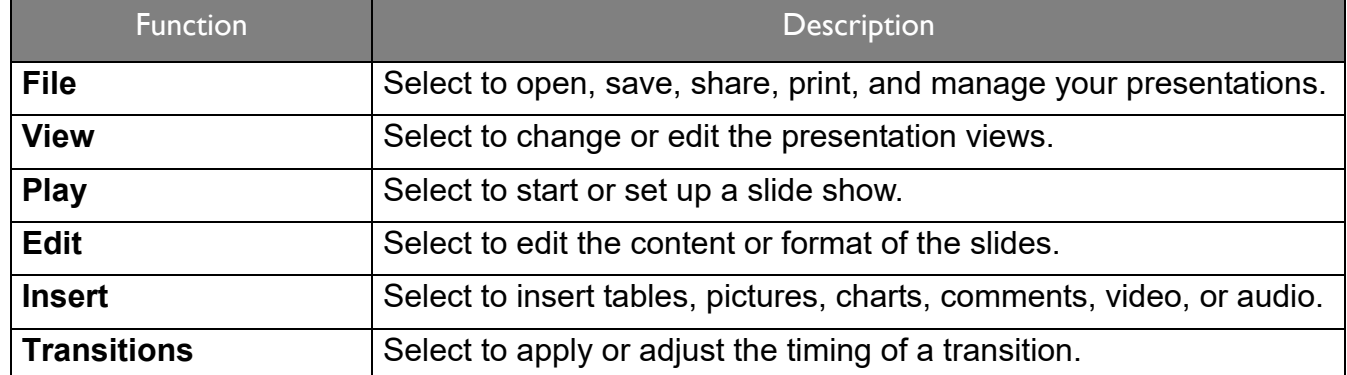

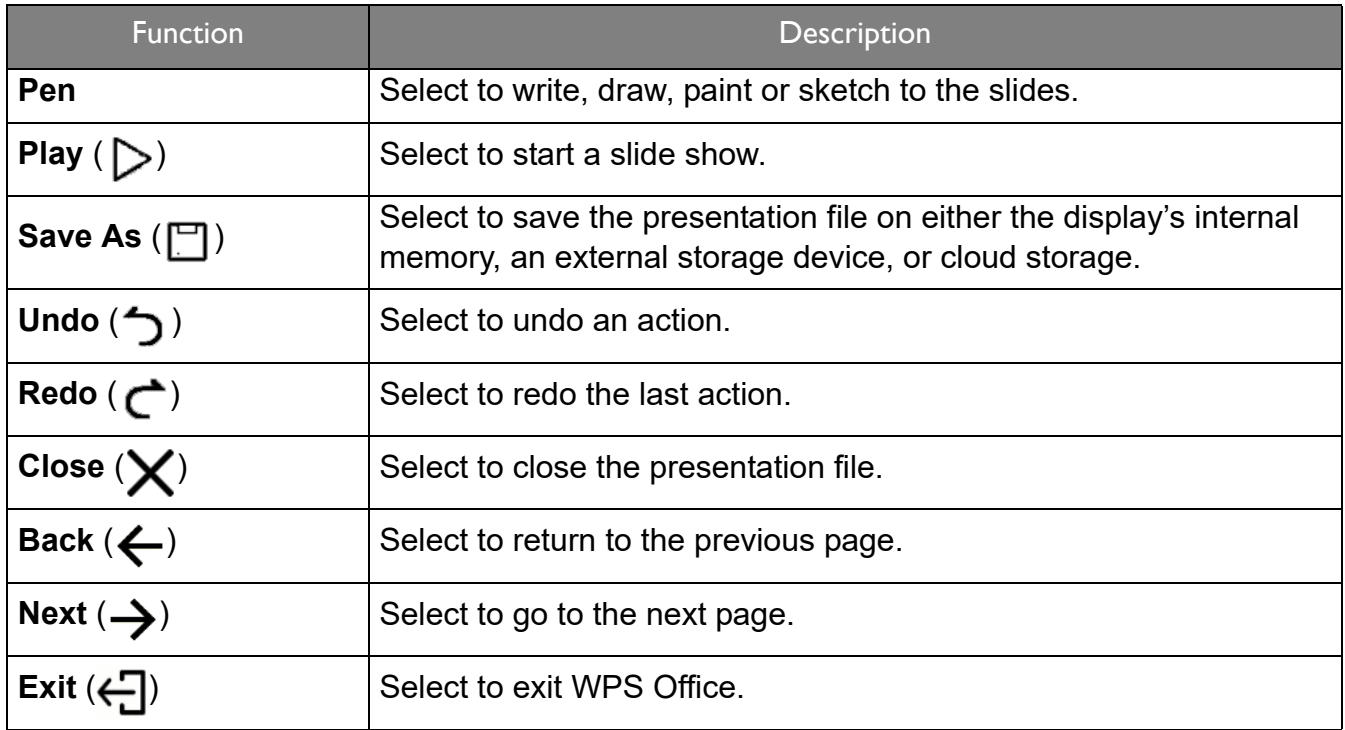

# Navigating the **Settings** Menu

### <span id="page-62-0"></span>About the **Settings** menu

To let you make various adjustments or settings on the projector, its wireless connections, and the projected image, **BenQ Launcher** provides a **Settings** menu. Under the **Settings** menu are sub-menus for various settings.

To access the **Settings** menu, in the **BenQ Launcher** home screen select the **Settings** button.

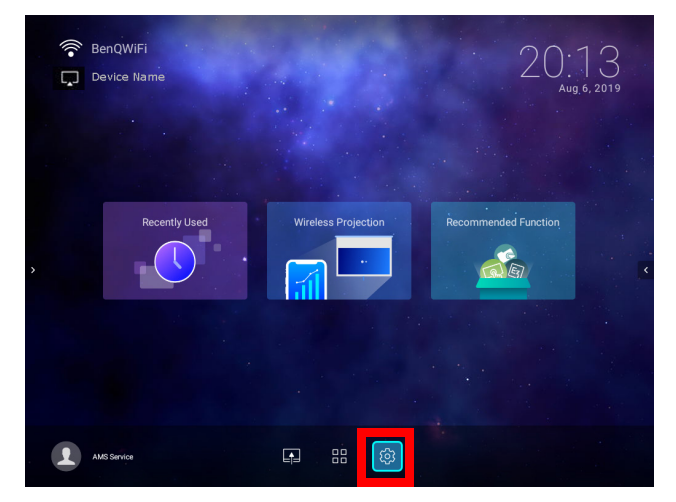

If the projector is not of the latest version of firmware, a red dot will appear on the **Settings** icon. In such a circumstance, users can go to the **About** > **Software Update** menu and then select **Update** to start firmware update. The red dot will disappear when the projector is updated with the latest version of firmware. See [Checking for system update on page 33](#page-32-0) for more information.

Under the **Settings** menu there are three subcategories: **General**, **Display**, and **Preference**.

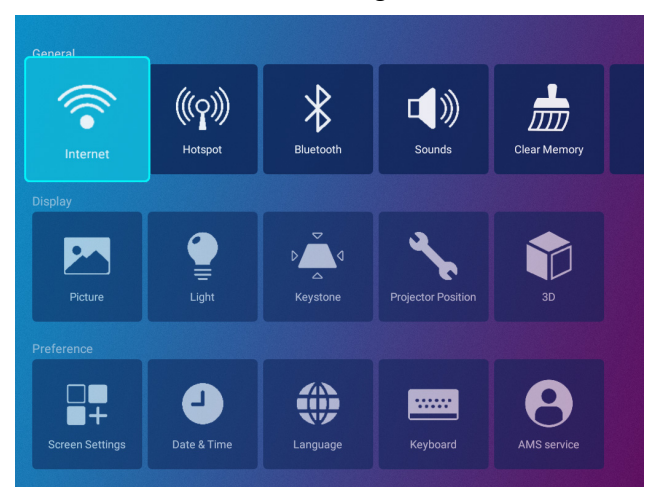

The sub-menus in the **Display** category feature only a partial number of items that adjust your projector's display settings, for a full menu of display related settings enter the **Advanced** OSD settings menu. See [Разширени меню on page 86](#page-85-0) for a listing of the full **Display** settings.

### Using the **Settings** menu

To access the various **Settings** menus:

- Use the left and right arrow keys ( $\blacktriangleleft$ / $\blacktriangleright$ ) to move through the main **Settings** menus.
- Use **OK** to select the desired menu.
- When configuring items within a menu:
- Use the up and down arrow keys  $(\triangle / \triangledown)$  to move to the item you want to configure.
- Use left and right arrow keys  $($   $\blacktriangleleft$   $/$   $\blacktriangleright$   $)$  to toggle through the available options.
- Use **OK** to enable/disable options or select sub-menu options.
- Use the back button  $\Rightarrow$  to return to the main **Settings** menu.
- Use the home button  $\hat{\omega}$  to return to the **BenQ Launcher** home screen.

### **Internet**

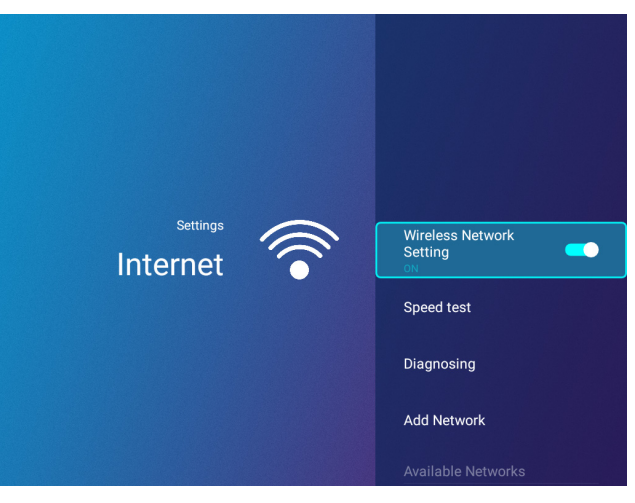

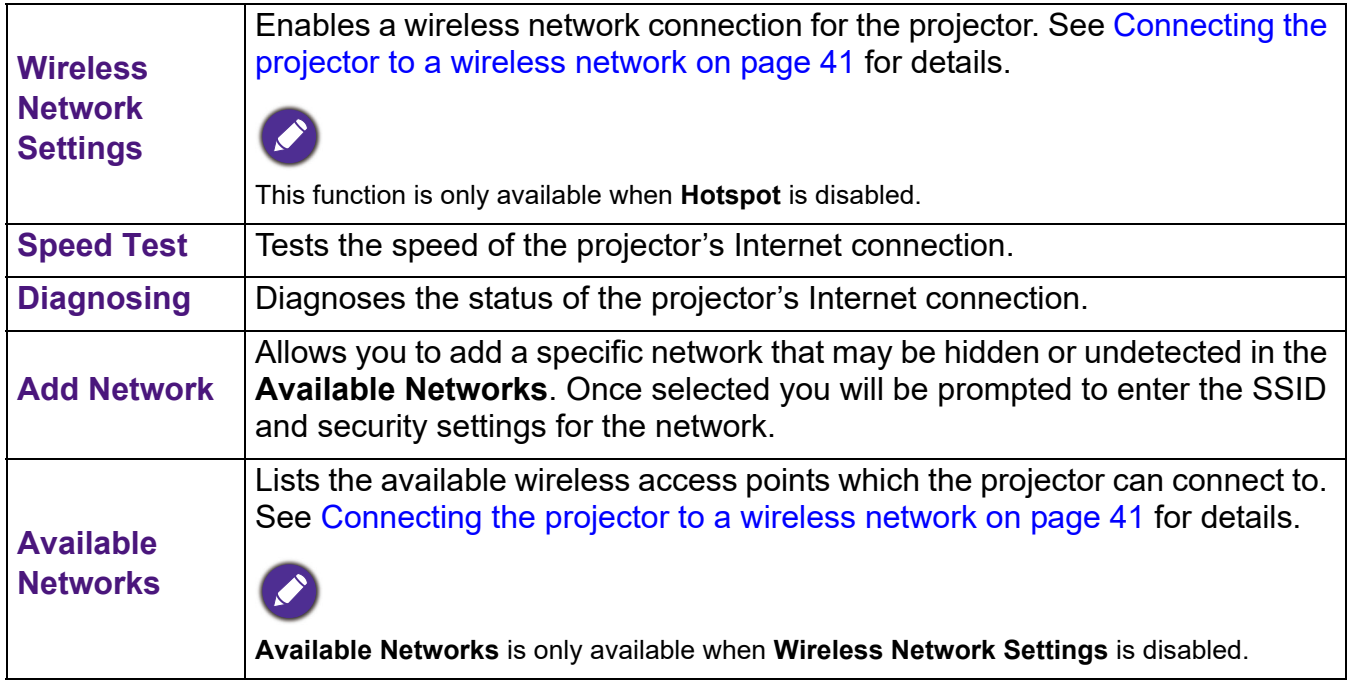

## **Hotspot**

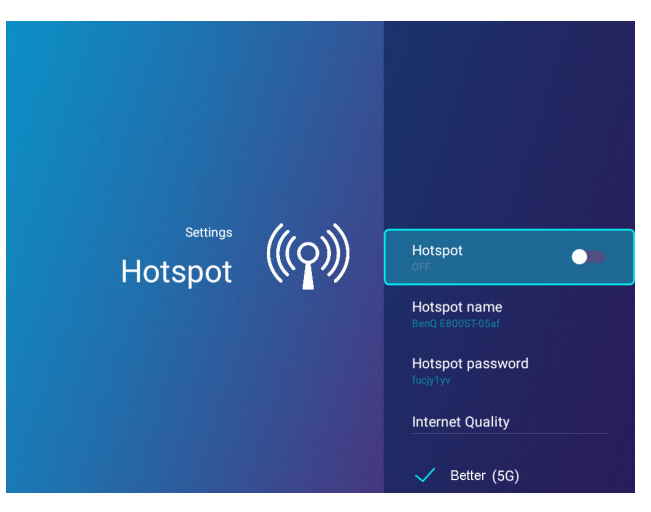

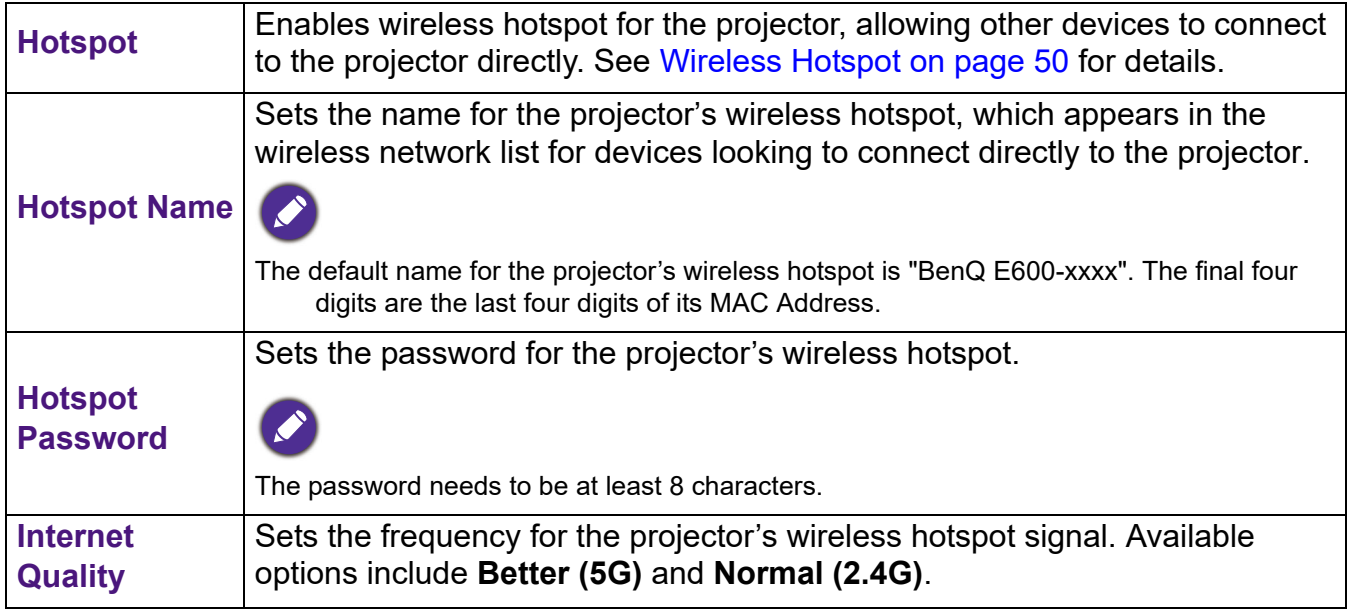

## **Bluetooth**

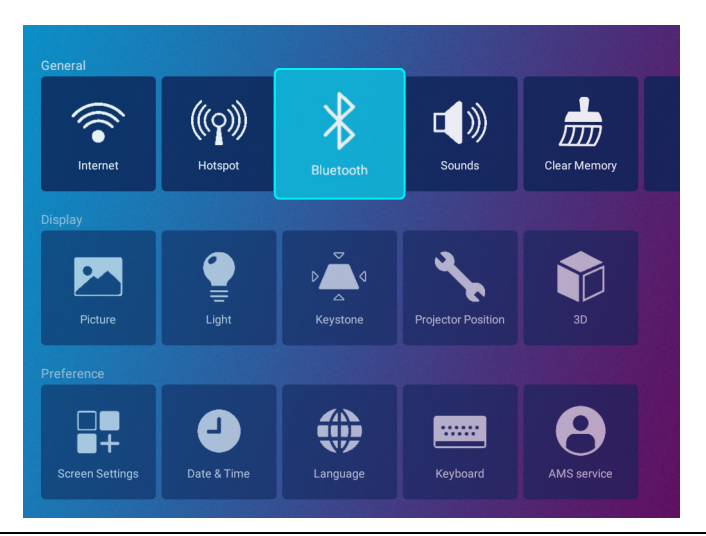

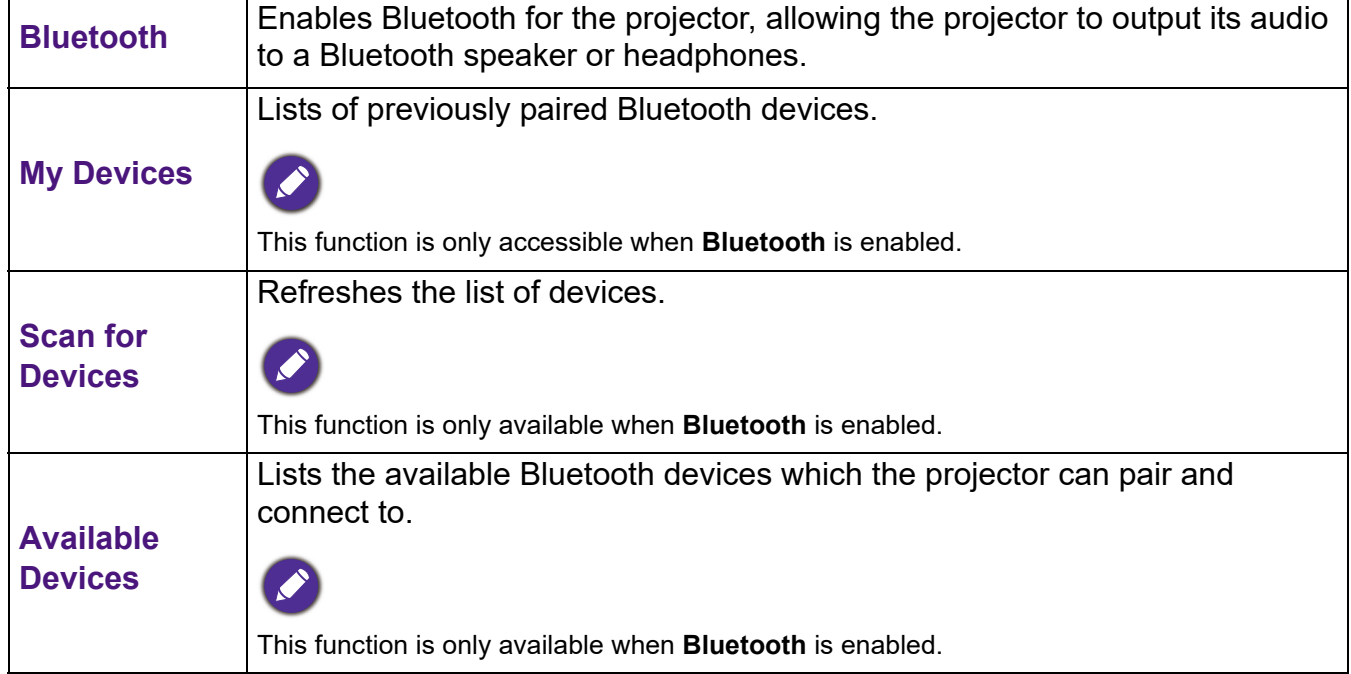

### **Sounds**

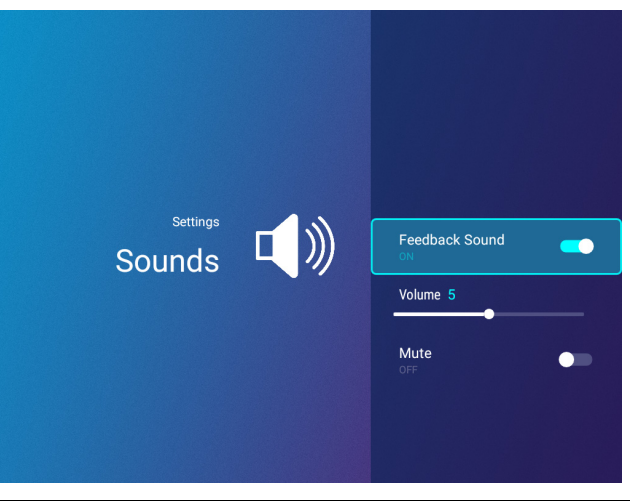

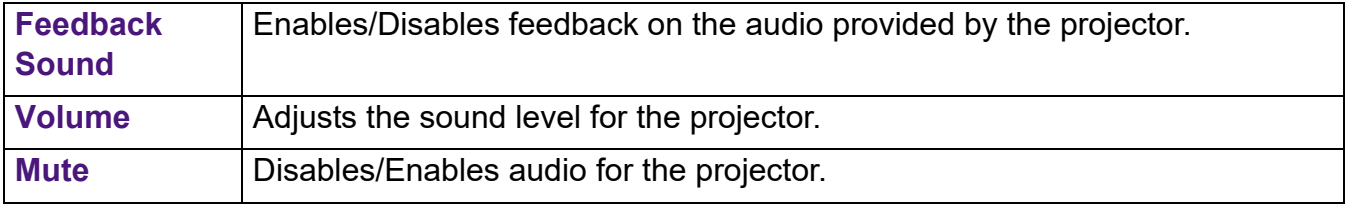

## **Clear Memory**

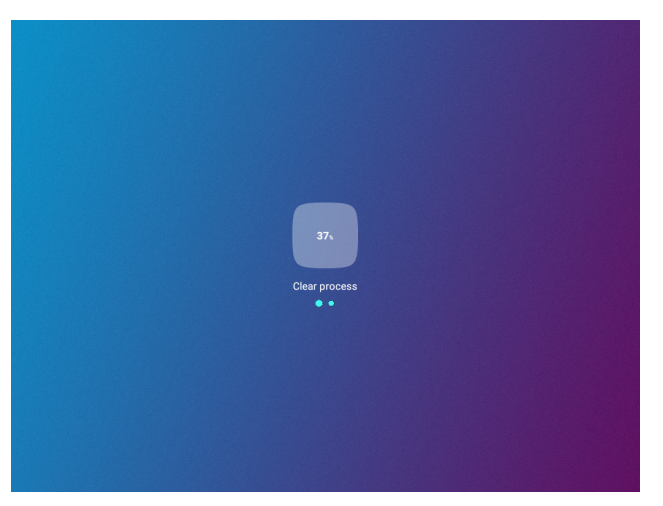

Clears out the memory of unnecessary files and boosts available RAM.

## <span id="page-67-1"></span>**All Apps**

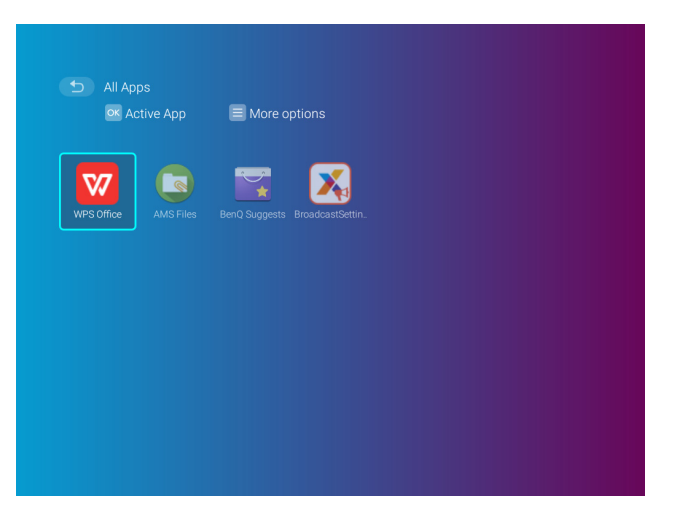

Select the **All Apps** menu to access all the apps that have been installed on the projector.

- Select an app and press **OK** to launch the app.
- Select an app and press the menu button ( $\equiv$ ) to uninstall the app.

When **AMS Service** is enabled, **Guest** AMS accounts will not be allowed to uninstall apps in this menu.

#### <span id="page-67-0"></span>**Recently Used**

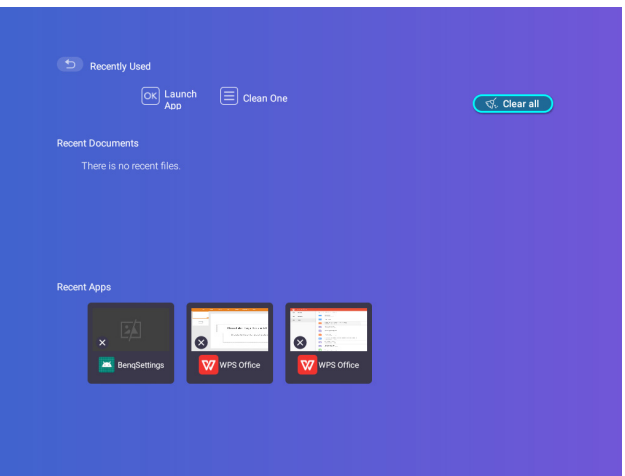

Select the **Recently Used** menu to access a list of apps that have been recently used.

- Select any icon and press the down button  $(\blacktriangledown)$  to remove the icon from the list of recently used apps.
- Select any icon and press the menu button ( $\equiv$ ) to clear all icons from the list of recently used apps.

### **About**

When **AMS Service** is enabled, this menu will not be accessible by **Guest** AMS accounts.

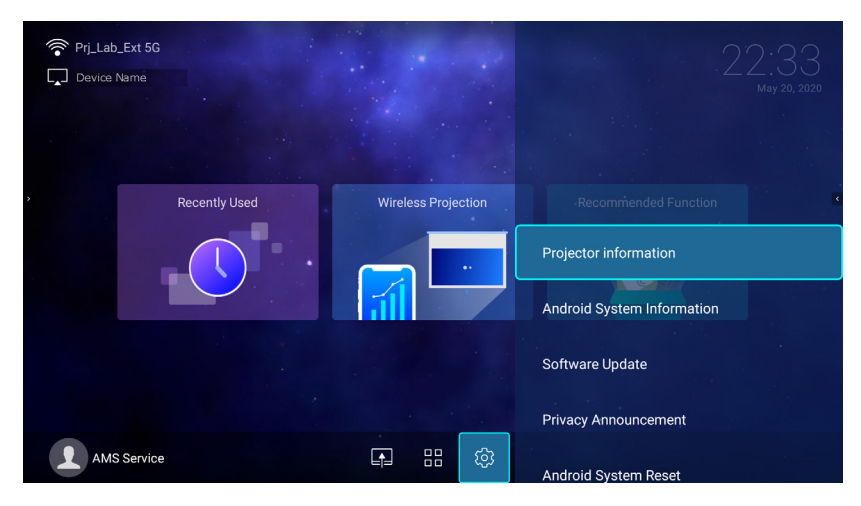

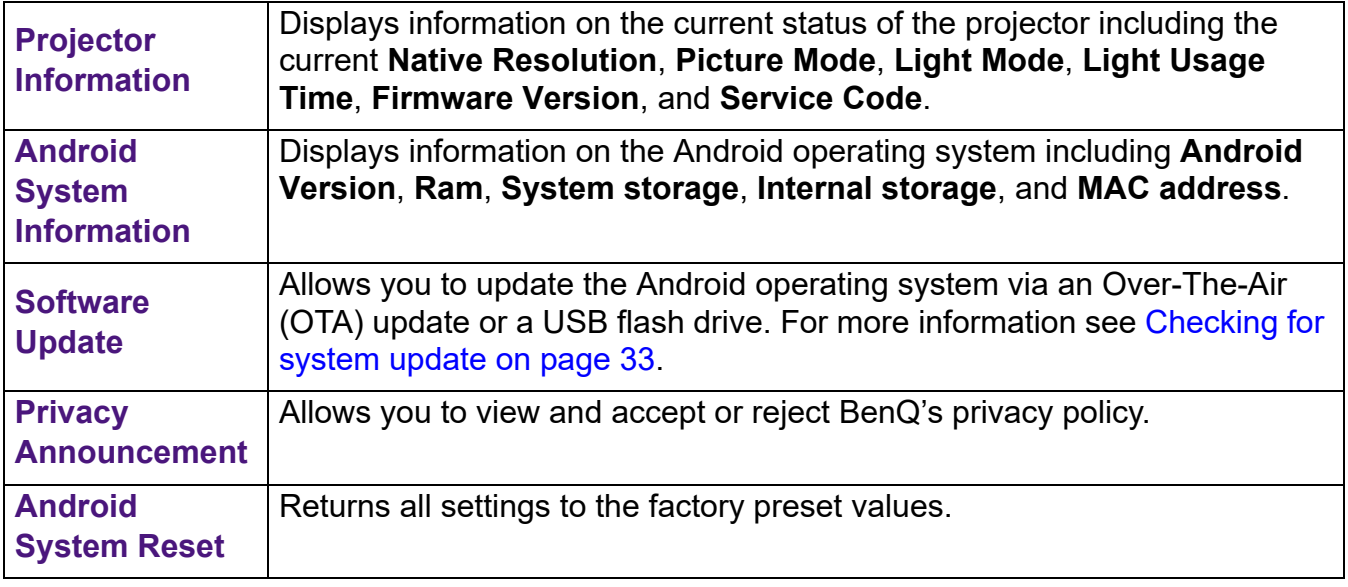

#### **Picture**

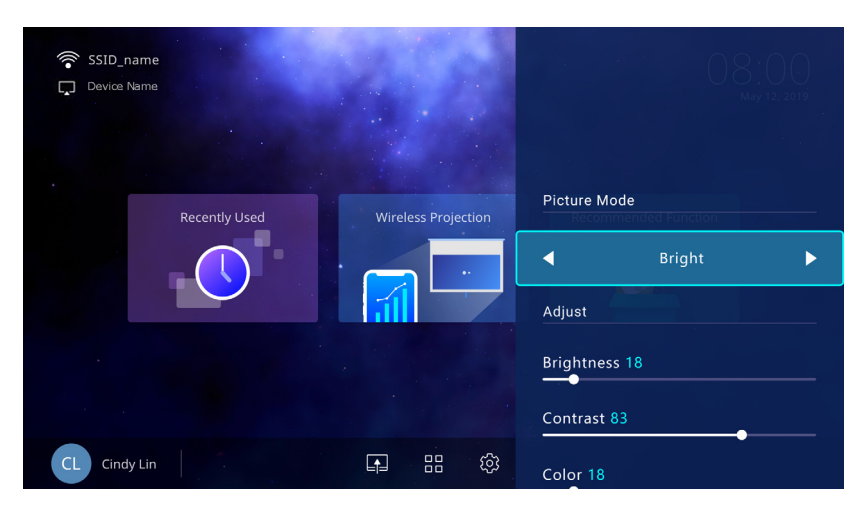

The options available for the **Picture** settings menu are the same as the options available in the OSD menu. See [Разширени меню on page 86](#page-85-0) for the **Picture** settings options.

## **Light Settings**

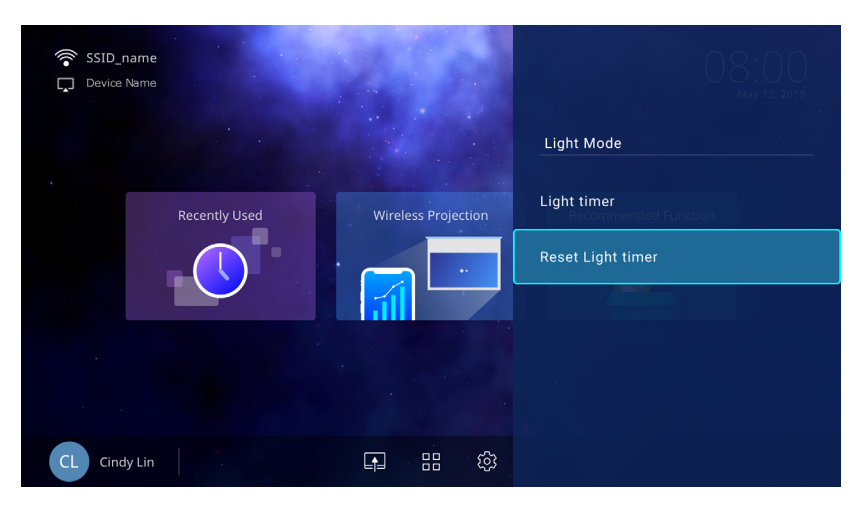

The options available for the **Light Settings** settings menu are the same as the options available in the OSD menu. See [Разширени меню on page 86](#page-85-0) for the **Light Settings** settings options.

#### **Keystone**

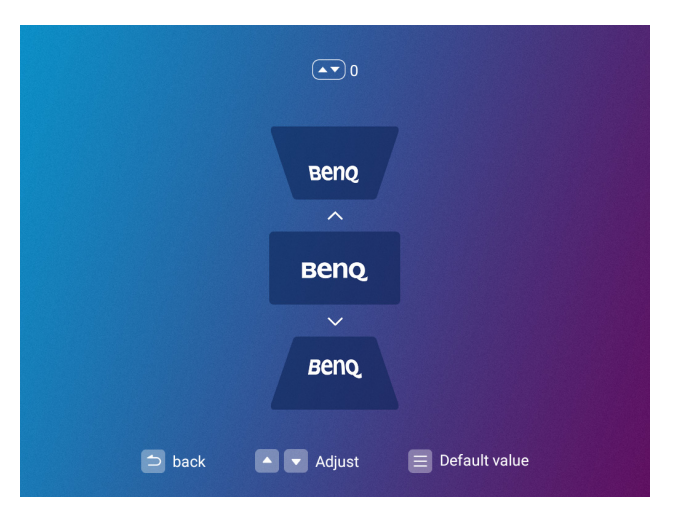

The options available for the **Keystone** settings menu are the same as the options available in the OSD menu. See [Разширени меню on page 86](#page-85-0) for the **Keystone** settings options.

## **Projector Position**

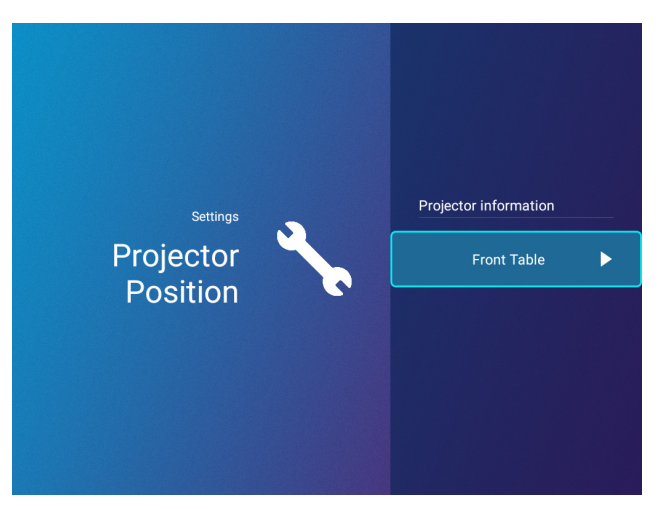

The options available for the **Projector Position** settings menu are the same as the options available in the OSD menu. See [Разширени меню on page 86](#page-85-0) for the **Projector Position** settings options.

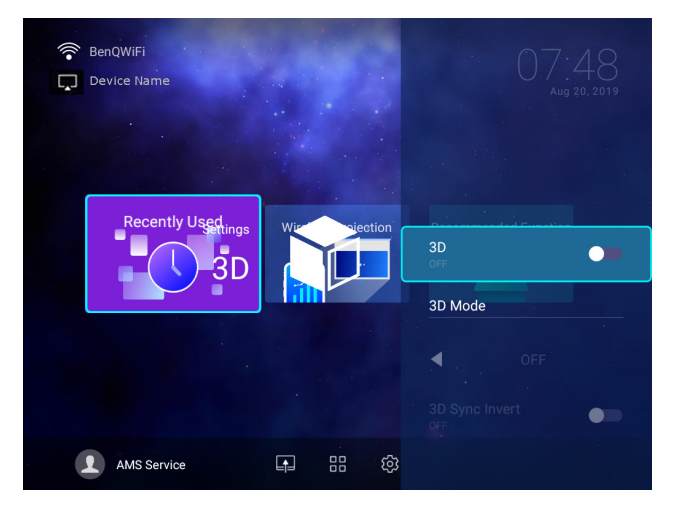

The options available for the **3D** settings menu are the same as the options available in the OSD menu. See [Разширени меню on page 86](#page-85-0) for the **3D** settings options.

#### **3D**

## <span id="page-71-0"></span>**Screen Settings**

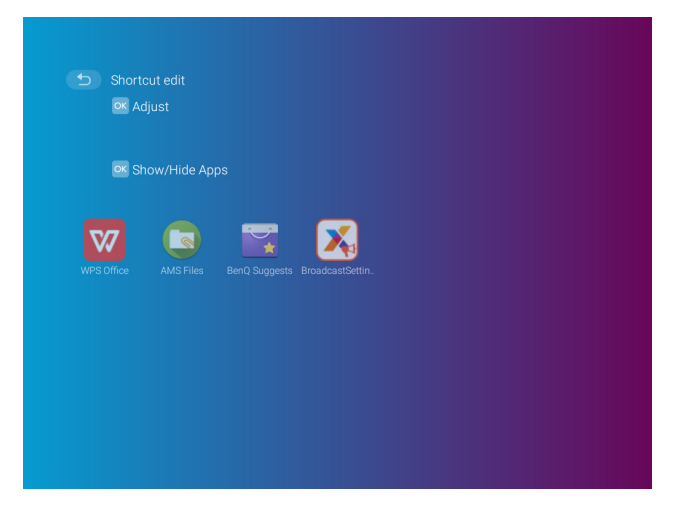

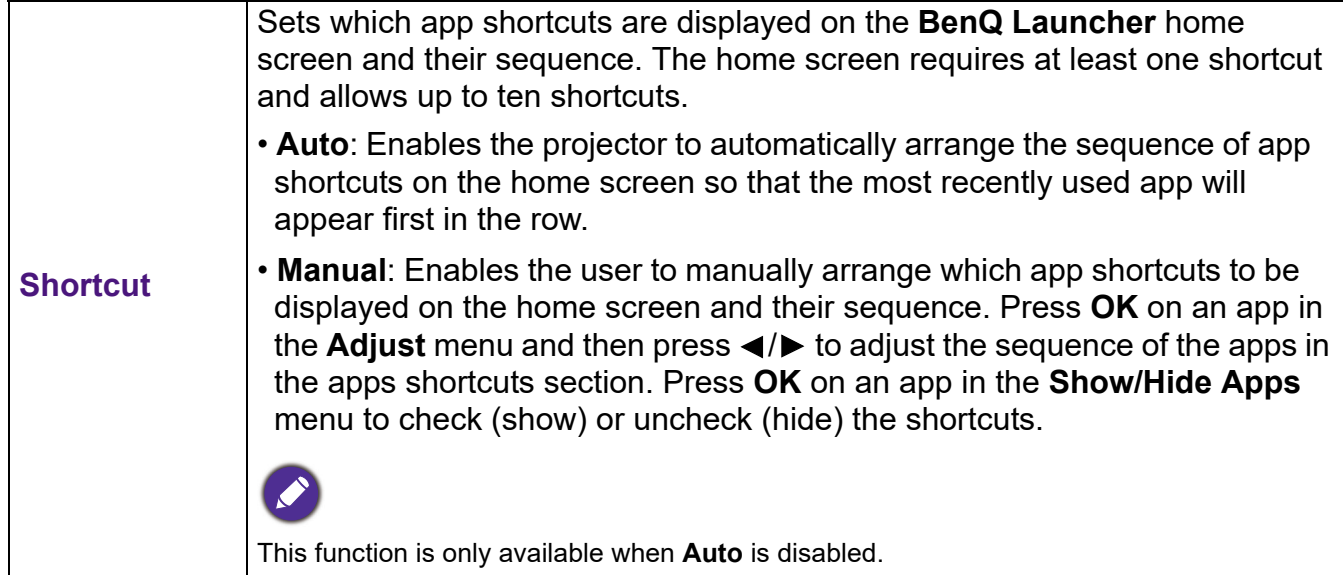
## **Date & Time**

- When **AMS Service** is enabled, this menu will not be accessible by **Guest** AMS accounts.
- The projector's date and time information is linked to/synched with the Internet, and cannot be manually set. In instances when the projector does not have access to the Internet, the date and/or time information displayed may be incorrect.

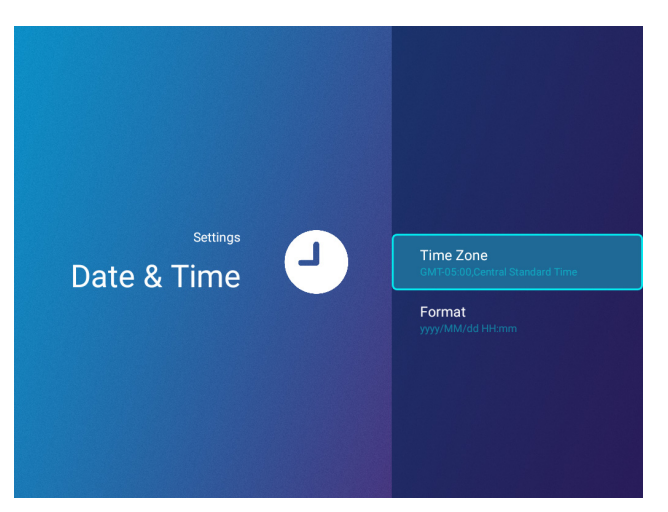

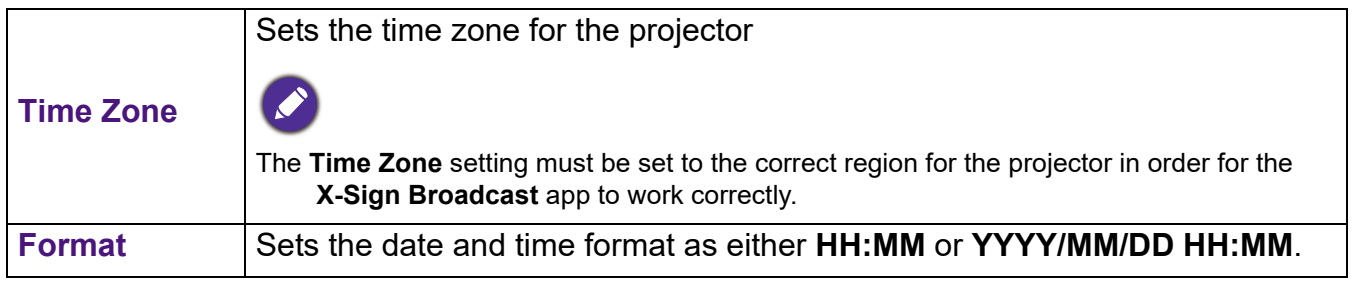

### **Language**

When **AMS Service** is enabled, this menu will not be accessible by **Guest** AMS accounts.

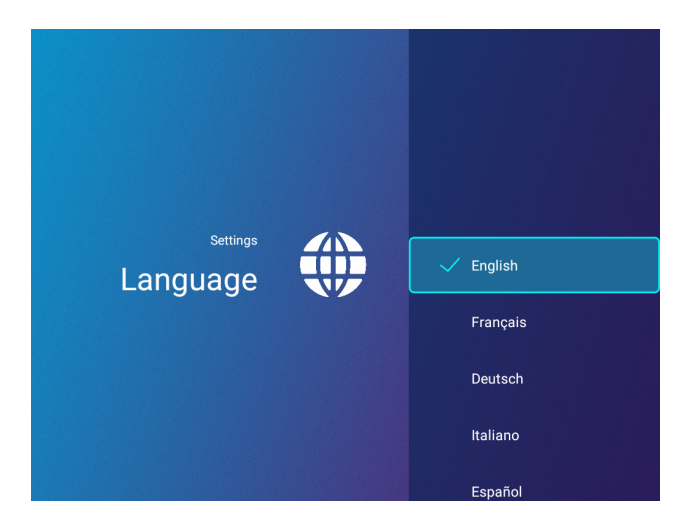

Sets the language for **BenQ Launcher**.

### **Keyboard**

When **AMS Service** is enabled, this menu will not be accessible by **Guest** AMS accounts.

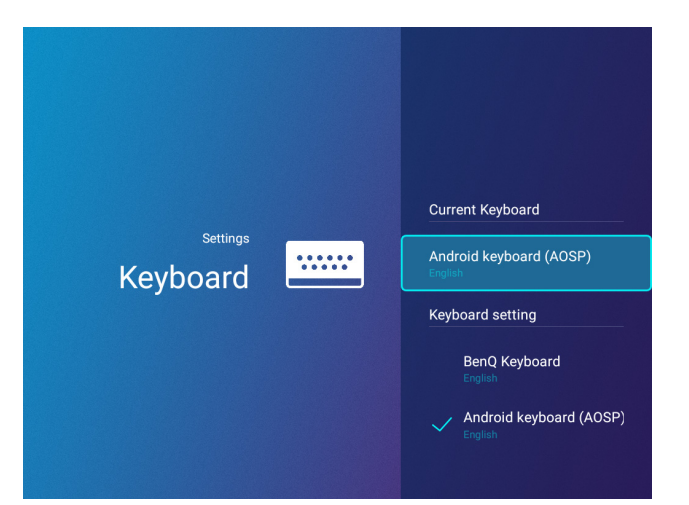

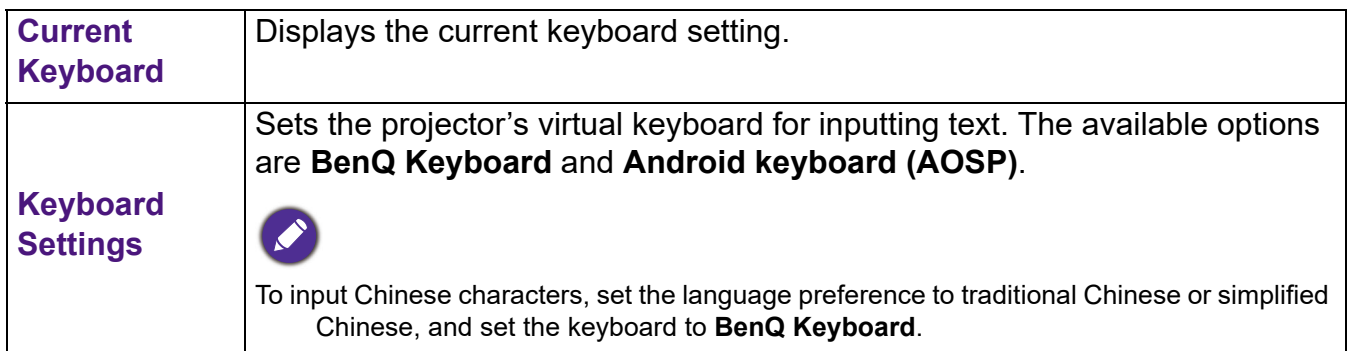

### **AMS Service**

When **AMS Service** is enabled, this menu will not be accessible by **Guest** or **User** AMS accounts.

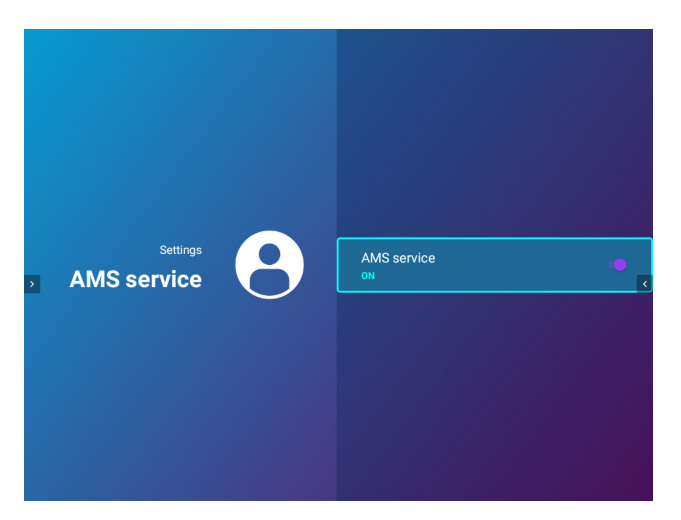

Select whether to enable or disable the BenQ Account Management System.

# **Операция (при източник без лаунчер)**

# <span id="page-74-0"></span>**Използване на менютата на проектора при източник без лаунчер**

Когато входният сигнал е **HDMI** или **PC/YPbPr**, можете да използвате 2 вида менюта на екранният дисплей (OSD) за извършване на различни регулирания и настройки.

- **Осн.** Екранно меню: осигурява основни функции на менюто. (Вж. [Осн. меню на страница](#page-78-0)  [79](#page-78-0))
- **Разширени** Екранно меню: осигурява пълни функции на менюто. (Вж. [Разширени меню](#page-79-0)  [на страница 80](#page-79-0))

За да влезете в OSD менюто, натиснете на проектора или дистанционното управление.

- Използвайте клавишите със стрелки  $(\triangle / \blacktriangledown / \blacktriangle / \blacktriangleright)$  на проектора или дистанционното управление за придвижване в елементите на менюто.
- Използвайте **OK** на проектора или дистанционното управление, за да потвърдите избрания елемент от менюто.

Първият път, когато използвате проектора (след приключване на първоначалната настройка), се появява основно екранно меню.

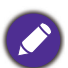

Снимките на екранните менюта по-долу в това ръководство са само за справка и може да се различават от действителния дизайн.

По-долу е даден преглед на екранно меню **Осн.**.

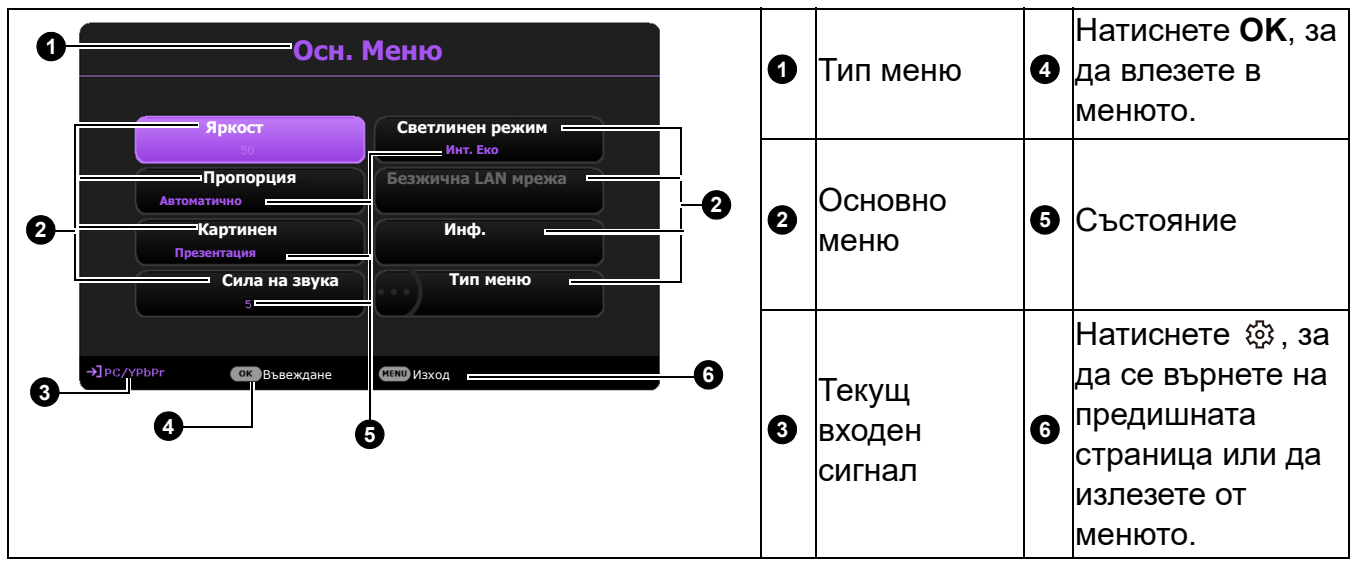

Ако възнамерявате да превключвате от екранно меню **Осн.** в екранно меню **Разширени**, следвайте инструкциите по-долу:

- 1. Отидете в **Осн. Меню** > **Тип меню**.
- 2. Натиснете **ОК** и натискайте ▲/▼, за да изберете **Разширени**. При следващото включване на проектора можете да влезете в екранното меню **Разширени** с натискане на 您.

По-долу е даден преглед на екранно меню **Разширени**.

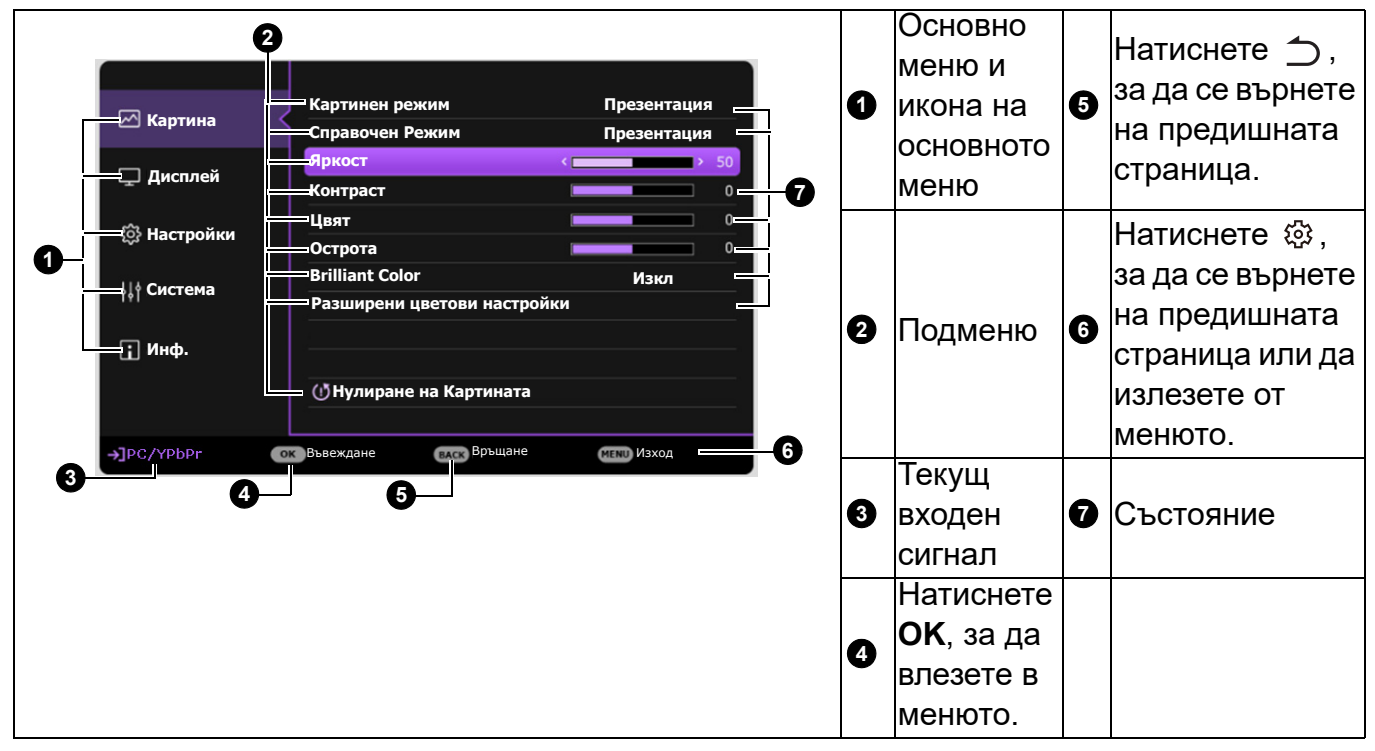

По същия начин, когато искате да превключвате от екранно меню **Разширени** в екранно меню **Осн.**, следвайте инструкциите по-долу:

- 1. Отидете в **Разширени Меню Система** > **Настройки на меню** и натиснете **OK**.
- 2. Изберете **Тип меню** и **OK**.
- 3. Натиснете **△/▼**, за да изберете **Осн.**. При следващото включване на проектора можете да влезете в екранното меню **Осн.** с натискане на  $\circledR$ .

# **Захващане на проектора**

### Използване на захващаща блокировка на кабела

Проекторът трябва да бъде инсталиран на безопасно място, за да се предотврати кражба. В противен случай закупете ключалка, за да я закрепите проектора. Можете да намерите укрепителна лента в долната страна на проектора. Виж елемент 19 на [страница 9](#page-8-0).

## <span id="page-75-0"></span>Използване на функцията за парола

#### Задаване на парола

- 1. Отидете в **Разширени Меню Настройки** > **Настройки за Защита**. Натиснете **OK**. Показва се страницата **Настройки за Защита**.
- 2. Маркирайте **Промяна на паролата** и натиснете **OK**.
- 3. Четирите клавиша със стрелки  $(A, \blacktriangleright, \blacktriangledown, \blacktriangleleft)$ съответстват на 4 последователни цифри (1, 2, 3, 4). В зависимост от паролата, която искате да въведете, натискайте клавишите-стрелки, за да въведете шестте знака на паролата.
- 4. Потвърдете новата парола като я въведете отново. След като зададете паролата, екранното меню

(OSD) се връща в страницата **Настройки за Защита**.

- 5. За да активирате функцията **Заключване при Включено Положение**, натиснете **A/V**, за да маркирате Заключване при Включено Положение и натиснете </> , за да изберете **Включено**. Въведете паролата отново.
	- Въвежданите цифри се показват като звездички на екрана. Запишете си избраната парола и я съхранявайте на сигурно място след задаването й, за да бъде налична в случай, че я забравите.
	- След като зададете парола и активирате заключване при включване, проекторът не може да бъде използван, освен при въвеждане на съответната парола при всяко стартиране.

#### Ако забравите паролата

Ако въведете погрешна парола, се показва съобщение за грешка при въвеждане на паролата, последвано от съобщението **Въведи текущата парола**. Ако изобщо не си спомняте паролата, можете да използвате процедурата за възстановяване на парола. Виж [Процедура за](#page-76-0)  [напомняне на паролата на страница 77.](#page-76-0)

Ако въведете неправилна парола 5 поредни пъти, проекторът за кратко се изключва автоматично.

### <span id="page-76-0"></span>Процедура за напомняне на паролата

- 1. Натиснете и задръжте **AUTO (Автоматично)** за 3 секунди. Проекторът показва на екрана кодиран номер.
- 2. Запишете номера и изключете проектора.
- 3. Потърсете помощ от местния сервизен център на BenQ за декодиране на номера. Може да се наложи да представите доказателство за покупката на проектора, за да потвърдите, че сте упълномощения собственик на проектора.

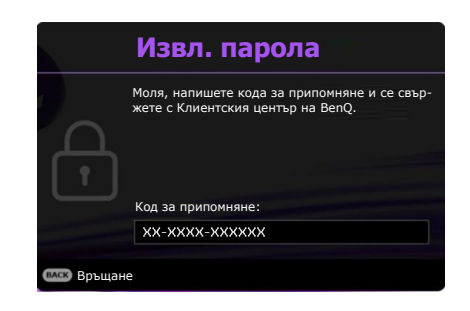

#### Смяна на паролата

- 1. Отидете в **Разширени Меню Настройки** > **Настройки за Защита** > **Промяна на паролата**.
- 2. Натиснете **OK**. Появява се съобщението **"Въведи текущата парола"**.
- 3. Въведете старата парола.
	- Ако паролата е правилна, се показва друго съобщение **"Въведете нова парола"**.

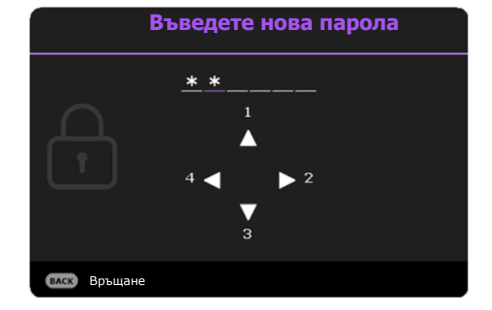

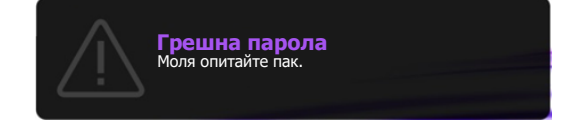

- Ако паролата е неправилна, се показва съобщение за грешна парола и се изписва съобщение за повторен опит "Въведи текущата парола". Можете да натиснете  $\rightarrow$ . за да откажете смяната, или да опитате друга парола.
- 4. Въведете нова парола.
- 5. Потвърдете новата парола като я въведете отново.

Деактивиране на функцията за парола

За деактивиране на защитата с парола, отидете в **Разширени Меню - Настройки** > Настройки за Защита > Заключване при Включено Положение и натиснете  $\blacktriangleleft/\blacktriangleright$ , за да изберете **Изключено.** Появява се съобщението **"Въведи текущата парола"**. Въведете текущата парола.

- Ако паролата е правилна, OSD менюто се връща на страница **Настройки за Защита**. При следващото пускане на проектора не е необходимо да въвеждате паролата.
- Ако паролата е неправилна, се показва съобщение за грешна парола и се изписва съобщение за повторен опит **"Въведи текущата парола"**. Можете да натиснете , за да откажете смяната, или да опитате друга парола.

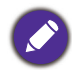

Въпреки че функцията за парола е деактивирана, е необходимо да запазите старата парола, ако желаете да активирате отново функцията за парола чрез въвеждане на старата парола.

## **Превключване на входния сигнал**

Проекторът може да бъде едновременно включен към различни източници на сигнал. В даден момент, обаче, е възможно показване само на един екран. При стартиране проекторът извършва автоматично търсене на наличните сигнали.

Когато **Разширени Meнюто - Настройки** > **Търсене на авт. изт.** меню е **Включено**, проекторът автоматично ще търси **BenQ лаунчер**.

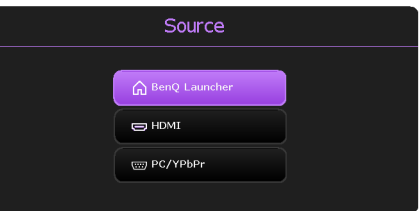

За да изберете източник:

- <span id="page-77-0"></span>1. Натиснете  $\bigoplus$ . Появява се лента за избор на източник.
- <span id="page-77-1"></span>2. Натискайте **/** , докато бъде избран желания сигнал и натиснете **OK**.

След като веднъж бъде разпозната, избраната информация за източника се показва за няколко секунди в ъгъла на екрана. Ако към проектора са включени повече източници на сигнал, повтаряйте стъпки [1-](#page-77-0)[2](#page-77-1) за търсене на останалите сигнали.

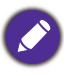

За най-добри резултати при показване е необходимо да изберете и използвате входен сигнал, който работи при основната разделителна способност на проектора. Останалите разделителни способности се мащабират от проектора, в зависимост от настройката "aspect ratio" (пропорция) и е възможно изкривяване на някои изображения или загуба на яснота на картината. Виж [Пропорция на](#page-83-0)  [страница 84](#page-83-0).

# <span id="page-78-1"></span>**Работа с менюто**

Обърнете внимание, че екранните менюта (OSD) са различни, в зависимост от избрания тип на сигнала и модела проектор, който използвате.

Елементите на менюто са налични, когато прожекционният апарат разпознае поне един валиден сигнал. Ако към проектора не бъде свързано оборудване или не се разпознава входен сигнал, се показват само някои елементи на менюто.

### Система на менюто

#### <span id="page-78-0"></span>**Осн.** меню

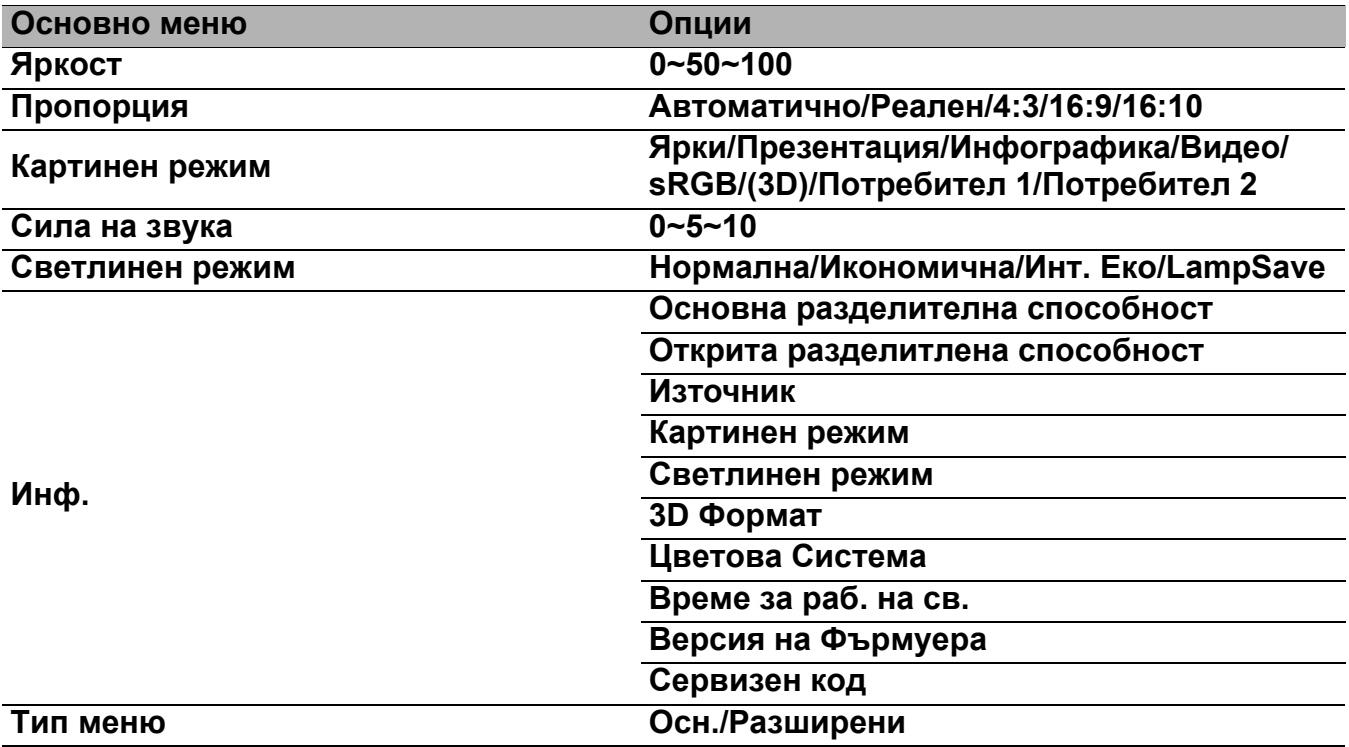

### <span id="page-79-0"></span>**Разширени** меню

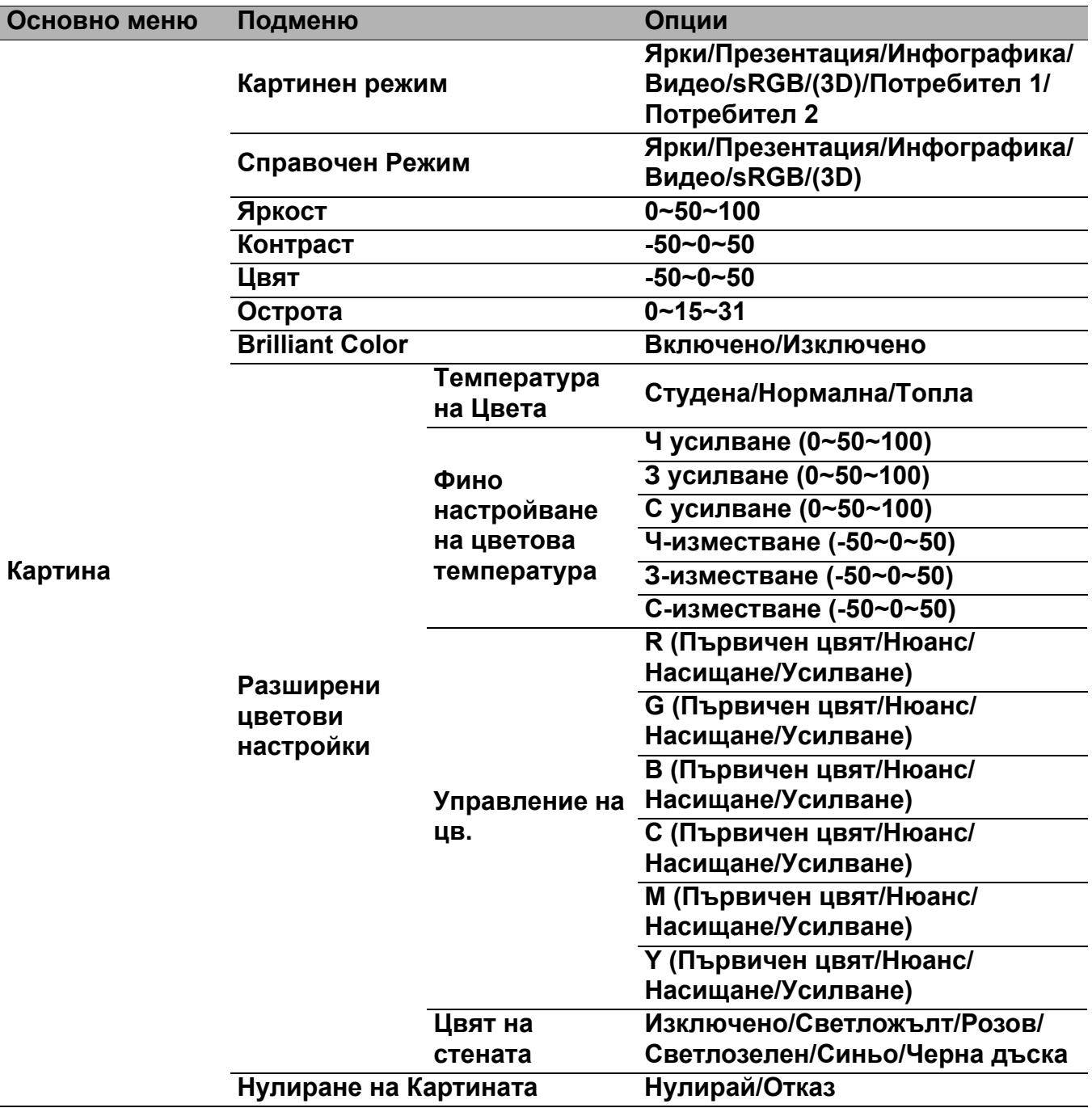

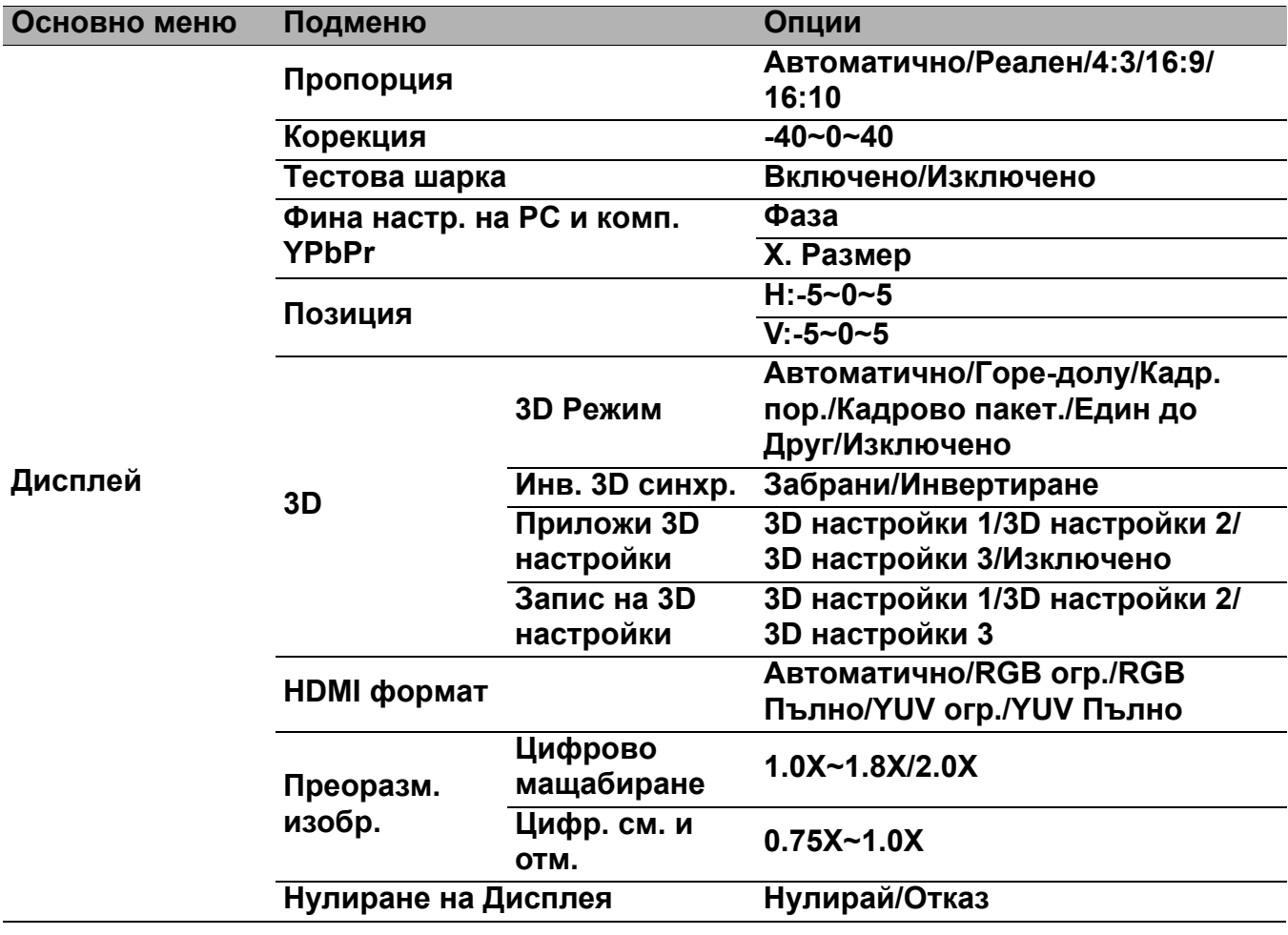

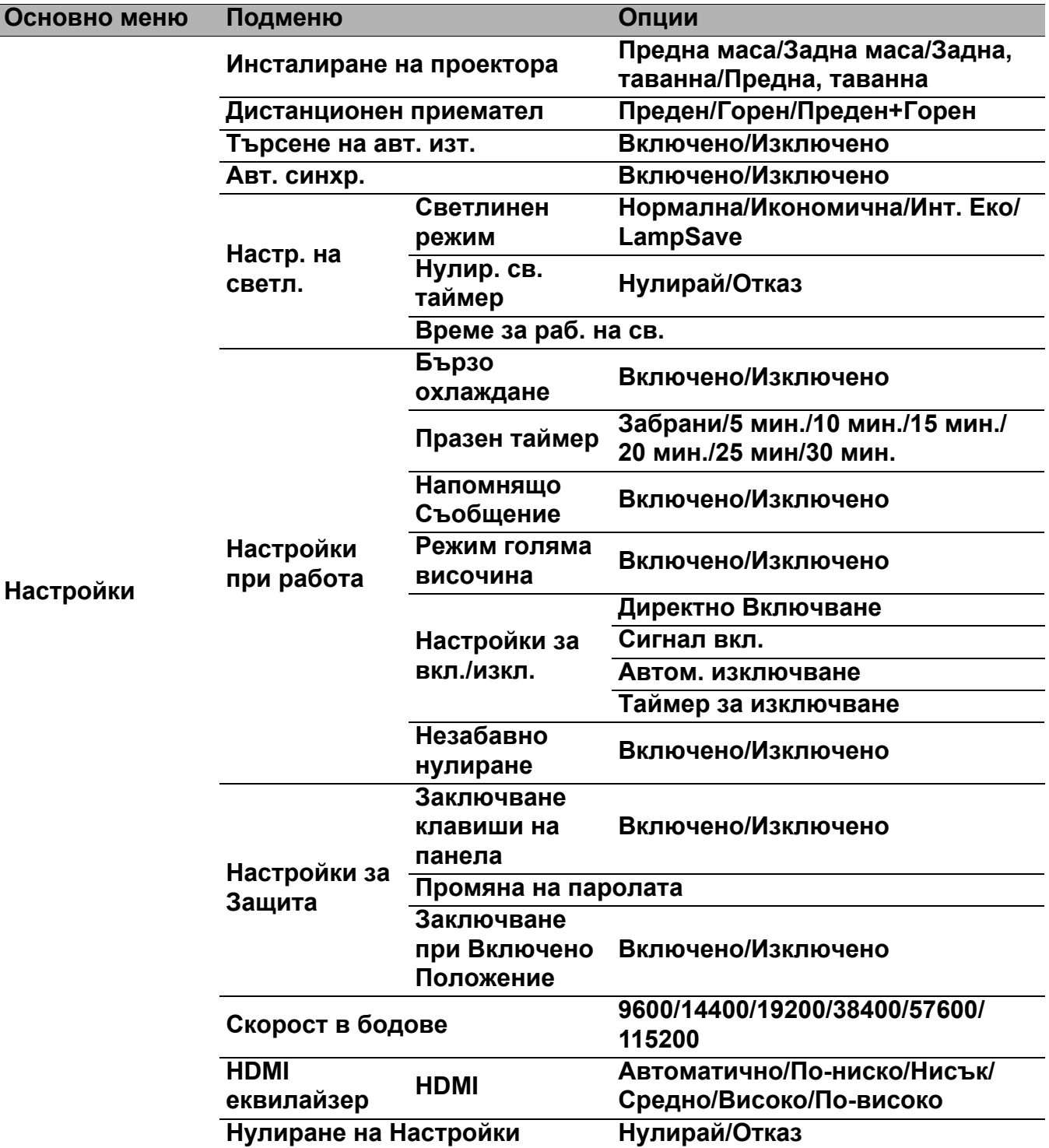

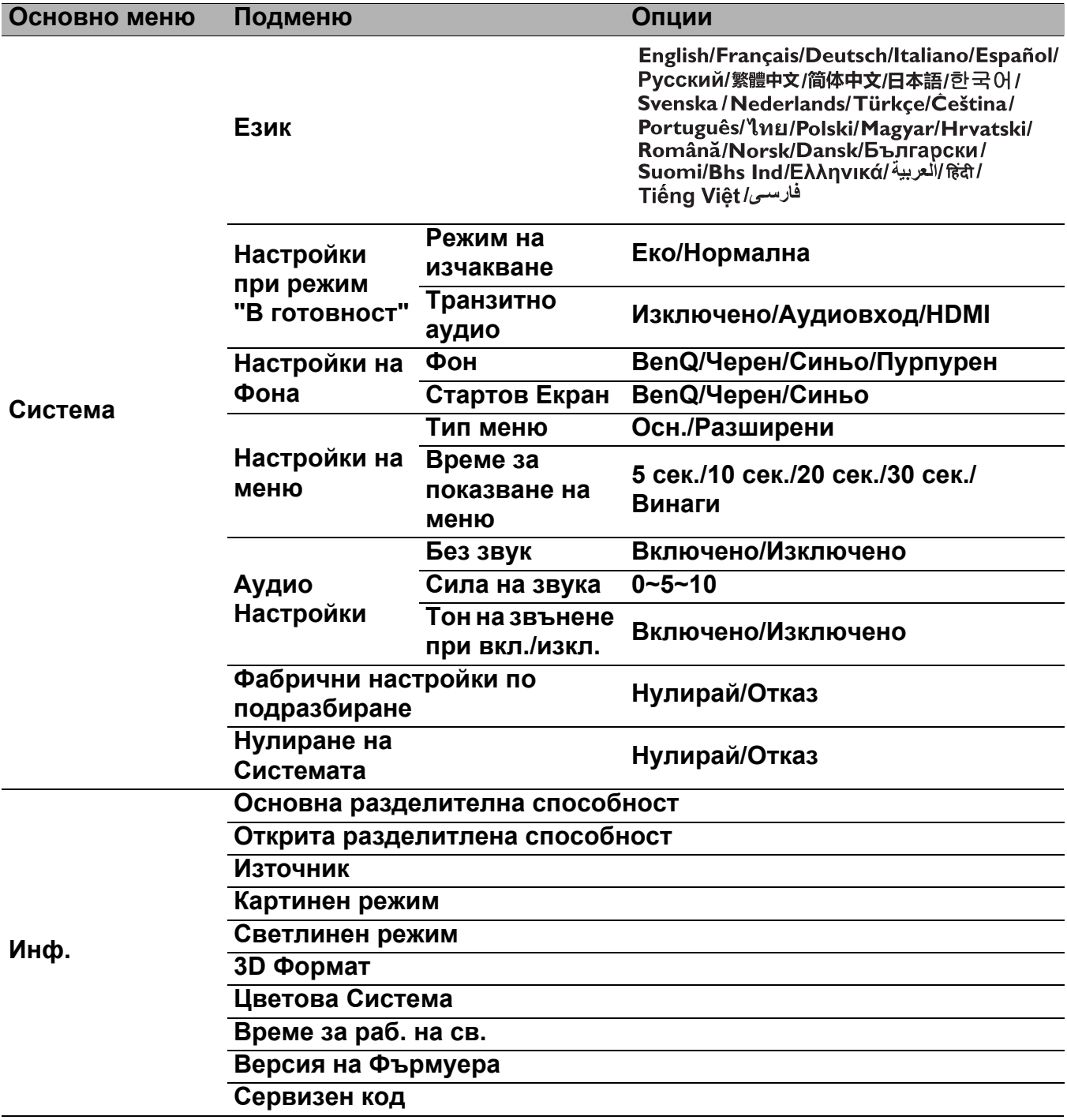

# **Осн.** меню

<span id="page-83-0"></span>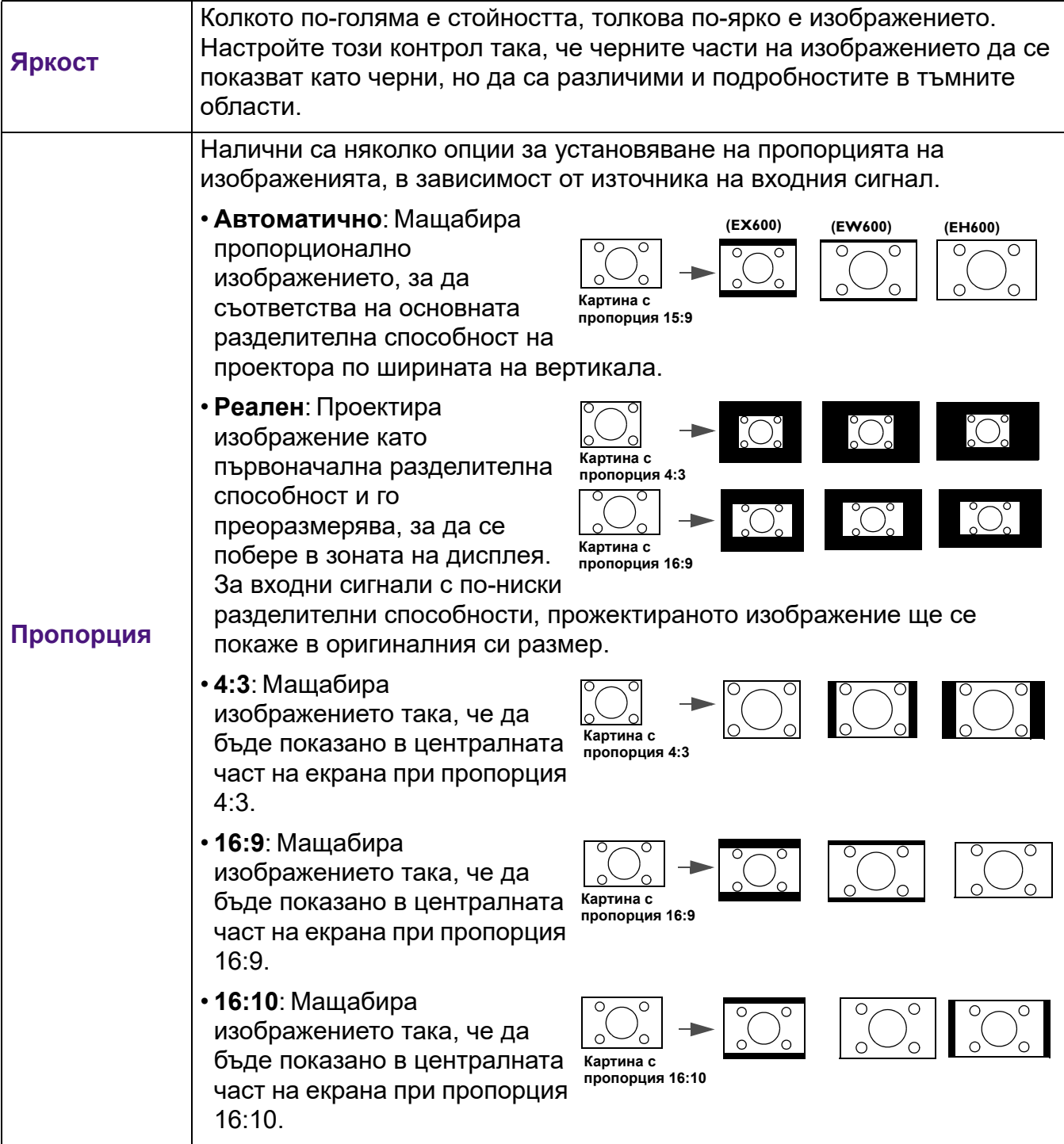

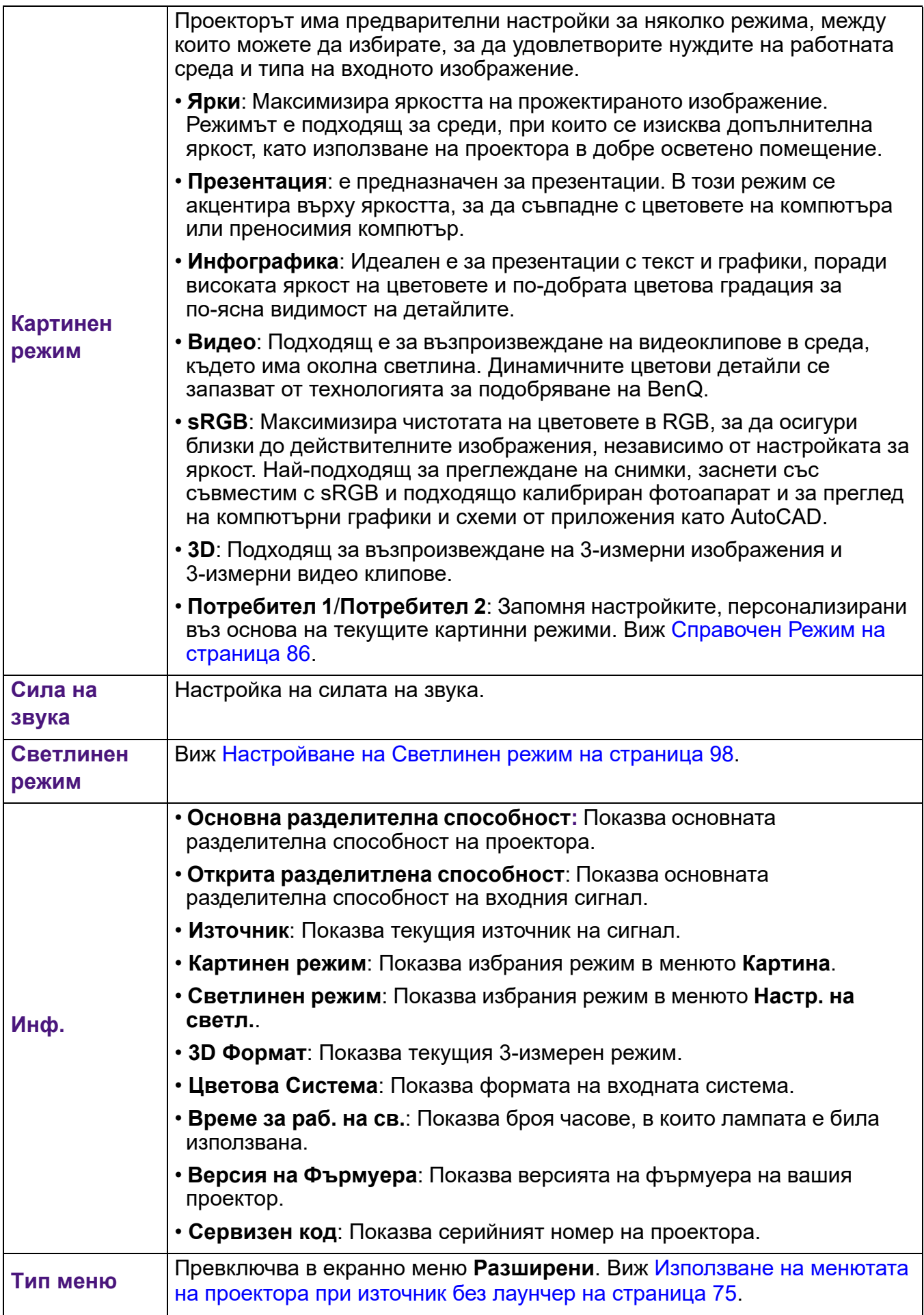

# **Разширени** меню

# **Картина**

<span id="page-85-0"></span>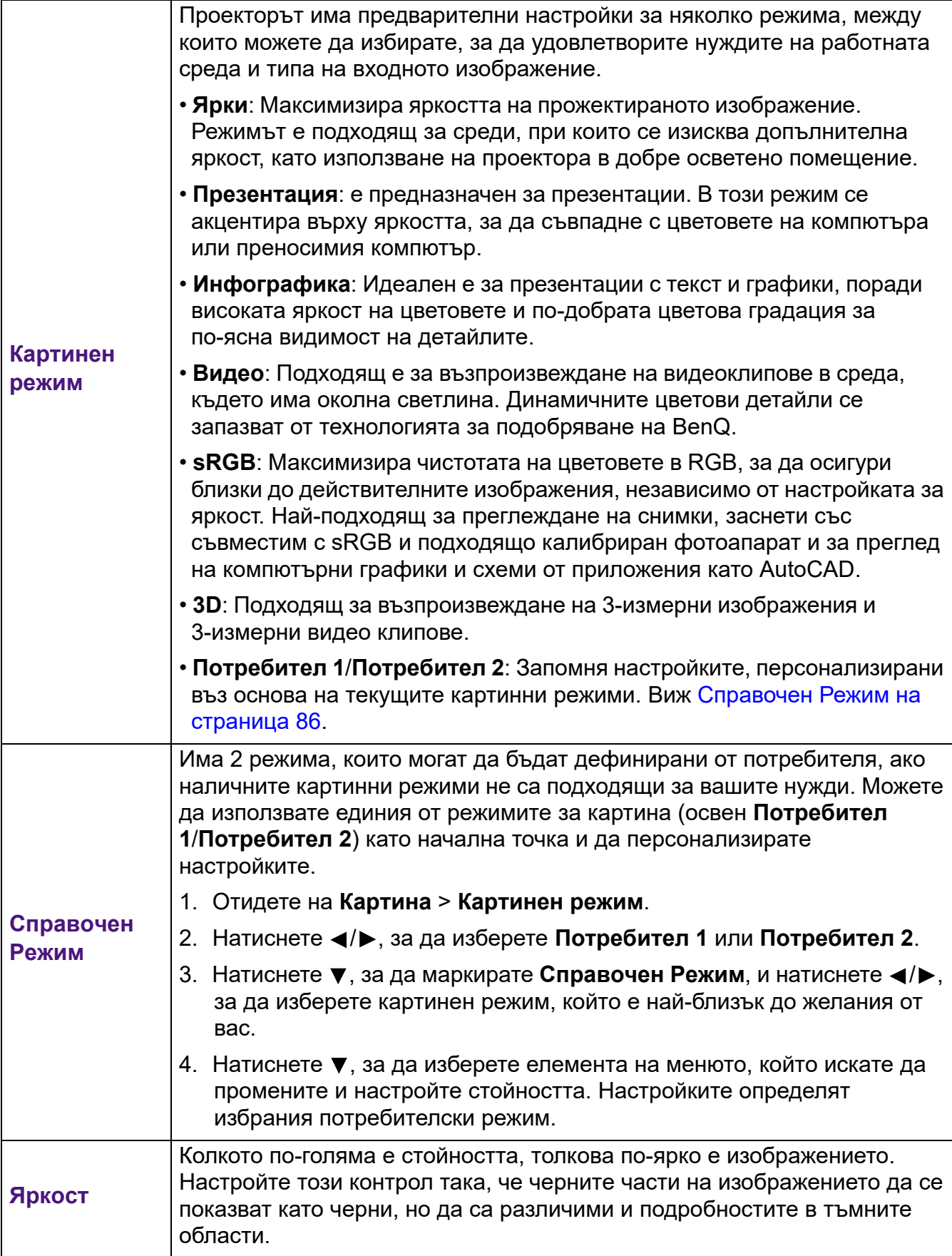

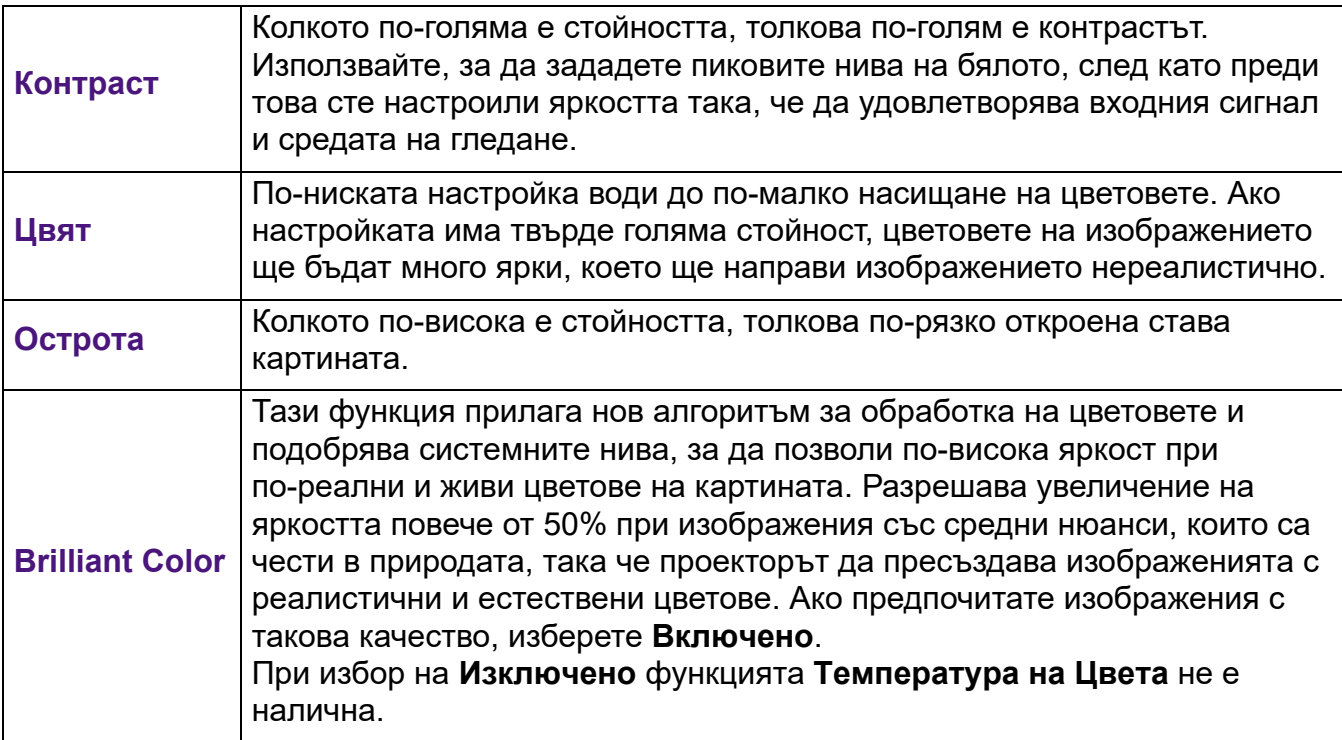

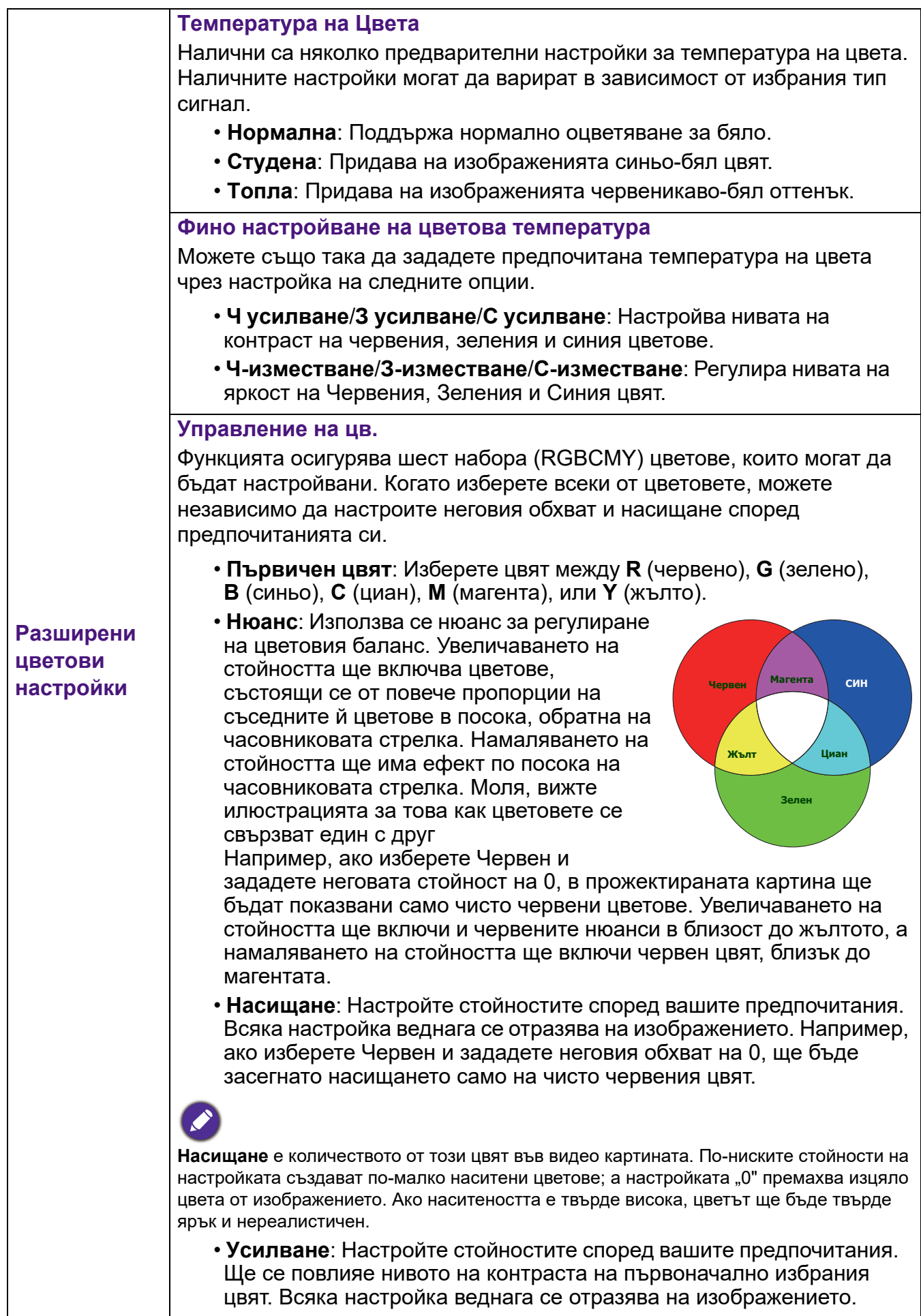

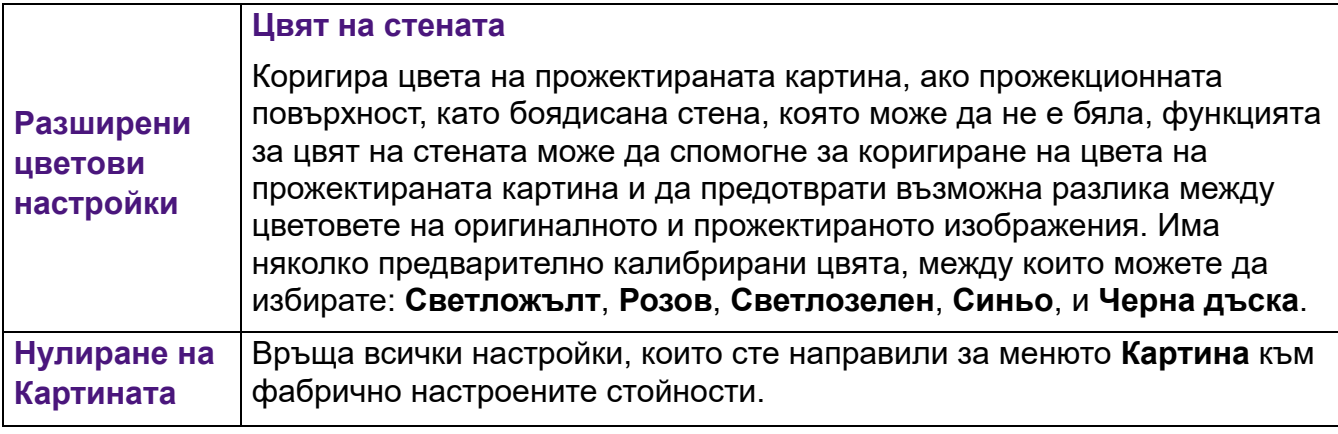

# **Дисплей**

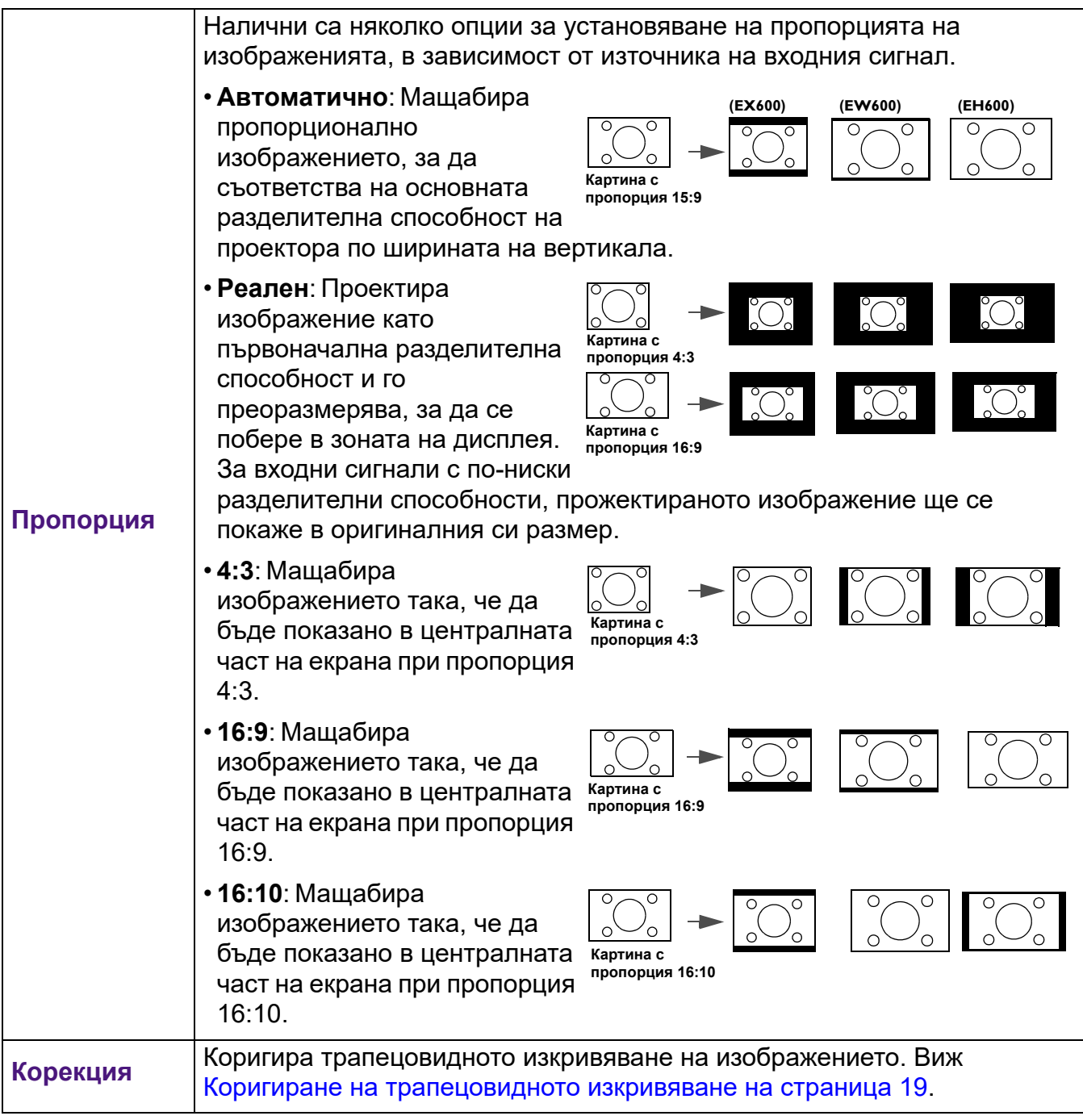

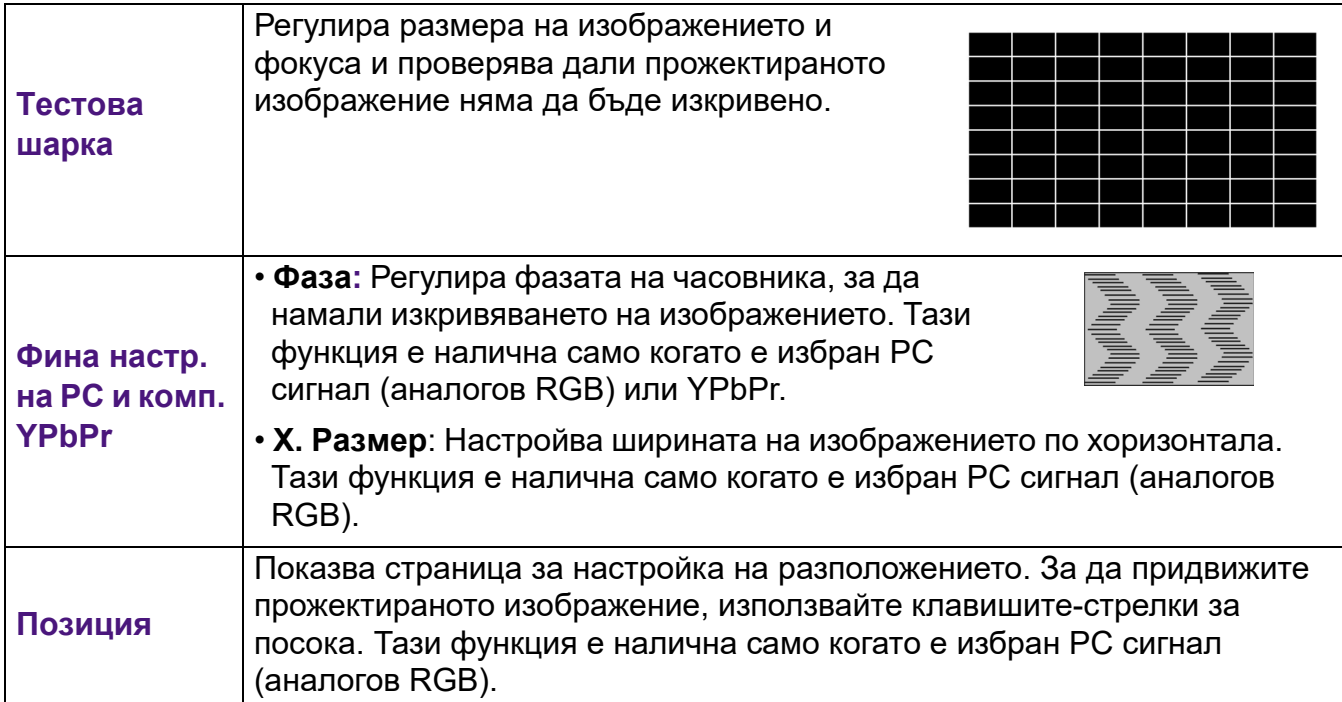

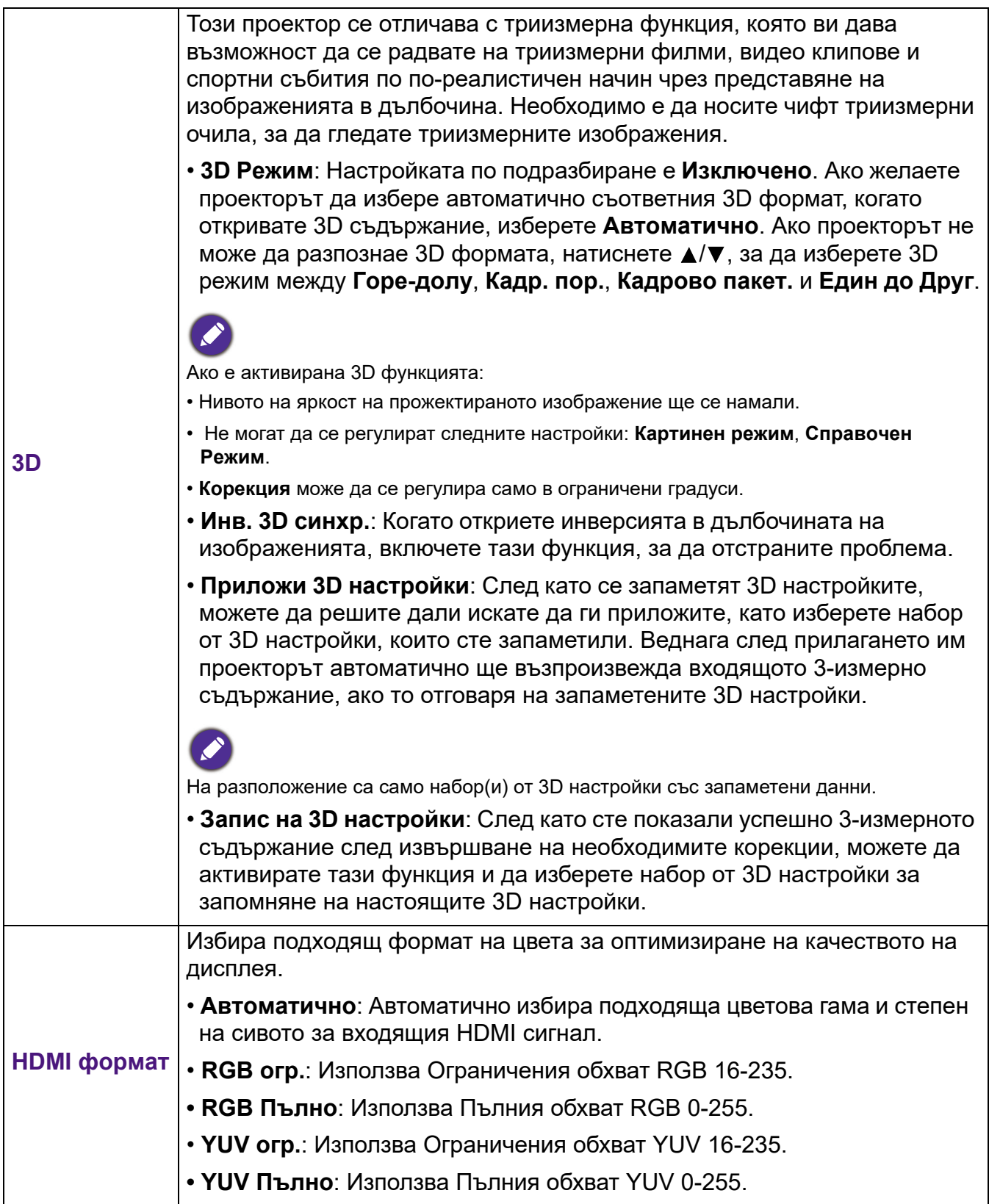

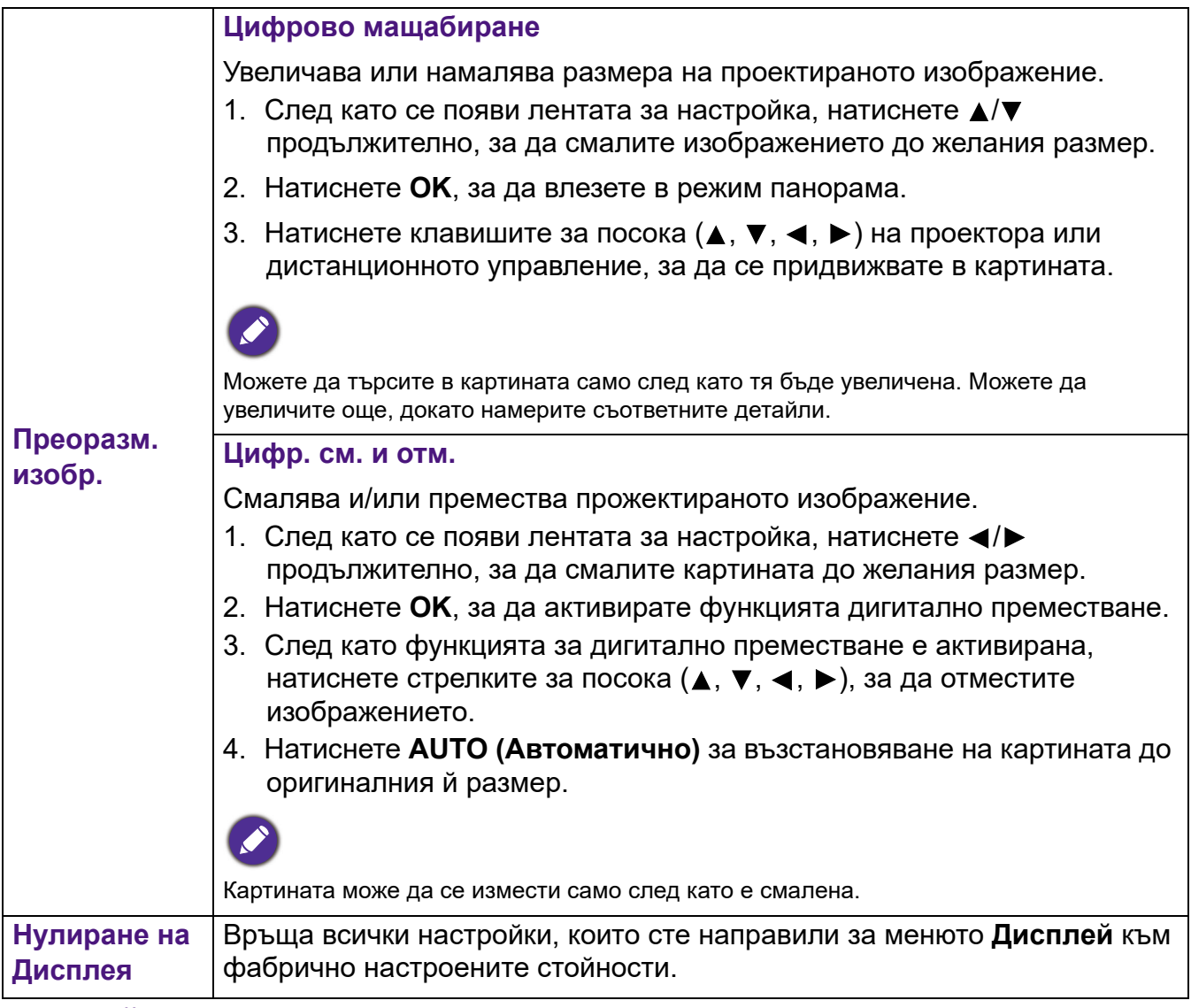

## **Настройки**

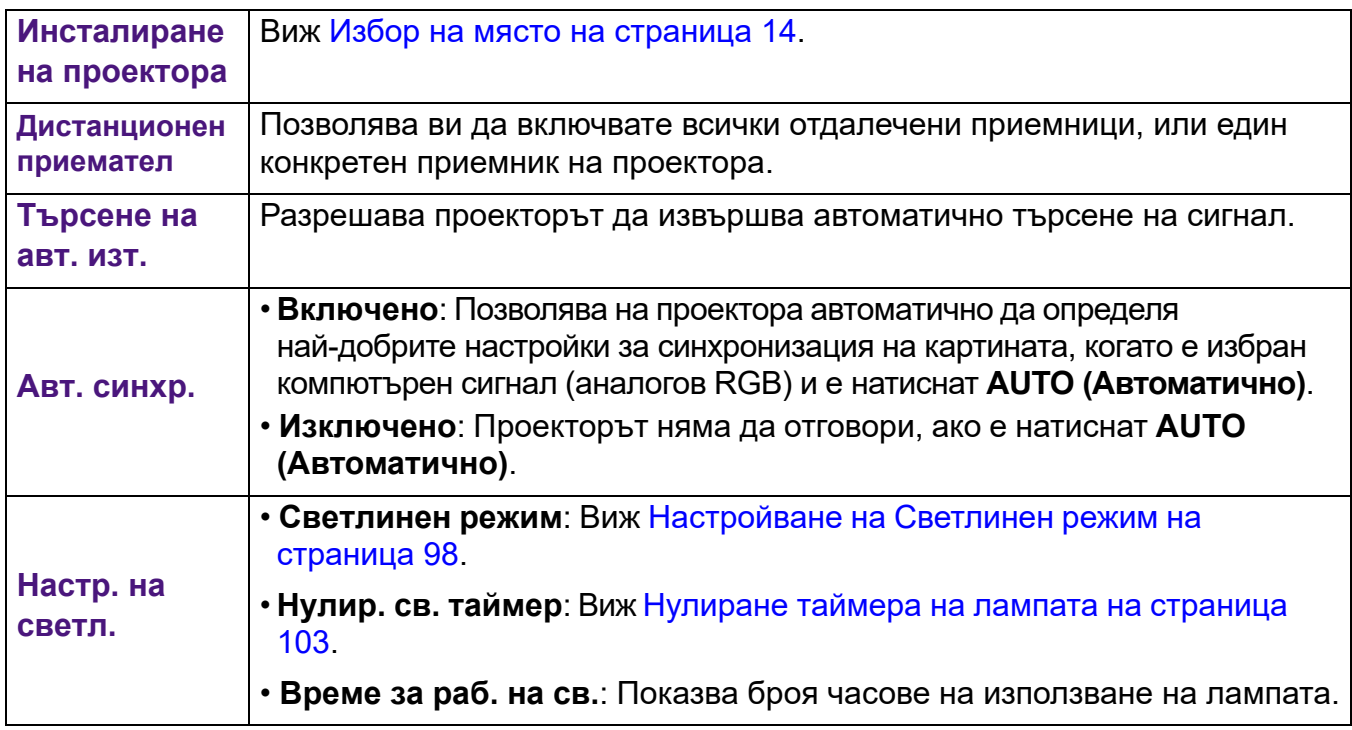

<span id="page-92-0"></span>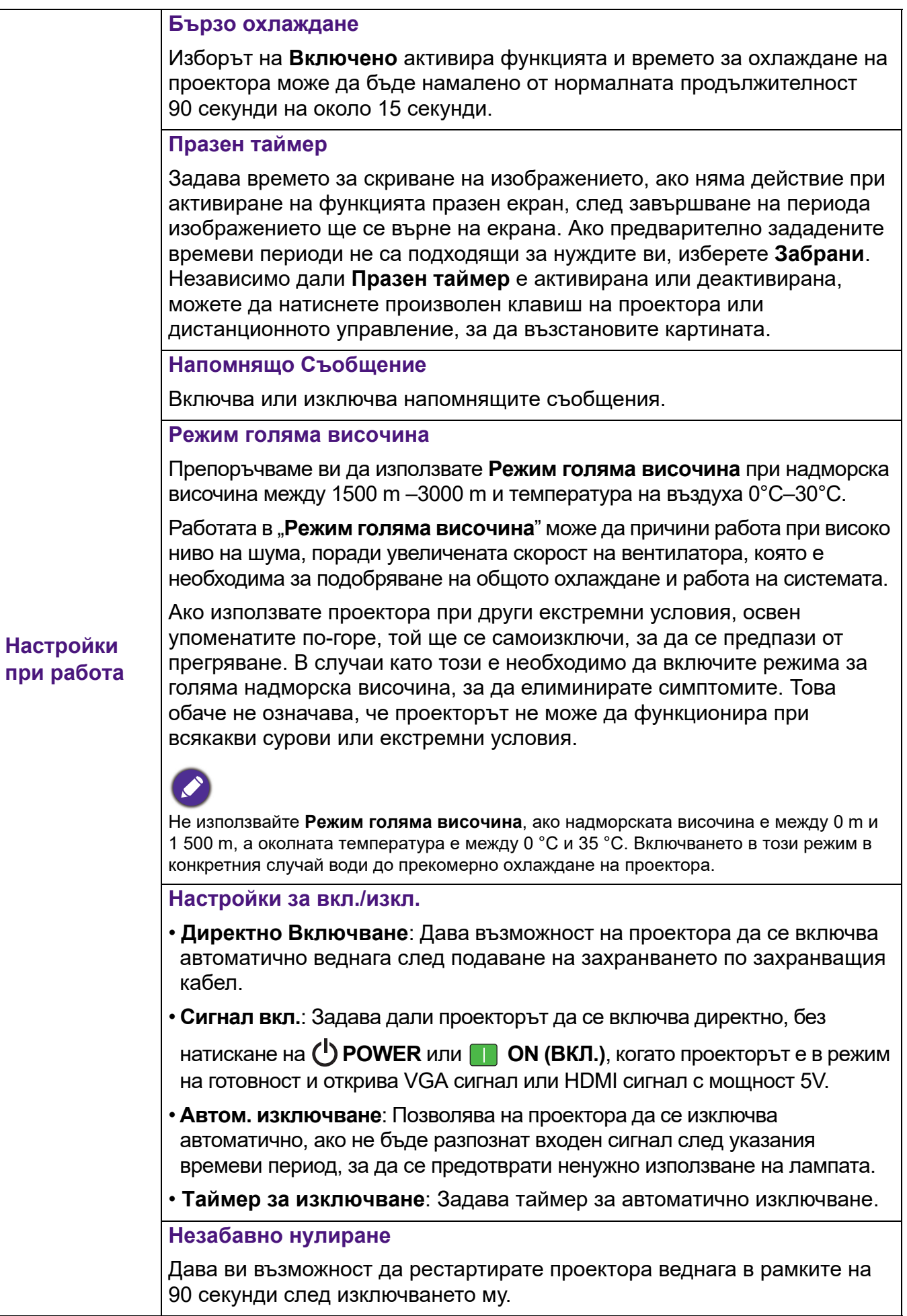

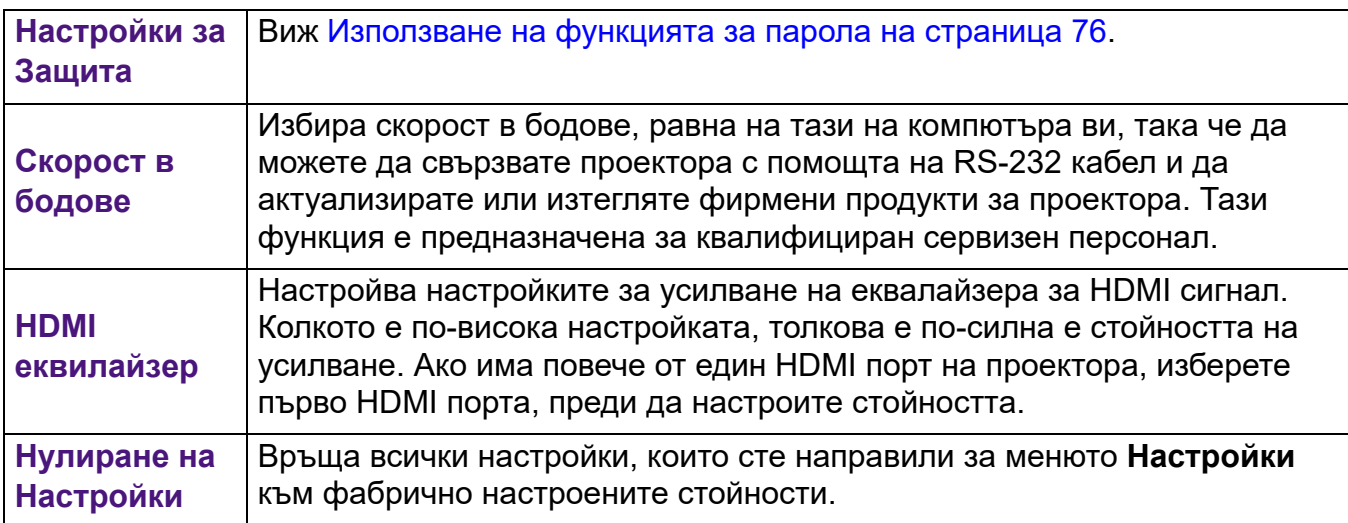

## **Система**

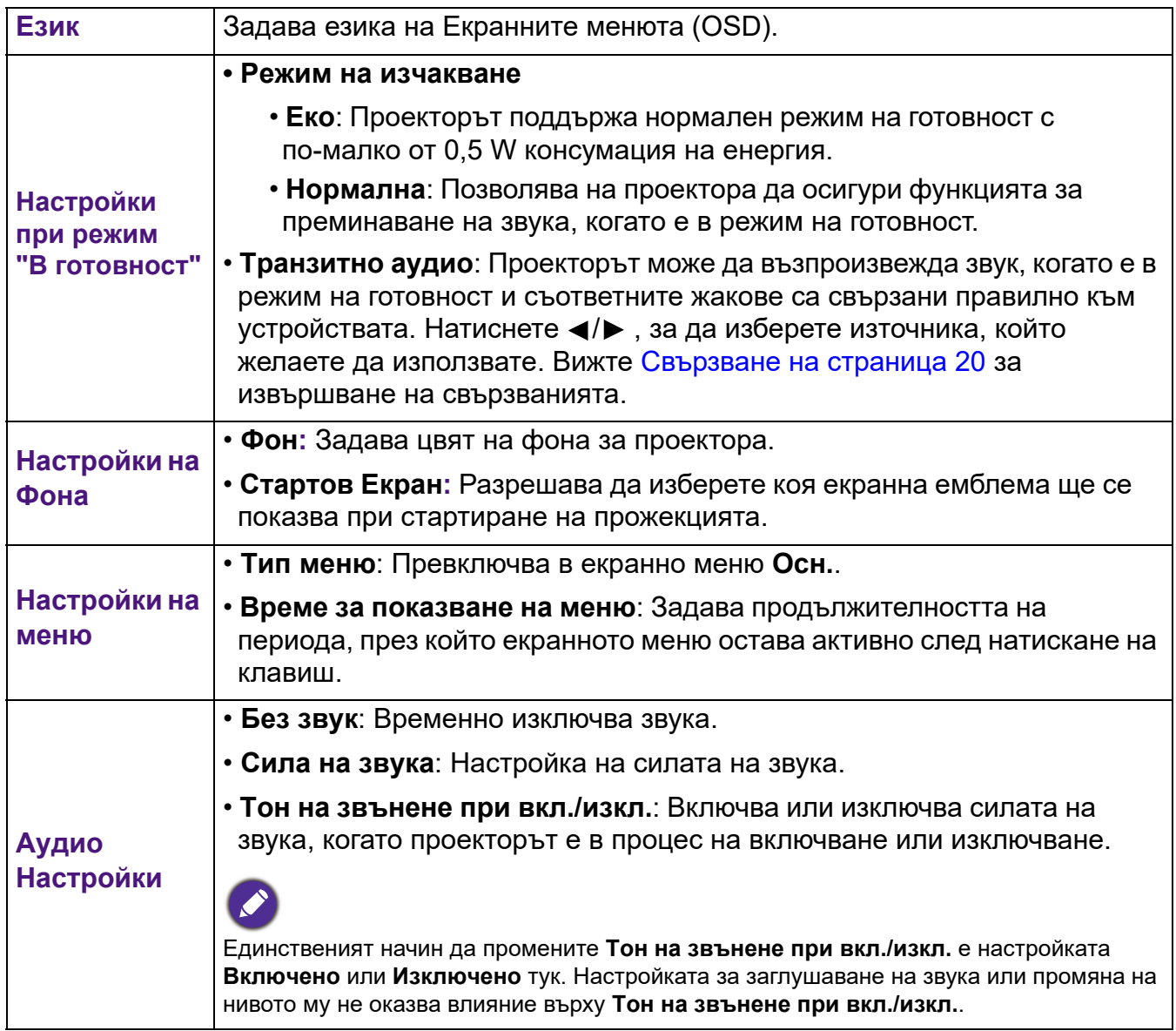

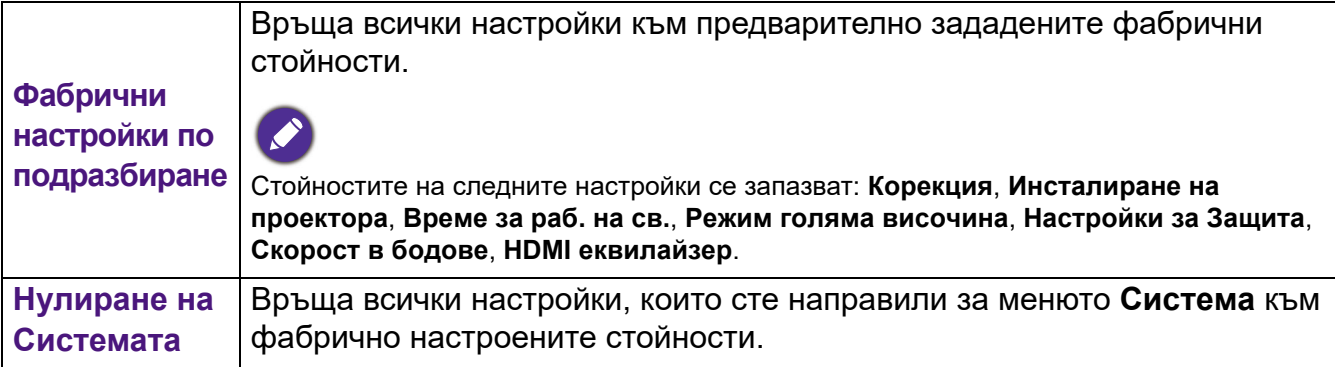

# **Инф.**

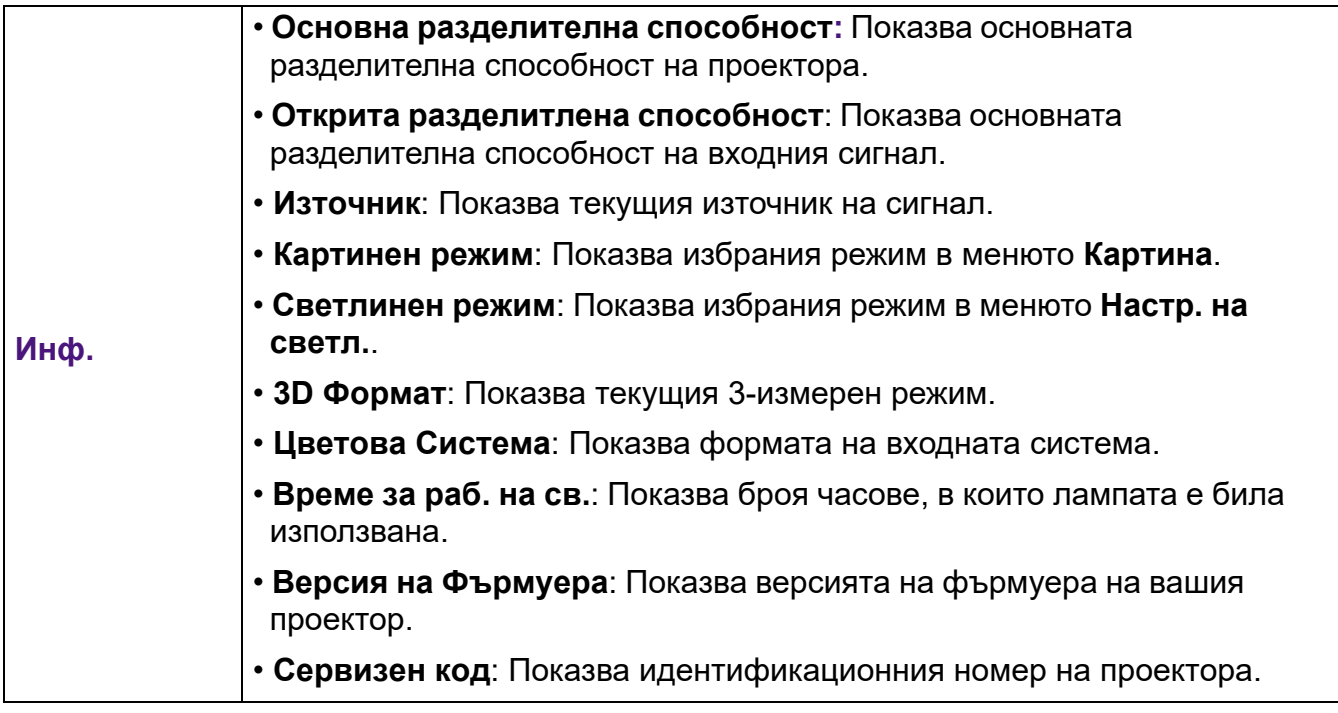

# **Изключване на проектора**

- 1. Натиснете (<sup>I</sup>) на проектора или **6** на дистанционното управление и на дисплея ще се покаже подканващо съобщение за потвърждение. Съобщението изчезва, ако не отговорите в рамките на няколко секунди.
- 2. Натиснете  $\mathbf 0$  или  $\mathbf 0$  втори път. Индикаторът за захранване примигва в оранжево, а лампата на проектора се изключва. Вентилаторите продължават да работят около 90 секунди, за да охладят проектора.

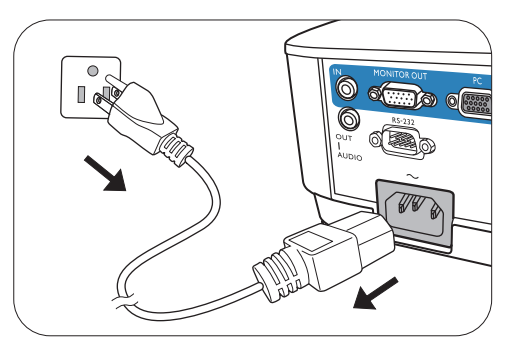

- 3. След като процесът на захранването приключи, индикаторът за захранването свети постоянно в оранжево и вентилаторите спират. Извадете захранващия кабел от контакта.
	- Проекторът не изпълнява команди по време на процес на охлаждане с цел защита на лампата.
	- За да съкратите времето за охлаждане, можете да използвате функцията за бързо охлаждане. Виж [Бързо охлаждане на страница 93.](#page-92-0)
	- Избягвайте да включвате проектора веднага след като го изключите, тъй като прекомерната топлина може да скъси експлоатационния срок на лампата.
	- Резултатите за експлоатационния срок на лампата може да варират в зависимост от условията на околната среда и употребата.

# **Директно изключване на захранването**

Кабелът за променливотоковото захранване може да се издърпа от контакта веднага след като се изключи проекторът. За да предпазвате лампата, изчаквайте около 10 минути, преди да пускате отново проектора. Ако опитвате да пуснете повторно проектора, вентилаторите може да работят в течение на няколко минути, за да охлаждат.

В такива случаи натиснете ( или Потново, за да стартирате проектора след спиране на вентилаторите и индикаторът за захранване светва оранжево.

# **Поддръжка**

# **Поддръжка на проектора**

## Почистване на обектива

Почиствайте обектива винаги щом забележите замърсявания или прах върху повърхността. Моля, постарайте се да изключите проектора и го оставете да изстине напълно, преди да почиствате обектива.

- Използвайте въздух под налягане за отстраняване на прахта.
- Ако има замърсяване или петна, използвайте хартия за почистване на лещи или навлажнена мека кърпа с почистващ препарат за лещи и избършете внимателно повърхността на обектива.
- Не използвайте какъвто и да било вид абразивни подложки, алкален/кисел почистващ препарат, абразивен прах или летлив разтворител като алкохол, бензин, белина или инсектицид. Употребата на такива материали или поддържането на продължителен контакт с гумени или винилови материали може да доведе до повреда на повърхността на проектора и материала на корпуса.

### Почистване на корпуса на проектора

Преди да почистите корпуса, изключете проектора при използване на подходяща процедура, както е описано в [Работа с менюто на страница 79](#page-78-1) и извадете щепсела от контакта.

- За да отстраните замърсяванията или прахта, избършете корпуса с мека кърпа без влакна.
- За да отстраните упоритите замърсявания или петна, навлажнете мека кърпа с вода и почистващ препарат с неутрално pH. След това избършете корпуса.

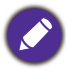

Никога не използвайте восък, спирт, бензин, белина или други химични препарати. Това може да повреди корпуса.

## Съхранение на проектора

Ако е необходимо да съхранявате проектора за продължителен период от време, следвайте дадените по-долу инструкции:

- Уверете се, че температурата и влажността на помещението за съхранение са в препоръчваните обхвати за проектора. Моля, вижте за справка [Спецификации на](#page-105-0)  [страница 106](#page-105-0) или се посъветвайте с вашия търговски представител относно обхвата.
- Извадете регулиращите крачета.
- Извадете батерията от дистанционното управление.
- Пакетирайте проектора в оригиналната опаковка или друга от същия вид.

### Транспортиране на проектора

Препоръчваме да пренасяте проектора в оригиналната опаковка или друга от същия вид.

# **Информация за светлината**

### Запознаване с броя работни часове на лампата

По време на работа на проектора, продължителността (в часове) на използването на светлината се изчислява от вграден таймер. Методът на изчисляване на съответния брой часове за лампата е както следва:

1. **Време за раб. на св.** = (x+y+z+a) часове, ако:

Време за използване в **Нормална** режим = x часа

Време за използване в **Икономична** режим = y часа

Време за използване в **Инт. Еко** режим = z часа

Време за използване в **LampSave** режим = а часа

2. Еквивалентен час на източник на светлина =  $\alpha$  часа

 $α = x(A' / X) + y(A' / Y) + z(A' / Z) + a(A' / A)$ , aκo

X = спектър на живот на лампата в **Нормална** режим

- Y = спектър на живот на лампата в **Икономична** режим
- Z = спектър на живот на лампата в **Инт. Еко** режим
- А = спектър на живот на лампата в **LampSave** режим
- A' е най-дългият спектър на живот на лампата сред X, Y, Z, A
- Когато изчислите ръчно еквивалентния час на лампата, вероятно ще има отклонение от стойността, показана в екранното меню, тъй като системата на проектора изчислява времето, използвано за всеки режим на лампа в "Минути", след което се закръглява на цяло число в часове, показани на екранното меню.
	- За времето, използвано във всеки режим на лампа, показан в екранното меню:
	- Използваното време се натрупва и се закръглява до цяло число в **часове**.
	- Когато използваното време е по-малко от 1 час, то показва 0 часа.

За да получите информация за броя работни часове на лампата:

- 1. Отидете в **Разширени Меню Настройки** > **Настр. на светл.** и натиснете **OK**. Показва се страницата **Настр. на светл.**.
- 2. Натиснете ▼ за избор на Време за раб. на св. и натиснете ОК. Показва се информацията за **Време за раб. на св.**.

Можете още да получите информация за броя работни часове на лампата в менюто **Инф.**.

#### Удължаване на експлоатационния живот на лампата

#### <span id="page-97-0"></span>• Настройване на **Светлинен режим**

Отидете в **Разширени Меню - Настройки** > **Настр. на светл.** > **Светлинен режим** и изберете подходяща сила на лампата от предоставените режими.

Установяването на проектора в режим **Икономична**, **Инт. Еко**, или **LampSave** удължава експлоатационния живот на лампата.

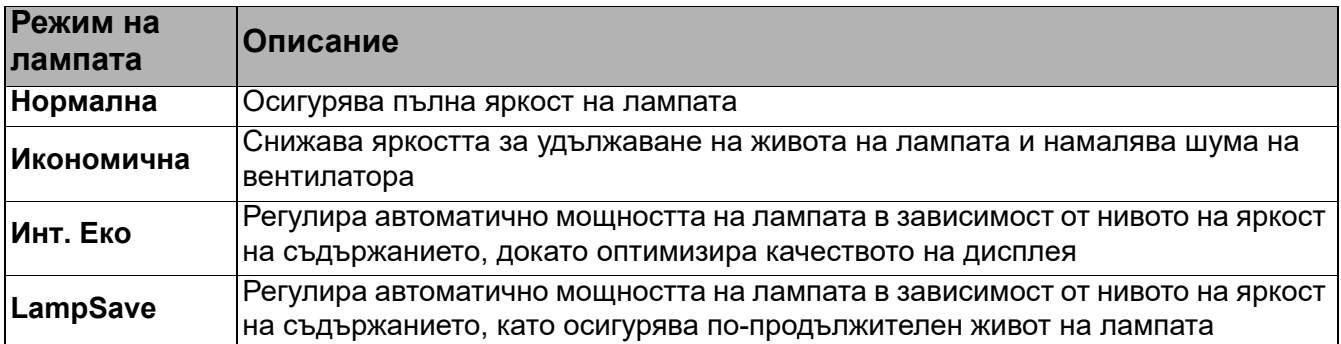

#### • Настройка **Автом. изключване**

Тази функция позволява на проектора да се изключва автоматично, ако не бъде разпознат входен сигнал след указания времеви период, за да се предотврати ненужно използване на лампата.

За да зададете **Автом. изключване**, отидете в **Разширени Meню - Настройки** > **Настройки при работа** > **Настройки за вкл./изкл.** > **Автом. изключване** и натиснете  $\blacktriangleleft$  / $\blacktriangleright$  .

### Отчитане на времето за смяна на лампата

Когато **индикаторът на лампата** свети или се показва съобщение, че е време за смяна на лампата, молим да се обърнете към доставчика си, или посетете http://www.BenQ.com преди да поставите нова лампа. Старата лампа може да доведе до неправилно функциониране на проектора, а в някои случаи може дори да експлодира.

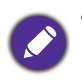

- Видимата яркост на прожектираното изображение се променя, в зависимост от условията на околното осветяване, избраните настройки на входния сигнал контраст/яркост и е право пропорционален на разстоянието за прожектиране.
- Яркостта на лампата намалява с времето и може да бъде различна в рамките на спецификациите на производителя. Това е нормално и очаквано поведение.
- **Светлинен индикатор LAMP (ЛАМПА)** и **Светлинен индикатор (TEMP) Температура** светят, ако лампата се нагорещи твърде много. Изключете захранването и оставете проектора да се охлади за 45 минути. Ако индикаторите Lamp (Лампа) или Temp (Температура) все още светят след като включите захранването, се обърнете към доставчика. Виж [Индикатори на страница 104.](#page-103-0)

#### Следните предупредителни съобщения за лампата ви напомнят да я смените.

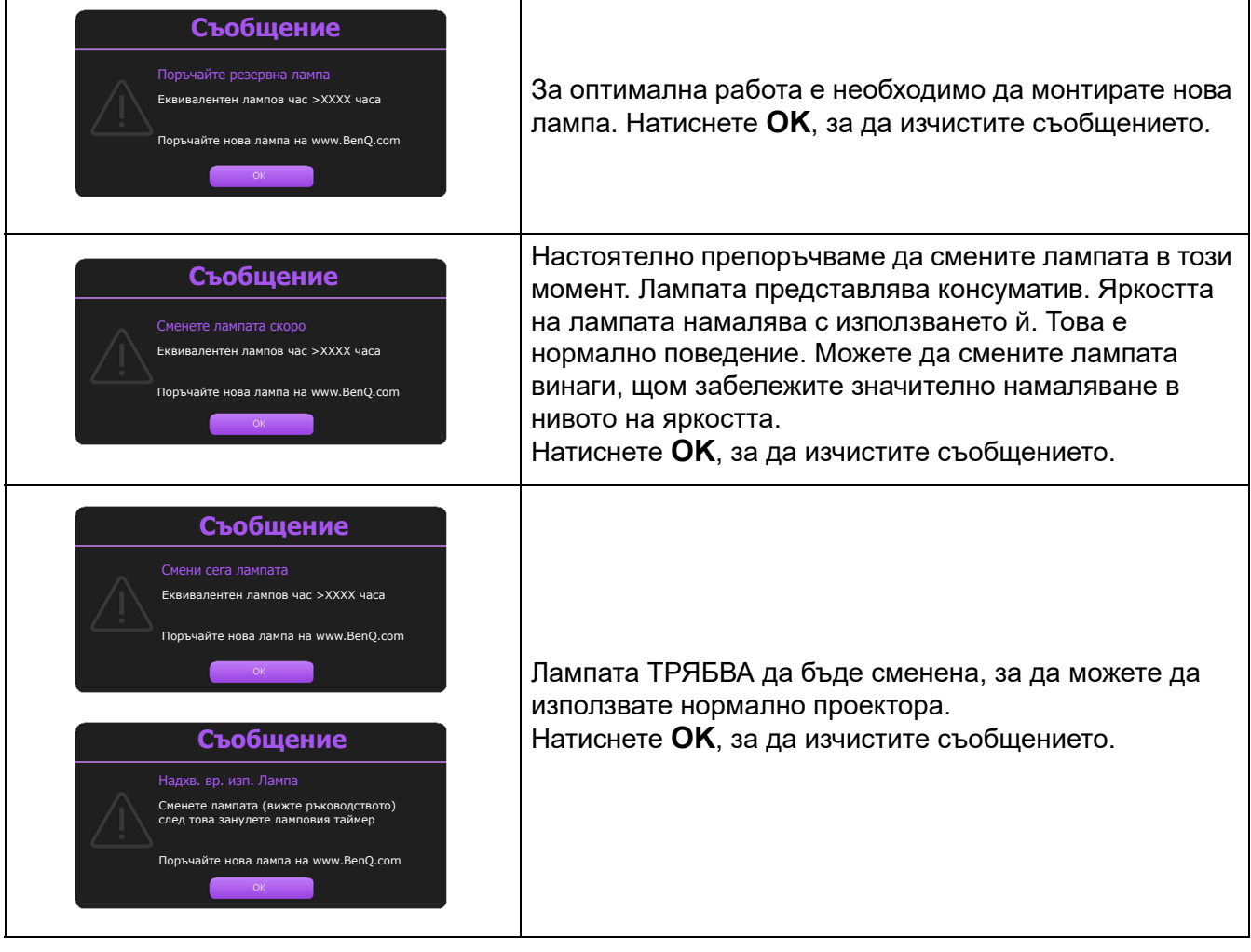

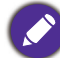

Показаните в горните съобщения "XXXX" са числа, които варират в зависимост от различните модели.

# Смяна на лампата (САМО ЗА СЕРВИЗЕН ПЕРСОНАЛ)

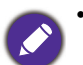

• За да намалите риска от токов удар, винаги изключвайте проектора и изваждайте кабела на захранването преди да пристъпите към смяна на лампата.

- За да намалите риска от тежки изгаряния оставяйте проектора да се охлади поне 45 минути преди да смените лампата.
- За да намалите риска от наранявания по пръстите и повреди на вътрешните компоненти, внимавайте при отстраняване на счупена на остри парчета стъклена лампа.
- За да намалите риска от наранявания на пръстите и/или компромис с качеството на изображението, дължащ се на докосване на обектива, не докосвайте празната стойка на лампата след нейното сваляне.
- Тази лампа съдържа живак. Вижте местните разпоредби за изхвърляне на отпадъци, за да изхвърлите лампата по подходящ начин.
- За да се осигури оптимална работа на проектора се препоръчва да закупите резервна прожекционна лампа за смяна.
- Ако смяната на лампата е извършена докато проекторът е окачен с горната страна надолу, се уверете, че никой не стои под цокъла на лампата, за да избегнете вероятните наранявания или увреждания на очите, които могат да бъдат причинени от счупването на лампата.
- Осигурете добра вентилация при работа със счупени лампи. Препоръчваме ви да използвате дихателни маски, предпазни очила, очила или маска за лицето и да носите защитно облекло, като ръкавици например.
- 1. Изключете захранването и извадете щепсела на проектора от контакта на захранването. Ако лампата е гореща, можете да избегнете изгаряне като изчакате около 45 минути да се охлади.
- 2. Разхлабете винта(овете), които придържат капака на лампата откъм страната на проектора, докато се разхлаби капакът на лампата.
- 3. Свалете капака на лампата от проектора.
	- Не включвайте при отворен капак на лампата.
	- Не вкарвайте пръстите си между лампата и проектора. Острите ръбове във вътрешността на проектора могат да причинят наранявания
- 4. Прекъснете връзката на съединителя на лампата.
- 5. Разхлабете винта(овете), които придържат вътрешната лампа.
- 6. Повдигнете дръжката, така че да застане изправена.

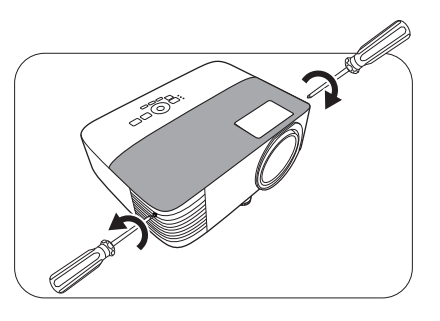

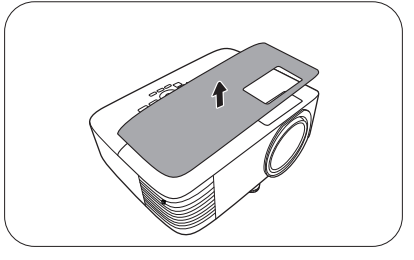

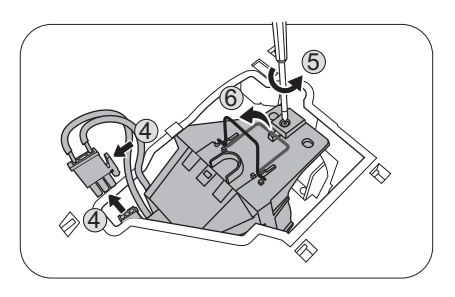

- 7. Използвайте дръжката за бавно изваждане на лампата от проектора.
- - Твърде бързото изваждане може да доведе до счупване на лампата и разпръсване на счупени стъкла в проектора.
	- Не поставяйте лампата на достъпни за деца места или места, на които може да се разлее вода, или в близост до запалими материали.
	- Не поставяте ръцете си в проектора след отстраняване на лампата. Острите ръбове във вътрешността на проектора могат да причинят наранявания. Ако докоснете оптичните компоненти, е възможно да възникне неравномерност на цветовете и изкривяване на прожектираните изображения.
- 8. Вкарайте новата лампа, както е показано на фигурата. Приравнете конектора на лампата и 2 определени точки с проектора и притиснете лампата малко в заключена позиция.
- 9. Вкарайте съединителя на лампата.
- 10. Затегнете винта(овете), които придържат лампата.
- 11. Уверете се, че дръжката е легнала напълно равна и заключена на място.
	- Разхлабените винтове могат да доведат до лоши връзки и неправилно функциониране.
	- Не стягайте винта прекалено много.
- 12. Поставете на място капака на лампата в проектора.

13. Стегнете винта, който придържа капака на лампата.

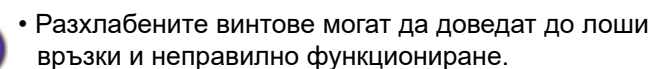

- Не стягайте винта прекалено много.
- 14. Свържете захранването и рестартирайте проектора.

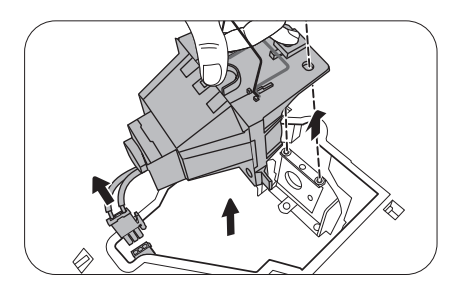

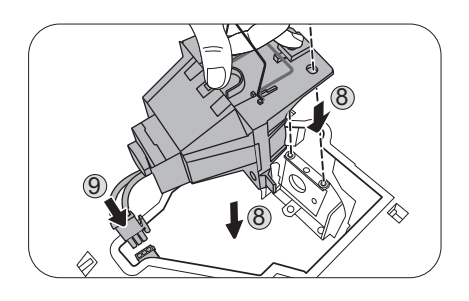

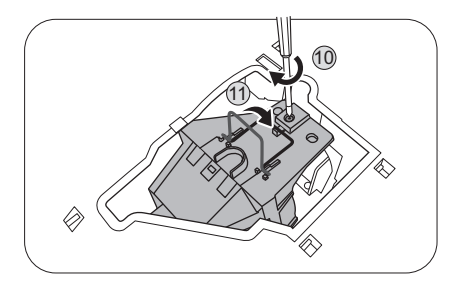

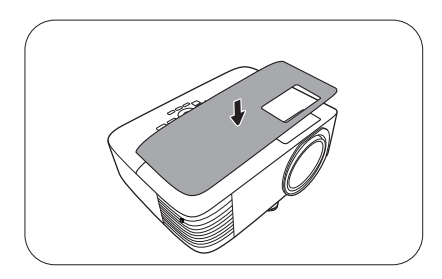

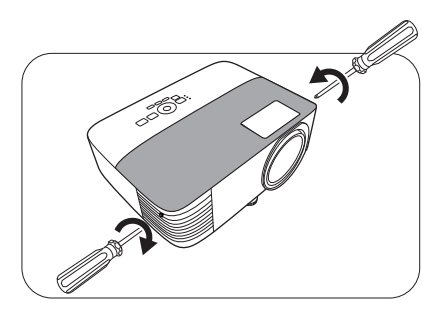

#### <span id="page-102-0"></span>Нулиране таймера на лампата

15. След началната емблема, отворете екранното меню (OSD). Отидете в **Разширени Meню - Настройки** > **Настройки на лампата** и натиснете **OK**. Появява се страницата **Настройки на лампата**. Маркирайте **Нулиране таймера на лампата** и натиснете **OK**. Показва се предупредително съобщение дали желаете да нулирате таймера на лампата. Маркирайте **Нулирай** и натиснете **OK**. С това таймерът на лампата се установява на "0".

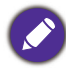

Не нулирайте, ако лампата не е нова или сменена, тъй като това може да доведе до повреди.

# <span id="page-103-0"></span>Индикатори

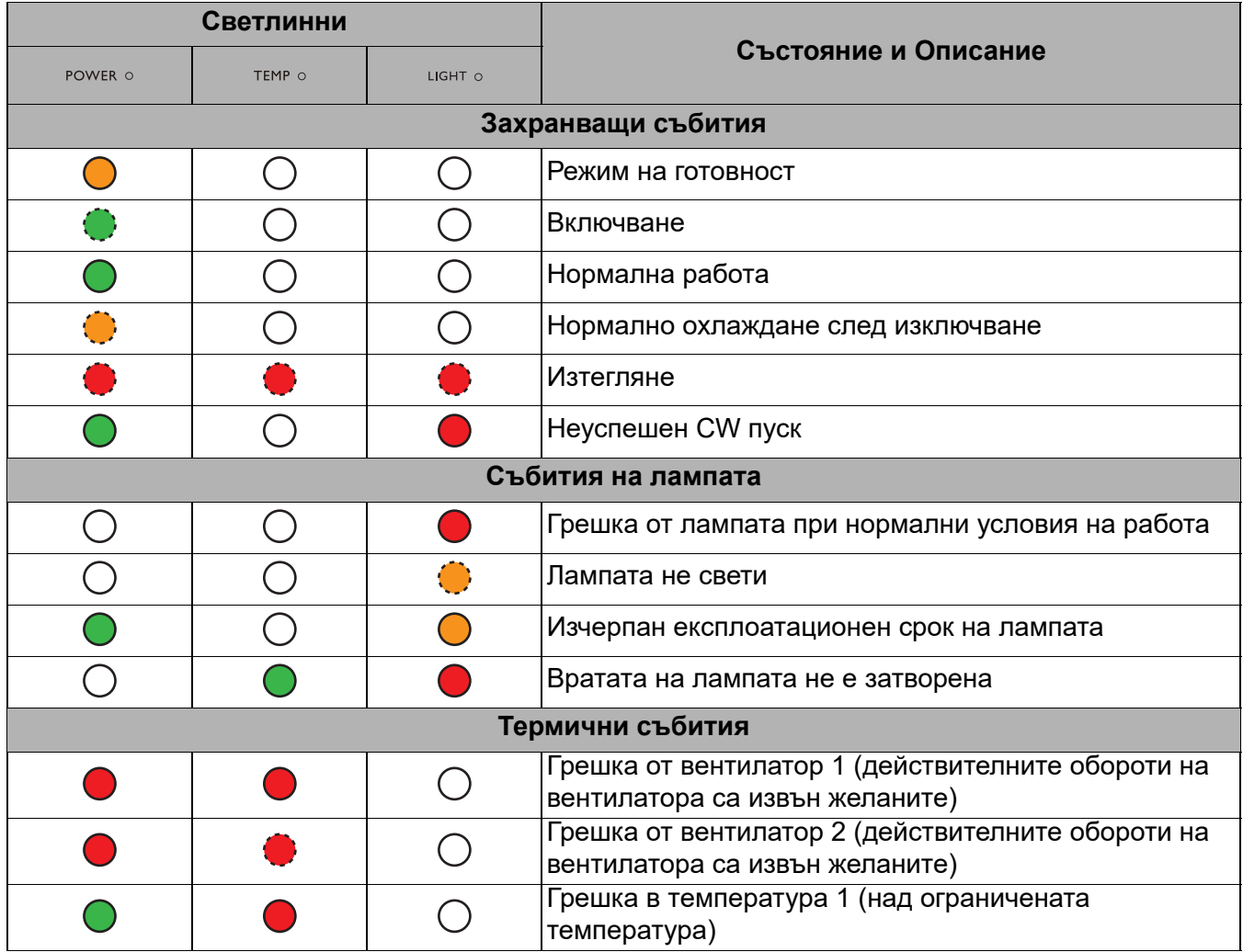

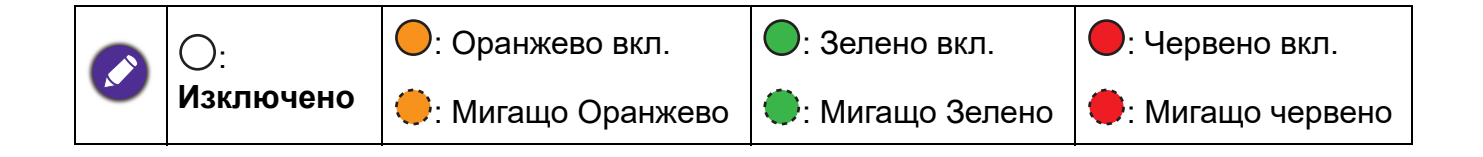

# **Отстраняване на повреди**

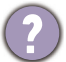

Проекторът не се включва.

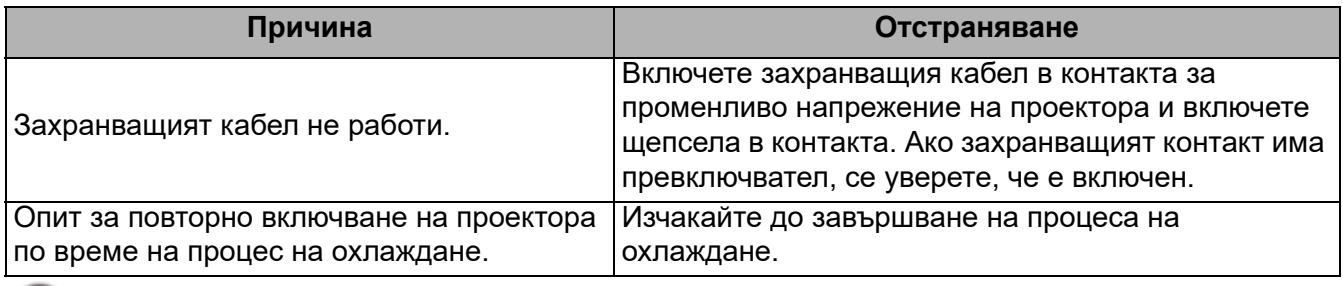

#### Няма картина

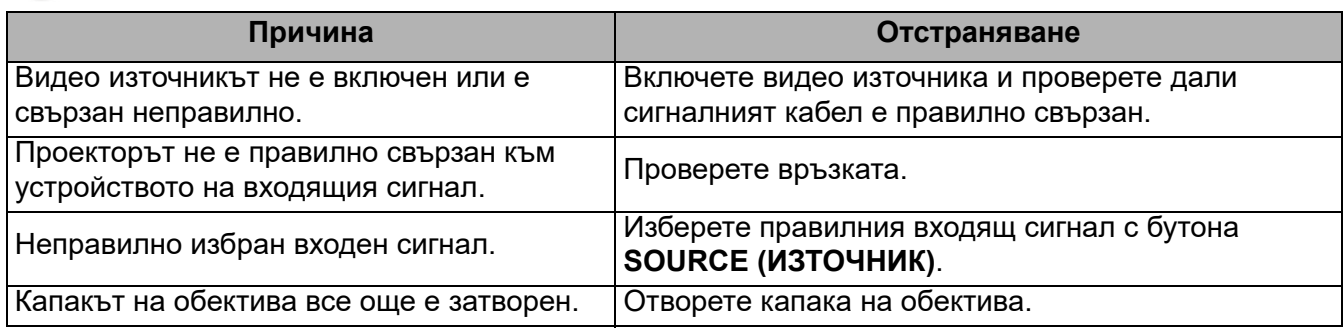

#### Замъглено изображение

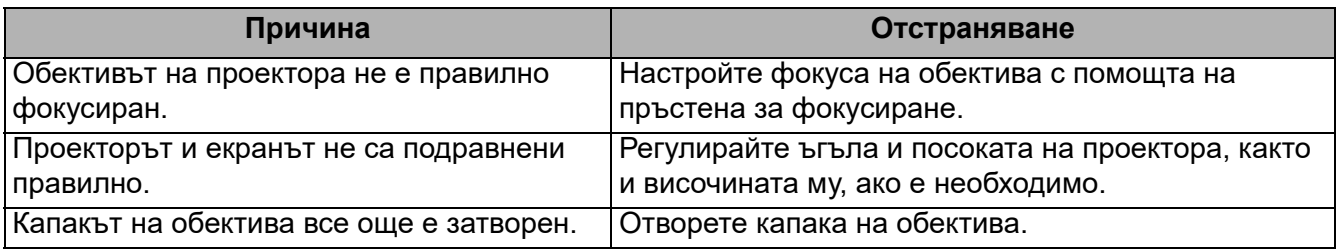

Дистанционното управление не работи.

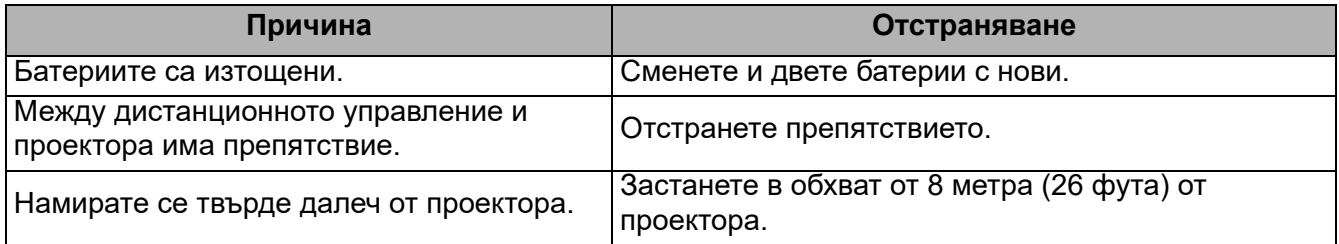

Паролата е неправилна.

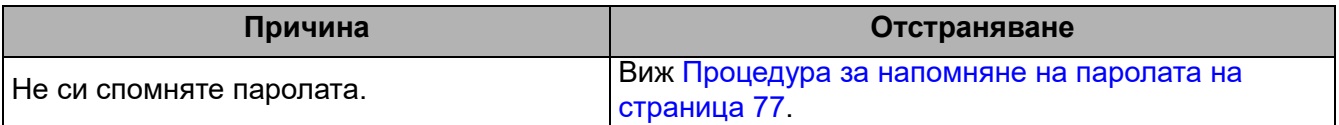

# <span id="page-105-0"></span>**Спецификации**

# **Спецификации на проектора**

Всички спецификации са обект на промяна без предизвестие.

#### **Оптични**

Разделителна способност **EX600**: 1024 x 768 XGA **EW600**: 1280 x 800 WXGA **EH600**: 1920 x 1080 1080p Система на Показване 1-CHIP DMD Обектив  $F = 2,56 \sim 2,68$ ,  $f = 22 \sim 24,1$  MM Диапазон на ясно фокусиране **EX600**: 2,38-7,15 m @ Wide, 2,62-7,87 m @ Tele **EW600**: 2–6 м @ Wide, 2,2–6,6 м @ Tele **EH600:**  1,98-5,94 m @ Wide, 2,18-6,53 m @ Tele Лампа 200 W лампа **Електрическо** Захранване Променливотоково 100–240 В, 50-60 Хц (автоматично) Консумация на енергия 320 W (Maкс.); < 0,5 W (в готовност) **Механично** Тегло 2,5 кг (5,5 фнт) **Изходи** изход RGB D-Sub 15-извода (женски) x 1 Високоговорител 2 вата x 1 Изход за звуков сигнал PC аудио жак x 1

**Управление** USB Тип-A: 1A Тип-A: 1,5A Тип A за безжичен ключ: 1,5A USB Мини-B х 1 Серийно управление с RS-232 9 извода x 1 Инфрачервен приемник x 2 **Входове** Вход за компютър Вход RGB D-Sub 15-извода (женски) x 1 Вход за видео сигнал Сигнален вход SD/HDTV Аналогов - компонент (през RGB вход) Цифров - HDMI x 1 Вход за звуков сигнал Аудио вход PC аудио жак x 1 **Изисквания за Околната Среда** Работна температура 0°C–40°C на морското равнище Работна относителна влажност 10 % - 90 % (без кондензация) Работна надморска височина 0–1499 м при 0°C–35°C 1 500–3 000 m при 0 °C–30 °C (при Включен режим голяма височина) Температура за съхранение -20°C–60°C на морското равнище Влажност при съхранение 10%–90% RH (без кондензация) Надморска височина при съхранение 30°C@ 0~12 200м над морското равнище Транспортиране Препоръчва се оригинална опаковка или подобна на нея Ремонт Моля, посетете уеб сайта по-долу и изберете Вашата държава, за да намерите Вашия прозорец с данни за контакт за сервизно обслужване.

<https://www.benq.com/en-us/business/welcome>

# **Размери**

296 mm (Ш) x 120 mm (В) x 232 mm (Д)

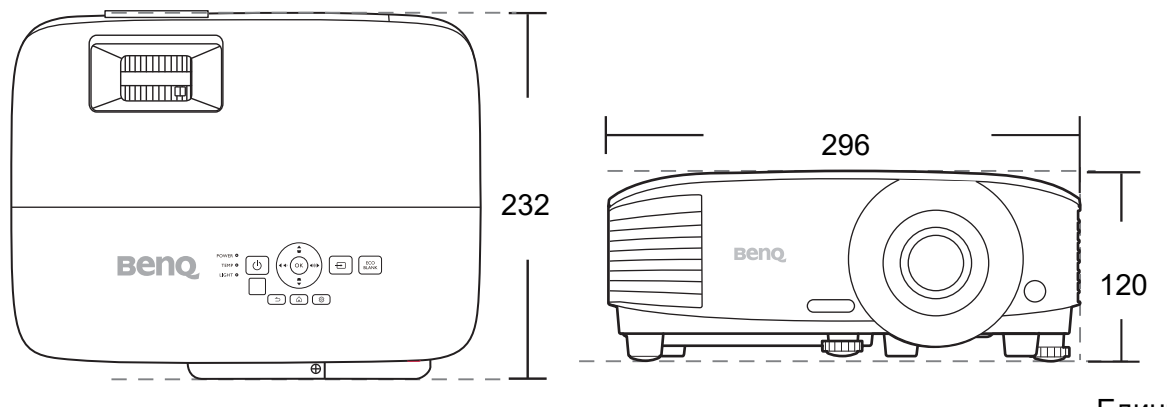

Единица: мм

# **Схема на синхронизация**

### Поддържана синхронизация за вход за персонален компютър

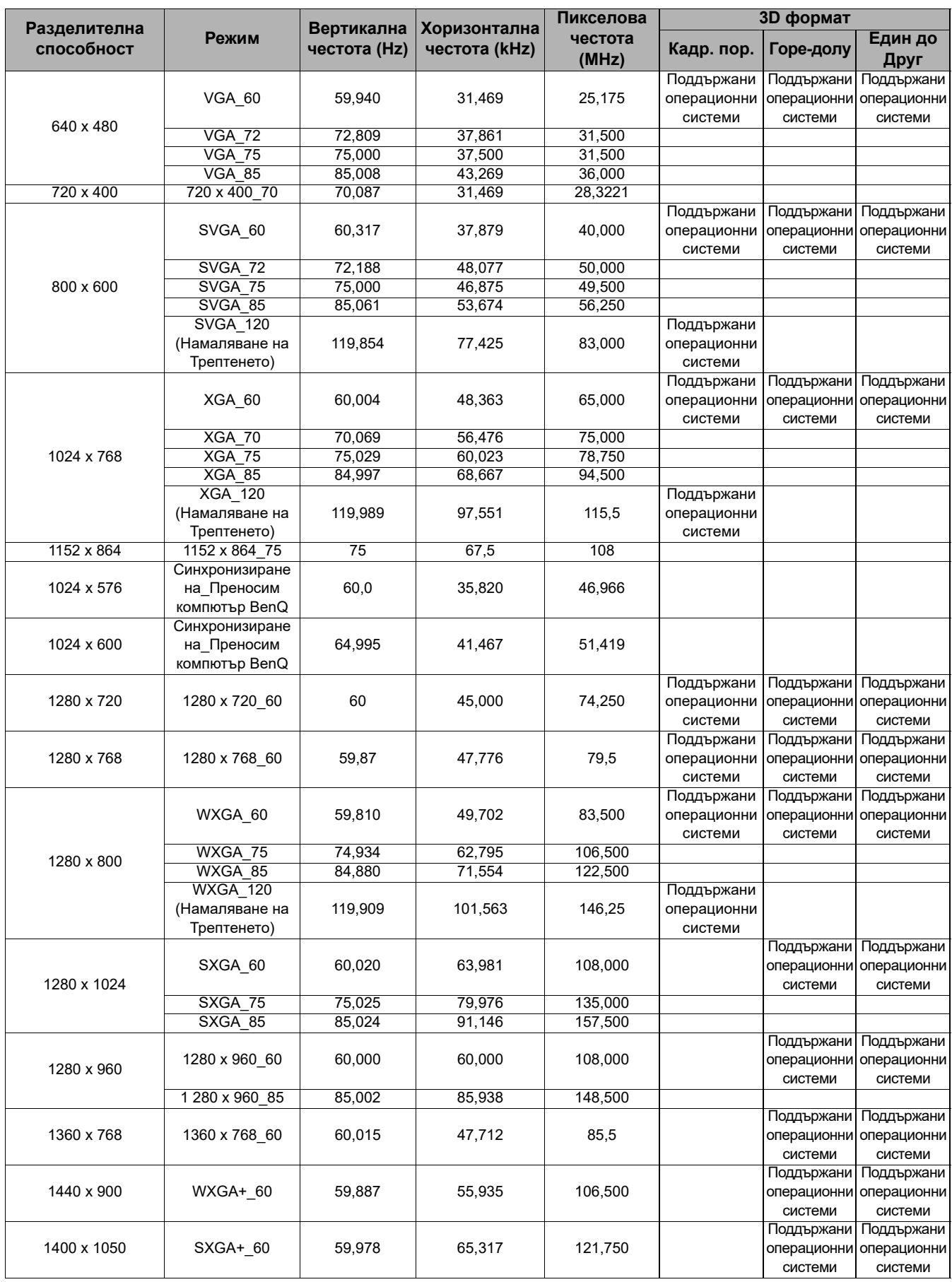
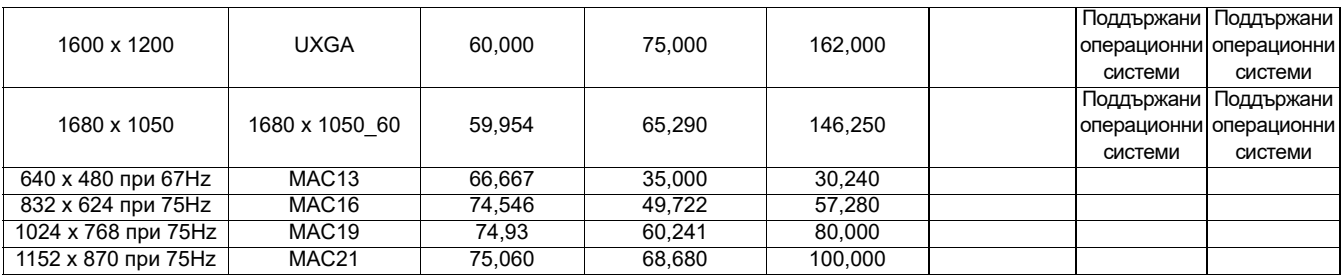

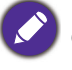

Показаните по-горе синхронизации може да не бъдат поддържани поради EDID файла и ограниченията на графичните VGA платки. Възможно е някои синхронизации да не могат да бъдат избирани.

# Поддържана синхронизация за HDMI (HDCP) вход

#### • Синхронизации на компютър

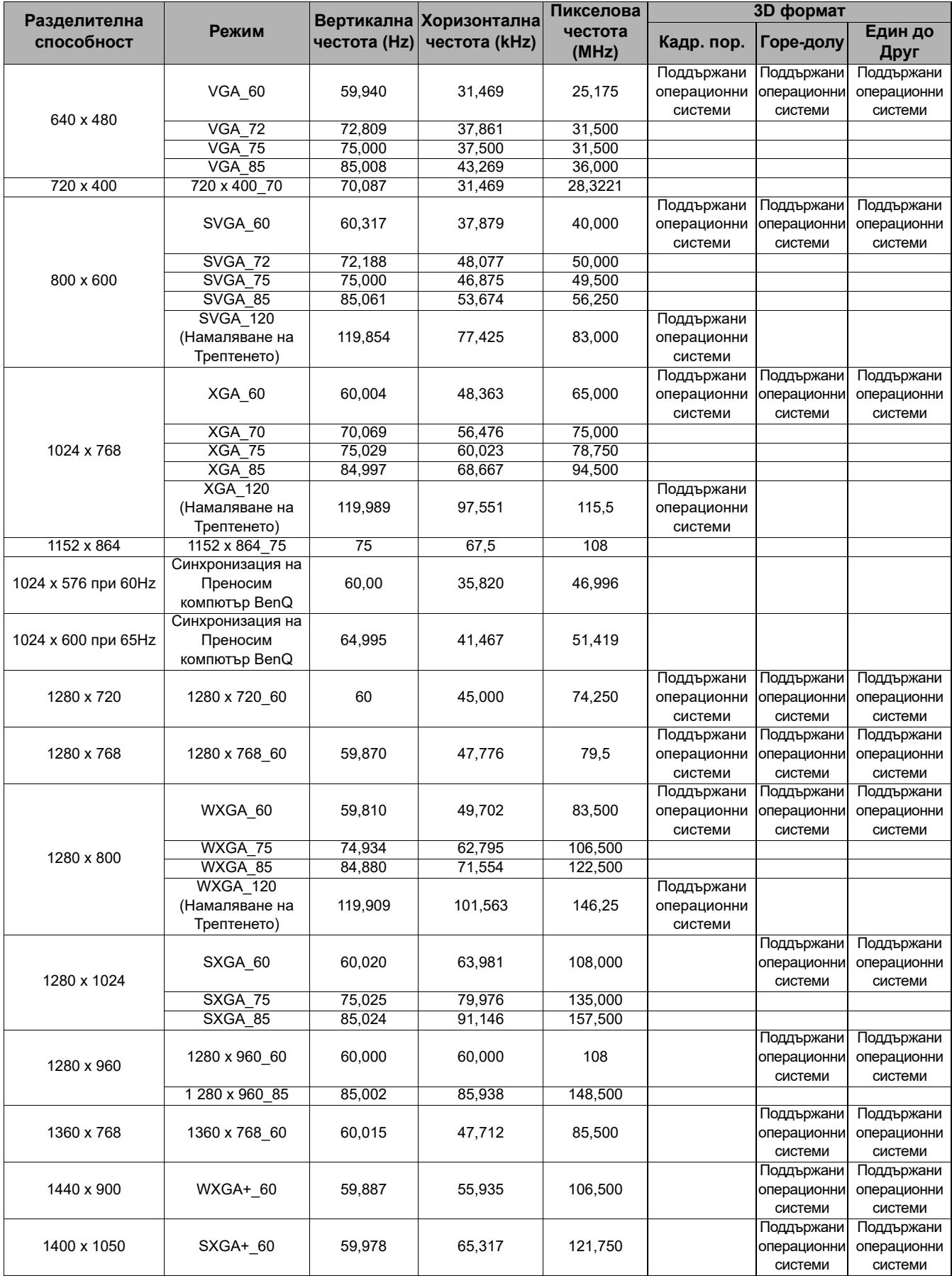

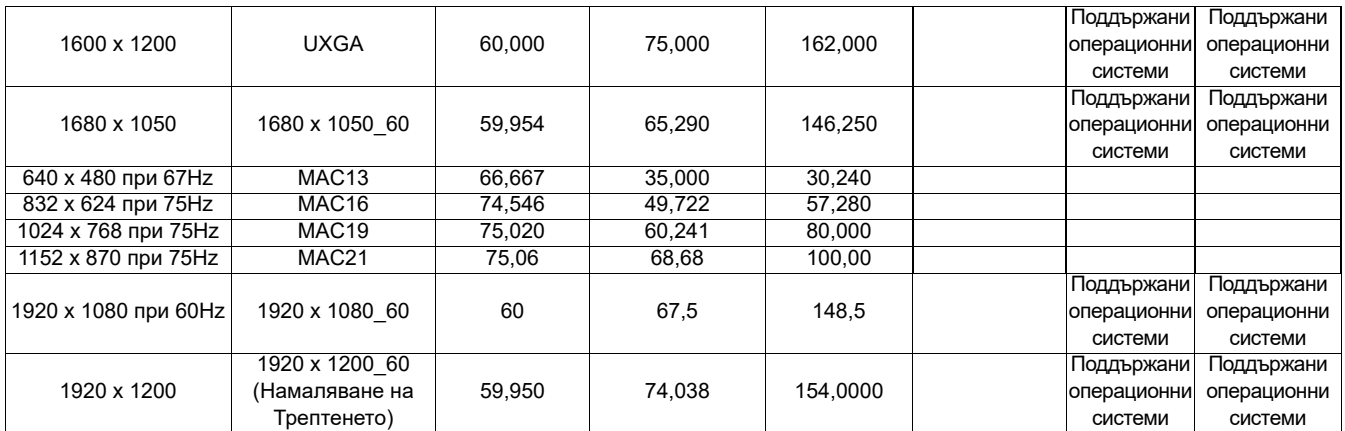

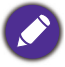

Показаните по-горе синхронизации може да не бъдат поддържани поради EDID файла и

ограниченията на графичните VGA платки. Възможно е някои синхронизации да не могат да бъдат избирани.

#### • Видео синхронизации

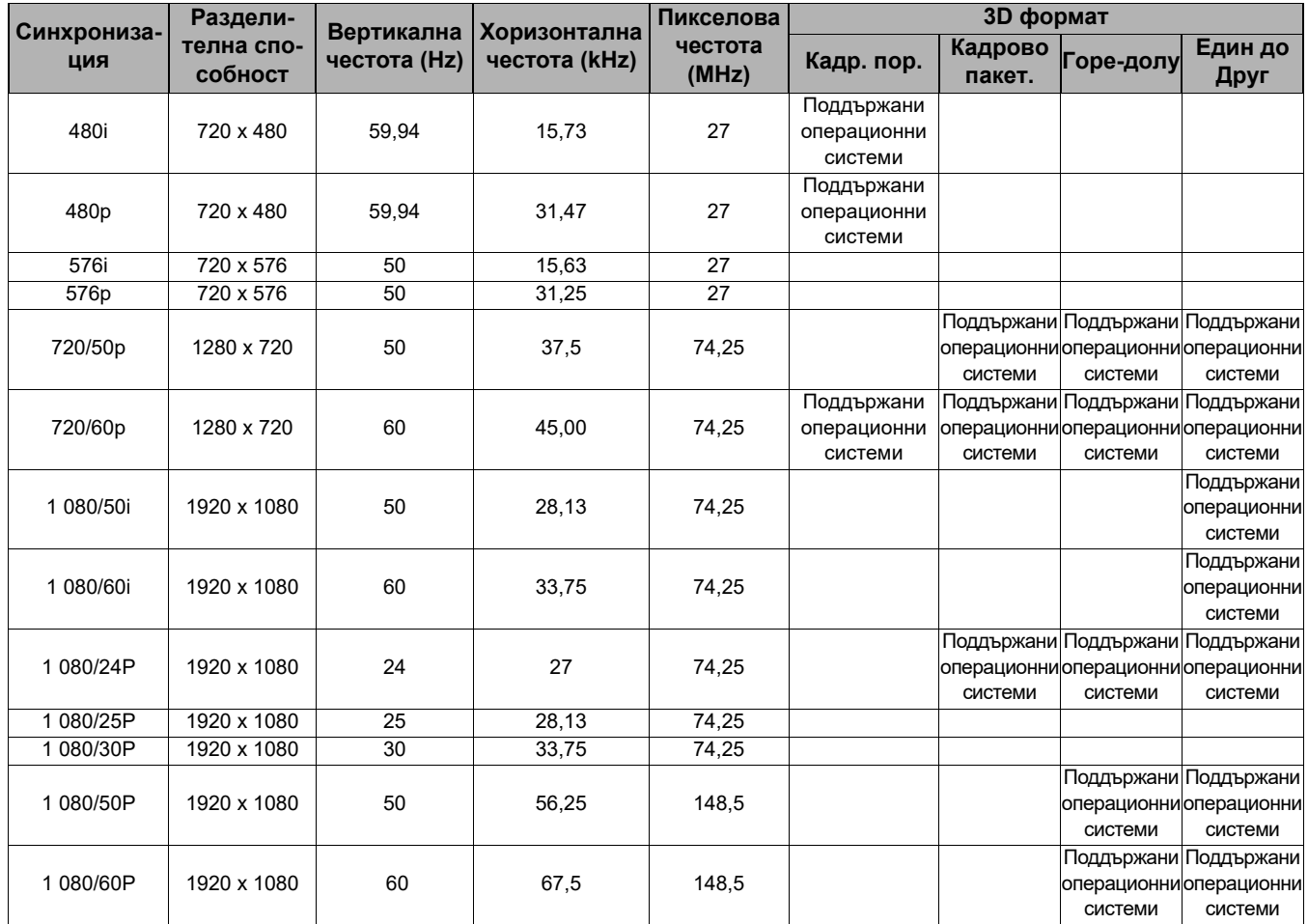

#### Поддържана синхронизация за вход Component-YPbPr

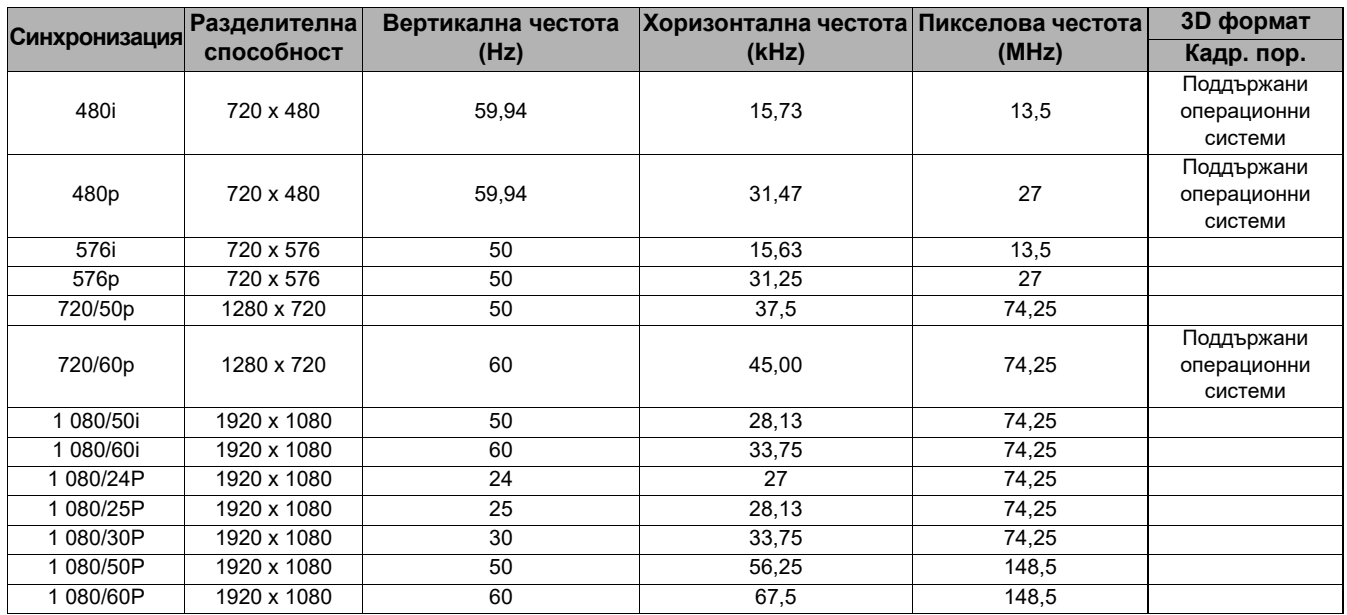

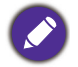

Показването на сигнали 1080i(1125i) при 60 Hz или 1080i(1125i) при 50 Hz може да доведе до леки вибрации на изображението.

# <span id="page-112-0"></span>**Приложение: Процедура (под източника на Launcher) за версия на фърмера преди v01.00.19.00**

# **BenQ Launcher**

BenQ Launcher is the projector's operating system that allows you to wirelessly cast your device's screen, play files, run apps, as well as adjust projector settings.

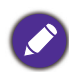

Use the remote control or connect a USB mouse to the projector's **USB-1** or **USB-2** ports to navigate **BenQ Launcher** and operate its functions.

# The **BenQ Launcher** home screen

Upon initial start up or when **BenQ Launcher** is selected in the input source menu, the projector will display **BenQ Launcher**. If the projector is projecting from an input source (e.g. **HDMI** or PC), you can return to **BenQ Launcher** mode by pressing the source button  $\oplus$  or the **LAUNCHER** button on the remote control and then selecting **BenQ Launcher** in the input source menu.

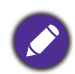

When the **Auto Source Search** function is enabled in the **Advanced** > **Settings** menu of the projector's OSD menu, the projector will display the **BenQ Launcher** home screen by default every time it is powered on. If the **Auto Source Search** function is disabled, the projector will detect if a signal is available from the input source that was last used and switch to that input source if it is available, if a signal is not available or the projector was set to **BenQ Launcher** during the previous session, the projector will enter the **BenQ Launcher** home screen. See [Настройки on page 92](#page-91-0).

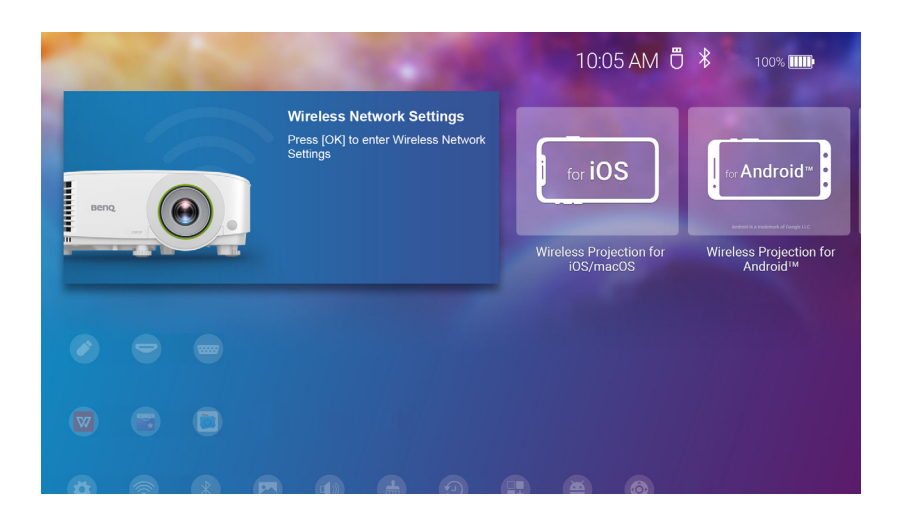

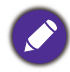

Actual screen may vary based on your **BenQ Launcher** firmware version.

The **BenQ Launcher** home screen features five main sections:

- Status Bar icons Icons that display the time, Bluetooth, and wireless status.
- Wireless Projection buttons Provides instructions on how to project wirelessly via iOS/Android devices or a laptop/PC.
- **Source** menu Allows you to select open media files from storage devices connected to the **USB-1** or **USB-2** ports, or video input source connected to the **HDMI** or **PC** ports for projection.
- App Shortcuts Quick access to the pre-installed **File Manager**, **BenQ Suggests**, along with other installed apps.
- **Settings** menus Shortcuts to the settings menus to adjust wireless network, Bluetooth and other settings.

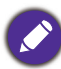

Press the down button  $\blacktriangledown$  to access the **Source** menu, App shortcuts, and **Settings** menus.

#### Navigating the **BenQ Launcher** home screen

- 1. From the **BenQ Launcher** home screen, press  $\triangle$ / $\blacktriangledown$ / $\triangle$  to select the desired function and press **OK**.
- 2. Follow on-screen instructions for further operations.

#### Using the source menu

Press the down button ▼ from the **BenQ Launcher** home screen to access the **Source** menu, which displays the input source options: **USB**, **HDMI**, and **PC**. Press **OK** to select the desired input source. See [Свързване on page 20](#page-19-0) for more information.

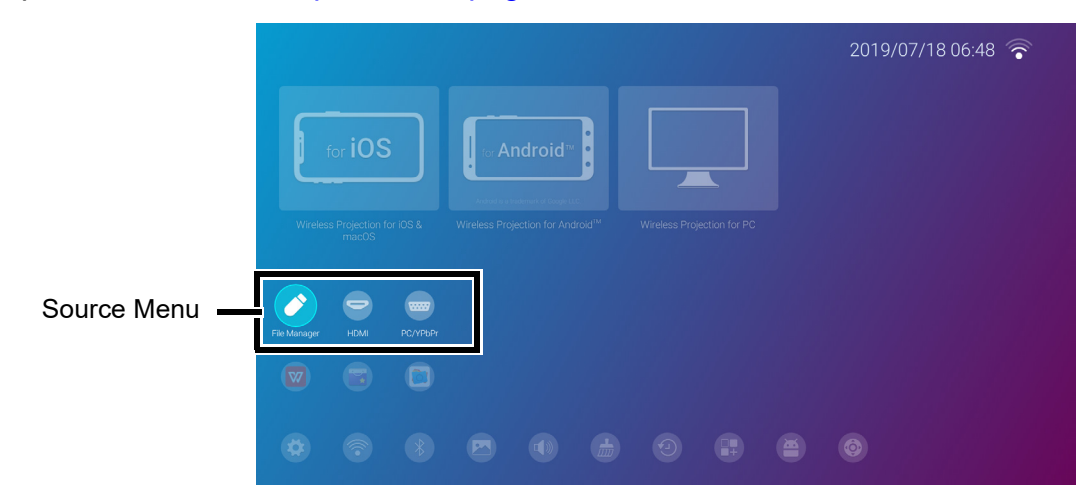

You may also press the source button  $\oplus$  from any screen within **BenQ Launcher** to access the **Source** menu.

#### Using the app menu

Press the down button  $\blacktriangledown$  twice from the **BenQ Launcher** home screen to access the app shortcuts menu, which displays the pre-installed **BenQ Suggests**, and **File Manager** apps as well as other apps that have been installed on the projector.

To access all the apps installed on the projector, see [All Apps on page 140.](#page-139-0) For details on how to re-order the shortcuts see [Screen Settings on page 144.](#page-143-0)

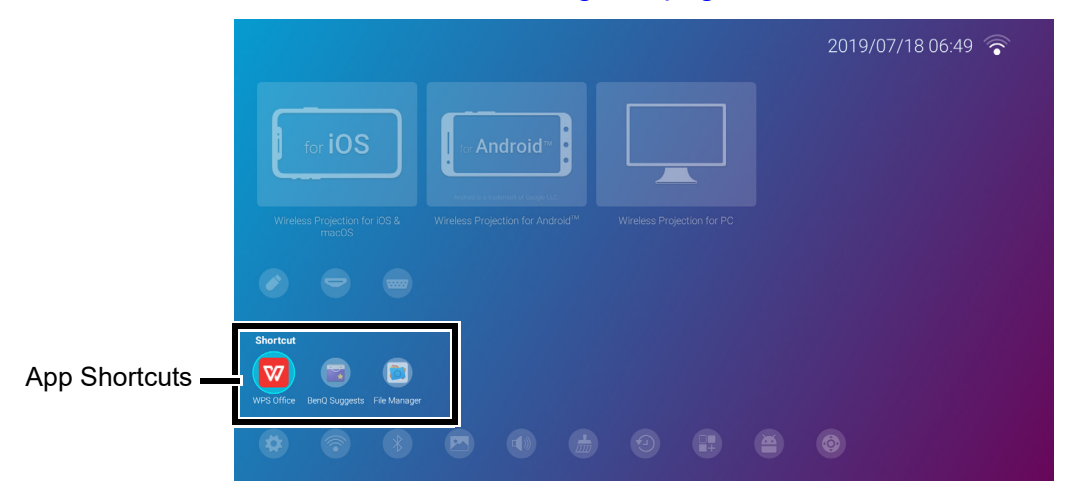

#### Using the **BenQ Launcher Settings** menus

Press the down button  $\blacktriangledown$  three times from the **BenQ Launcher** home screen to access the settings menu section, which features a button for the projector's full settings menu as well as shortcut buttons for various sub-menus within the settings menus.

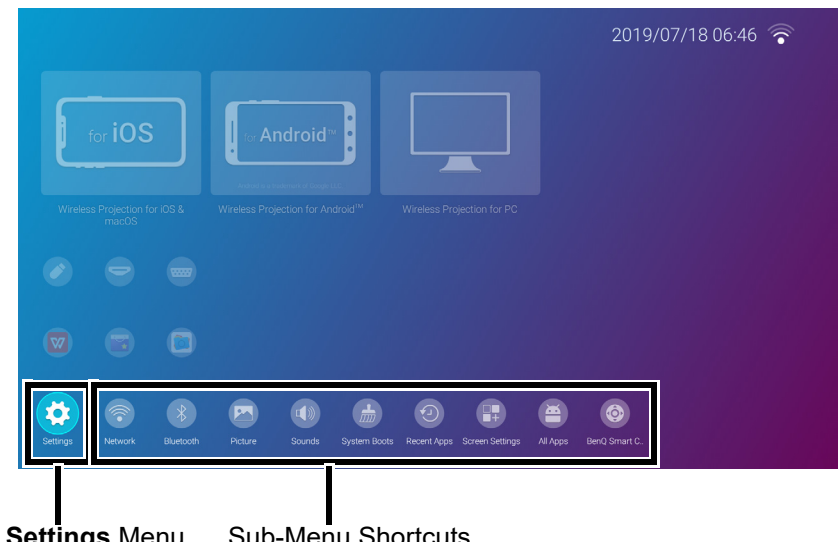

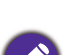

Full **Settings** Menu Sub-Menu Shortcuts

Actual screen may vary based on your **BenQ Launcher** firmware version.

For more information on the settings menus see [About the Settings menu on page 135.](#page-134-0)

#### Inputting text

Various menus within **BenQ Launcher** may require that you input text. You may either connect a keyboard to the **USB-1** port at the rear of the projector or follow the steps below:

- 1. Select the text field where you want to input text.
- 2. Press **OK** and a full alphanumeric keyboard will appear on screen.
- 3. Press  $\triangle$ / $\blacktriangledown$ / $\blacktriangleleft$ / $\blacktriangleright$  to navigate the keyboard, and press **OK** to select the letter/key/symbol you want to enter into the text field.

4. Press the back button  $\rightarrow$  at anytime to exit out of the keyboard.

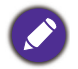

Actual keyboard types may vary based on your language preference setting. See [Keyboard on page 146](#page-145-0) for more information.

# Switching to **BenQ Launcher** from an input source

When **HDMI** or **PC** is selected in the source menu, the projector will exit the **BenQ Launcher** interface to project video from the input source (e.g. a Blu-Ray/DVD player, set-top box, or PC). The projector will remain outside of the **BenQ Launcher** interface as long as the **HDMI** or **PC** input source is selected or (depending on **Auto Source Search** settings) until the projector is powered off and back on again.

As a result, anytime the user wants to wirelessly cast their device's screen, view media files stored on a flash drive, or run apps, they must return to the **BenQ Launcher** interface. To return to **BenQ Launcher**:

- 1. Press the source button  $\oplus$  or the **LAUNCHER** button on the remote control.
- 2. Select **BenQ Launcher** in the source menu.

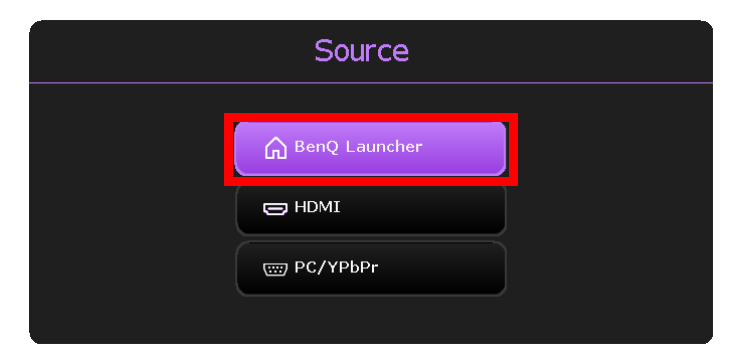

When the **Auto Source Search** function is enabled in the **Advanced** > **Settings** menu of the projector's OSD menu, the projector will display the **BenQ Launcher** home screen by default once it is powered on. If the **Auto Source Search** function is disabled, the projector will detect if a signal is available from the input source that was last used and switch to that input source if it is available, if a signal is not available or the projector was set to **BenQ Launcher** during the previous session, the projector will enter the **BenQ Launcher** home screen. See [Настройки on page 92.](#page-91-0)

# Wireless Connections

#### <span id="page-115-0"></span>Connecting the projector to a wireless network

Before you can project wirelessly via the projector, you must first connect the projector to a wireless network. To connect your projector to a wireless network, or to switch wireless networks:

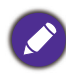

If you have already connected the projector to a wireless network during the setup wizard you may skip the steps in this section.

- 1. Install the provided wireless dongle into the wireless dongle port (see [Инсталиране на](#page-7-0)  [безжичния ключ on page 8](#page-7-0)).
- 2. Power on the projector (see [Приложение: Процедура \(под източника на Launcher\) за](#page-112-0)  [версия на фърмера преди v01.00.19.00 on page 113\)](#page-112-0).

3. On the home screen of the BenQ Launcher interface, select **Wireless Network Settings** and press **OK** to access the wireless settings menu.

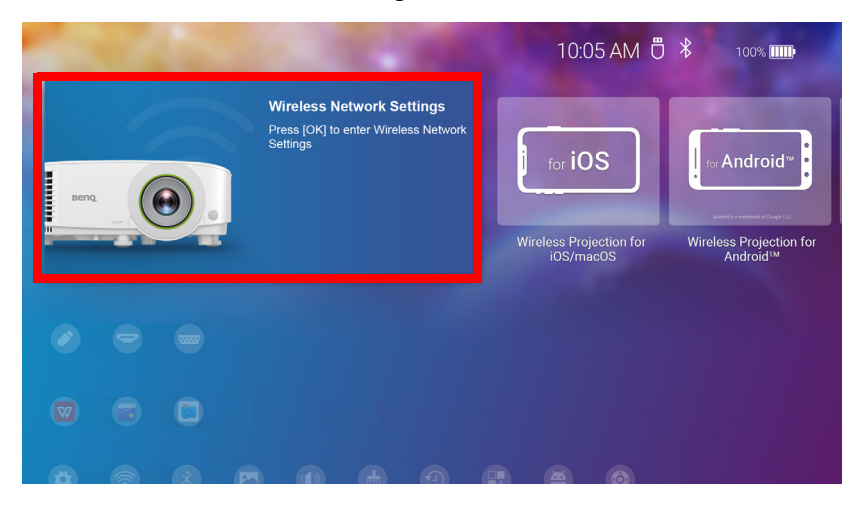

4. Select **Wireless Network Settings** and press **OK** to enable.

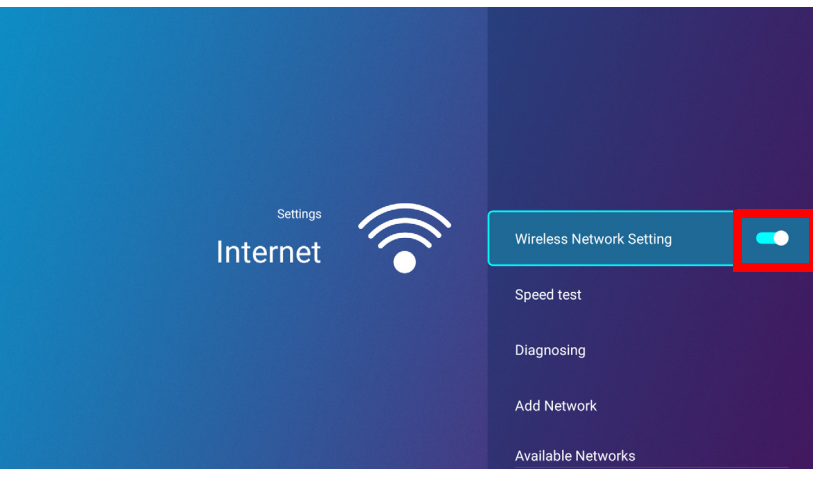

5. Select the SSID for the wireless AP you want to connect to and press **OK**.

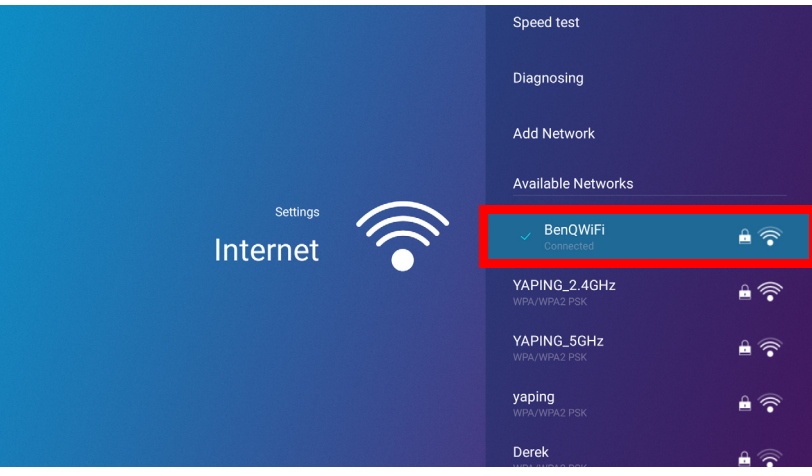

- To connect to a hidden wireless network select **Add A Network** and enter the SSID, security setting, and password for the network.
- The list of available wireless networks will be refreshed every 10 seconds. If the desired SSID is not listed please wait for refreshing to complete.

6. If you chose a secured SSID for the first time, a window appears prompting you to enter the appropriate password. Use the virtual keypad to enter the password. After you have entered the password, select **Next** and the projector will automatically connect.

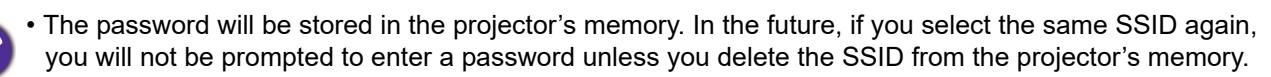

- If the password is typed incorrectly, you can select either re-enter the password or press the back button  $\Rightarrow$  to return to the list of SSIDs.
- 7. Once you have successfully connected to the wireless AP a wireless connection icon will appear at the top right corner of the **BenQ Launcher** interface. You can now connect your devices wirelessly to the projector to cast your device's screen.

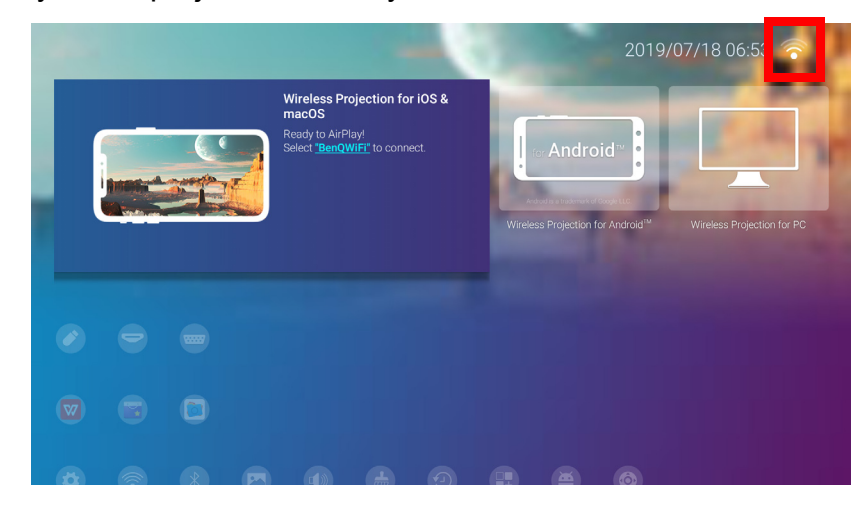

# Wireless Projection for iOS & macOS®

To connect an iOS device to the projector and cast your device's screen via AirPlay:

1. On the home screen of the **BenQ Launcher** interface, select **Wireless Projection for iOS & macOS** and press **OK**.

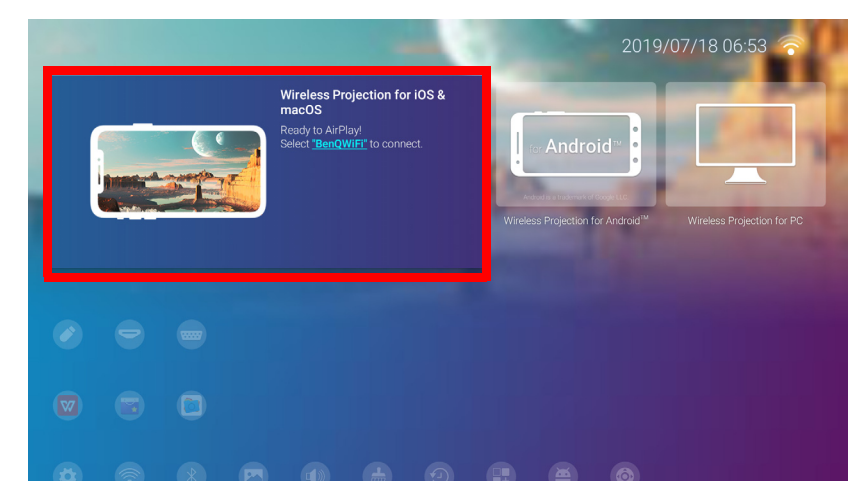

2. On your iOS mobile device's wireless network menu connect to the wireless network shown on the **Wireless Projection for iOS & macOS** screen and then select **Next**.

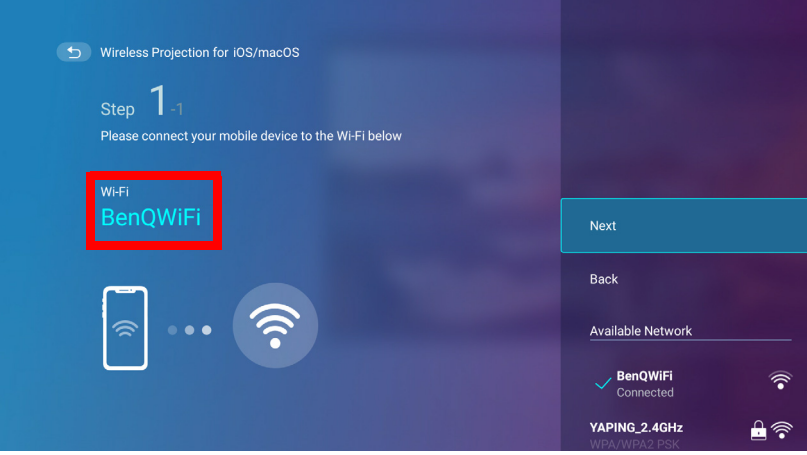

3. Follow the instructions shown on the **Wireless Projection for iOS & macOS** screen to project your iOS device's screen via AirPlay.

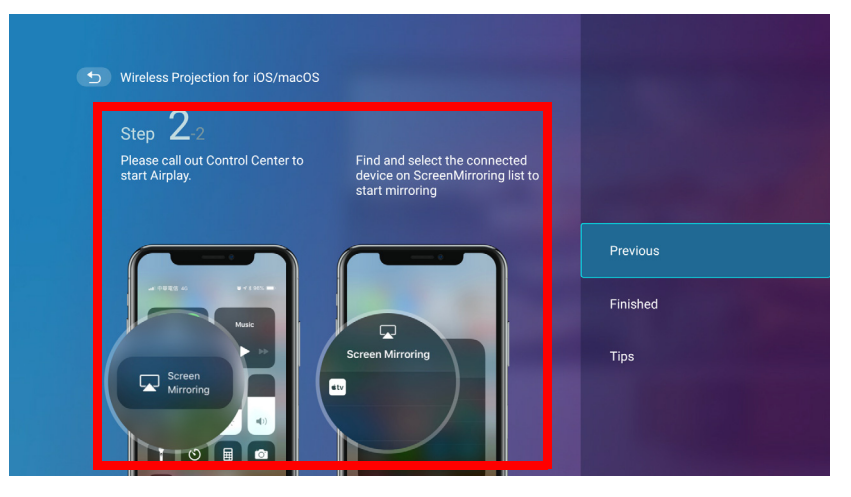

4. Select **Finished** on the **Wireless Projection for iOS & macOS** menu to finish the tutorial and return to the home screen.

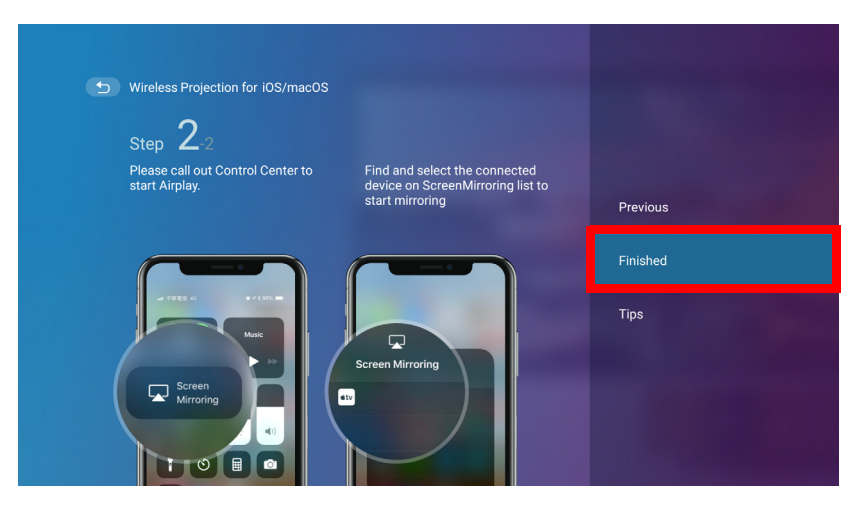

The quality of the wireless projection may depend on the quality of the wireless signal along with the screen mirroring compatibility of the mobile device.

Once you have finished projecting, disable AirPlay on your iOS device to end the connection.

# Wireless Projection for AndroidTM

To connect an Android $<sup>TM</sup>$  device to the projector and cast your device's screen:</sup>

1. On the home screen of the **BenQ Launcher** interface, select **Wireless Projection for Android™** and press **OK**.

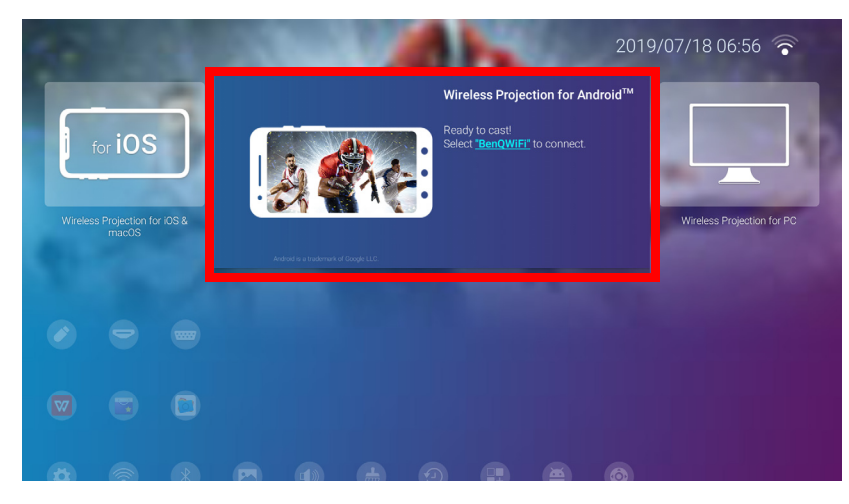

2. On your Android mobile device's wireless network menu connect to the wireless network shown on the **Wireless Projection for Android™** screen and then select **Next**.

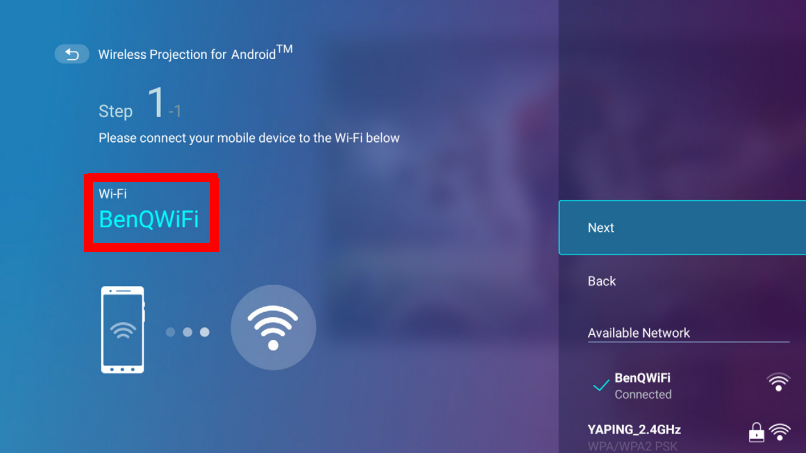

3. Follow the instructions shown on the **Wireless Projection for Android™** screen to project your Android device's screen.

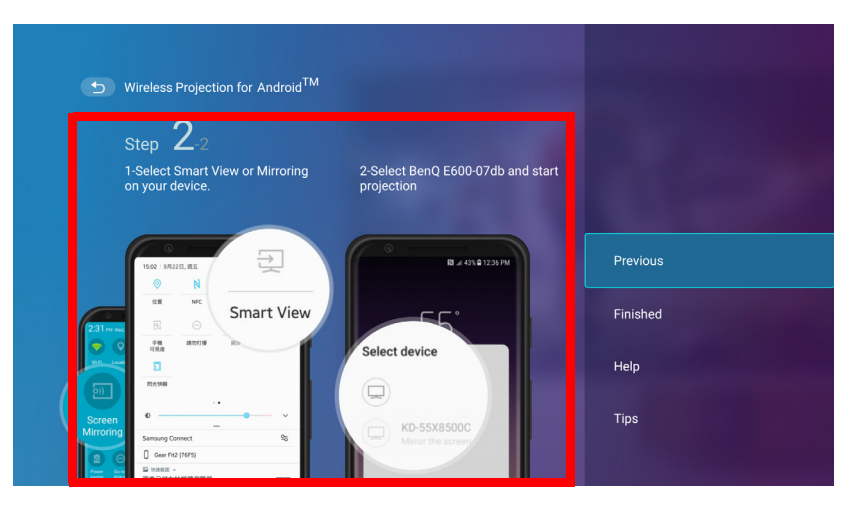

4. Select **Finished** on the **Wireless Projection for Android™** menu to finish the tutorial and return to the home screen.

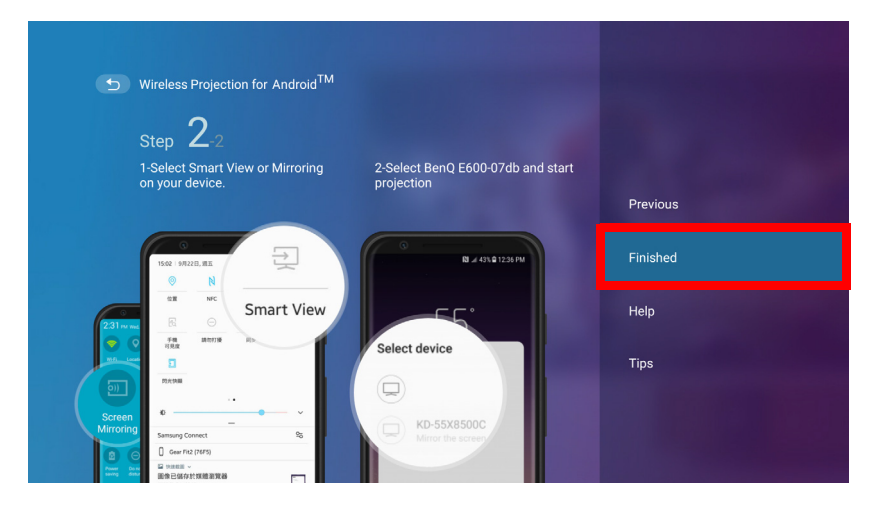

The quality of the wireless projection may depend on the quality of the wireless signal along with the screen mirroring compatibility of the mobile device.

Once you have finished projecting, disable screencasting on your Android device to end the connection.

#### Wireless Projection for PC

To connect an PC to the projector and cast your PC's screen:

1. On the home screen of the BenQ Launcher interface, select **Wireless Projection for PC** and press **OK**.

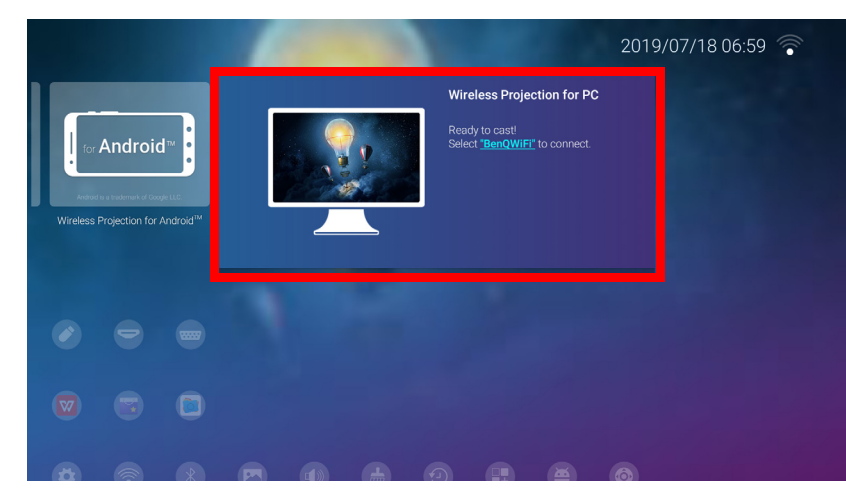

2. On your PC's wireless network menu connect to the wireless network shown on the **Wireless Projection for PC** screen and then select **Next**.

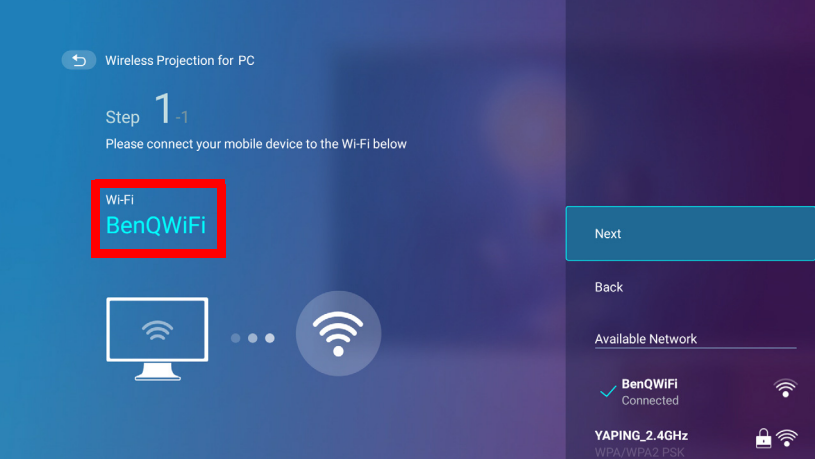

3. Follow the instructions shown on the **Wireless Projection for PC** screen to project your PC's screen.

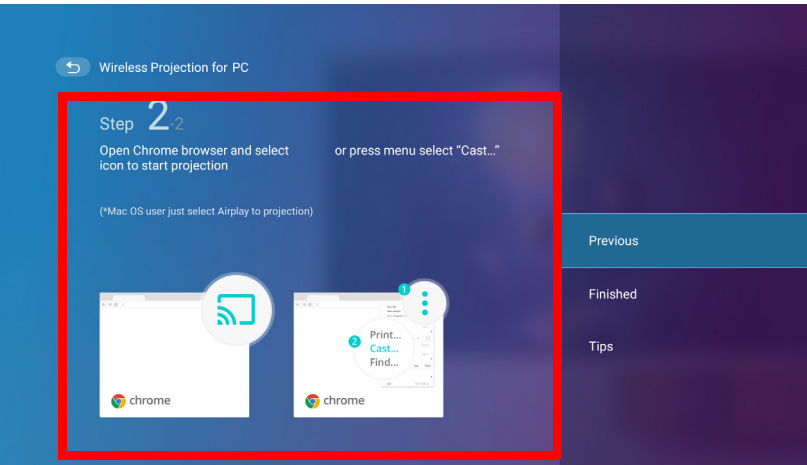

4. Select **Finished** on the **Wireless Projection for PC** menu to finish the tutorial and return to the home screen.

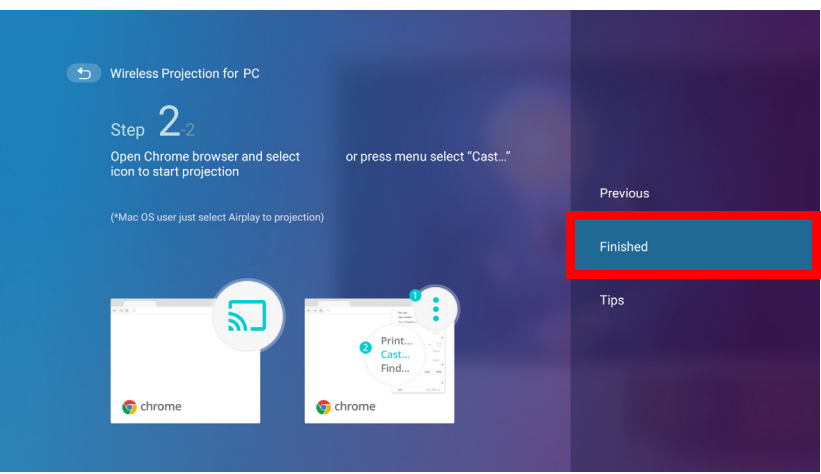

The quality of the wireless projection may depend on the quality of the wireless signal along with the screen mirroring compatibility of the PC.

Once you have finished projecting, disable screencasting on your PC to end the connection.

#### <span id="page-122-0"></span>Wireless Hotspot

In situations where the projector is out-of-range of a wireless network (for example while on a camping trip), you can configure the projector to act as a wireless hotspot to create a closed network for devices to connect directly to the projector via a wireless connection and to project files from their local storage.

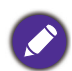

The projector will have no access to the Internet while in wireless hotspot mode.

To create a wireless hotspot:

- 1. Install the wireless dongle provide into the wireless dongle port (see [Инсталиране на](#page-7-0)  [безжичния ключ on page 8\)](#page-7-0).
- 2. Power on the projector (see [Приложение: Процедура \(под източника на Launcher\) за](#page-112-0)  [версия на фърмера преди v01.00.19.00 on page 113](#page-112-0)).
- 3. On the home screen of the **BenQ Launcher** interface, press the down arrow ▼ key the three times to navigate to the **Settings** menus.
- 4. Select **Settings** and press **OK**.

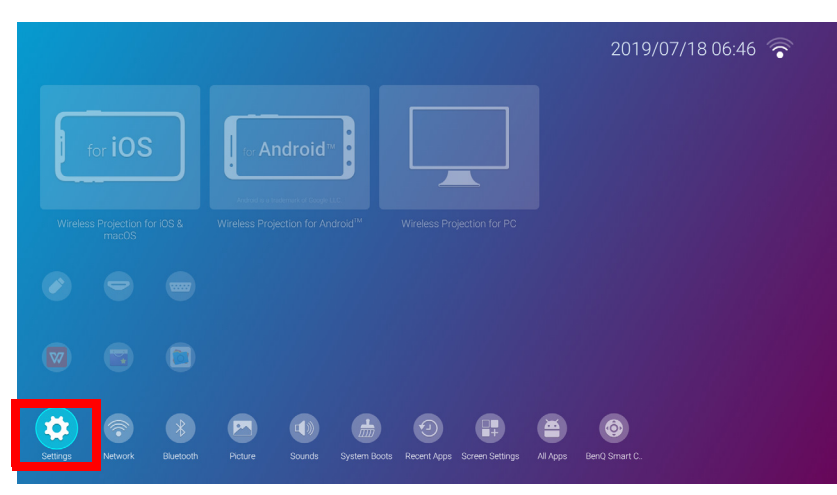

5. Select **Hotspot** and press **OK**.

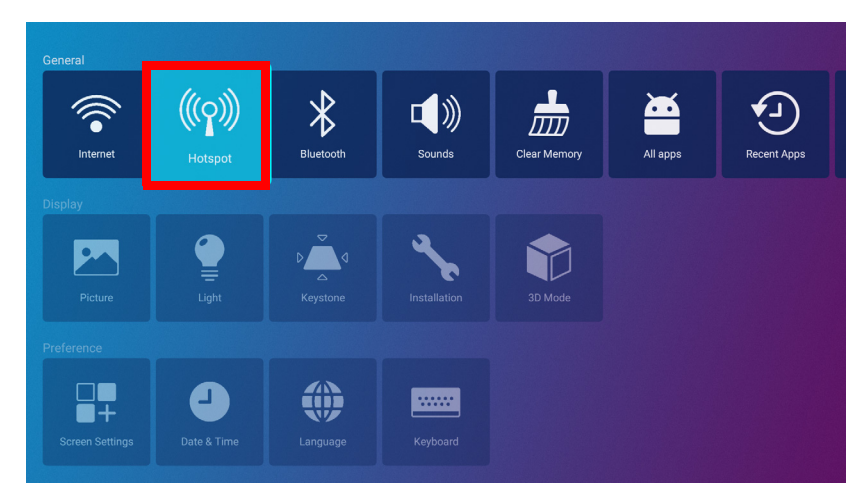

6. (Optional) Select **Hotspot Password** and press **OK** to change the password of the wireless hotspot.

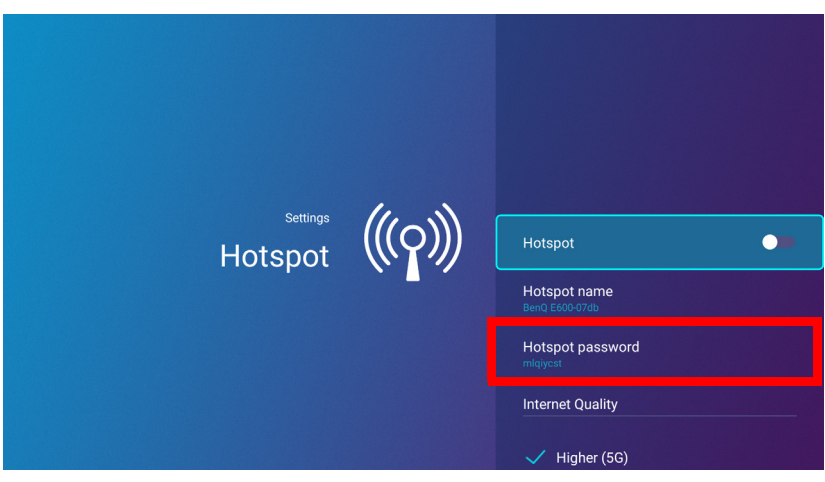

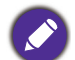

The projector will have no access to the Internet while in wireless hotspot mode.

7. Select **Hotspot** and press **OK** to enable wireless hotspot.

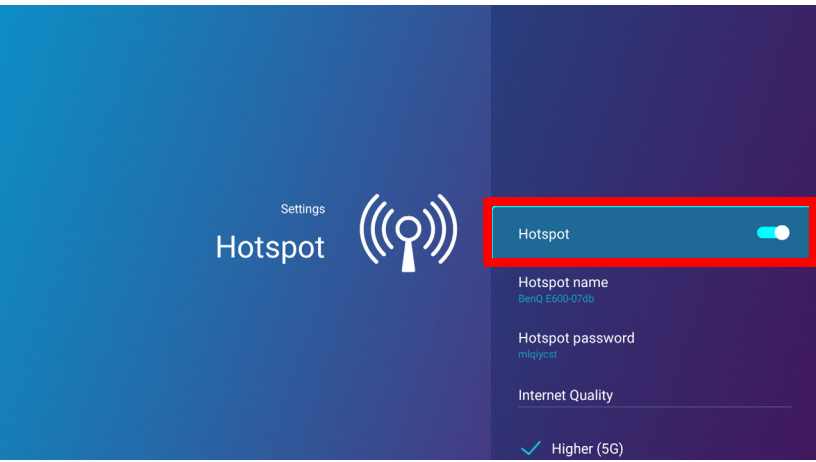

8. Once wireless hotspot is enabled, use the name shown in the **Hotspot Name** field as the SSID to connect to from your mobile device's wireless menu and use the password shown in the **Hotspot Password** field as the connection password.

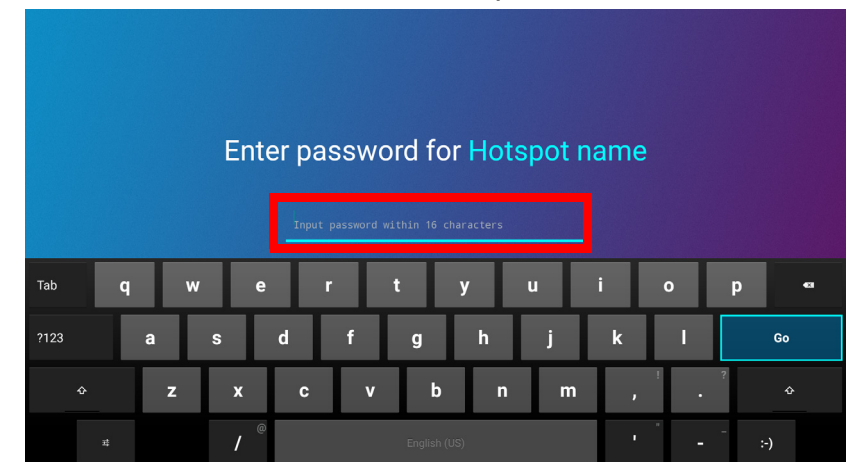

9. If the wireless hotspot can not be found by your device, select **Normal (2.4G)** under the **Internet Quality** heading.

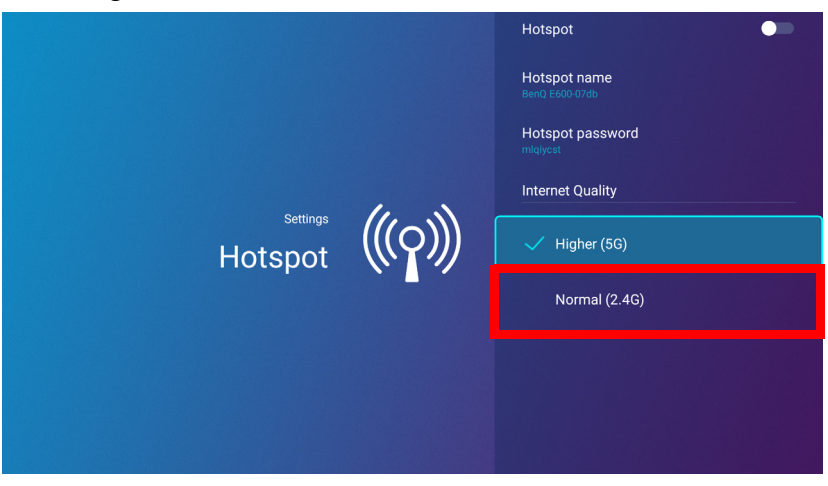

After the wireless hotspot is setup, follow the corresponding connection instructions described in the previous section(s) to connect to the projector directly and cast your device's screen.

# External Storage Connections

### <span id="page-125-0"></span>Connecting a flash drive

Connect a USB-A flash drive to the **USB-1** or **USB-2** port at the rear of the projector to play files stored on the flash drive.

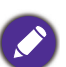

• If you want to play media from a flash drive while the projector is set to the **HDMI** or **PC** input source, you must first return to the **BenQ Launcher** interface by pressing the source button  $\oplus$  or the LAUNCHER button on the remote control and then selecting **BenQ Launcher**.

• A red dot will appear above the **USB** icon in the **Source** menu anytime a USB-A flash drive is connected to the projector.

To play files stored on a flash drive:

- 1. Connect the USB-A flash drive to the **USB-1** or **USB-2** port at the rear of the projector.
- 2. A pop-up notification from the **File Manager** app will appear indicating that a storage device is detected. Select **All Files** and press **OK** to open the device.

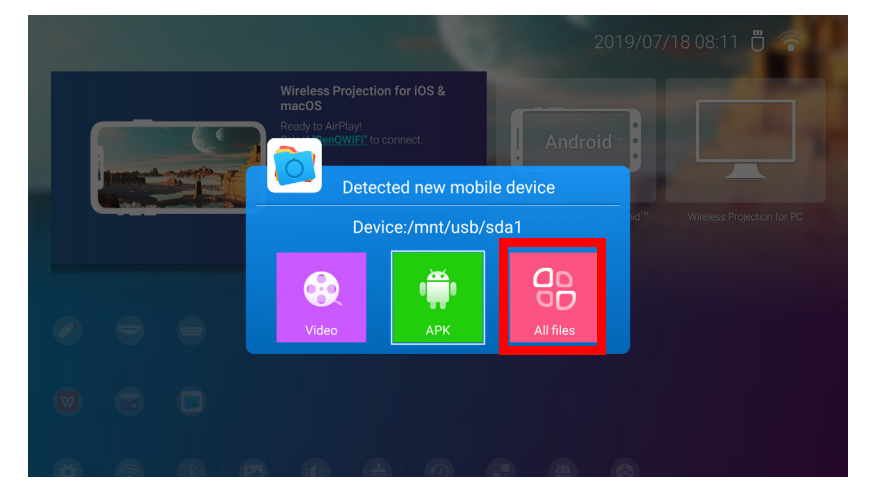

- If you do not want to open the media file immediately after connecting the storage device, press the back button  $\Rightarrow$  to remain on the current screen.
	- If you are trying to open a media file from a storage device that was already previously connected, select **USB** in the **Source** menu, press **OK**, and select **All Files**.

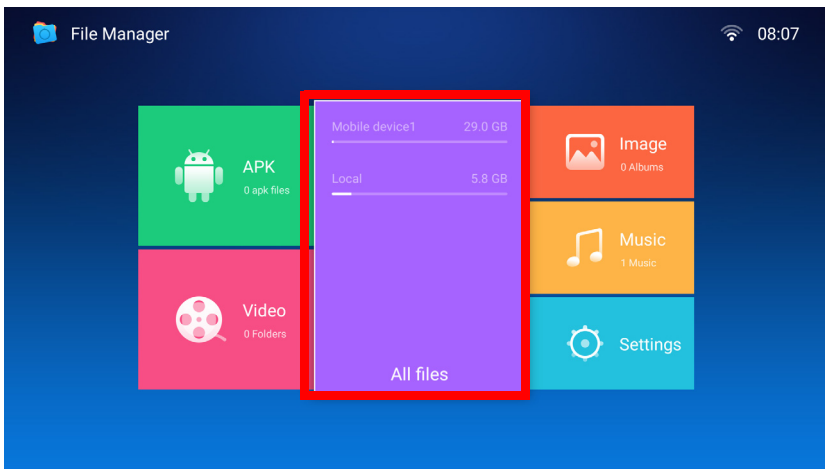

3. The **File Manager** app will launch and show selections for your connected device, select **Mobile Device1** and press **OK**.

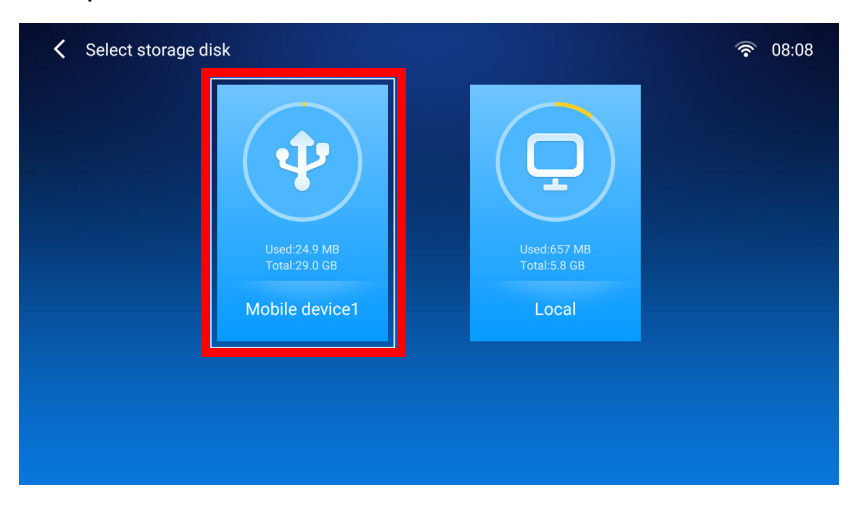

If flash drives are connected to both USB-A ports at the rear of the projector, select **Mobile Device1** for the storage device that was connected first or **Mobile Device2** for the storage device that was connected most recently.

4. Navigate to the folder where the media file you want to play is located and press **OK**.

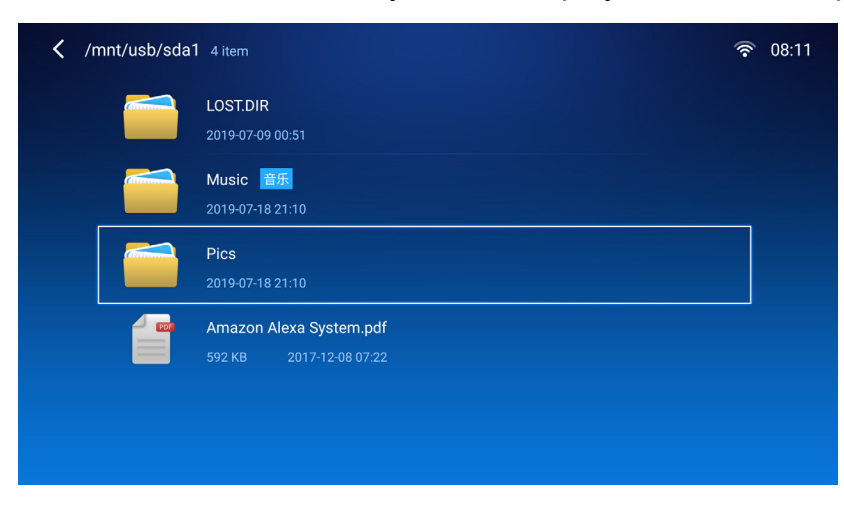

5. Select the media file you want to play and press **OK**.

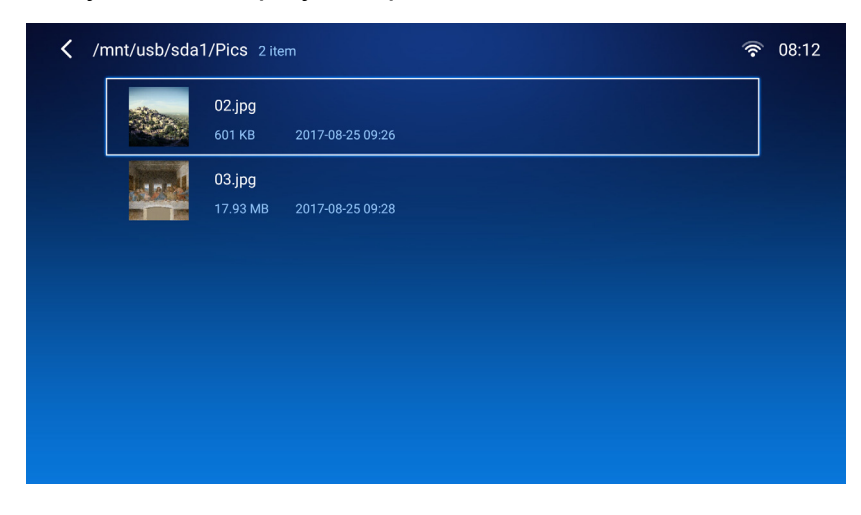

6. A prompt will appear asking you to choose a media player app, select the app you want to use to open the media file and press **OK**.

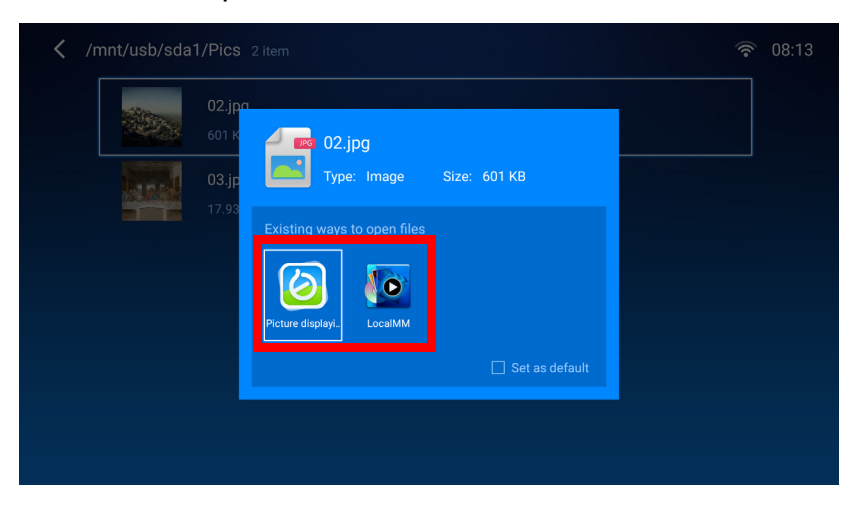

Check the **Set as default** box to configure the selected media player app as the default app for opening the type of media file (e.g. video, photo, music) of the selected file.

7. The media file will open in the selected media player app.

#### **Using WPS Office to view documents**

The **WPS Office** app allows you to open document files including PDFs as well as Microsoft Word, PowerPoint and Excel documents.

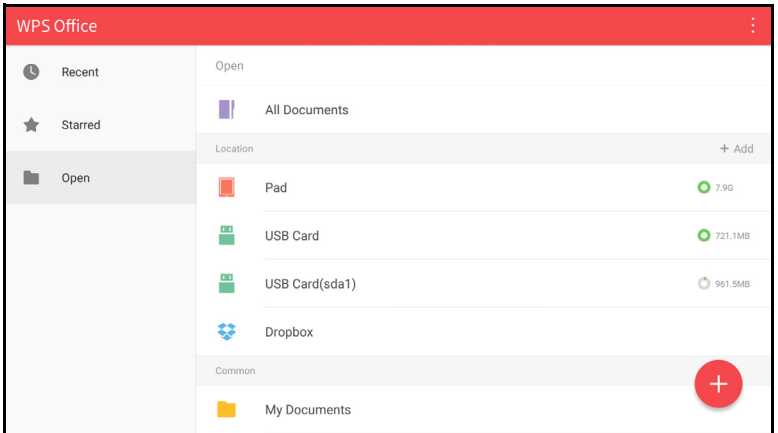

To edit a file with **WPS Office**:

1. Select **Open** ( $\blacksquare$ ) on the left panel to browse and open a file located in either the projector's internal memory or an external storage device.

Select the function menu on the top panel to access the file format's various functions.

The description below is for a PowerPoint file, the function menus for other file formats will vary.

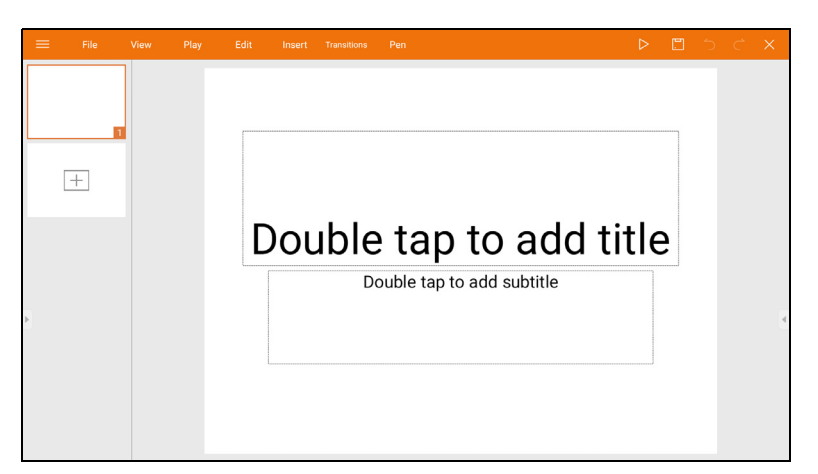

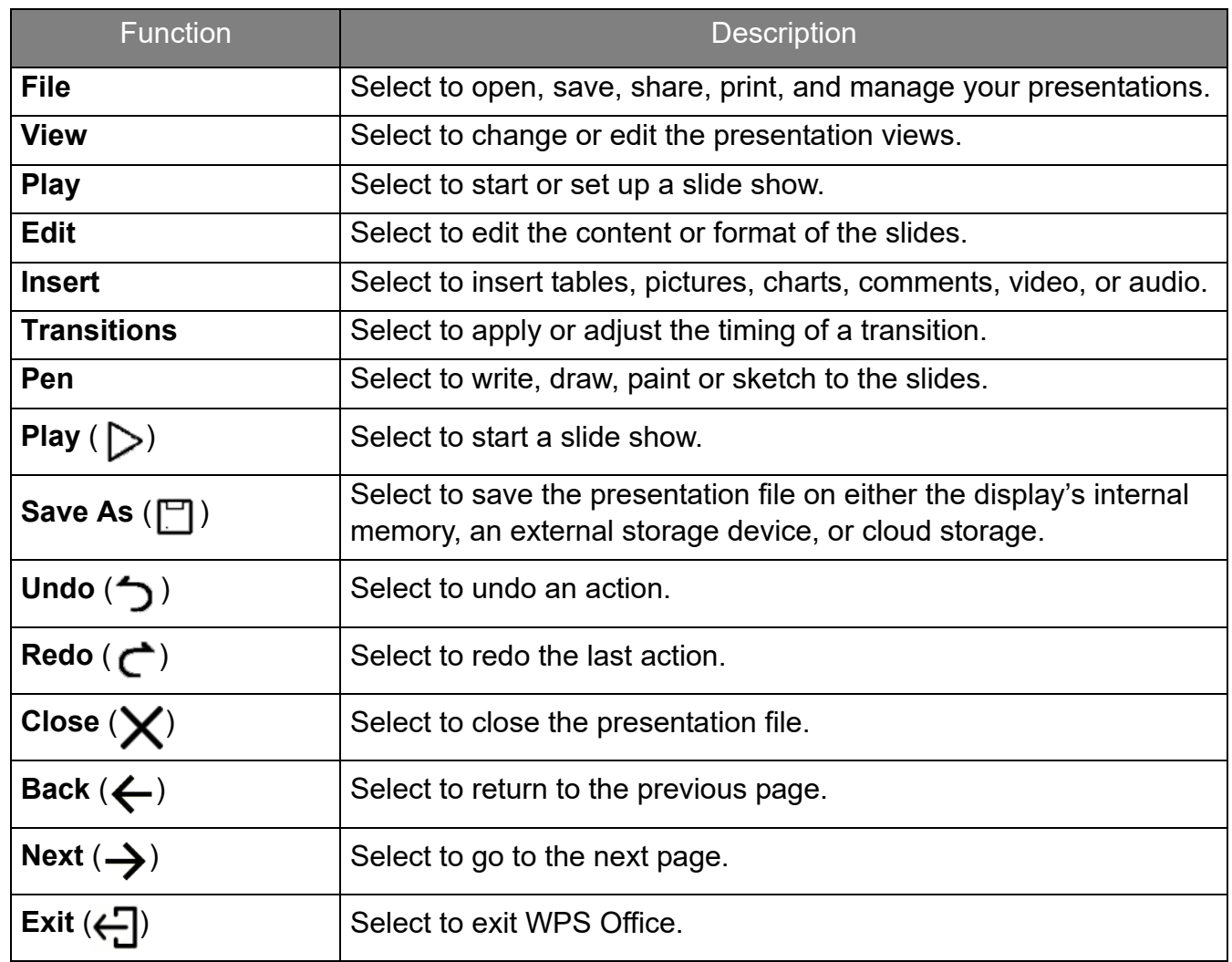

# Bluetooth Connections

The projector is able to connect to a Bluetooth-enabled speaker or headphones to output audio directly for greater sound, particularly in outdoor settings.

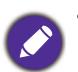

• The Bluetooth connection does not support any data transfer as the projector only allows Bluetooth connections for audio output.

• You may not use the projector to broadcast audio from a Bluetooth-enabled mobile device.

#### Pairing/Connecting to a Bluetooth speaker or headphones

Pairing is the process by which your projector creates a connection to a Bluetooth speaker or headphones for the first time. Once both devices have been successfully paired each device will have the corresponding device's pairing information stored internally and both will be able to connect automatically when they are within an ~10 meter range of each other and Bluetooth is enabled on the projector.

To pair your projector to a Bluetooth speaker or headphones:

- 1. Install the provided wireless dongle into the wireless dongle port (see [Инсталиране на](#page-7-0)  [безжичния ключ on page 8](#page-7-0)).
- 2. Power on the projector (see [Приложение: Процедура \(под източника на Launcher\) за](#page-112-0)  [версия на фърмера преди v01.00.19.00 on page 113\)](#page-112-0).
- 3. Press the down arrow key  $\nabla$  and right arrow  $\nabla$  key to navigate to the settings sub-menu shortcuts.

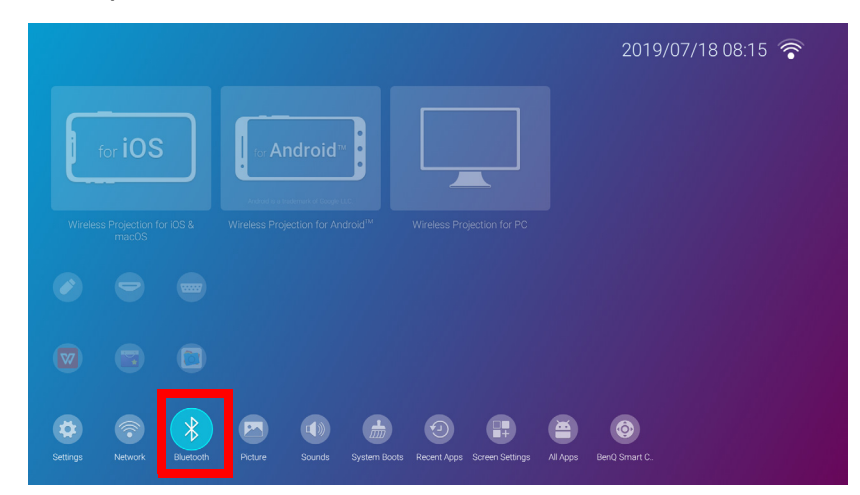

4. Select **Bluetooth** and press **OK**.

5. Select **Bluetooth** and press **OK** to enable Bluetooth.

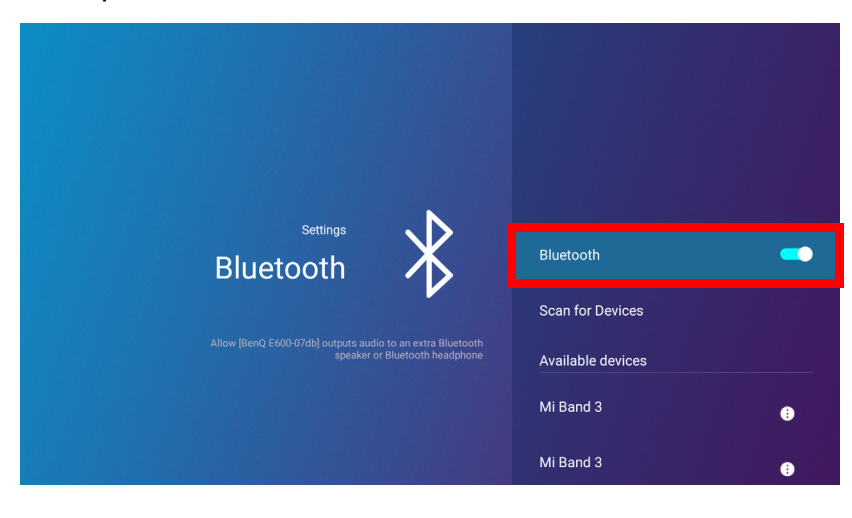

- 6. Activate Bluetooth-pairing mode on the speaker or headphones.
- 7. Select the speaker or headphones from the **Device List** in the **Bluetooth** setting menu and press **OK**.

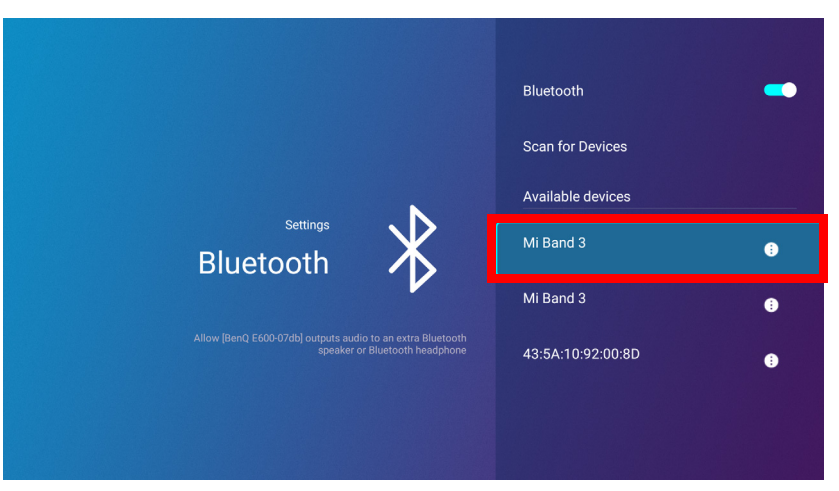

8. When the projector and speaker or headphones have successfully connected the device listing in the Bluetooth setting menu will be labeled **Connected**, you can now output the audio from the projector to the speaker or headphone.

Once you have successfully paired your projector with the Bluetooth speaker, pairing information will be stored on both devices and a connection will automatically be made when Bluetooth is enabled on both devices and both devices are within range of each other.

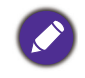

- If you replace the wireless dongle on your projector anytime after you have paired your projector with a Bluetooth device you will need to re-pair your projector to the device in order to create a Bluetooth connection.
- The quality of the Bluetooth transmission may depend on the quality of the Bluetooth signal along with the compatibility of the mobile device.

#### Ending the Bluetooth connection

In cases where you want to disconnect a speaker or headphones from the projector and connect to another speaker or headphones follow the steps below:

- 1. Press the down arrow key  $\nabla$  and right arrow  $\nabla$  key to navigate to the settings sub-menu shortcuts.
- 2. Select **Bluetooth** and press **OK**.
- 3. Select the already connected speaker or headphones from the **Device List** in the **Bluetooth** setting menu and press **OK**.
- 4. Confirm that you want to disconnect the speaker or headphones from the projector.
- 5. Activate Bluetooth-pairing mode on the new speaker or headphones.
- 6. Select the new speaker or headphones from the **Device List** in the **Bluetooth** setting menu and press **OK**.

#### Deactivating the Bluetooth speaker or headphones

To deactivate Bluetooth on the projector so that it no longer outputs its audio to a separate speaker or headphones:

- 1. Press the down arrow key  $\blacktriangledown$  and right arrow  $\blacktriangleright$  key to navigate to the settings sub-menu shortcuts.
- 2. Select **Bluetooth** and press **OK**.

3. Select **Bluetooth** and press **OK** to disable Bluetooth.

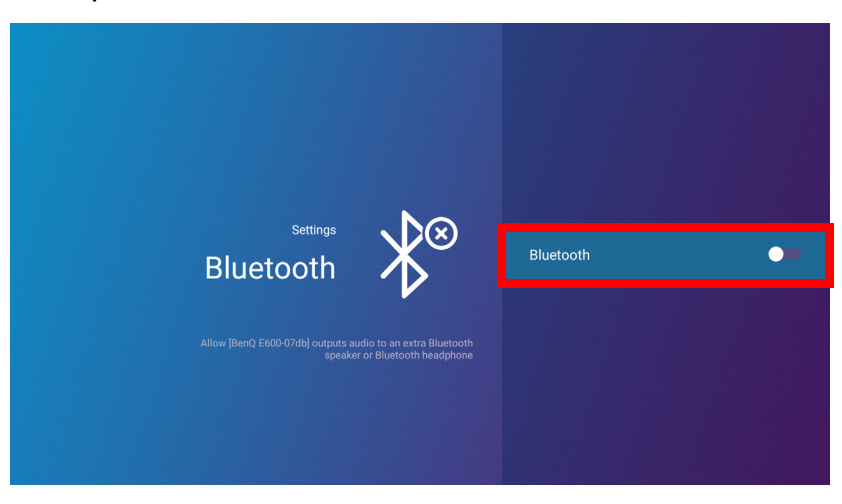

# Apps

The **Shortcut** section of **BenQ Launcher** features shortcuts to the pre-installed **File Manager**, and **BenQ Suggests** apps, as well as a customizable selection of downloaded apps.

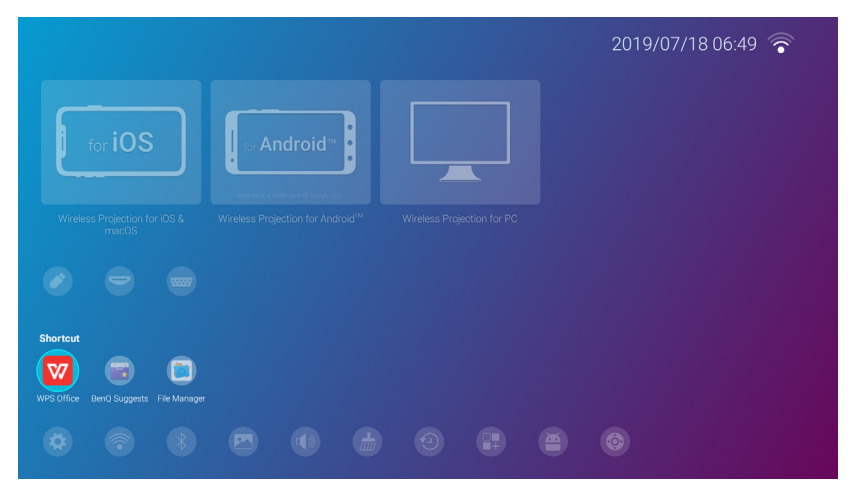

Certain apps require the use of a mouse and/or keyboard to operate. It is suggested that you connect a mouse and/or keyboard to the projector before opening any apps from the **Shortcut** section.

To access all the apps installed on the projector, select **All Apps** in the **Settings** menu, see [All](#page-139-0)  [Apps on page 140](#page-139-0).

To configure the apps that appear in the **Shortcut** section, see [Screen Settings on page 144](#page-143-0).

# **BenQ Suggests**

The **BenQ Suggests** allows you to view apps suggested by BenQ for download.

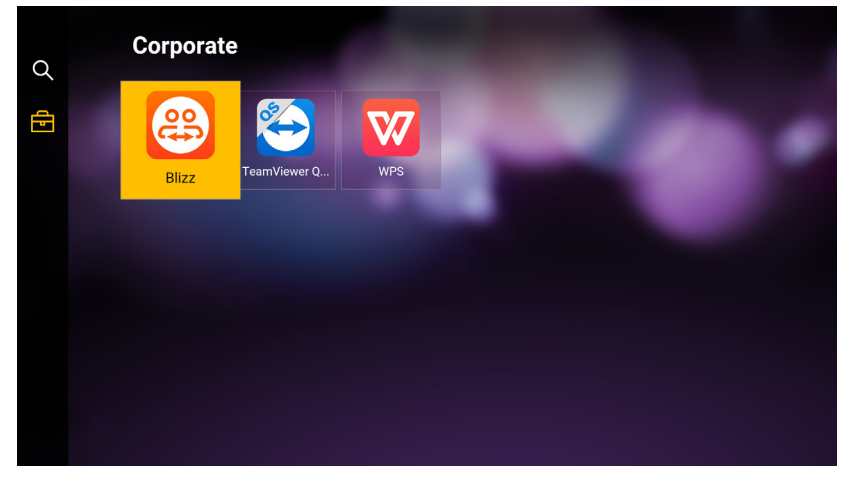

Select the category on the left panel to browse the suggested apps based on the type. Select an app from the selected category and press **OK** to view a basic description of the app and access the download link.

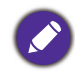

Certain apps require the use of a mouse and/or keyboard to operate. It is suggested that you connect a mouse and/or keyboard to the projector before downloading any apps from **BenQ Suggests**.

## **File Manager**

The **File Manager** app allows you to browse, open, and manage files stored on your projector's internal storage or in connected storage devices (e.g. a USB flash drive).

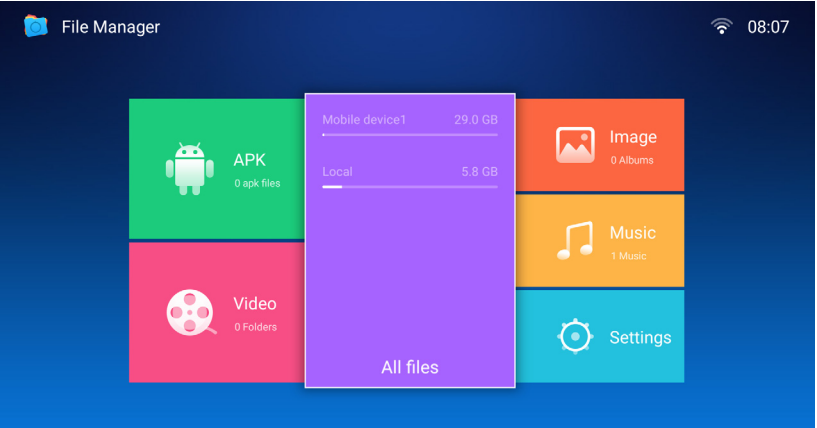

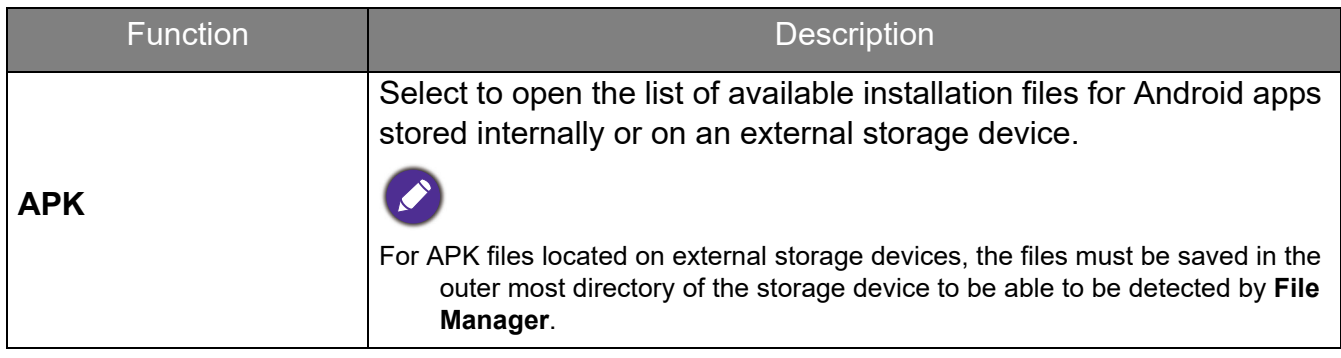

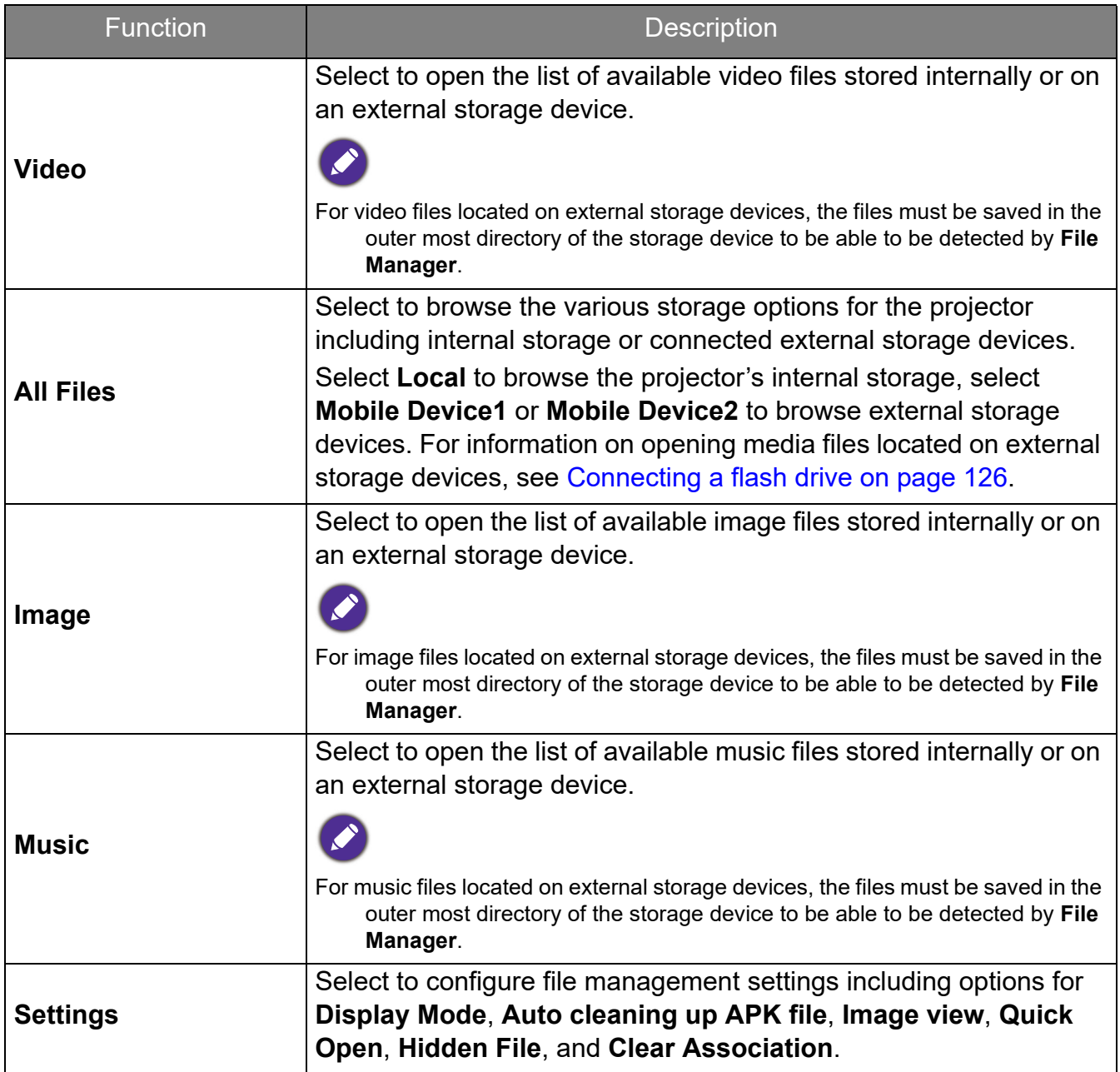

# Navigating the **Settings** Menu

### <span id="page-134-0"></span>About the **Settings** menu

To let you make various adjustments or settings on the projector, its wireless connections, and the projected image, **BenQ Launcher** provides a **Settings** menu. Under the **Settings** menu are sub-menus for various settings.

To access the **Settings** menu, in the **BenQ Launcher** home screen press the down button three times, and then select **Settings**.

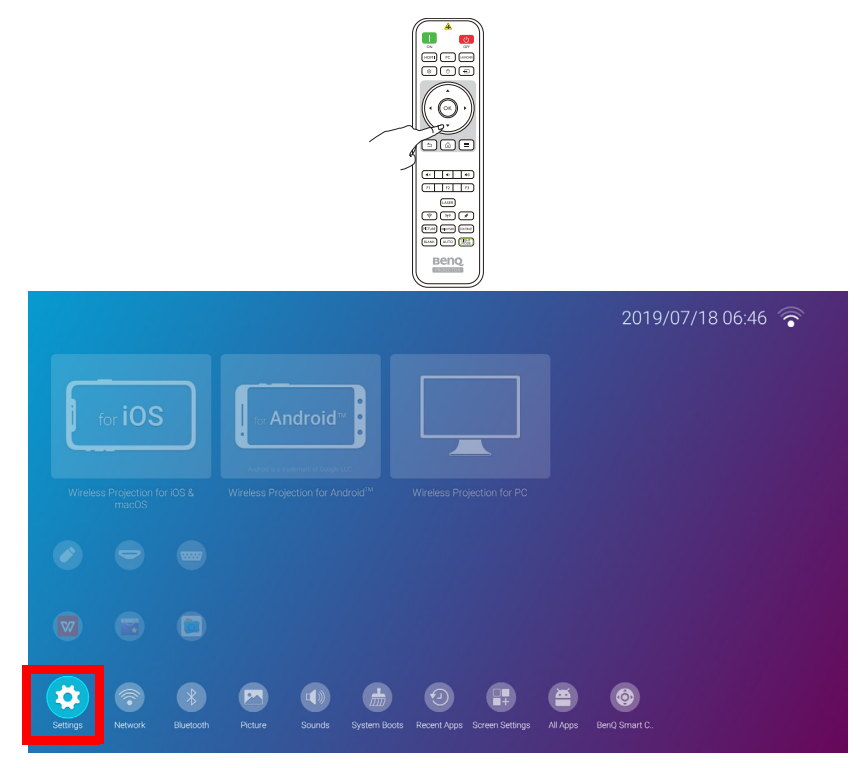

If the projector is not of the latest version of firmware, a red dot will appear on the **Settings** icon. In such a circumstance, users can go to the **About** > **Software Update** menu and then select **Update** to start firmware update. The red dot will disappear when the projector is updated with the latest version of firmware. See [System Update on page 150](#page-149-0) for more information.

Under the settings menu there are three subcategories: **General**, **Display**, and **Preference**.

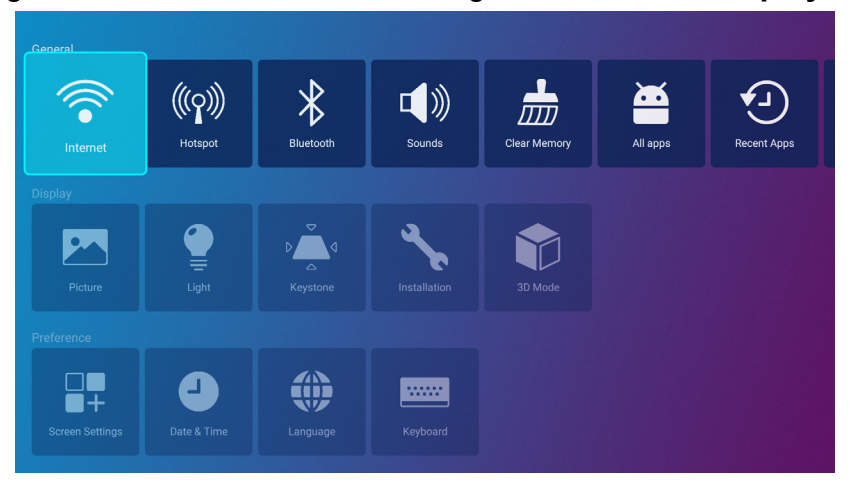

The sub-menus in the **Display** category feature only a partial number of items that adjust your projector's display settings, for a full menu of display related settings enter the **Advanced** OSD settings menu. See [Разширени меню on page 80](#page-79-0) for a listing of the full **Display** settings.

### Using the **Settings** menu

To access the various settings menus:

- Use the left and right arrow keys  $($   $\blacktriangleleft$   $\blacktriangleright$   $)$  to move through the main settings menus.
- Use **OK** to select the desired menu.
- When configuring items within a menu:
- Use the up and down arrow keys  $(\triangle / \triangledown)$  to move to the item you want to configure.
- Use left and right arrow keys  $($   $\blacktriangleleft$   $/$   $\blacktriangleright$   $)$  to toggle through the available options.
- Use **OK** to enable/disable options or select sub-menu options.
- Use the back button  $\Rightarrow$  to return to the main settings menu.
- Use the home button  $\hat{\omega}$  to return to the **BenQ Launcher** home screen.

#### **Internet**

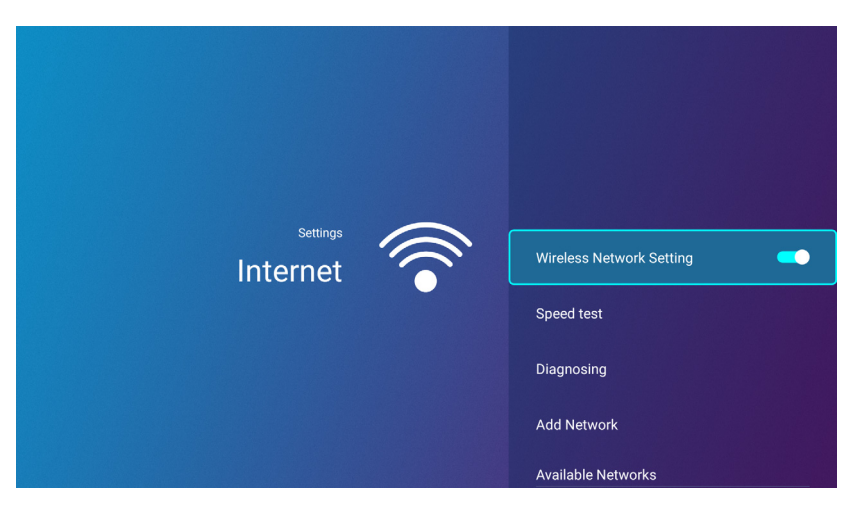

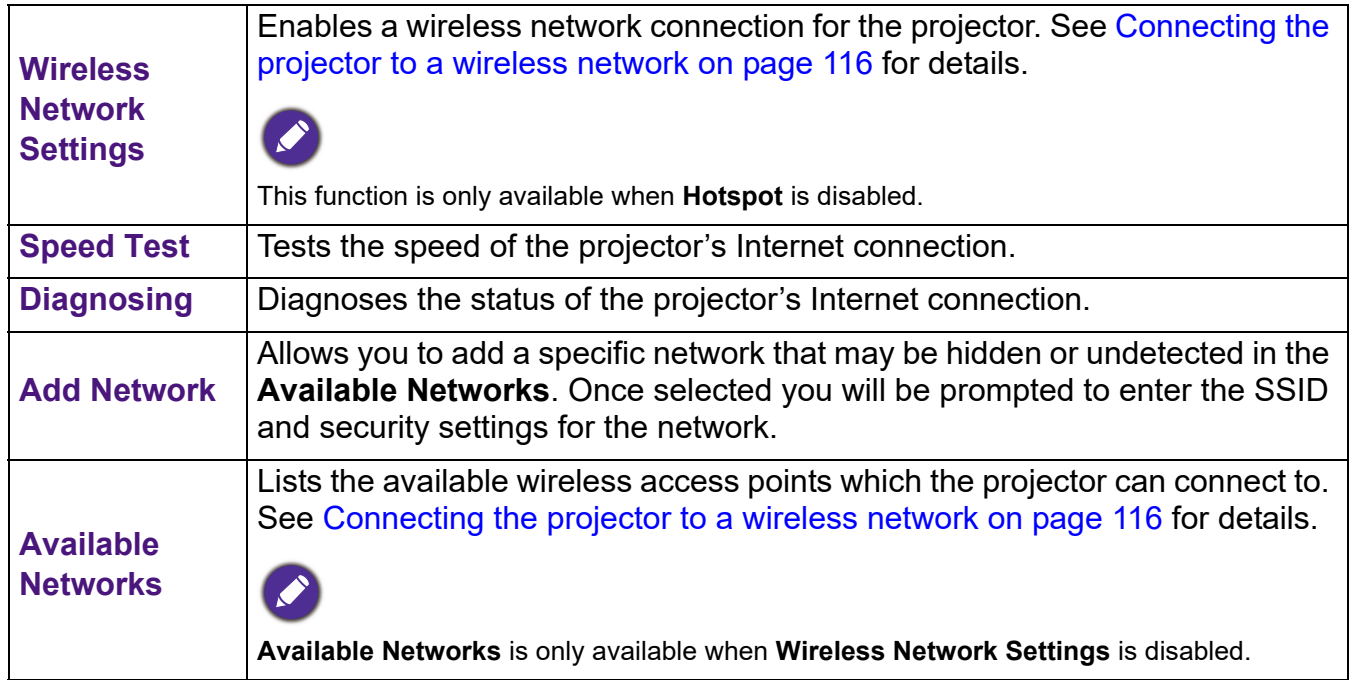

## **Hotspot**

**Hotspot Password**

 $\mathscr{S}$ 

**Internet Quality**

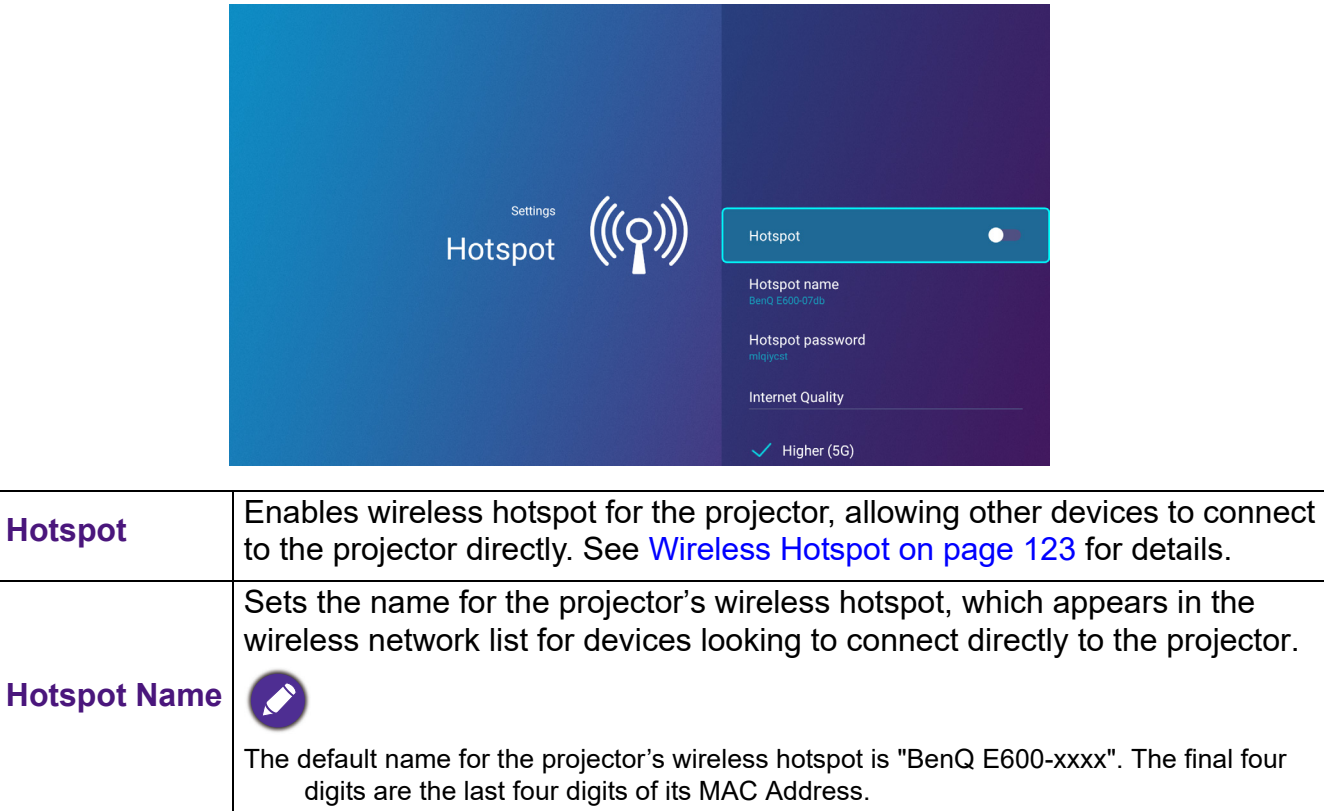

Sets the password for the projector's wireless hotspot.

Sets the frequency for the projector's wireless hotspot signal. Available

The password needs to be at least 8 characters.

options include **Higher (5G)** and **Normal (2.4G)**.

projector.

### **Bluetooth**

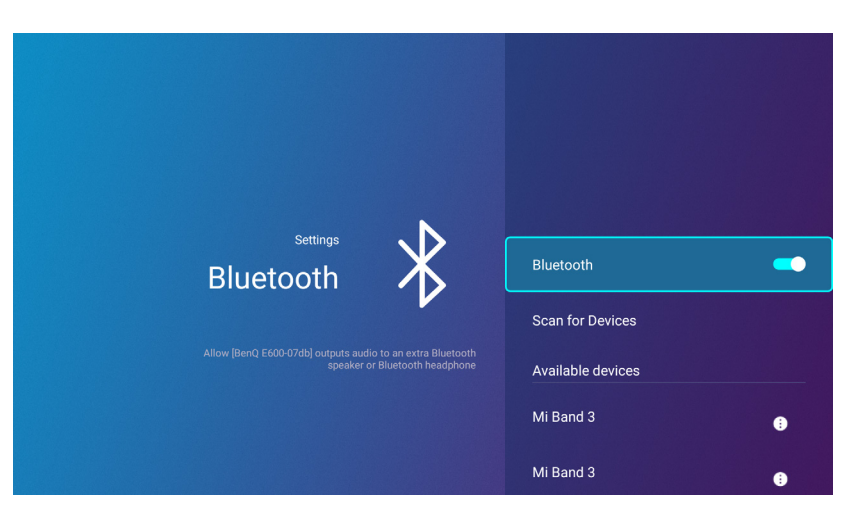

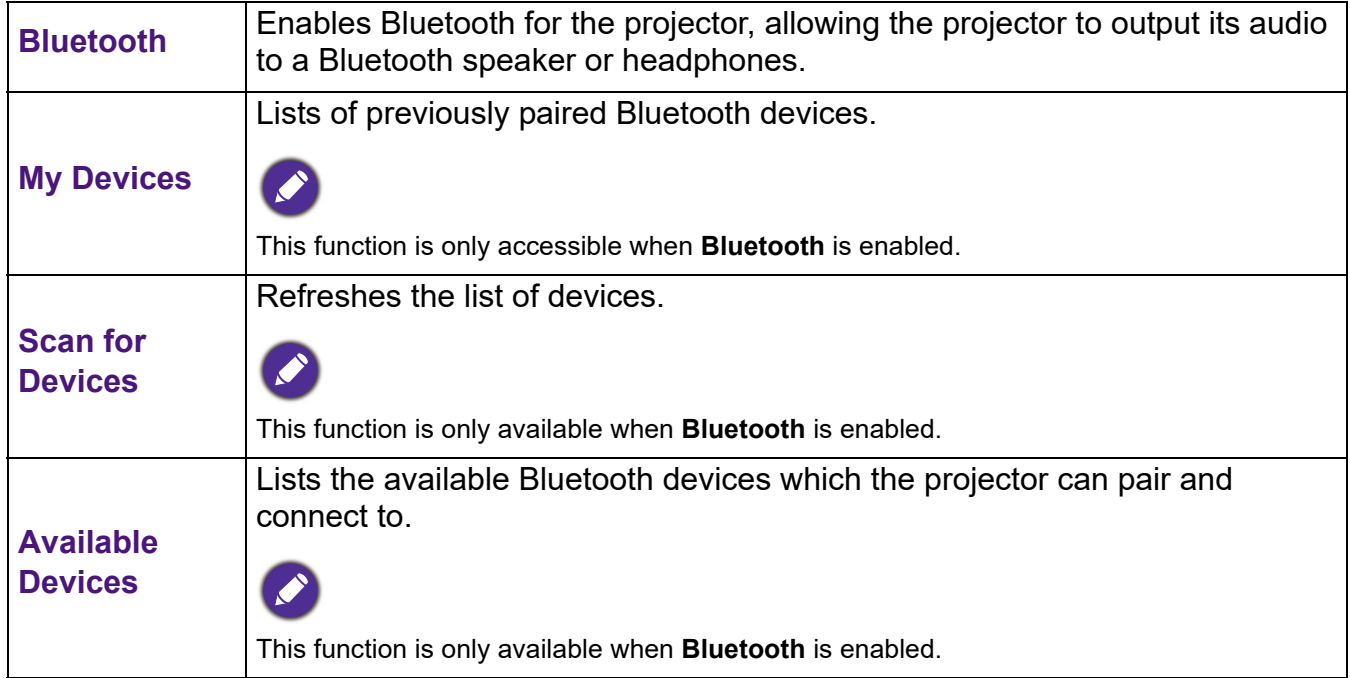

### **Sounds**

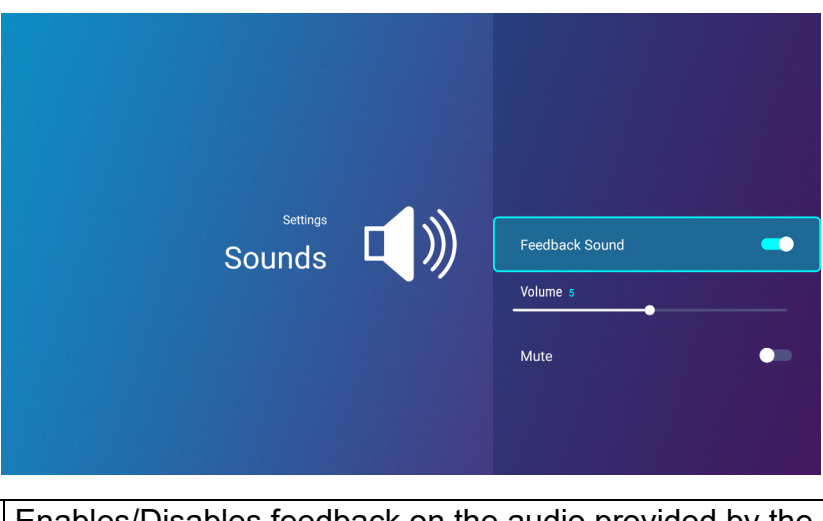

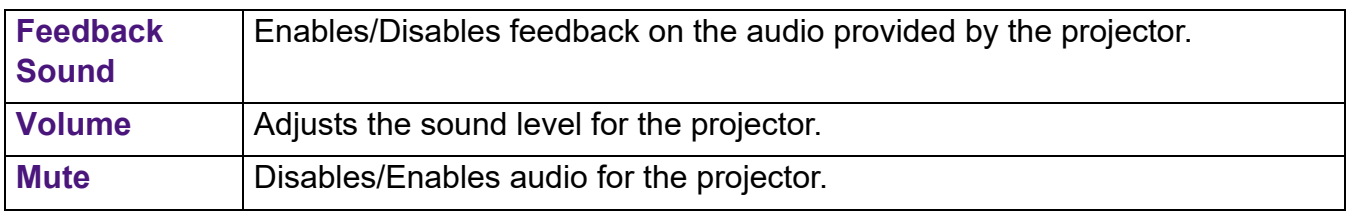

# **Clear Memory**

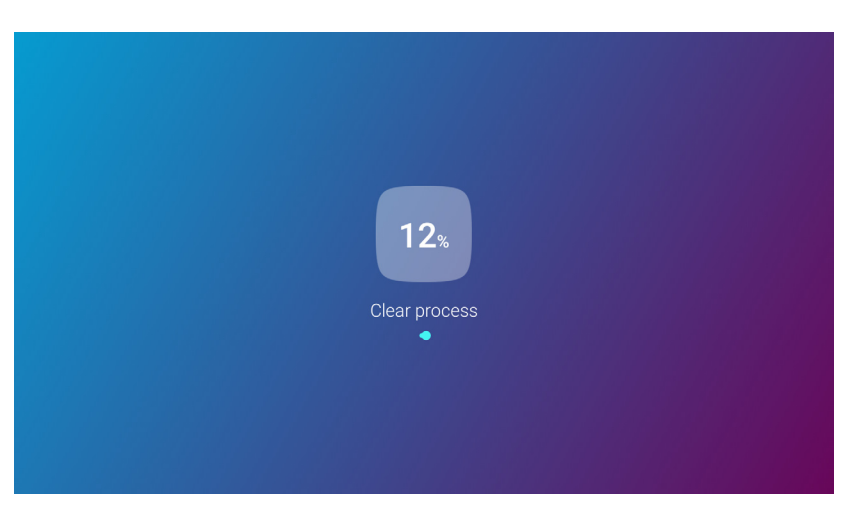

Clears out the memory of unnecessary files and boosts available RAM.

## <span id="page-139-0"></span>**All Apps**

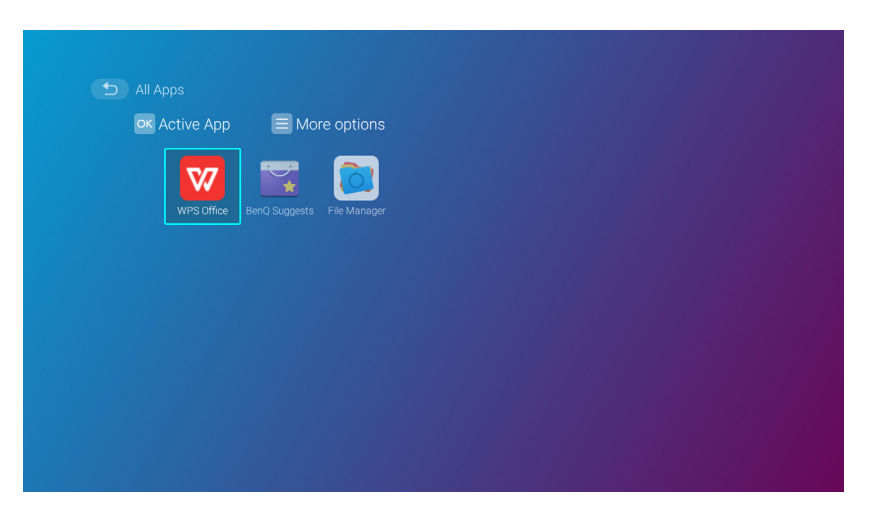

Select the **All Apps** menu to access all the apps that have been installed on the projector.

- Select an app and press **OK** to launch the app.
- Select an app and press the menu button ( $\circledR$ ) to uninstall the app.

#### **Recent Apps**

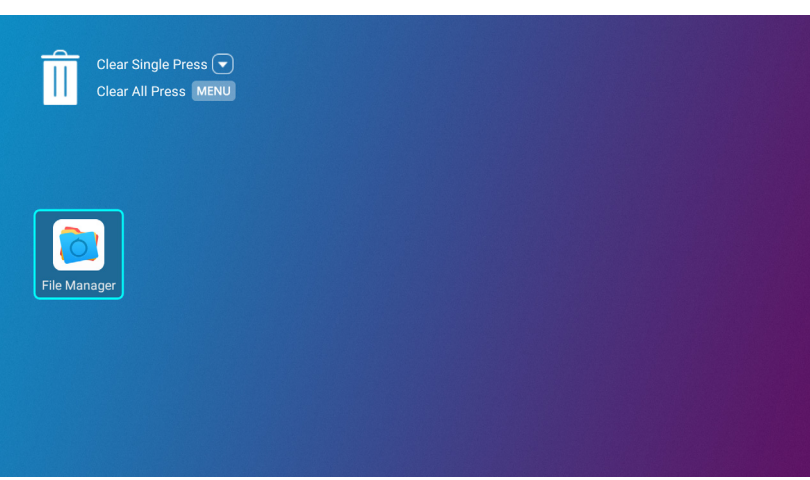

Select the **Recent Apps** menu to access a list of apps that have been recently used.

- Select any icon and press the down button  $(\blacktriangledown)$  to remove the icon from the list of recently used apps.
- Select any icon and press the menu button (  $\otimes$  ) to clear all icons from the list of recently used apps.

### **About**

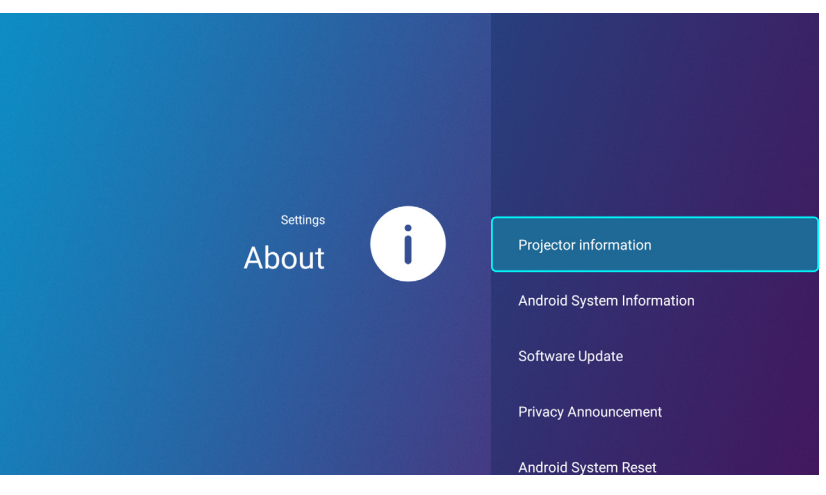

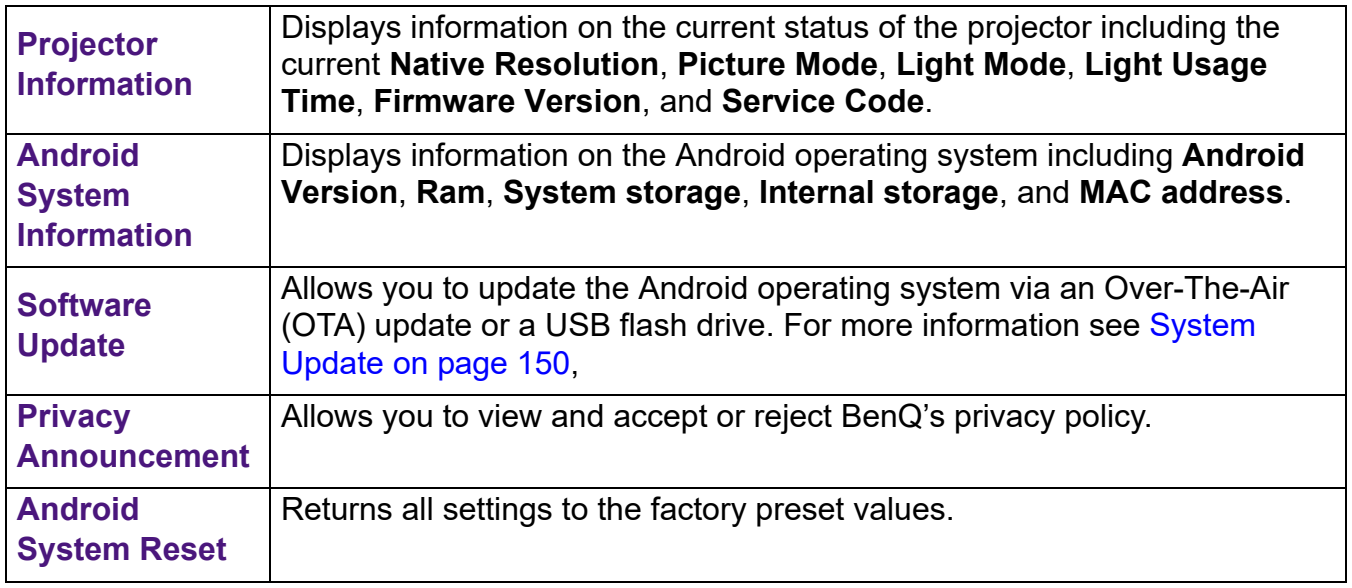

#### **Picture**

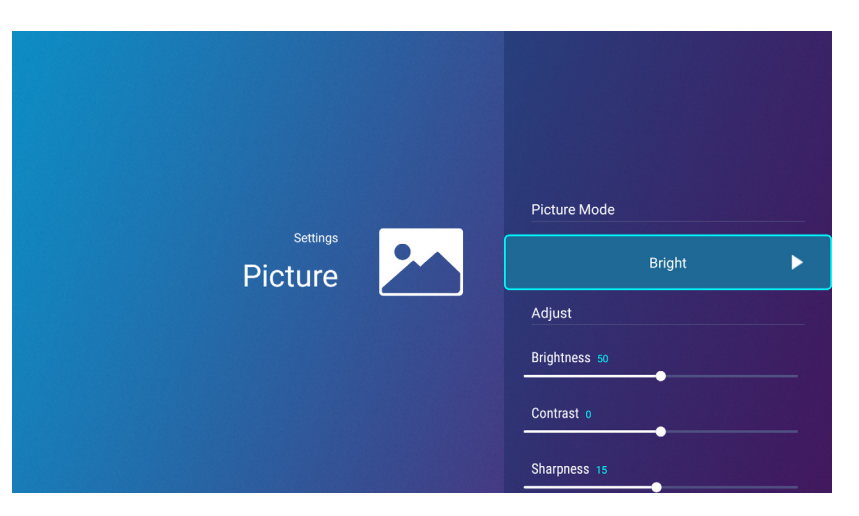

The options available for the **Picture** settings menu are the same as the options available in the OSD menu. See [Разширени меню on page 80](#page-79-0) for the **Picture** settings options.

# **Light Settings**

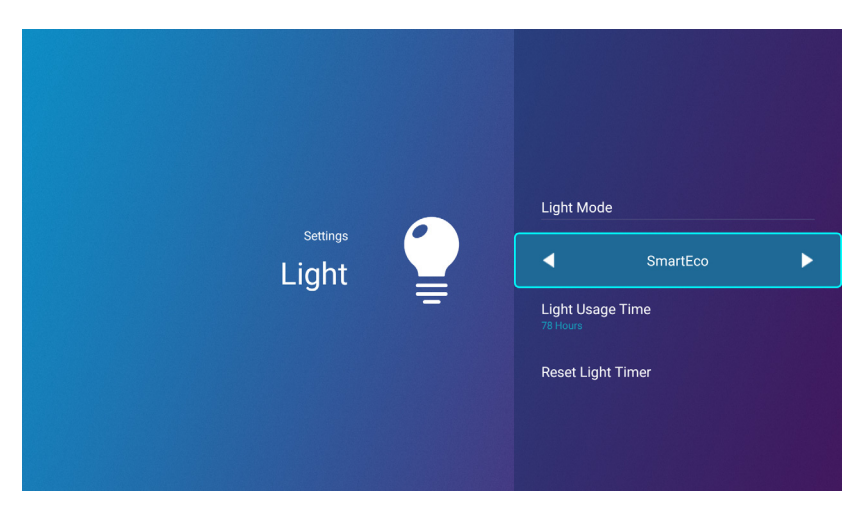

The options available for the **Light Settings** settings menu are the same as the options available in the OSD menu. See [Разширени меню on page 80](#page-79-0) for the **Light Settings** settings options.

#### **Keystone**

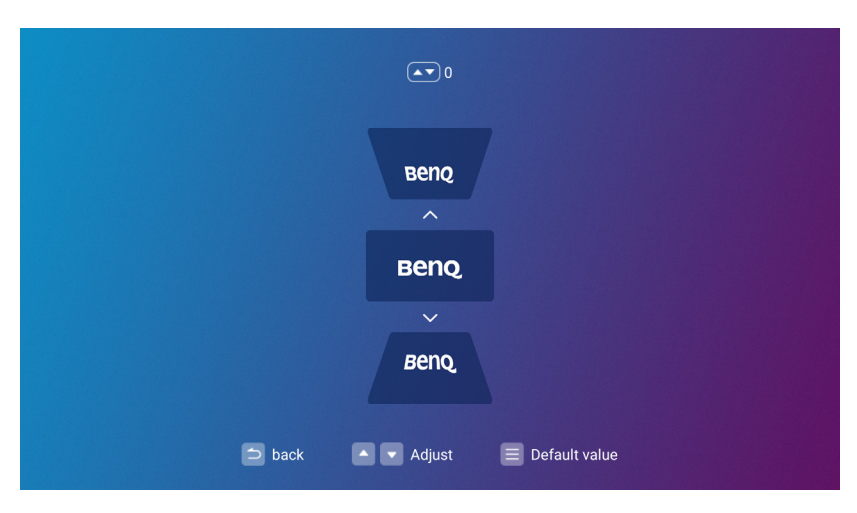

The options available for the **Keystone** settings menu are the same as the options available in the OSD menu. See [Разширени меню on page 80](#page-79-0) for the **Keystone** settings options.

## **Projector Position**

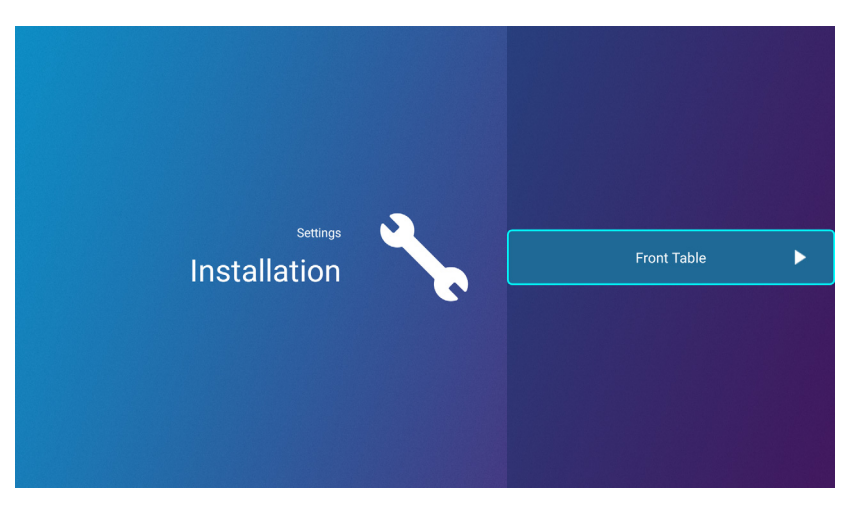

The options available for the **Projector Position** settings menu are the same as the options available in the OSD menu. See [Разширени меню on page 80](#page-79-0) for the **Projector Position** settings options.

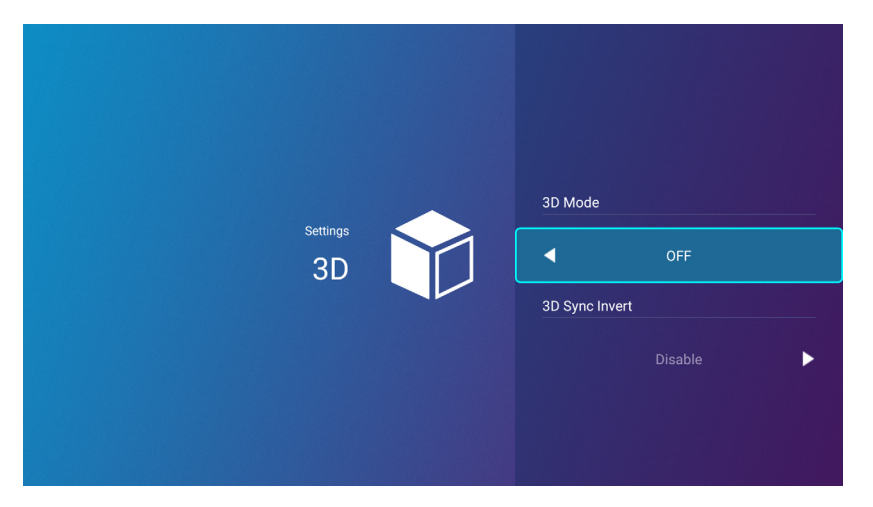

The options available for the **3D** settings menu are the same as the options available in the OSD menu. See [Разширени меню on page 80](#page-79-0) for the **3D** settings options.

**3D**

# <span id="page-143-0"></span>**Screen Settings**

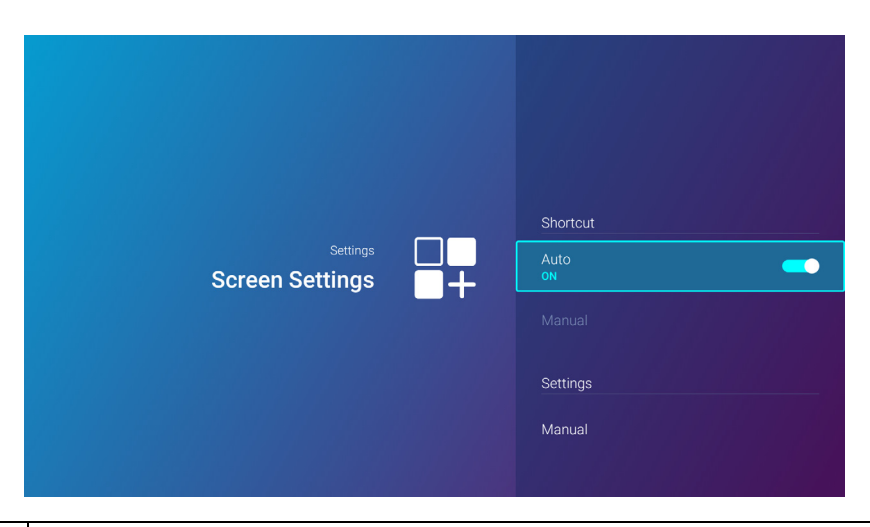

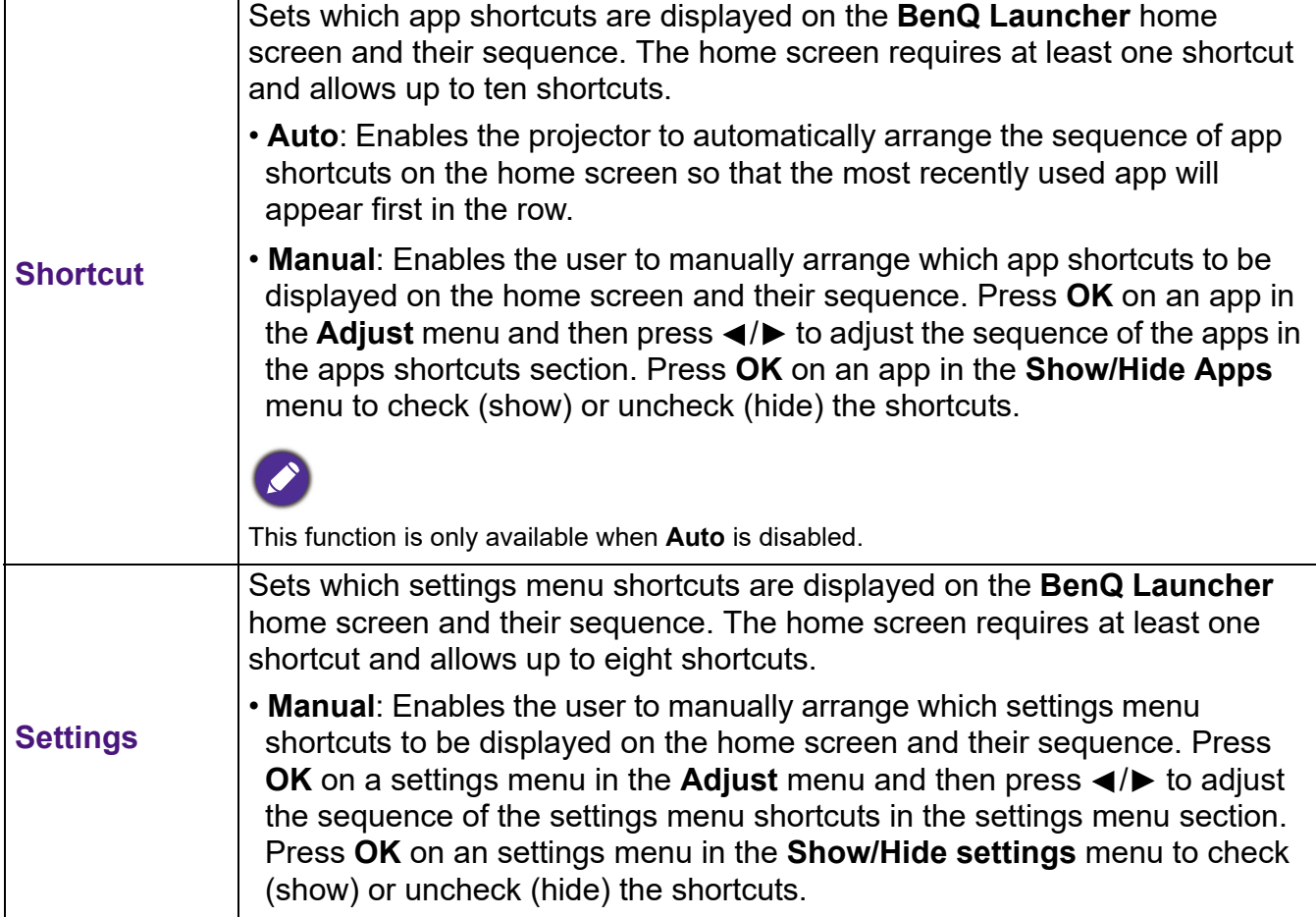
## **Date & Time**

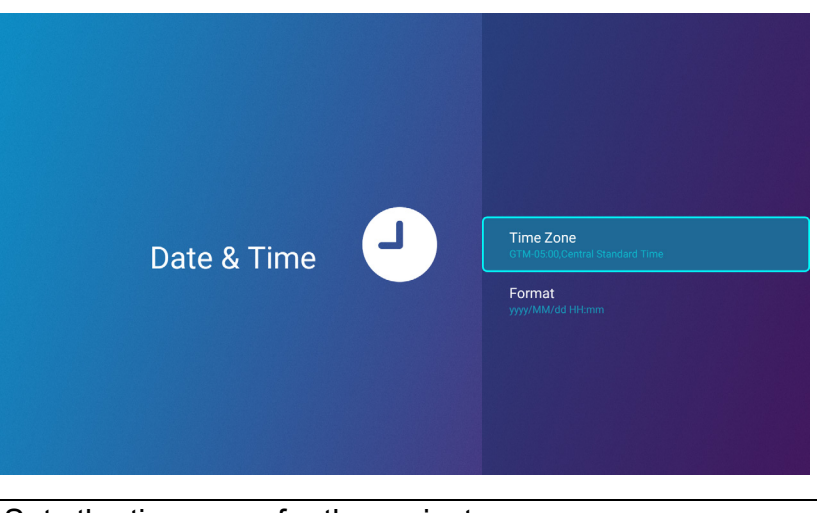

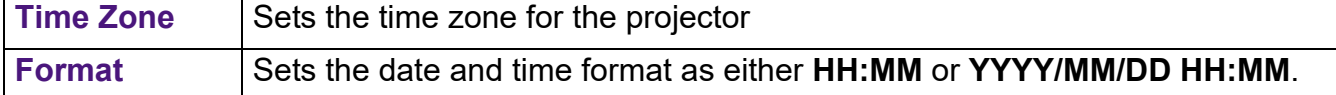

### **Language**

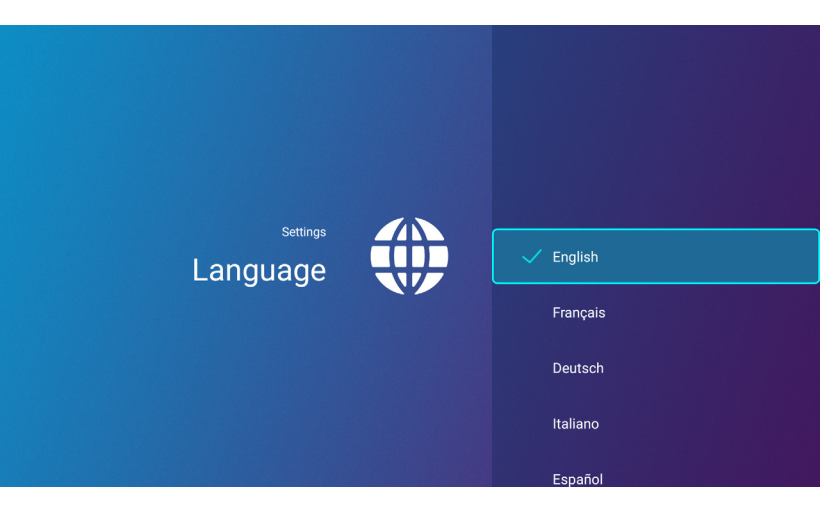

Sets the language for **BenQ Launcher**.

## **Keyboard**

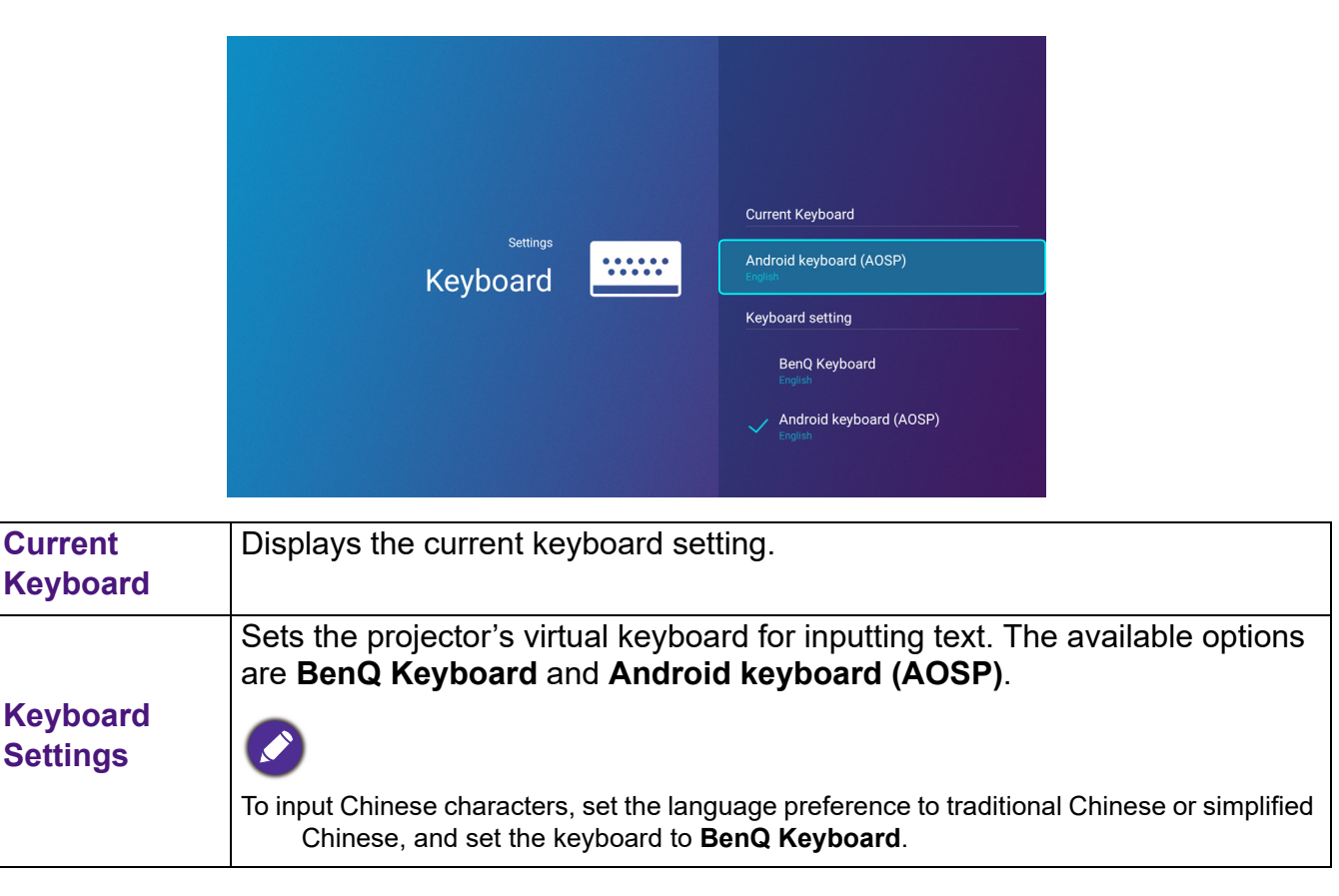

# **BenQ Smart Control**

The settings menu also features a link to install the **BenQ Smart Control** app, which lets you transform your smartphone into a remote control to control the projector via buttons and/or touch gestures.

#### **Installing the BenQ Smart Control app on your smartphone**

To install the **BenQ Smart Control** app on your smartphone:

- 1. Choose one of the following options:
	- Connect your smartphone to the same wireless network as your projector.
	- Enable wireless hotspot for your projector and then connect your smartphone to the projector's wireless hotspot. For instructions on how to enable wireless hotspot for your projector see [Hotspot on page 137.](#page-136-0)
- 2. Select **BenQ Smart Control** in the **Settings** menu of the **BenQ Launcher** home screen and then press **OK**.

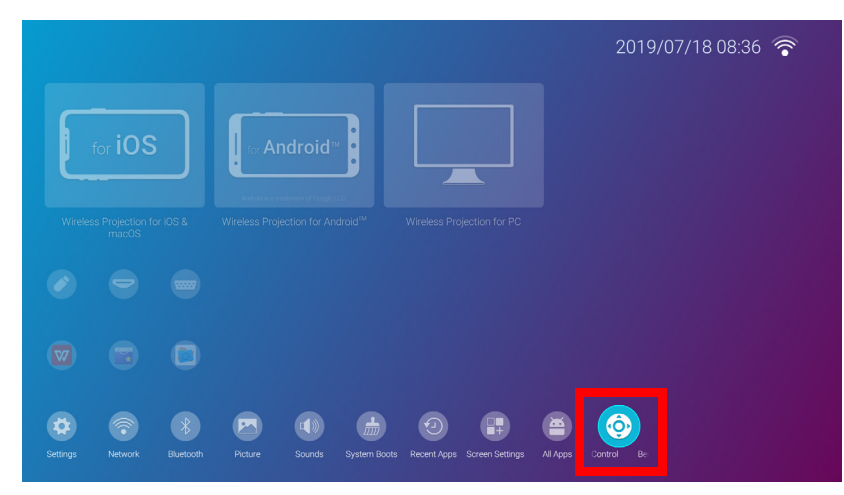

3. Scan the QR code shown on the projector with your smartphone, this will open a download link on your smartphone.

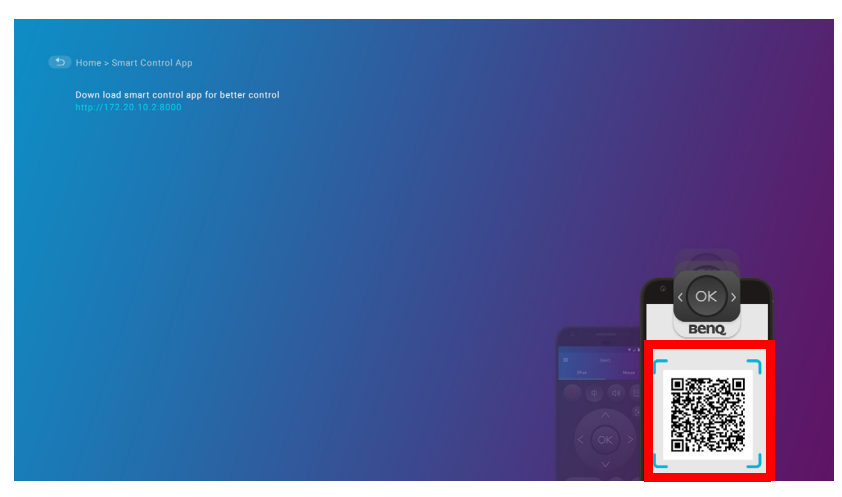

4. Download and install the **BenQ Smart Control** on to your smartphone.

For some smartphones you may first need to allow your smartphones to install apps using downloaded installation files from your smartphones settings menu.

### **Using the BenQ Smart Control app**

To begin using the **BenQ Smart Control** app:

- 1. Choose one of the following options:
	- Connect your smartphone to the same wireless network as your projector.
	- Enable wireless hotspot for your projector and then connect your smartphone to the projector's wireless hotspot. For instructions on how to enable wireless hotspot for your projector see [Hotspot on page 137](#page-136-0).

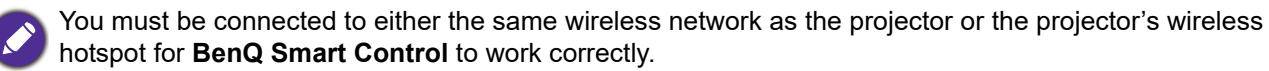

- 2. Open the **BenQ Smart Control** app on your smartphone.
- 3. Select the projector from the **BenQ Smart Control** device list.

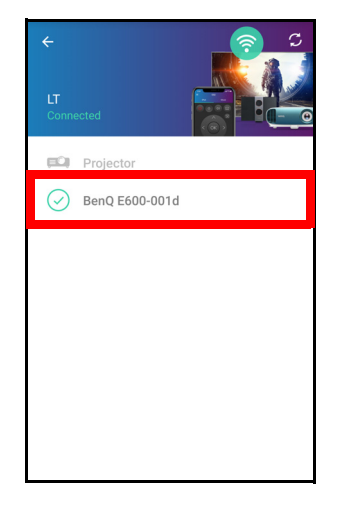

The default name for the projector is "BenQ E600-xxxx" where the final four digits are the last four digits of its MAC Address.

- 4. Choose one of the following methods to use **BenQ Smart Control**:
	- Tap **DPad** to use the pre-configured buttons in the app to control your projector.

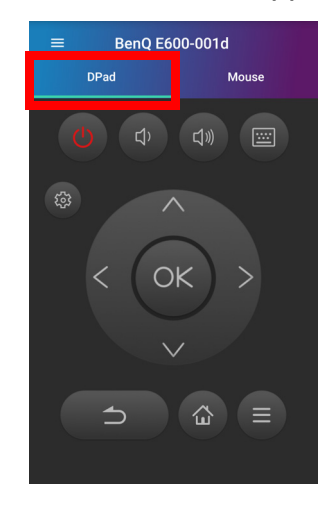

• Tap **Mouse** to use touch gestures on your smartphone to control the cursor on the projector similar to a mouse.

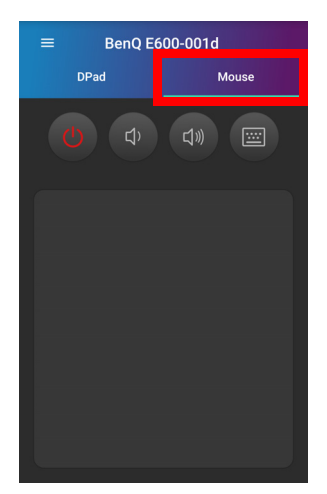

## System Update

It is suggested that users regularly update their projector with the latest version of the firmware to optimize the user experience. The projector uses Over-the-Air (OTA) updates to install the update file wirelessly.

When a new version is available on the BenQ OTA server, a message will pop up once the projector is connected to a wireless network. Follow the steps below to begin updating the firmware:

1. Select **DOWNLOAD** to download the update file.

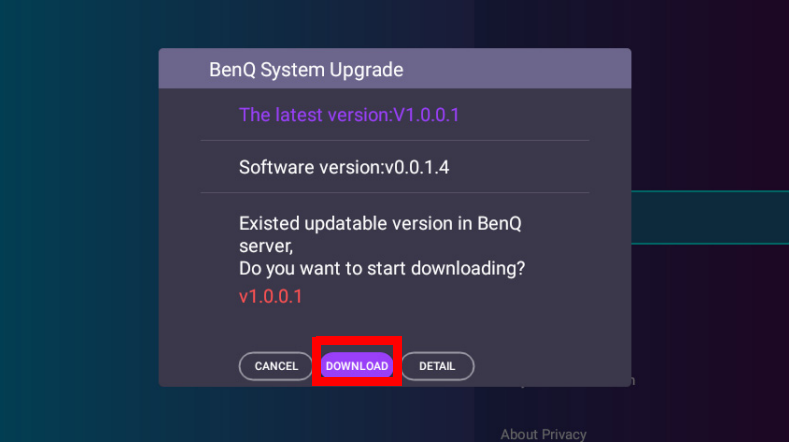

2. Once the download is completed, the projector will restart automatically. Do not turn off or unplug the projector before the projector is finished updating and **BenQ Launcher** reappears on the screen.

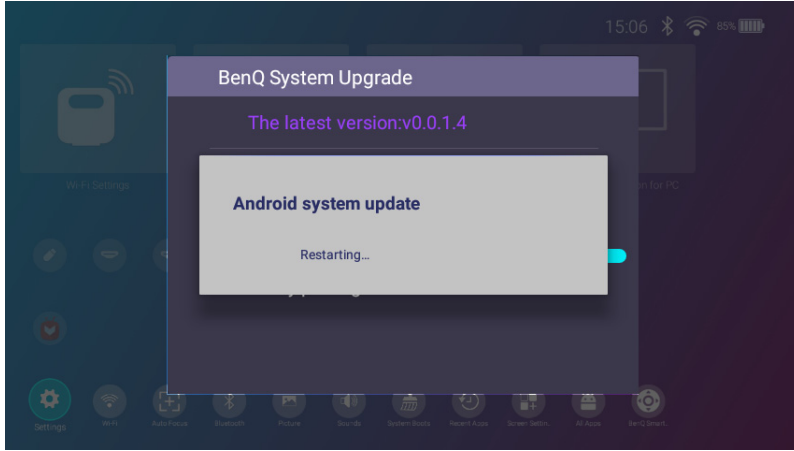

If you select **CANCEL** when the system upgrade message appears, a **System Update** button will appear in the settings menu of the **BenQ Launcher** home screen and feature a red dot as a reminder that a newer version of firmware is available on the BenQ OTA server. Users can select the **System Update** and press **OK** to upgrade the system at any time.

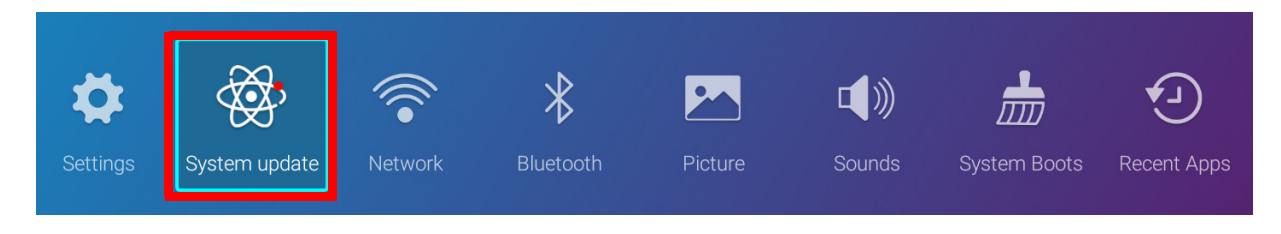